**Uživatelská Příručka** 

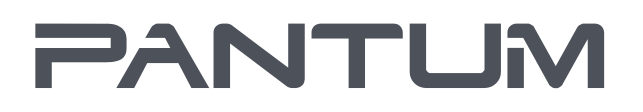

WWW-PANTUM-COM

# Pantum BM5100 Series

## Monochromatický Laser MFP

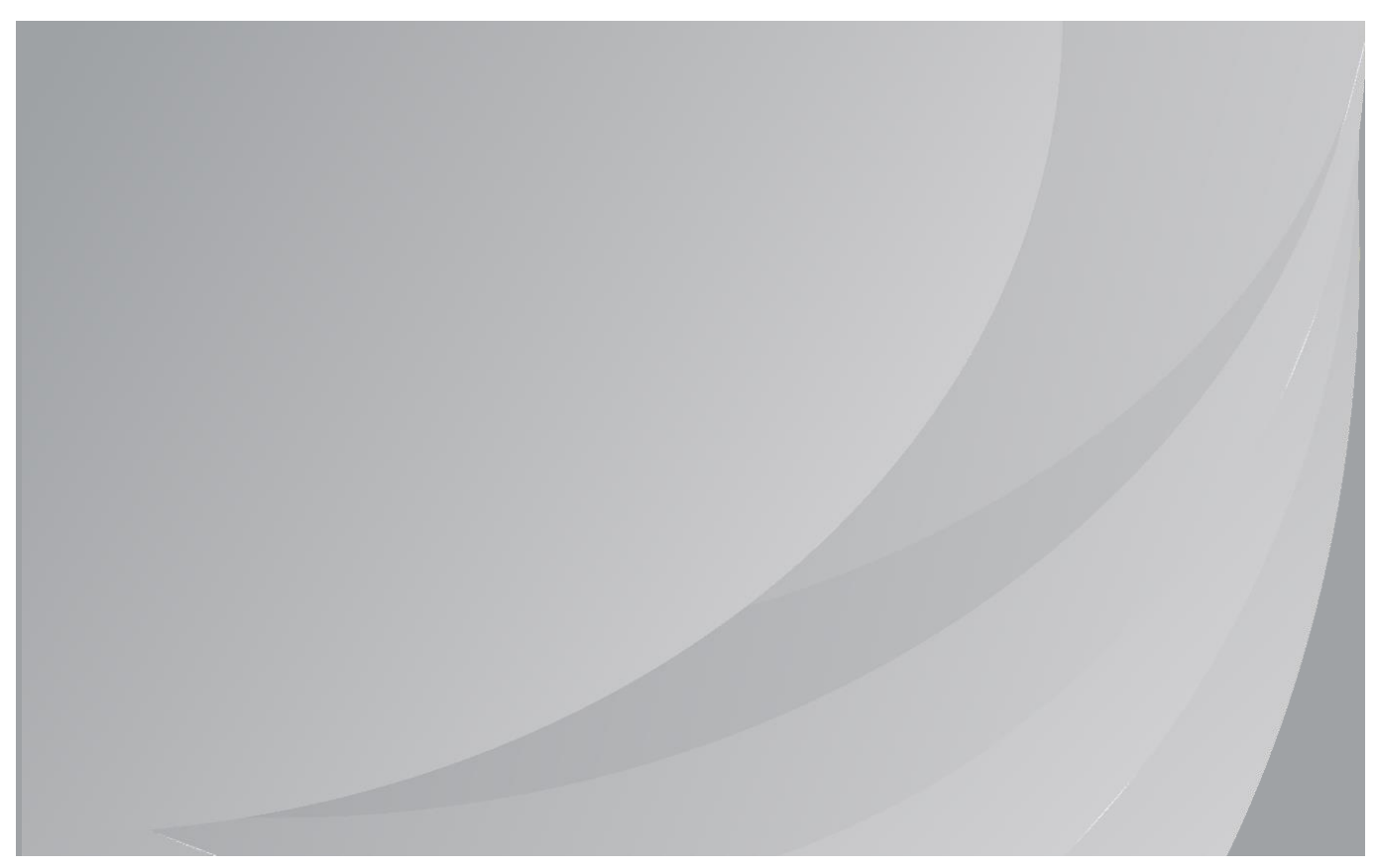

Před použitím tiskárny se doporučuje pečlivě si přečíst tuto příručku

## **Předmluva**

Jste vítáni používat produkty řady Pantum !

Rádi bychom vám srdečně poděkovali za používání produktů řady Pantum !

V zájmu ochrany vašich životně důležitých práv a zájmů si pozorně přečtěte následující prohlášení. Pro více informací navštivte naše oficiální webové stránky [\(www.pantum.com\)](http://www.pantum.com/).

## **Právní poznámka**

#### **Známka**

Pantum a Pantum loga jsou registrované ochranné známky společnosti Zhuhai Pantum Electronics Co., Ltd.

Microsoft®, Windows®, Windows server® a Windows Vista® jsou ochranné známky a registrované ochranné známky společnosti Microsoft Corporation registrované v USA a dalších zemích.

Apple, AirPrint, Mac, and macOS are trademarks of Apple Inc., registered in the U.S. and other countries.Use of the Works with Apple badge means that an accessory has been designed to work specifically with the technology identified in the badge and has been certified by the developer to meet Apple performance standards.

The Mopria™ word mark and the Mopria™ Logo are registered and/or unregistered trademarks of Mopria Alliance, Inc. in the United States and other countries. Unauthorized use is strictly prohibited.

Wi-Fi Direct, Wi-Fi Protected Setup (WPS), WPA, WPA2, WPA3 a Wi-Fi Protected Access jsou značky Wi-Fi Alliance.

Vlastnictví názvů softwaru v této Uživatelské příručce patří jejich příslušným společnostem v souladu s příslušnou licenční smlouvou a jsou odkázány pouze na pokyny.

Všechny ostatní názvy produktů a značek zde mohou být registrovanými ochrannými známkami, ochrannými známkami nebo servisními značkami příslušných vlastníků a jsou odkazovány pouze na pokyny.

### **Copyright**

Autorská práva k této Uživatelské příručce vlastní společnost Zhuhai Pantum Electronics Co., Ltd. Je zakázáno kopírovat, překládat, upravovat a přenášet tuto uživatelskou příručku jakýmkoli způsobem nebo v jakékoli formě bez předchozího písemného souhlasu Společnosti Zhuhai Pantum Electronics Co., Ltd.

Verze: V1.3

#### **Zřeknutí**

Pro lepší uživatelský komfort, Zhuhai Pantum Electronics Co., Ltd. vyhrazuje si právo provádět změny v této Uživatelské příručce. Podléhají změnám bez předchozího upozornění.

Uživatel nese veškeré škody způsobené nedodržením uživatelské příručky. Ve stejné době, Zhuhai Pantum Electronics Co., Ltd. neučinil žádné výslovné nebo předpokládané záruky nebo záruky za tato uživatelská Příručka (včetně typografie nebo text) s výjimkou výslovné záruky výrobku opravu dopis nebo závazek služby.

Pokud se tento produkt používá pro kopírování, tisk, skenování nebo jiné formy určitých dokumentů nebo obrázků, může to porušovat zákony vaší polohy. Pokud nemůžete určit, zda je use v souladu s místními zákony, měli byste se poradit s právním odborníkem.

Výrobek lze bezpečně používat pouze v netropických oblastech v nadmořské výšce nejvýše 3000 metrů.

## **Bezpečnostní Opatření**

#### **Odpojte napájení produktu**

Tento výrobek musí být umístěn v blízkosti a v dosahu elektrické zásuvky, aby mohl být včas odpojen od elektrické zásuvky, aby se odpojil zdroj napájení!

#### **Laserová Bezpečnost**

Laserové záření je škodlivé pro lidské tělo. Vzhledem k tomu, že laserová sestava je zcela uzavřena v tiskárně, laserové záření nebude unikat. Aby se zabránilo laserovému záření, prosím, nerozebírejte stroj podle libosti!

Tiskárna se řídí ustanoveními laserových produktů Třídy 1 podle standardu CFR.

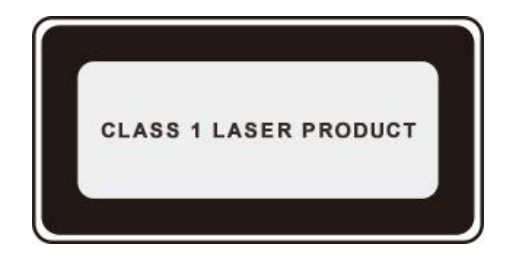

Tiskárna má laserovou diodu Třídy III b, která nemá mezi laserovými součástmi žádný únik laserového záření.

Laserové komponenty musí splňovat požadavky: Kodex federálních předpisů Spojených Států Amerických, 21 CFR 1040, IEC 60825-1.

K laserovým komponentům uvnitř tiskárny je připojen následující štítek:

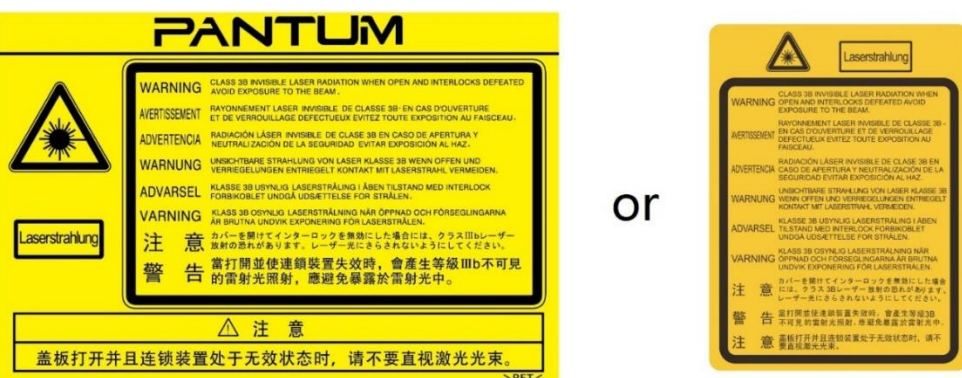

### **Bezpečnostní Upozornění**

Před použitím tiskárny mějte na paměti následující bezpečnostní upozornění:

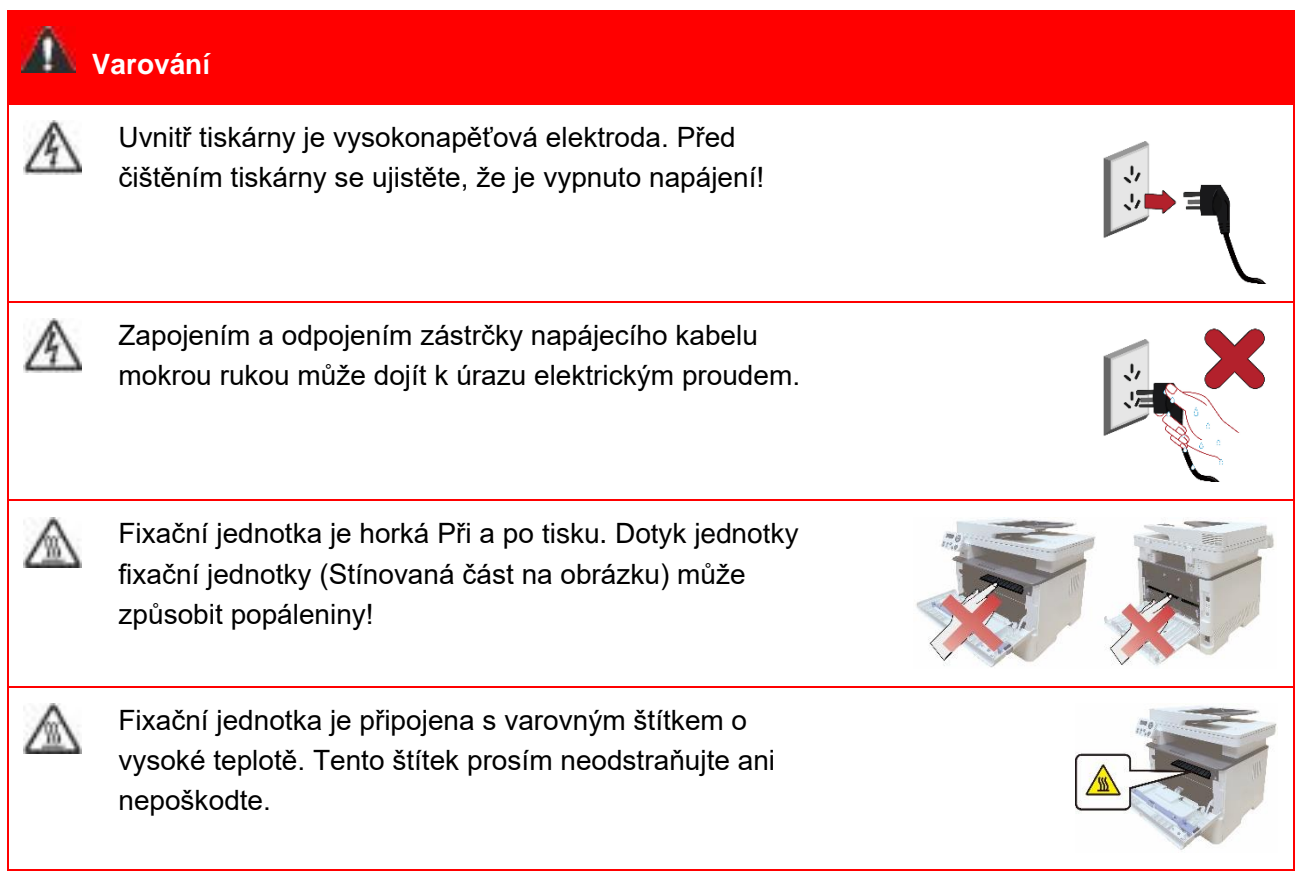

### **Baterie**

#### **Bezpečnostní Opatření před Použitím Tiskárny:**

1. Přečtěte si a pochopte všechny pokyny;

2. Seznamte se se základními principy spojenými s provozem elektrických spotřebičů;

3. Dodržujte všechna varování a pokyny uvedené na zařízení nebo uvedené v příručce dodané se zařízením.

4. Pokud je návod k obsluze v rozporu s bezpečnostními informacemi, mají přednost bezpečnostní informace, protože jste možná nepochopili návod k obsluze. Pokud nemůžete vyřešit konflikty, zavolejte prosím na horkou linku zákaznického servisu nebo požádejte o pomoc servisního zástupce;

5. Před čištěním zařízení vyjměte napájecí kabel ze zásuvky střídavého napájení. Nepoužívejte tekuté nebo aerosolové čističe;

6. Ujistěte se, že zařízení je umístěno na stabilní ploše, aby nedošlo k vážnému poškození způsobenému pádem zařízení;

7. Neumisťujte zařízení do blízkosti radiátoru, klimatizace nebo ventilačního potrubí;

8. Na napájecí kabel nepokládejte žádné předměty. Nepokládejte zařízení na místo, kde by lidé mohli šlápnout na napájecí kabel;

9. Zásuvky a prodlužovací šňůry nesmí být přetíženy. To může snížit výkon a může vést k požáru nebo úrazu elektrickým proudem

10. Nedovolte Domácím zvířatům žvýkat napájecí kabel nebo kabel rozhraní počítače;

11. Nedovolte, aby ostré předměty piercing zařízení slot, aby se zabránilo kontaktu s vysokonapěťovým zařízením, které by jinak mohlo vést k požáru nebo úrazu elektrickým proudem. Dbejte na to, aby nedošlo k rozlití tekutin na zařízení;

12. Zařízení nerozebírejte, aby nedošlo k úrazu elektrickým proudem. Nezbytné opravy smí provádět pouze profesionální pracovníci údržby. Otevření nebo sejmutí krytu může mít za následek úraz elektrickým proudem nebo jiné potenciální nebezpečí. Nesprávná demontáž a montáž může také vést k úrazu elektrickým proudem během budoucího použití;

13. Pokud dojde k některému z následujících kroků, odpojte zařízení od počítače a vytáhněte napájecí kabel ze zásuvky střídavého proudu a kontaktujte kvalifikovaného člena servisního personálu pro údržbu:

• Kapalina byla vylita do zařízení.

- Zařízení bylo vystaveno dešti nebo vodě.
- Zařízení spadne nebo je kryt poškozen.

• Významné změny ve výkonu zařízení.

14. Pouze seřízení ovládacího prvku uvedeného v návodu a nesprávné seřízení dalších ovládacích prvků může vést k poškození. Profesionální pracovníci údržby musí trávit více času opravou;

15. Nepoužívejte zařízení v bouřce, aby se zabránilo riziku úrazu elektrickým proudem. Pokud je to možné, vytáhněte napájecí kabel během bouřky;

16. Pokud nepřetržitě tisknete více stránek, povrch zásobníku bude velmi horký. Dbejte na to, abyste se tohoto povrchu nedotkli, a držte děti od tohoto povrchu;

17. Signální vodič zařízení připojeného k tiskárně nelze připojit k venkovnímu prostředí;

18. Zajistěte včasné větrání v případě dlouhodobého používání nebo tisku velkého množství dokumentů ve špatně větrané místnosti

19. V pohotovostním stavu se produkt automaticky přepne do režimu úspory energie (spánku), pokud na chvíli neobdrží žádnou objednávku (například 1 minutu); a může realizovat nulovou spotřebu energie pouze v případě, že nebyl připojen k žádnému externímu vstupnímu zdroji napájení;

20. Jako zařízení třídy I musí být výrobek při použití připojen k elektrické zásuvce ochranným uzemňovacím vedením;

21. Tento produkt by měl být umístěn v souladu s přepravními značkami na krabici obalu produktu během dodávky;

22. Tento výrobek je druh nízkonapěťového zařízení. Pokud používáte tento produkt pod stanoveným rozsahem napětí, přečtěte si prosím bezpečnostní opatření produktu nebo volejte servisní středisko Pantum Aftersales (Poprodej), pokud toner vypadne z tištěného obsahu nebo se zařízení spustí pomalu;

23. Tento výrobek se prodává jako kompletní stroj. Spotřebitelé mohou jít do servisního střediska Pantum Aftersales (Poprodej), a zakoupit si díly, které potřebují. Pokud je prodaný produkt v rozporu se seznamem balíčků, přejděte do zadaného servisního střediska pro poprodejní servis k vyřešení problému;

24. Nainstalujte tento produkt na místo s teplotou mezi 10℃ a 35℃ a relativní vlhkostí mezi 20% a 80%;

25. Z bezpečnostních a jiných důvodů může tiskárna po určitém množství nepřetržitého tisku přepnout na přerušovaný tisk.

26. Toto zařízení je v souladu s částí 15 pravidel FCC. Provoz podléhá následujícím dvěma podmínkám:

(1) Toto zařízení nesmí způsobovat škodlivé rušení a.

(2) toto zařízení musí přijmout jakékoli přijaté rušení, včetně rušení, které může způsobit nežádoucí provoz.

27. Toto zařízení splňuje limity radiační expozice Kanady a FCC stanovené pro nekontrolované prostředí. Toto zařízení by mělo být instalováno a provozováno s minimální vzdáleností 20 cm mezi radiátorem a tělem.

Tento vysílač nesmí být umístěn společně nebo pracovat ve spojení s jinou anténou nebo vysílačem.

28. POZNÁMKA: Toto zařízení bylo testováno a bylo zjištěno, že splňuje limity pro digitální zařízení třídy B podle části 15 pravidel FCC. Tyto limity jsou navrženy tak, aby poskytovaly přiměřenou ochranu před škodlivým rušením v bytovém zařízení. Toto zařízení generuje, používá a může vyzařovat vysokofrekvenční energii, a pokud není instalováno a používáno v souladu s pokyny, může způsobit škodlivé rušení rádiových komunikací. Neexistuje však žádná záruka, že v konkrétní instalaci nedojde k rušení.

Pokud toto zařízení způsobuje škodlivé rušení rozhlasového nebo televizního příjmu, které lze určit vypnutím a zapnutím zařízení, Doporučuje se uživateli, aby se pokusil opravit rušení jedním nebo více z následujících opatření:

- Přeorientujte nebo přemístěte přijímací anténu.
- Zvyšte oddělení mezi zařízením a přijímačem.
- Připojte zařízení do zásuvky na obvodu odlišném od obvodu, ke kterému je připojen přijímač.
- Požádejte o pomoc prodejce nebo zkušeného rádiového/televizního technika.

29. Upozornění: Změny nebo úpravy, které nejsou výslovně schváleny stranou odpovědnou za dodržování předpisů, by mohly zrušit oprávnění uživatele k provozu zařízení.

30. Spotřeba energie produktu s bezdrátovou funkcí je 5 W / bez bezdrátové funkce je 2 W v pohotovostním režimu v síti, pokud jsou připojeny všechny kabelové síťové porty a jsou aktivovány všechny bezdrátové síťové porty.

31. S touto jednotkou musí být použity stíněné kabely, aby bylo zajištěno dodržování limitů FCC třídy B.

32. Správní předpisy o nízkoenergetických rádiových vlnách vyzařovaných zařízení.

U všech certifikovaných nízkoenergetických radiofrekvenčních zařízení nesmí žádná společnost, firma nebo uživatel bez schválení měnit frekvenci, zvyšovat výkon nebo měnit vlastnosti a funkce původního návrhu.

Použití nízkoenergetického radiofrekvenčního zařízení nesmí ovlivnit bezpečnost letu a zasahovat do legální komunikace; pokud je zjištěno rušení, musí být okamžitě deaktivováno a vylepšeno, dokud není vyžadováno žádné rušení.

Právní sdělení v předchozím odstavci se týká radiokomunikací provozovaných v souladu s ustanoveními zákona o telekomunikacích.

Nízkoenergetické radiofrekvenční zařízení musí odolat rušení legálních komunikačních nebo radiologických elektrických zařízení pro průmyslové, vědecké a lékařské použití.

33. Provoz v blízkosti radarového systému na to nemá žádný vliv.

34. Uschovejte prosím tuto uživatelskou příručku správně.

## **Právní Informace**

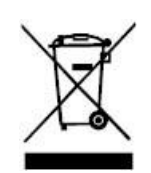

Tento symbol označuje, že na konci životnosti výrobku nesmí být zlikvidován jako domácí odpad. Místo toho byste měli zlikvidovat použité zařízení na určeném sběrném místě pro recyklaci odpadních elektrických a elektronických zařízení. Ref: směrnice EU 2002/96 / ES o odpadních elektrických a elektronických zařízeních (OEEZ). Pro další informace kontaktujte svého distributora / dodavatele.

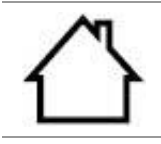

Tento výrobek je vhodný pouze pro vnitřní použití.

Směrnice Evropského společenství (EC) o shodě Tento produkt je v souladu s požadavky na ochranu ES směrnice 2014/30/EU a 2014/35/EU o sbližování a harmonizaci právních předpisů Členských Států týkajících se elektromagnetické kompatibility a bezpečnosti elektrických zařízení určených pro používání v určitých mezích napětí.

Směrnice o rádiových zařízeních 2014/53 / EU pouze pro modely s příponou "W".

Výrobce tohoto produktu je: Zhuhai Pantum Electronics Co., Ltd., Budovy 02, 06 a 08, č. 888 Ulice Shengping, Město Pingsha, Město Zhuhai, Provincie Guangdong, 519000 PR Čína.

Prohlášení o shodě s požadavky směrnic je k dispozici na žádost oprávněného zástupce.

Tento výrobek splňuje limity třídy B en 55032 / EN 55035 a bezpečnostní požadavky en 62368-1.

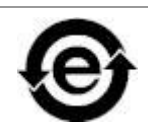

( F

Tato tiskárna je plně v souladu se směrnicí ROHS 2009/95/EC a požadavky revidované směrnice 2011/65/EU pro nakládání s toxickými a nebezpečnými látkami.

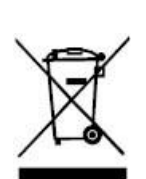

Fax má vestavěnou baterii. Při výměně nesmí být baterie nikdy likvidována s jiným domácím odpadem. Za účelem ochrany životního prostředí a podpory recyklace, oddělte baterii od ostatních druhů odpadu a doručte ji do místní likvidace baterií k recyklaci.

Varování: 1. Baterie produktu není dobíjecí a nikdy by neměla být demontována, rozdrcena, zahřívána nebo spálena. Nesprávná výměna může způsobit požár a popáleniny; 2. Baterie by měla být umístěna mimo dosah dětí, aby se zabránilo jejich polykání.

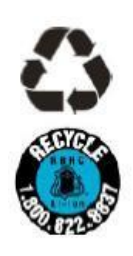

Chcete-li chránit přírodní zdroje a podporovat využití materiálů, oddělte baterii od ostatních druhů odpadu k recyklaci místním systémem obnovy baterií.

Varování: 1. Baterie produktu není dobíjecí a nikdy by neměla být demontována, rozdrcena, zahřívána nebo spálena. Nesprávná výměna může způsobit požár a popáleniny; 2. Baterie by měla být umístěna mimo dosah dětí, aby se zabránilo jejich polykání.

Obsah SVHC (Látky vzbuzující mimořádné obavy) uvedený v evropském nařízení REACH : baterie zabudovaná v zařízení s funkcí faxování obsahuje SVHC včetně: 1,2-dimethoxyethan; ethylenglykol dimethylether (EGDME) s koncentrací 0,707%.

## Obsah

×

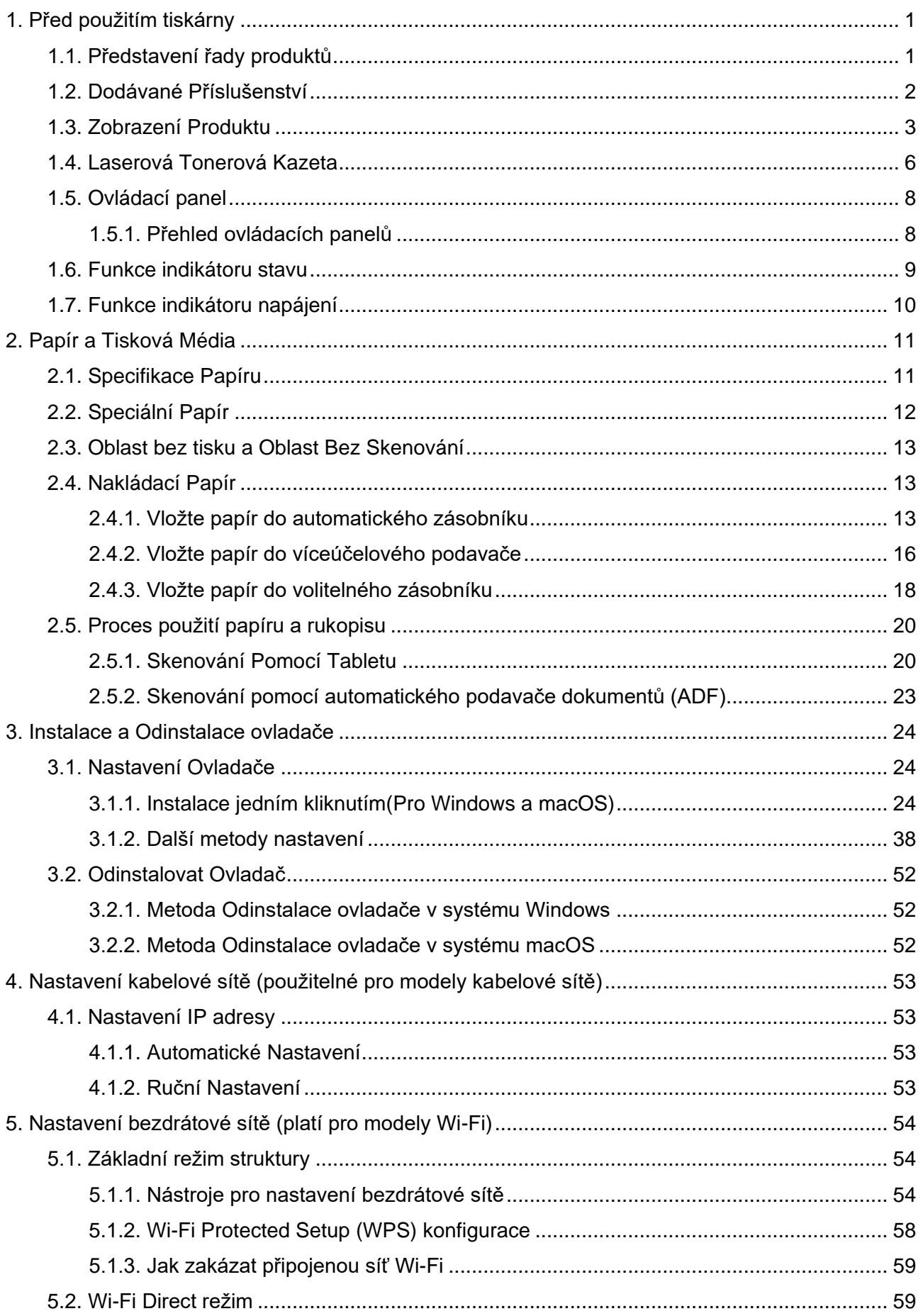

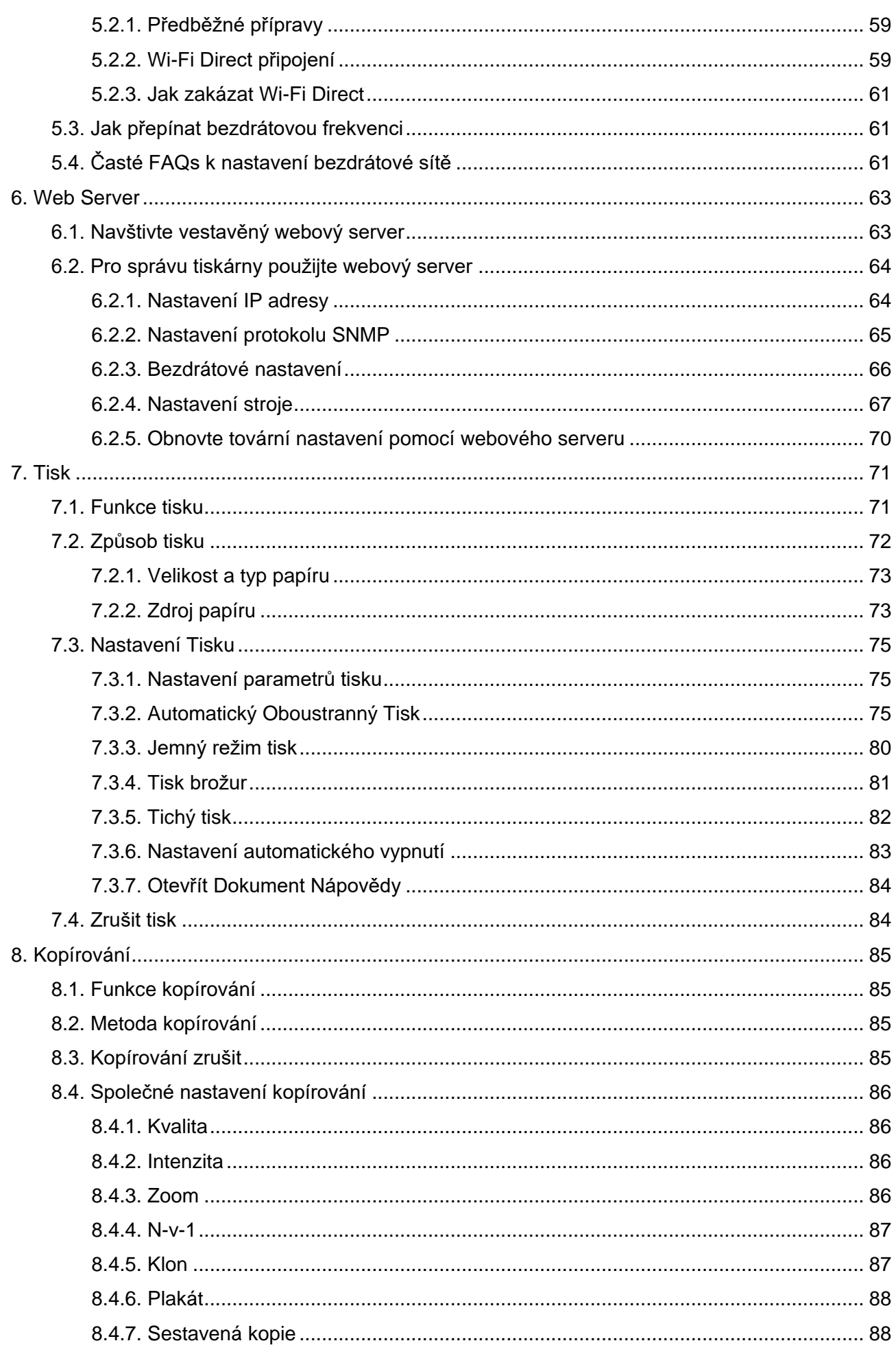

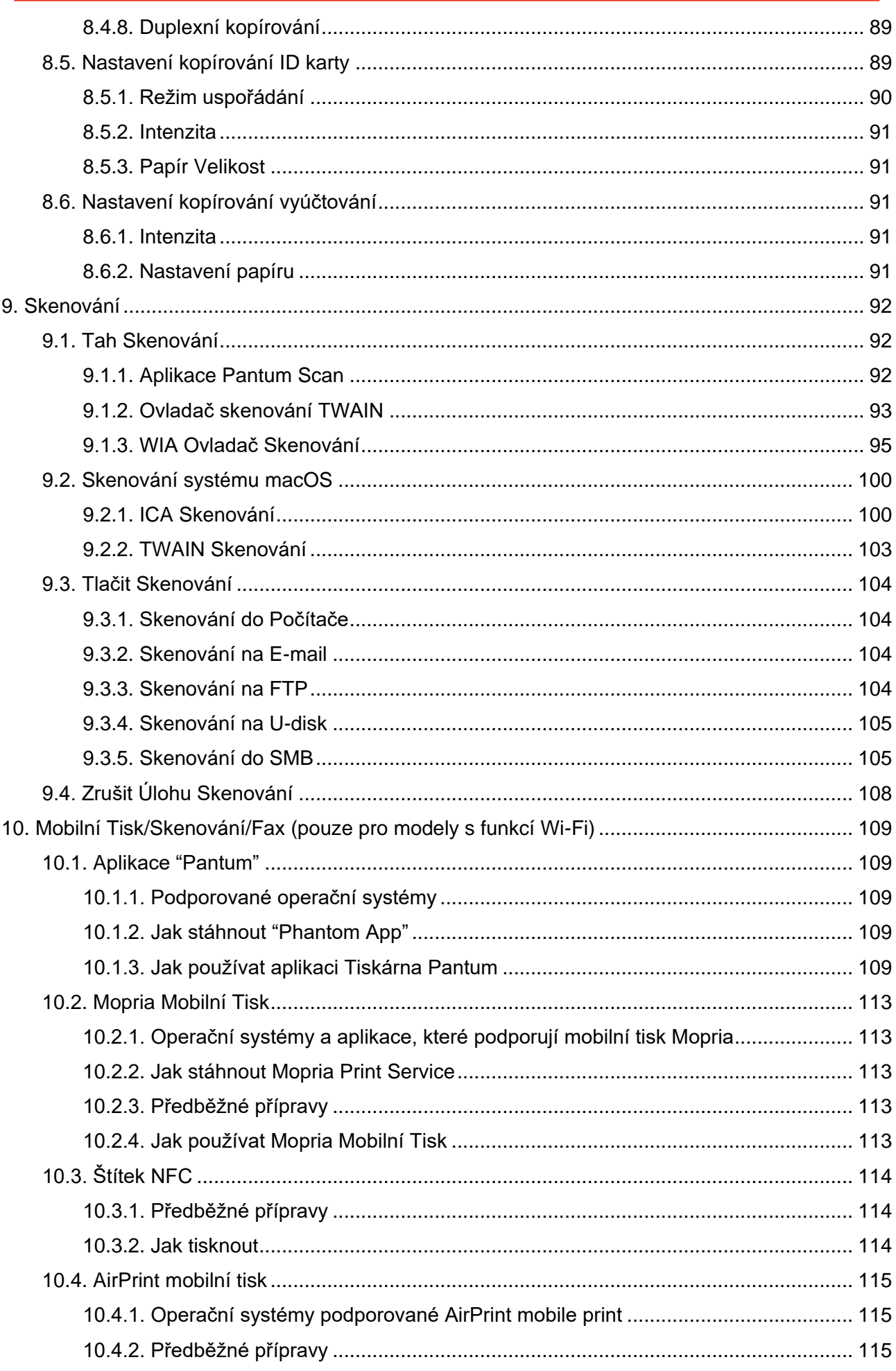

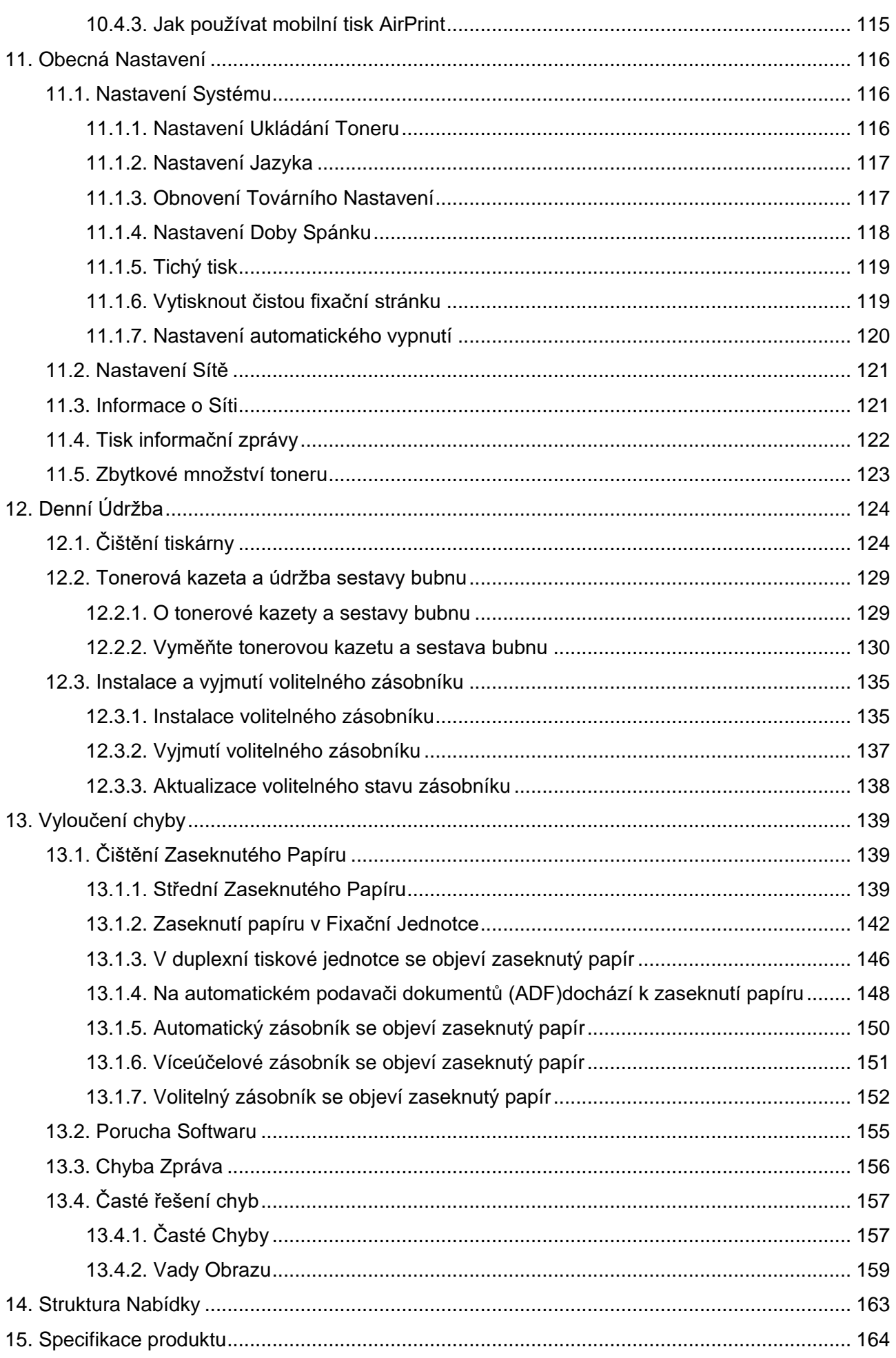

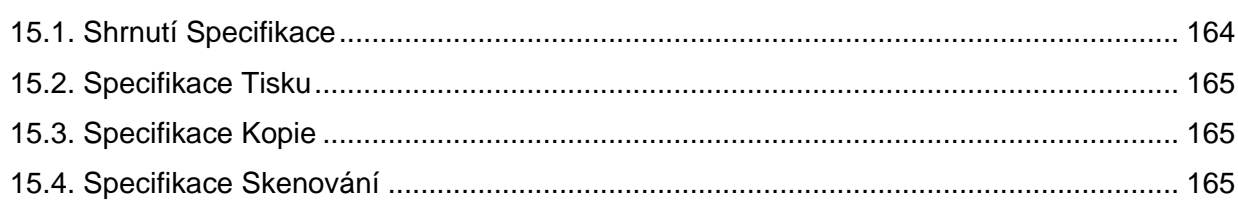

## <span id="page-13-0"></span>**1. Před použitím tiskárny**

### <span id="page-13-1"></span>**1.1. Představení řady produktů**

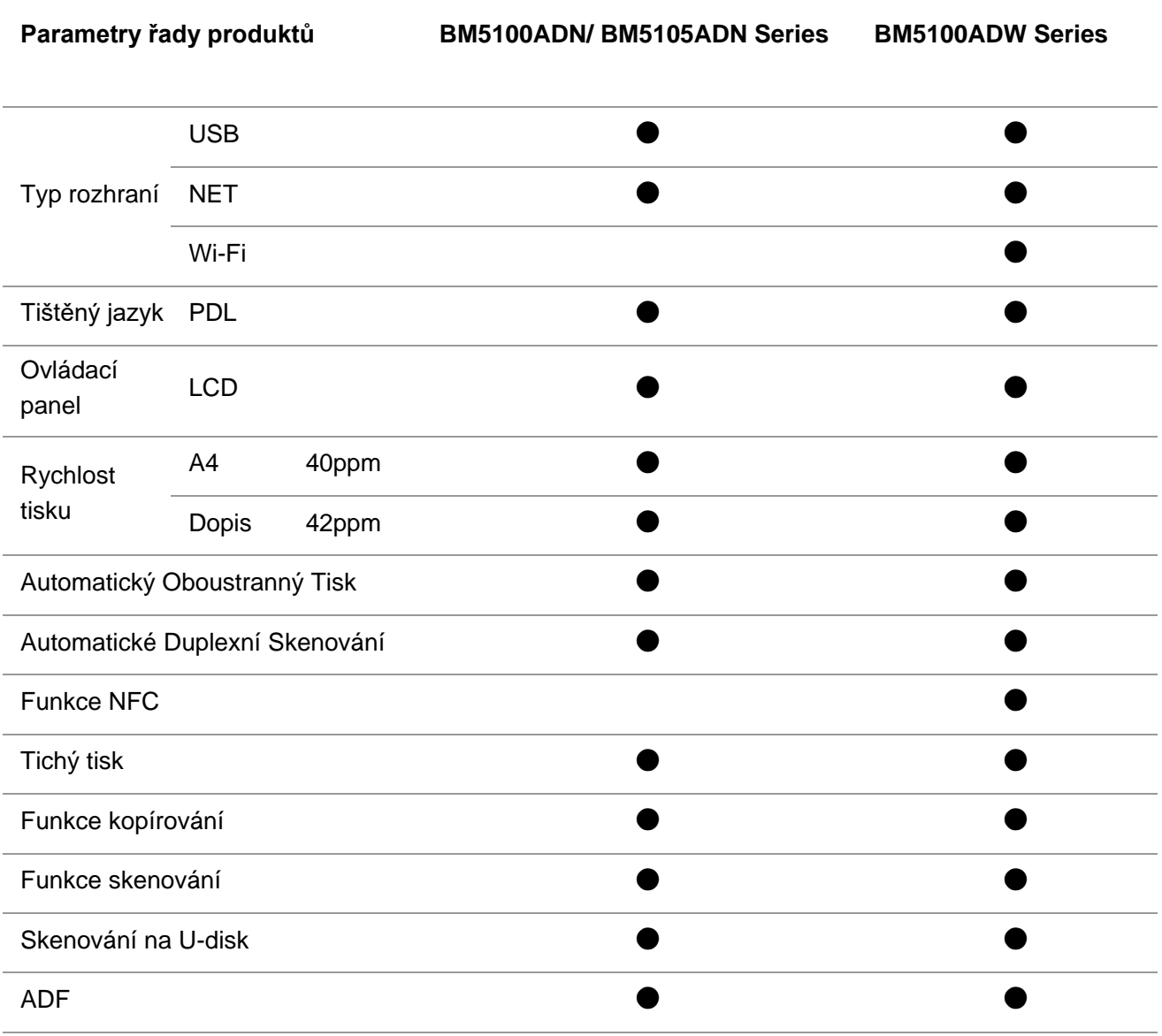

(●: Podpora; Prázdný: Nepodporovaný)

Poznámka:• Tato produktová řada podléhá dodatkům nebo změnám bez předchozího upozornění.

> • Pro tuto uživatelskou příručku je "ADF" zkratka pro automatický podavač dokumentů.

### <span id="page-14-0"></span>**1.2. Dodávané Příslušenství**

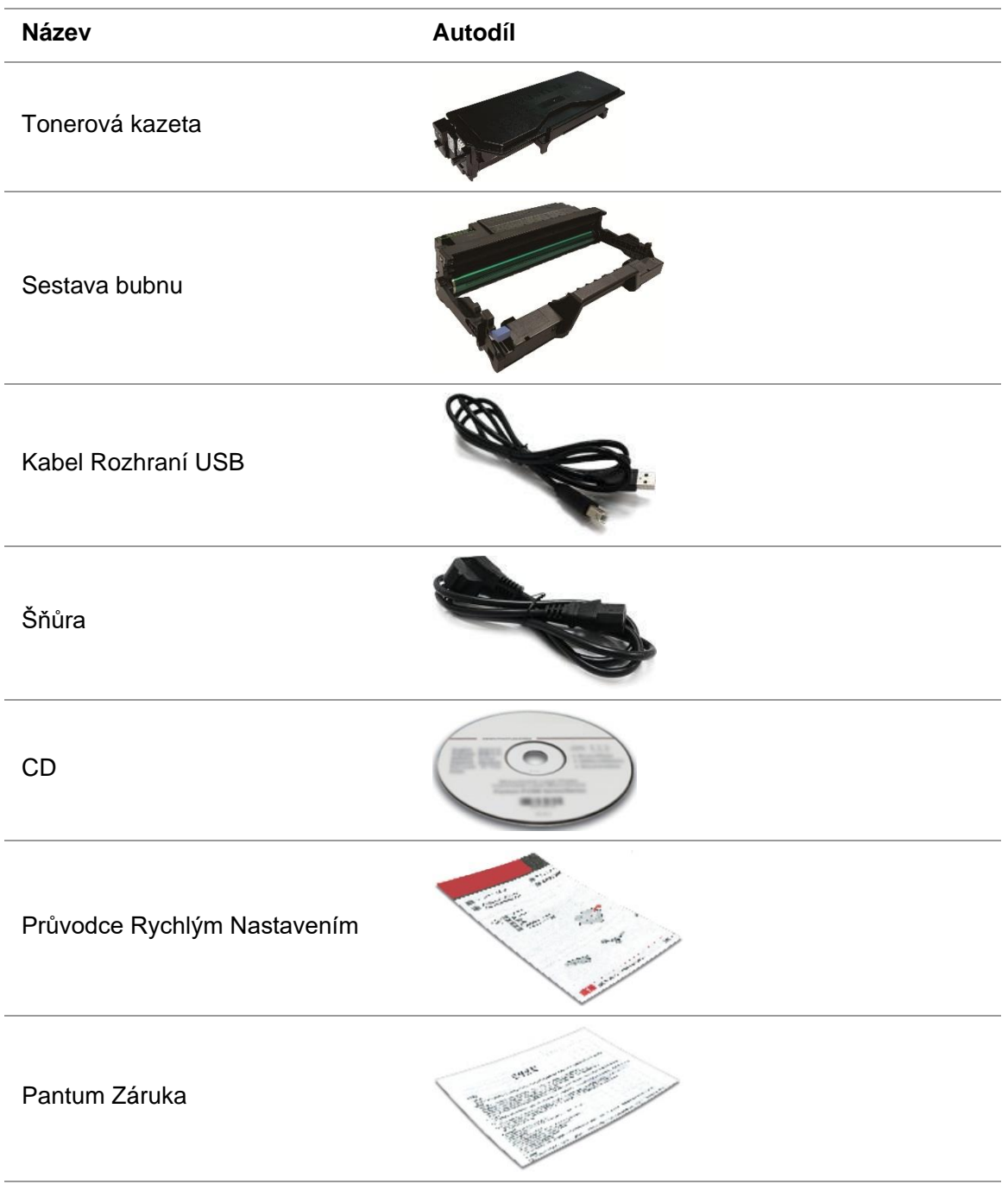

Poznámka:• Záruka Pantum nemusí být v některých regionech připojena.

### <span id="page-15-0"></span>**1.3. Zobrazení Produktu**

**Boční pohled**

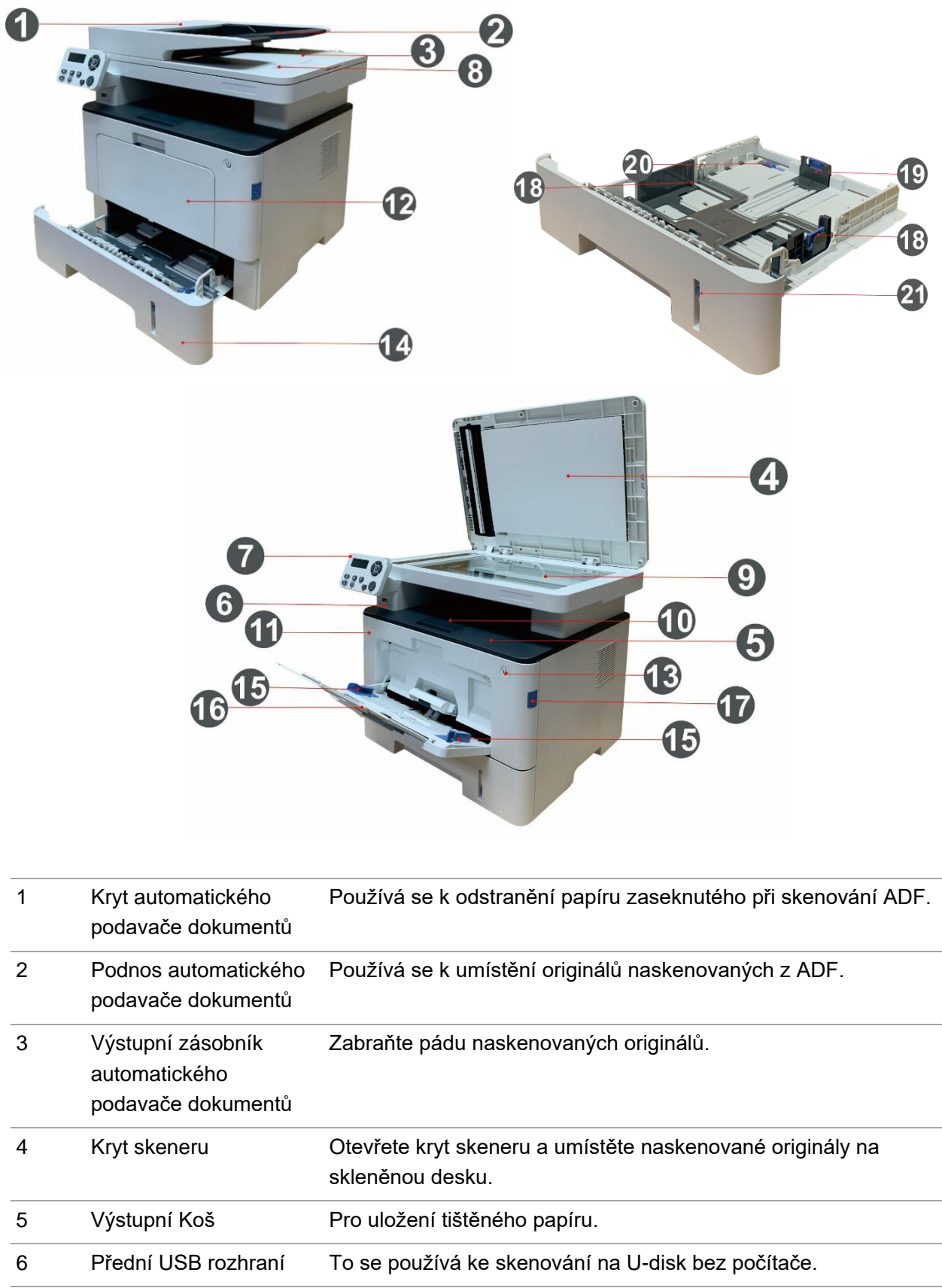

7 Ovládací panel Uveďte stav tiskárny pro provedení nastavené operace.

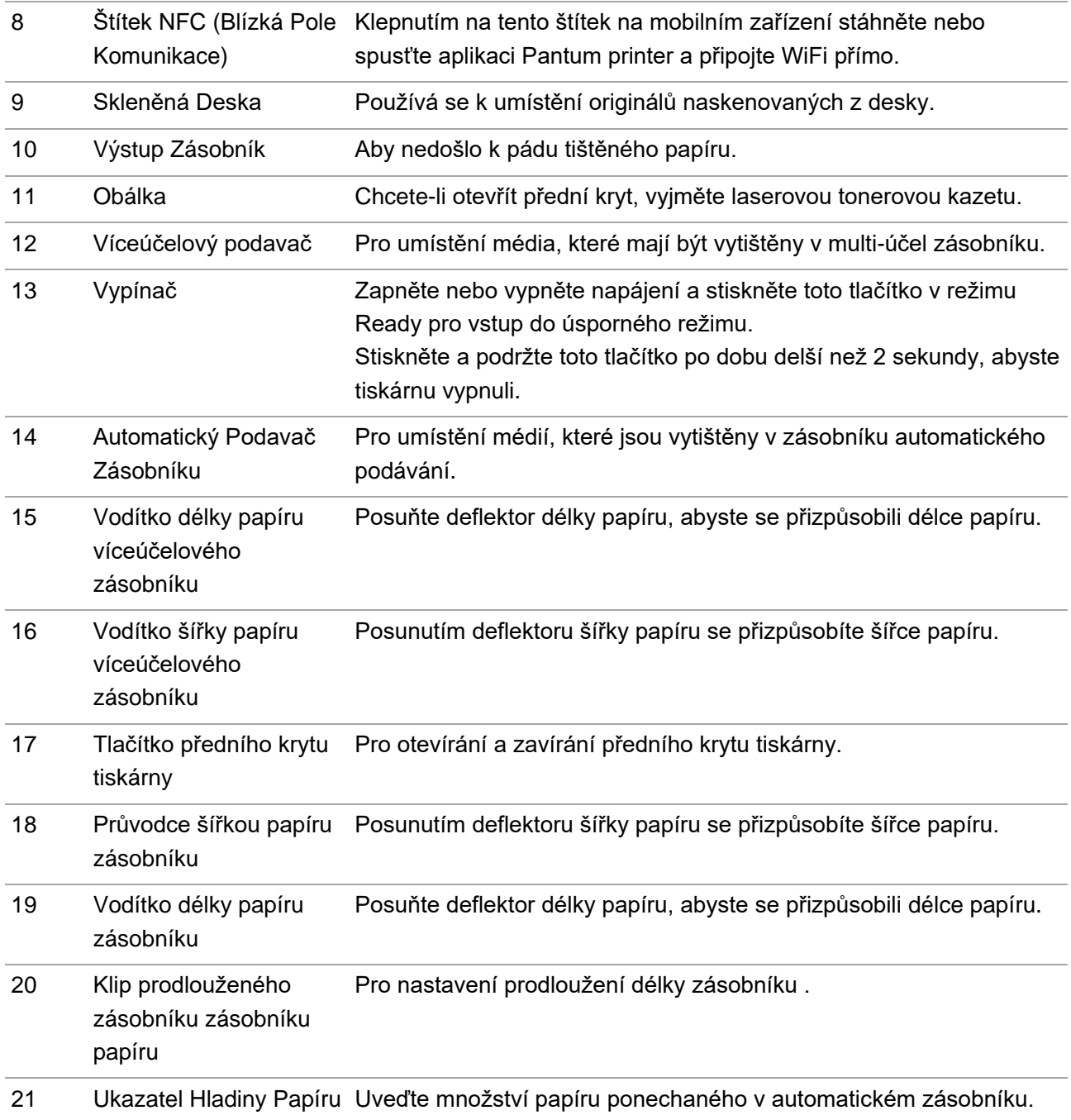

#### **Pohled Zezadu**

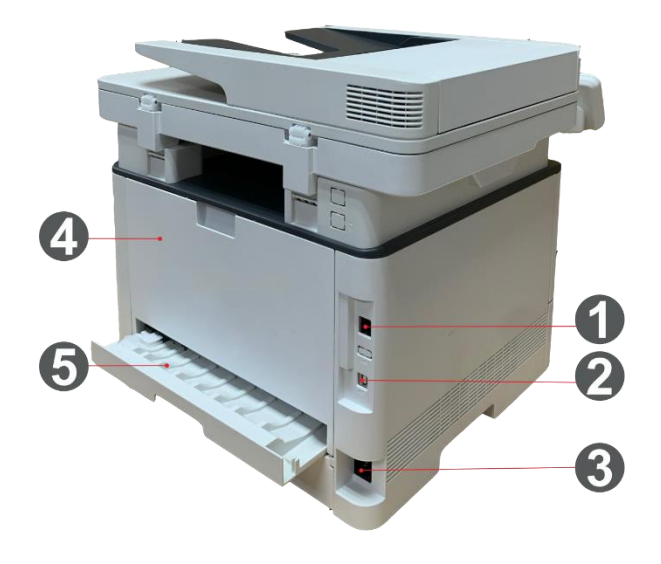

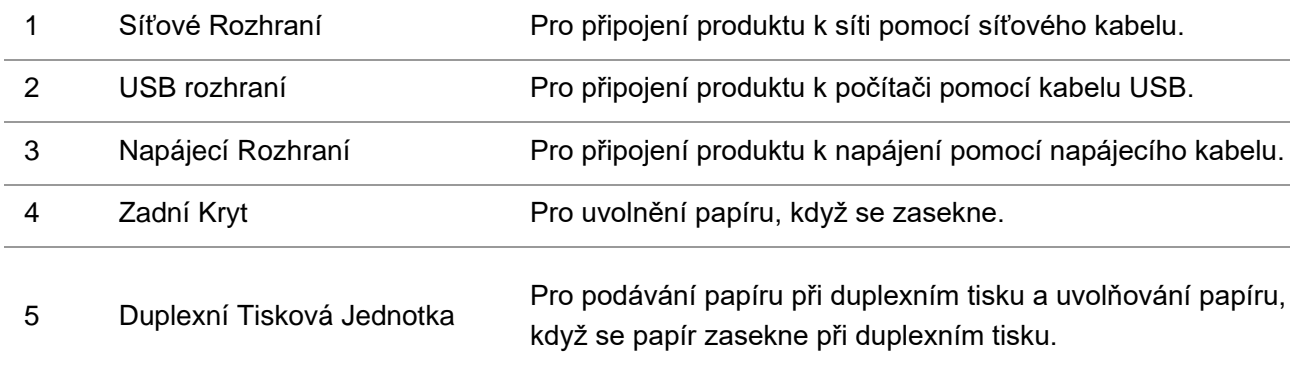

Poznámka:• Vzhled tiskárny se bude lišit v závislosti na modelu a funkci. Schéma je pouze orientační.

#### **Volitelný zásobník**

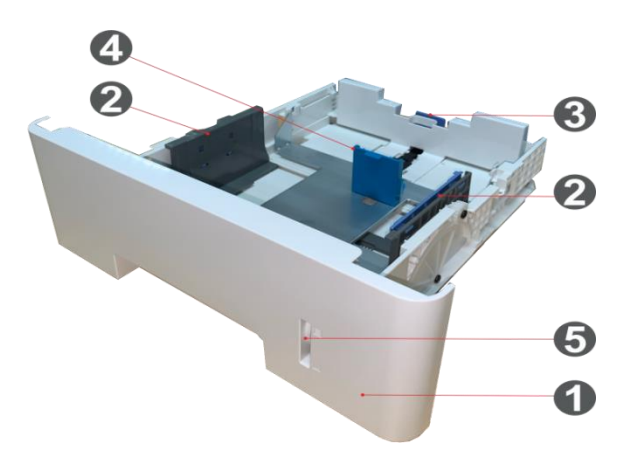

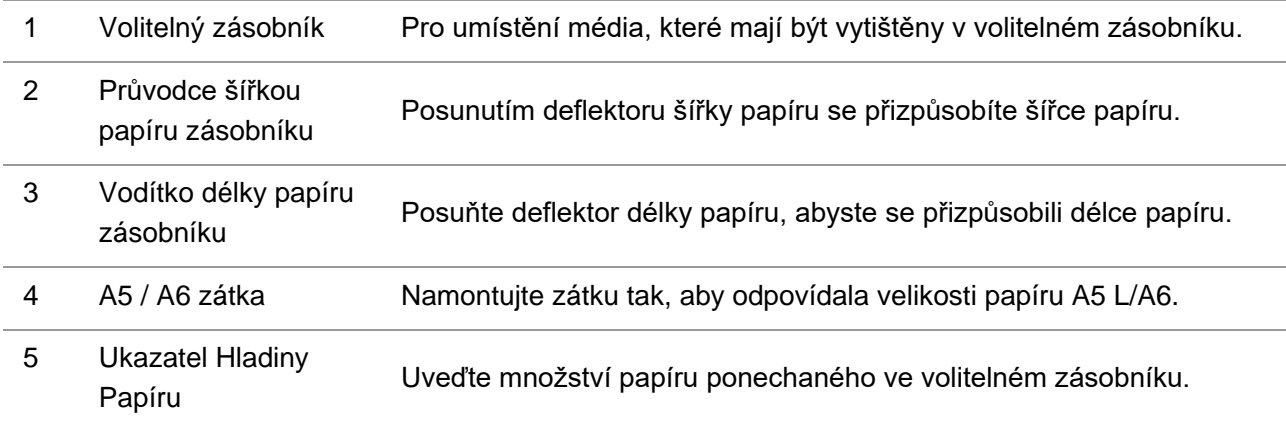

### <span id="page-18-0"></span>**1.4. Laserová Tonerová Kazeta**

Laserová tonerová kazeta se skládá z bubnové a tonerové kazety. **Životnost sestavy bubnu**

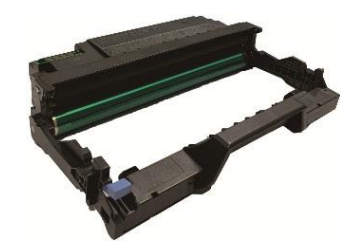

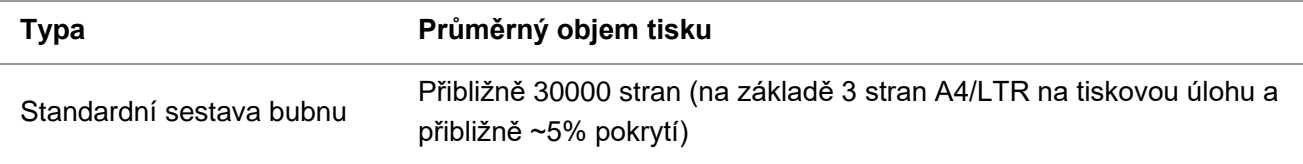

#### **Životnost tonerové kazety**

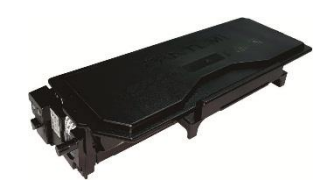

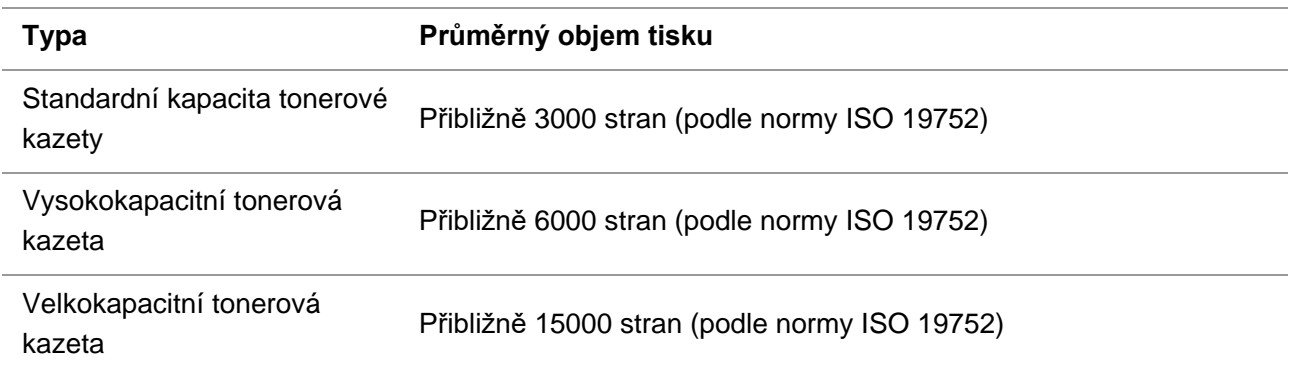

Poznámka:• Modely se mohou zvyšovat bez předchozího upozornění.

• Kapacita spotřebního materiálu se může lišit v závislosti na prostředí použití a scénářích použití.

• Společnost nedoporučuje používat jiné spotřební materiály než originální spotřební materiál a na škody způsobené použitím neoriginálních spotřebních materiálů se nevztahuje záruka.

• Vzhled tonerové kazety se může lišit v závislosti na modelu kapacity. Schéma je pouze orientační.

### <span id="page-20-0"></span>**1.5. Ovládací panel**

### <span id="page-20-1"></span>**1.5.1. Přehled ovládacích panelů**

Rozložení ovládacího panelu tiskárny je znázorněno na obrázku níže: **Ovládací panel bez funkce faxu**

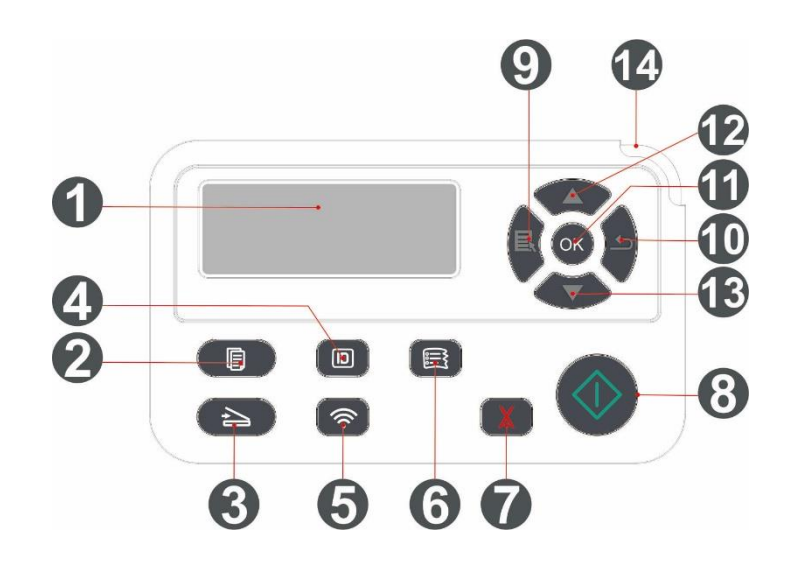

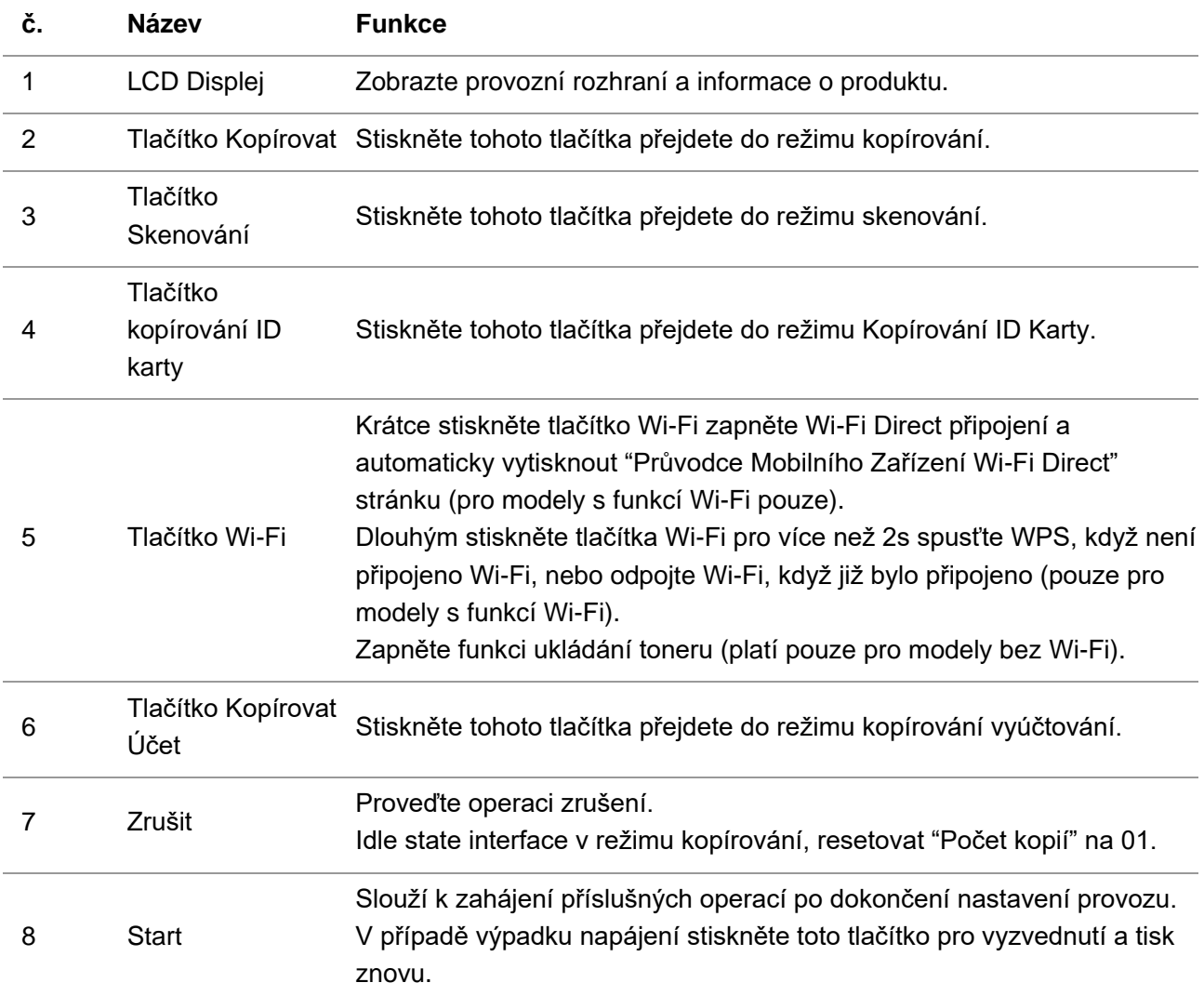

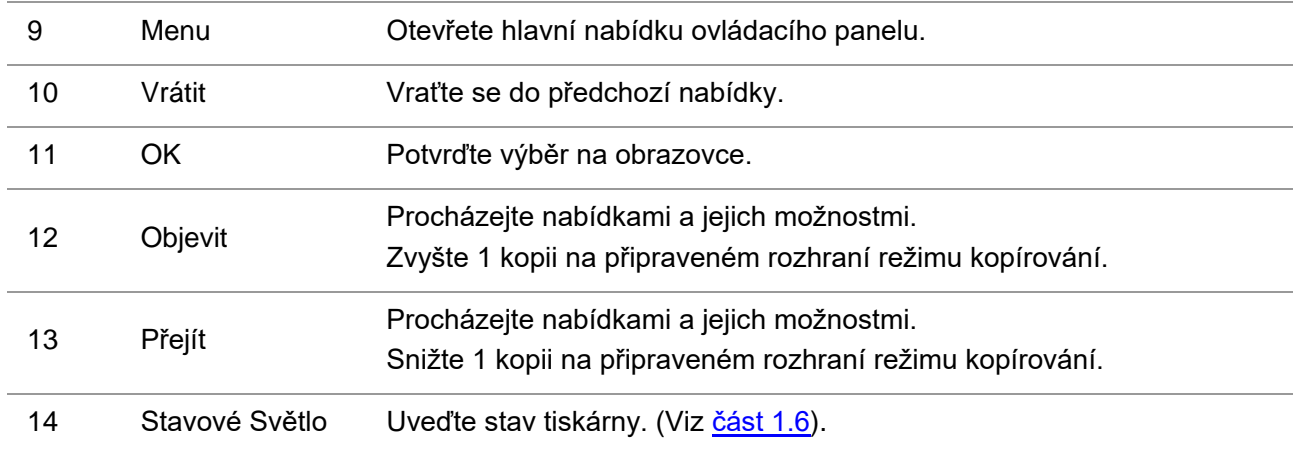

### <span id="page-21-0"></span>**1.6. Funkce indikátoru stavu**

Významy stavu zobrazené indikátorem stavu jsou následující:

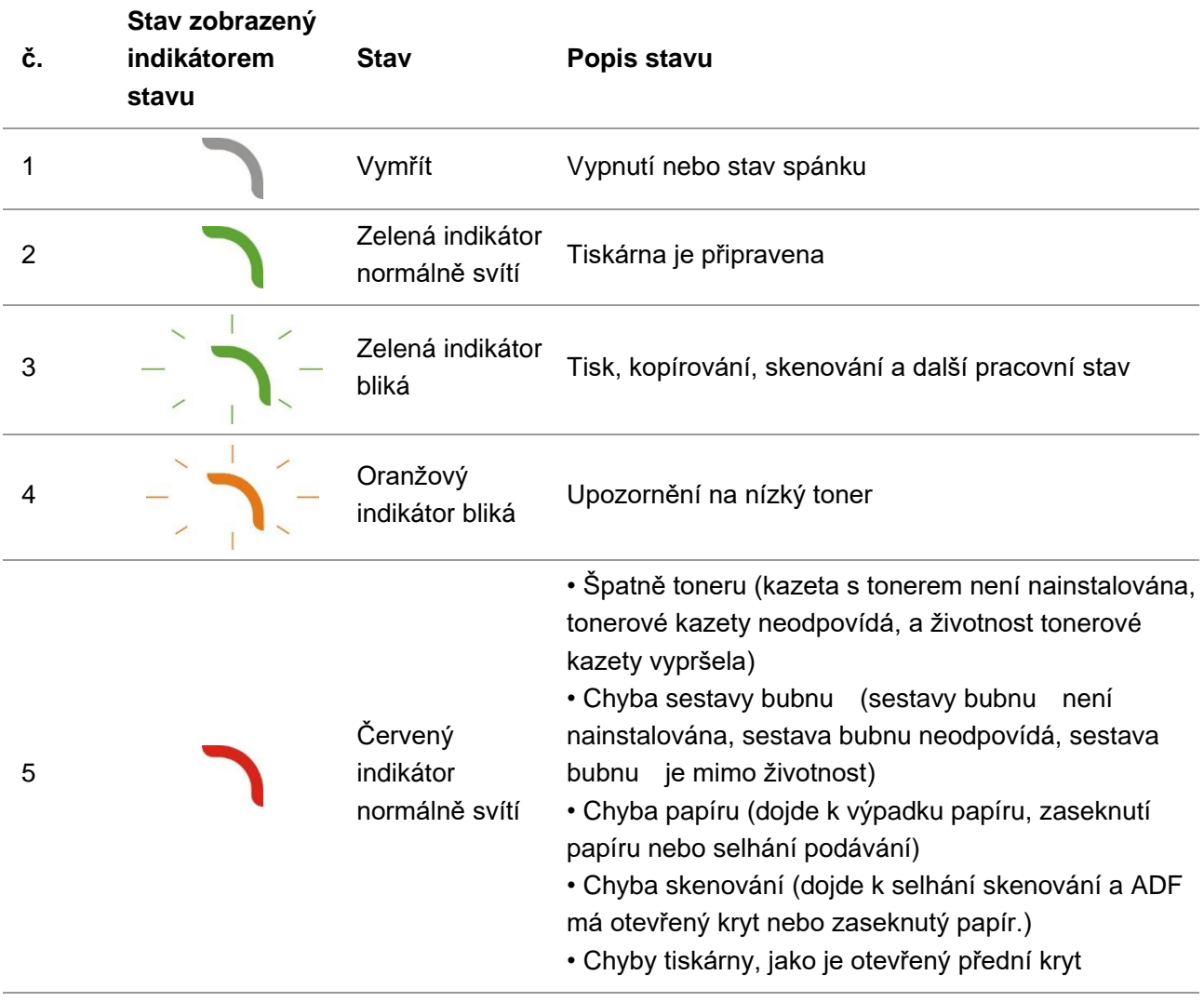

<span id="page-22-0"></span>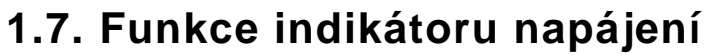

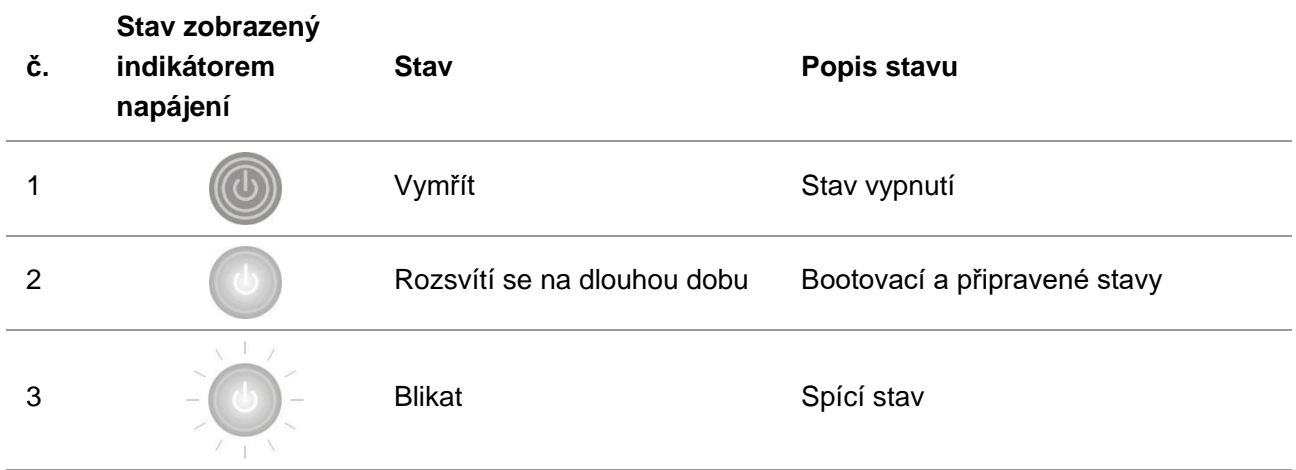

## <span id="page-23-0"></span>**2. Papír a Tisková Média**

### <span id="page-23-1"></span>**2.1. Specifikace Papíru**

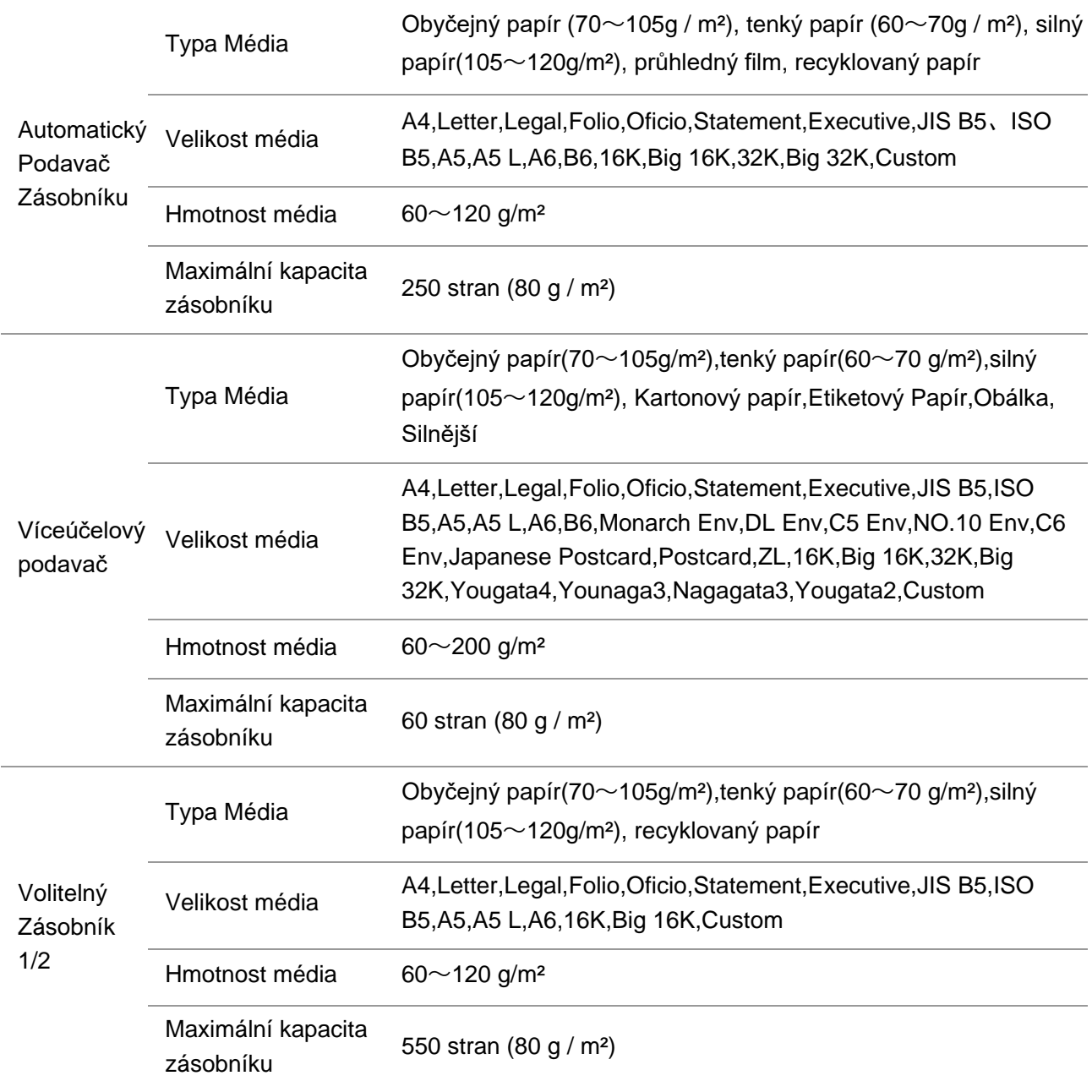

Poznámka:• Pro tuto tiskárnu se doporučuje standardní papír 80 g/m<sup>2</sup>.

• Nedoporučuje se používat speciální papír ve velké míře, což může ovlivnit životnost tiskárny.

• Tiskové médium, které nesplňuje pokyny uvedené v této Uživatelské příručce, může mít za následek špatnou kvalitu tisku, zvýšené zaseknutí papíru a nadměrné opotřebení tiskárny.

• Vlastnosti, jako je hmotnost, složení, struktura a vlhkost, jsou důležitými faktory ovlivňujícími výkon tiskárny a kvalitu výstupu.

#### **Při výběru tiskového média mějte na paměti následující záležitosti:**

- 1. Požadovaný efekt tisku: vybrané tiskové médium by mělo splňovat požadavky tiskových úloh.
- 2. Hladkost povrchu: hladkost tiskového média může ovlivnit ostrost výsledku tisku.

3. Některá tištěná média mohou splňovat všechny pokyny pro použití obsažené v tomto dokumentu, ale stále nemohou přinést uspokojivý účinek. Může to být způsobeno nesprávným provozem, nevhodnou teplotou a vlhkostí nebo jinými faktory mimo kontrolu Pantum. Před zakoupením velkého množství tiskových médií se ujistěte, že tiskové médium splňuje specifikace uvedené v této Uživatelské příručce.

### <span id="page-24-0"></span>**2.2. Speciální Papír**

Tato tiskárna podporuje použití speciálního papíru pro tisk. Speciální papír obsahuje: Štítek papír,Obálky, Průhledné film, Silný papír,Karton papír, Tenký papír, Silnější, Recyklovaný Papír.

Poznámka:• Při použití speciálního papíru nebo tiskového média nezapomeňte v nastavení tisku vybrat odpovídající typ a velikost tisku, abyste získali nejlepší tiskový efekt.

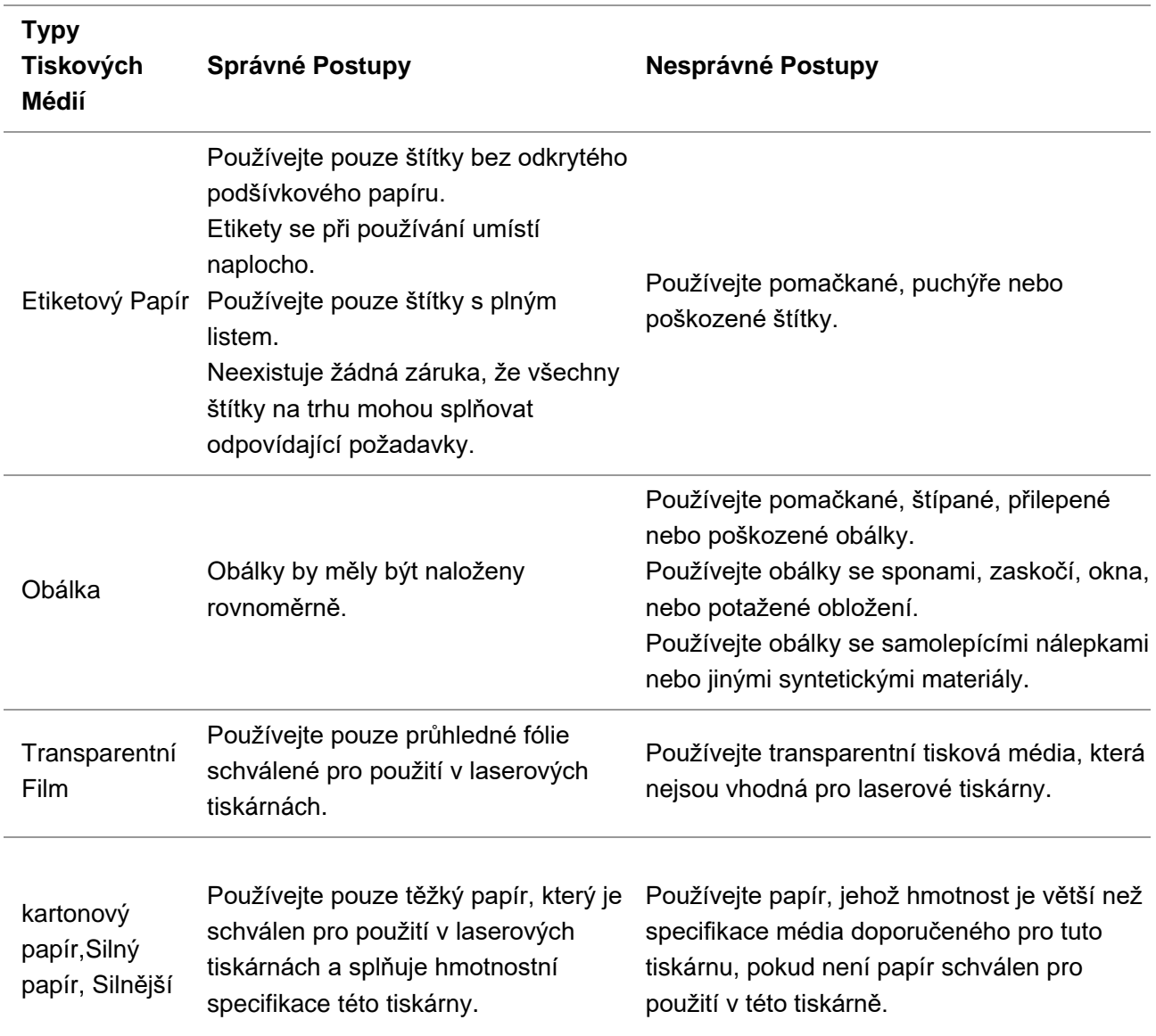

#### **Dodržujte prosím následující normy:**

### <span id="page-25-0"></span>**2.3. Oblast bez tisku a Oblast Bez Skenování**

Stínovaná část označuje oblast bez tisku a oblast bez skenování.

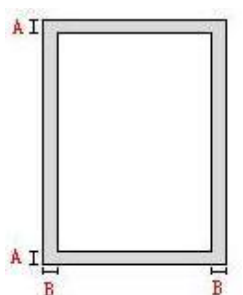

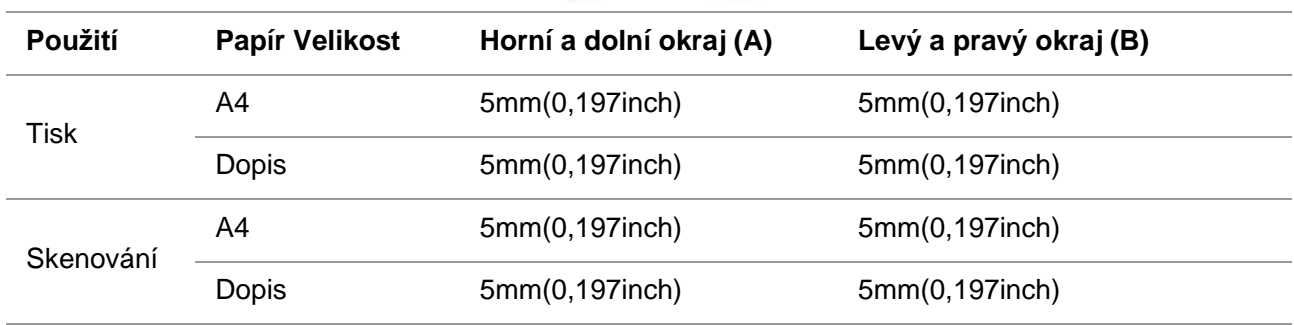

### <span id="page-25-1"></span>**2.4. Nakládací Papír**

<mark>∕ Poznámka:•</mark> Vzhled tiskárny se bude lišit v závislosti na modelu a funkci. Schéma je pouze orientační.

### <span id="page-25-2"></span>**2.4.1. Vložte papír do automatického zásobníku**

1. Vysuňte zásobník automatického podavače z tiskárny.

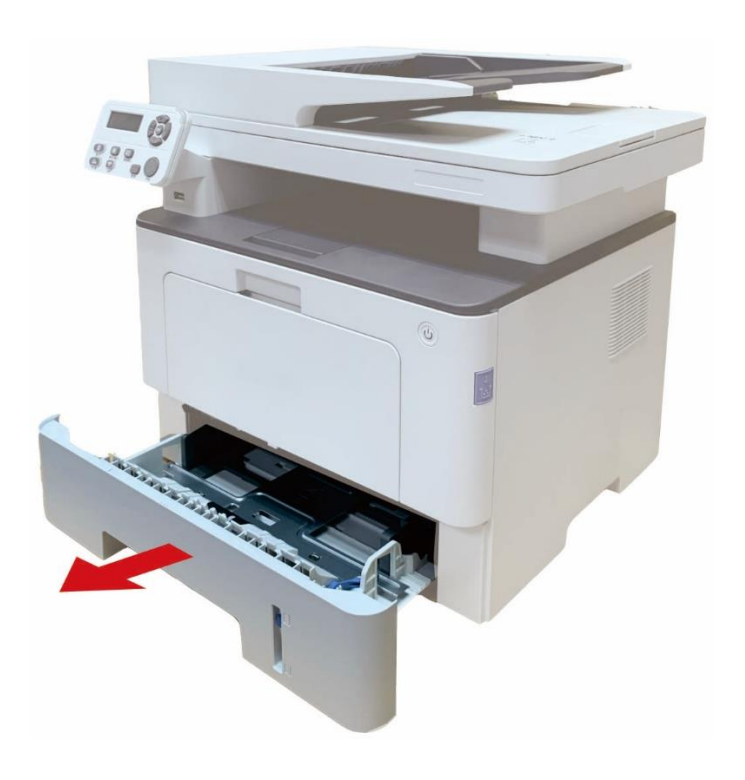

2. Zasuňte sponu prodlouženého zásobníku automatického podavače, deflektoru délky papíru a deflektoru šířky papíru do slotu vhodného pro velikost papíru, aby odpovídala délce a šířce papíru.

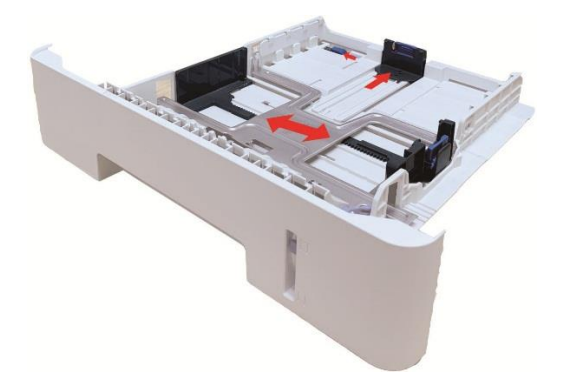

Poznámka:• Ne příliš zmáčknout "deflektoru délky papíru" a "deflektoru šířky papíru", jinak by to mohlo snadno vést k deformaci papíru.

3. Před vložením papíru rozložte skládaný papír, aby nedošlo k zaseknutí papíru nebo chybě podávání, a poté vložte papír do zásobníku tiskovou stranou dolů.Automatický podavač zásobník může být vložen až 250 stran, 80g /m² papíru.

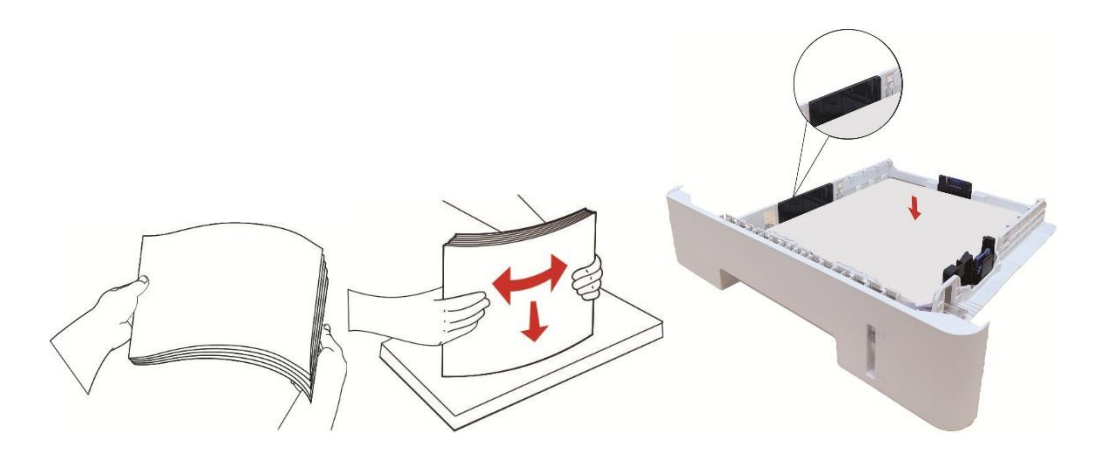

4. Zvedněte výstupní zásobník, aby nedošlo k uklouznutí a pádu tištěného papíru, nebo po dokončení tisku okamžitě vyjměte tištěný dokument.

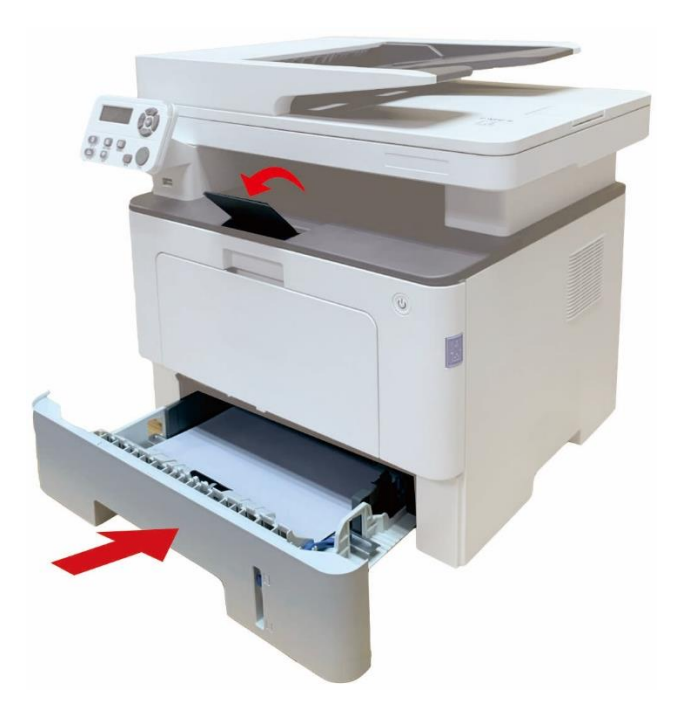

Poznámka:• Doporučuje se zvednout výstupní zásobník, aby se zabránilo sklouznutí a pádu papíru po tisku. Pokud se rozhodnete nezvyšovat výstupní zásobník, doporučujeme okamžitě vyjmout tištěný papír z tiskárny.

> • Pokud je do zásobníku automatického podávání vloženo více než 250 stran (80 g/m²) najednou, dojde k zaseknutí papíru nebo selhání podávání papíru.

> • Pokud provádíte jednostranný tisk, ujistěte se, že strana, která má být vytištěna (prázdná strana), je lícem dolů.

### <span id="page-28-0"></span>**2.4.2. Vložte papír do víceúčelového podavače**

1. Otevřete víceúčelový podavač.

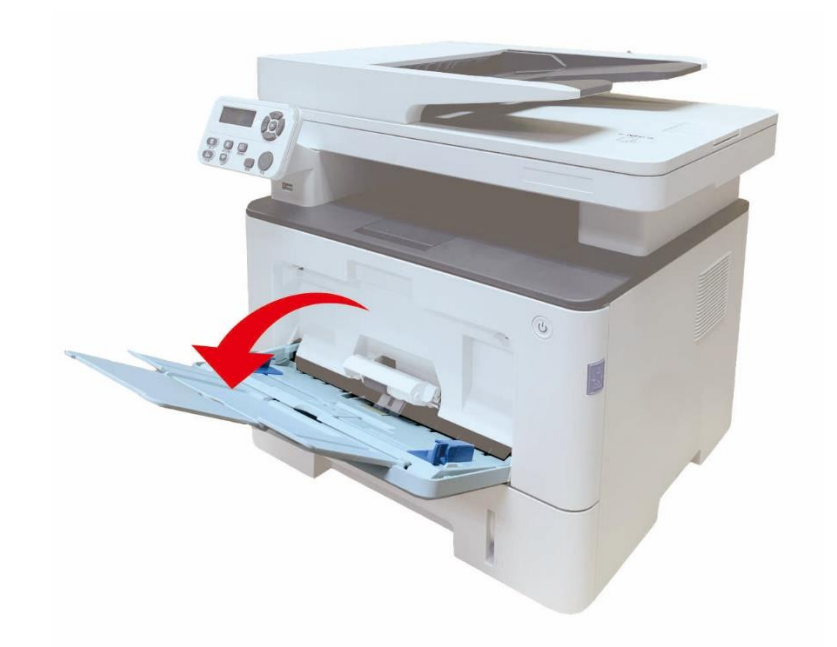

2. Posuňte vodítko papíru víceúčelového podavače tak, aby odpovídalo oběma stranám papíru. Nepoužívejte nadměrnou sílu, jinak může dojít k zaseknutí nebo naklápění papíru.

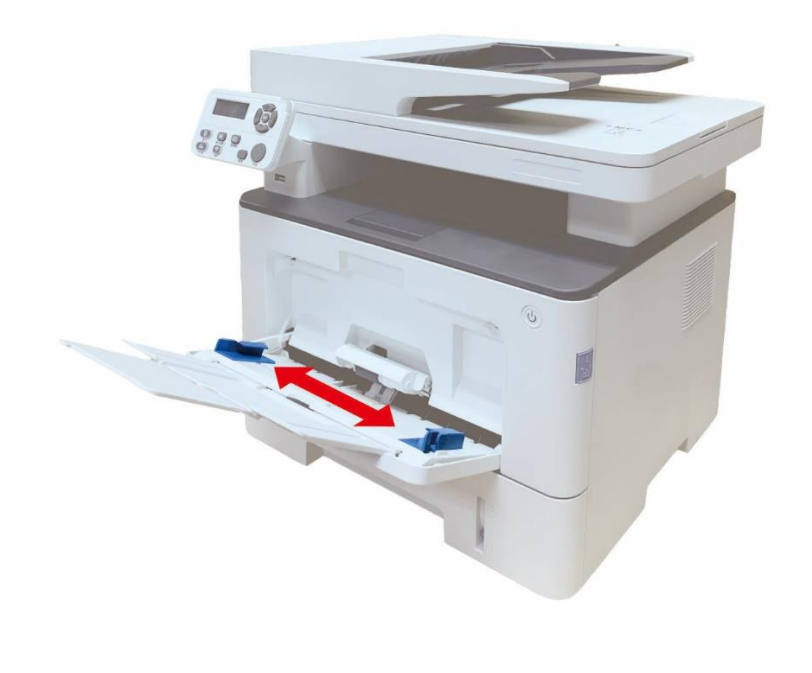

3. Rozložte stoh papíru pro podávání aby nedošlo k zaseknutí nebo chybě podávání, umístěte stranu papíru, která má být vytištěna, nahoru do automatického podnosu. Víceúčelový podavač pojme až 60 kusů papíru 80g / m².

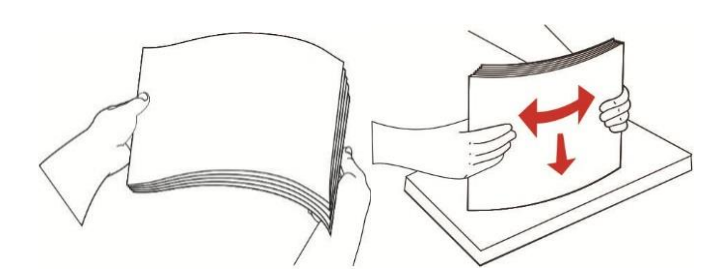

4. Umístěte tiskové médium rovně do víceúčelového podavače oběma rukama.

5. Zvedněte výstupní zásobník, aby nedošlo k uklouznutí a pádu tištěného papíru, nebo po dokončení tisku okamžitě vyjměte tištěný dokument.

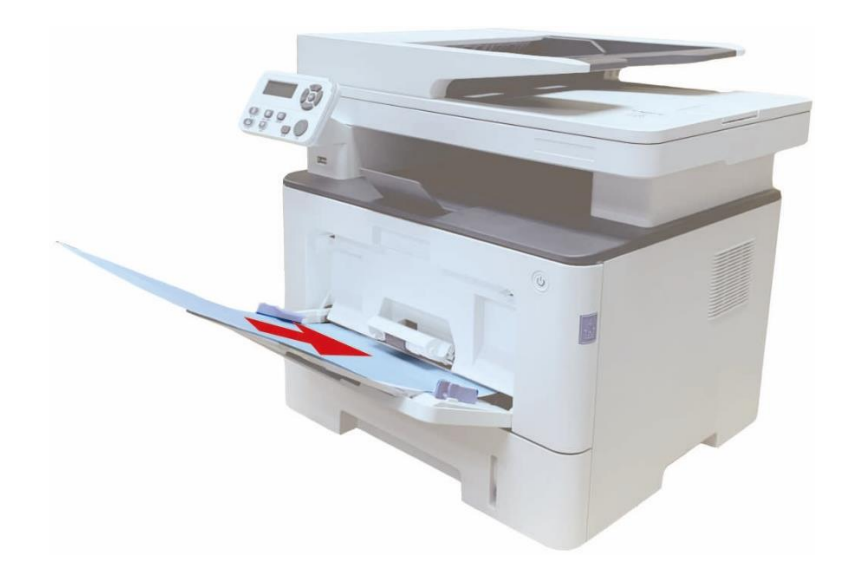

Poznámka:• Umístěte stranu papíru k tisku směrem nahoru do víceúčelového podavače a zajistit horní části papíru vstupuje do zásobníku jako první.

> • Po tisku okamžitě vyjměte výstup tištěného papíru z tiskárny. Skládaný papír může způsobit zaseknutí papíru nebo zakřivený papír.

### <span id="page-30-0"></span>**2.4.3. Vložte papír do volitelného zásobníku**

Poznámka:• Pro instalaci volitelných zásobníků, viz ["Instalace volitelného zásobníku"](#page-147-1) nebo instalační příručka dodávaná s volitelnými zásobníky.

- Před použitím odstraňte zátku A5/A6 před vložením papíru.
- 1. Zcela vytáhněte volitelný zásobník z tiskárny.

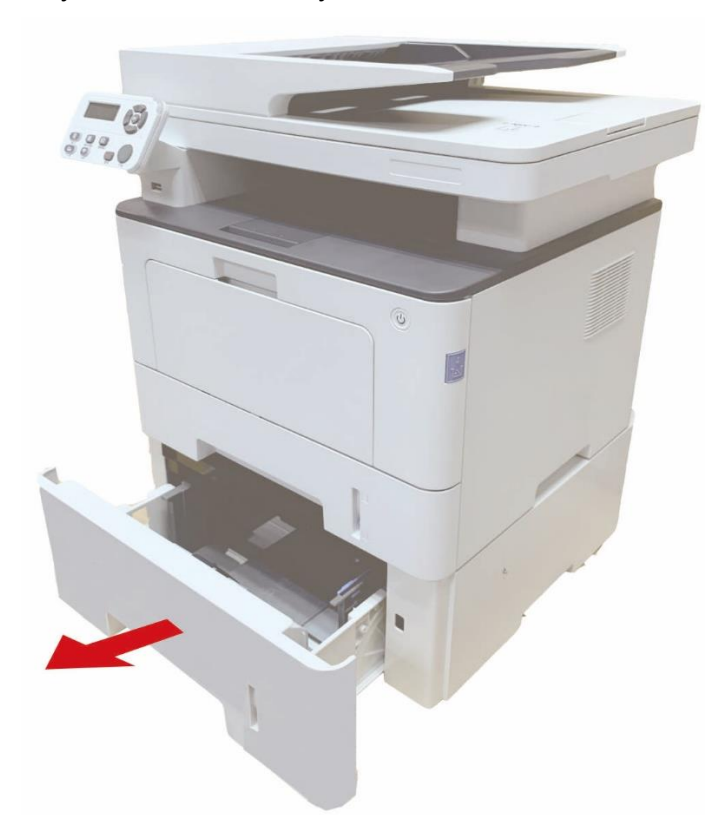

2. Posuňte vodítko délky papíru a vodítko šířky papíru do štěrbiny vhodné pro velikost papíru tak, aby odpovídalo délce a šířce papíru.

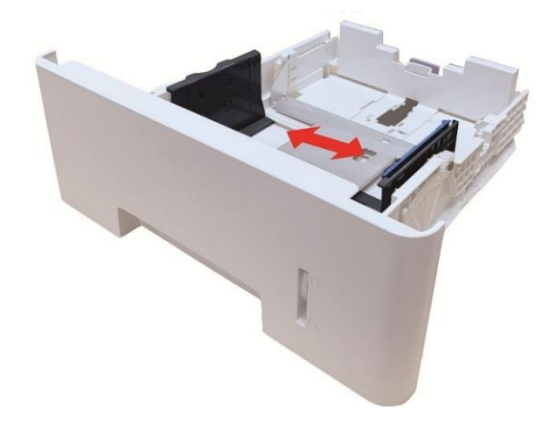

Poznámka:• Ne příliš zmáčknout "deflektoru délky papíru" a "deflektoru šířky papíru", jinak by to mohlo snadno vést k deformaci papíru.

> • Chcete-li načíst papír legální velikosti, stiskněte dovnitř uvolňovací tlačítko na zadním konci zásobníku a vytáhněte zadní konec zásobníku, abyste zásobník prodloužili.

3. Před vložením papíru rozložte skládaný papír, aby nedošlo k zaseknutí papíru nebo chybě podávání, a poté vložte papír do zásobníku tiskovou stranou dolů. Volitelný zásobník pojme až 550 kusů papíru 80g / m2.

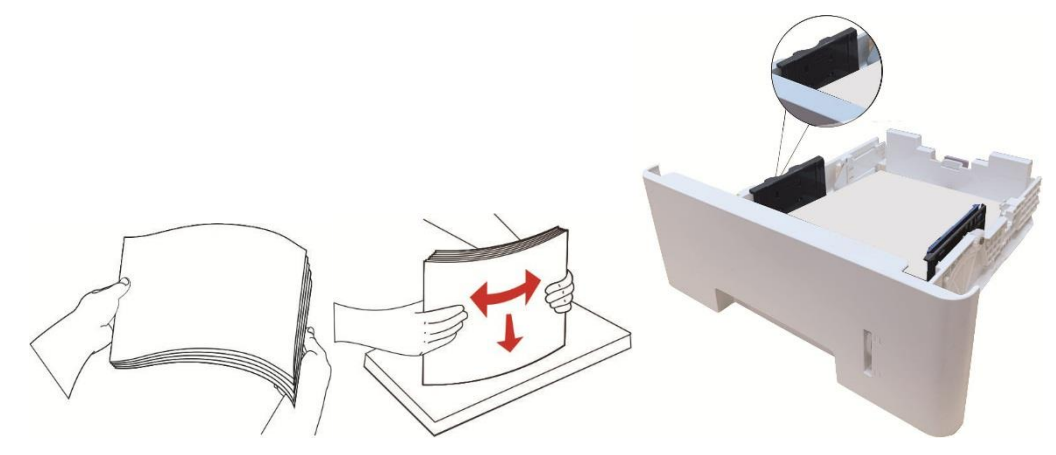

4. Zvedněte výstupní zásobník, aby nedošlo k uklouznutí a pádu tištěného papíru, nebo po dokončení tisku okamžitě vyjměte tištěný dokument.

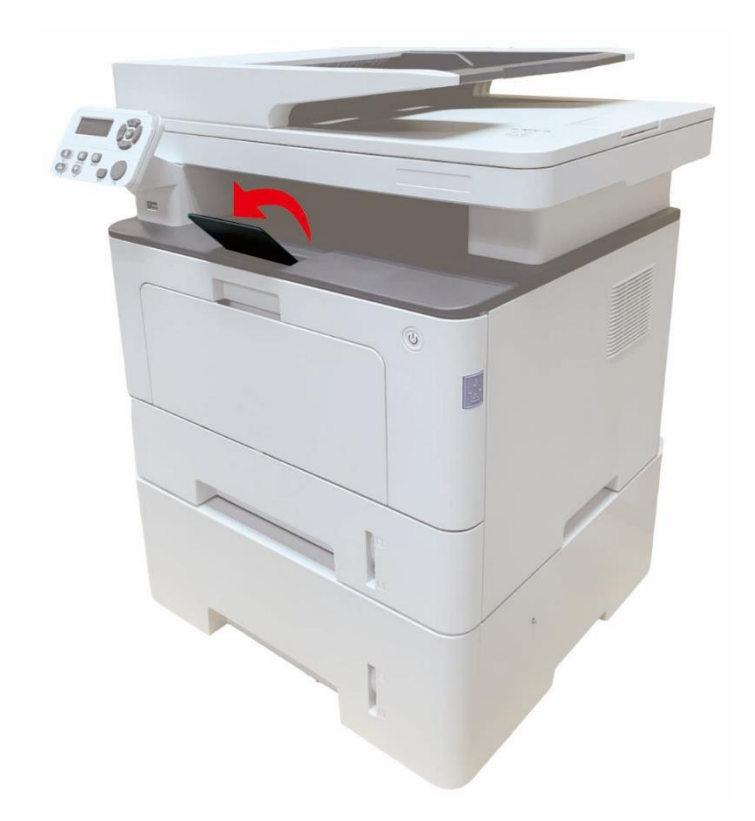

 $\mathbb{P}$ Poznámka:• Pokud je do volitelného zásobníku vloženo více než 550 kusů papíru (80 g/m<sup>2</sup>) najednou, povede to k zaseknutí papíru nebo selhání podávání papíru. • Pokud provádíte jednostranný tisk, ujistěte se, že strana, která má být vytištěna (prázdná strana), je lícem dolů.

### <span id="page-32-0"></span>**2.5. Proces použití papíru a rukopisu**

Požadavky na rukopis:

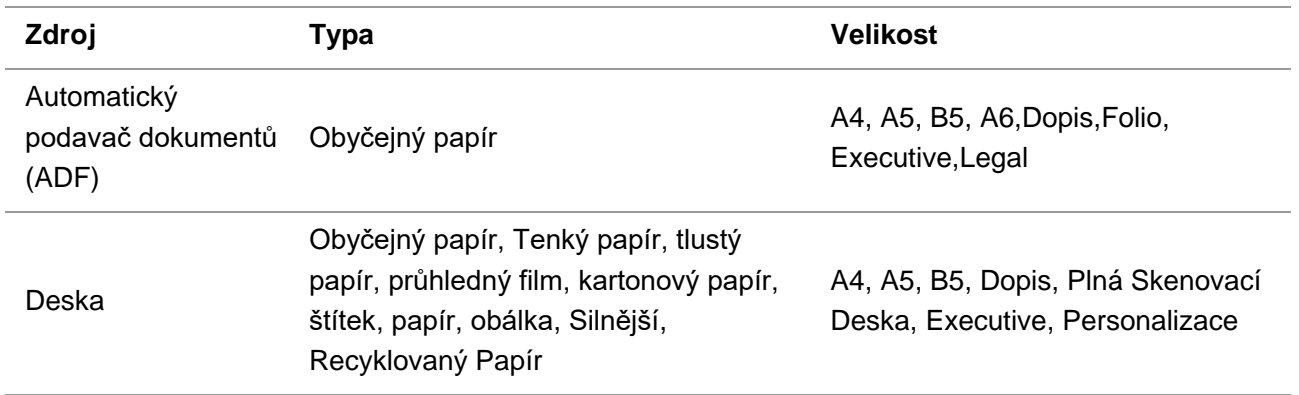

### <span id="page-32-1"></span>**2.5.1. Skenování Pomocí Tabletu**

Poznámka: • Vzhled tiskárny se bude lišit v závislosti na modelu a funkci. Schéma je pouze orientační.

#### **Kroky použití:**

1. Zvedněte kryt skeneru.

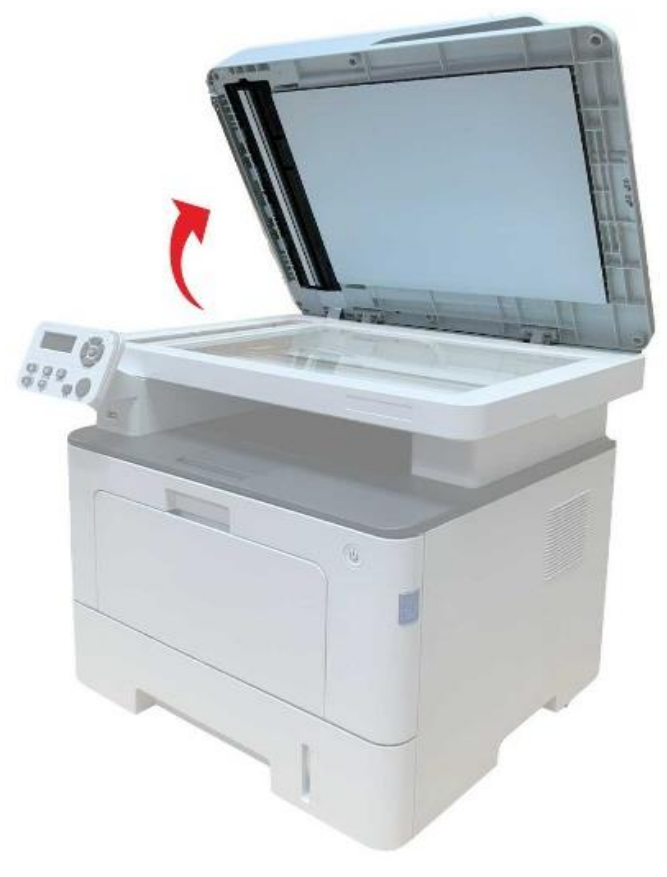

2. Načtěte rukopis lícem dolů.

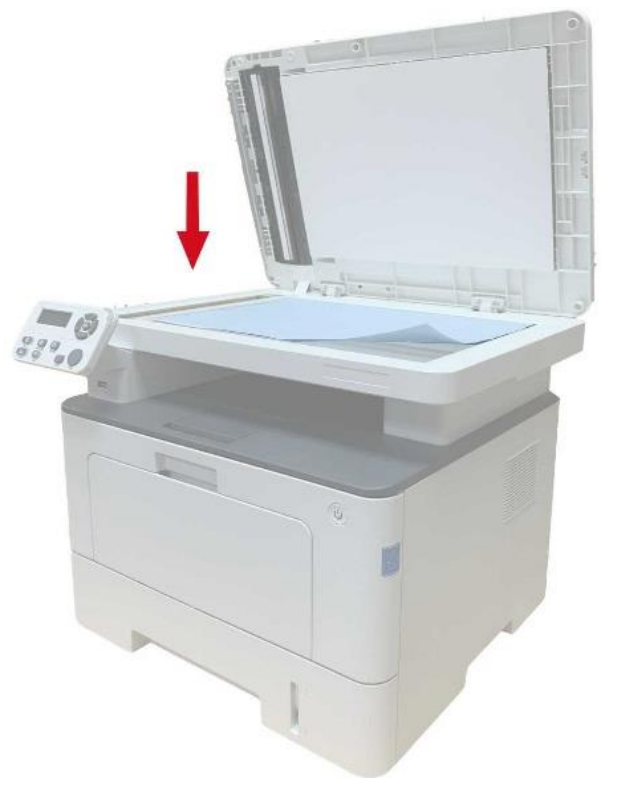

3. Zarovnejte rukopis tak, aby odpovídal příslušné velikosti papíru.

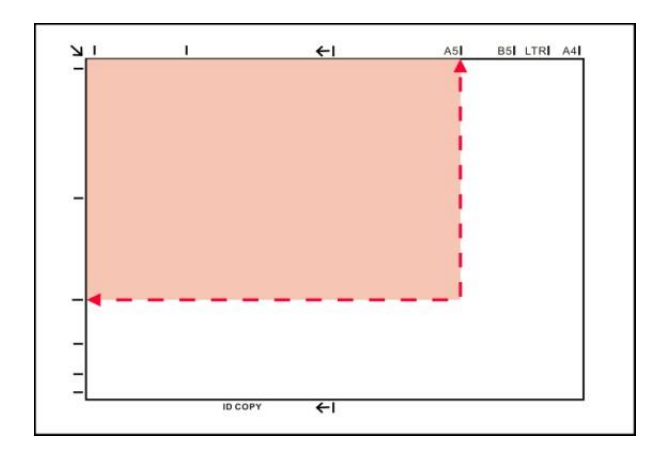

- Poznámka:• Pokud se rukopis neshoduje s žádnou značkou velikosti, zarovnejte levý horní roh rukopisu se šipkou.
	- Ujistěte se, že v ADF není žádný dokument. Pokud je dokument detekován v ADF, bude výhodnější než dokument na skleněné desce.

4. Opatrně zavřete kryt skeneru.

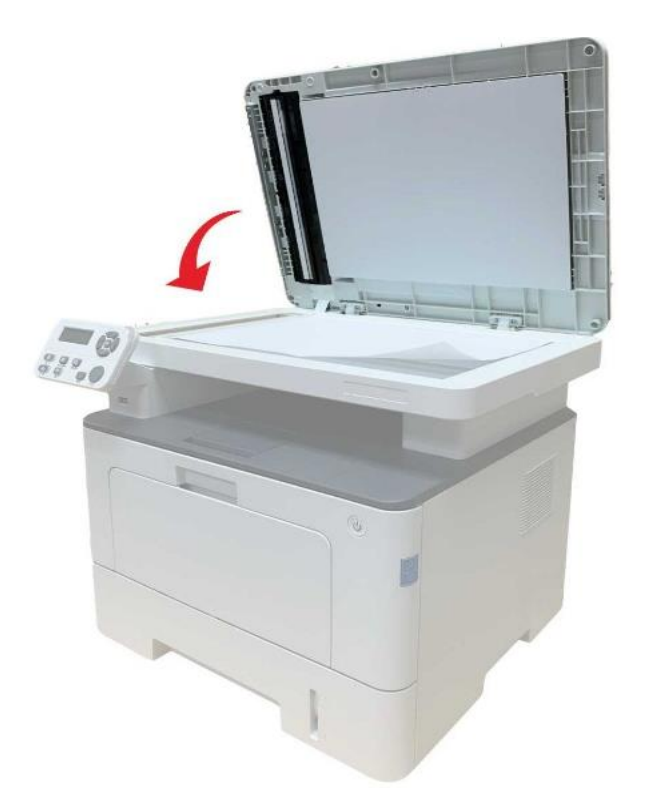

Poznámka:• Po úplném zaschnutí lepidla, inkoustu nebo korekční kapaliny vložte papír nebo dokument na sklo skeneru.

> • Drsné texturou, nerovnoměrné, olej obarví a velmi hladký papír, bude tisk účinek chudé.

- Ujistěte se, že není prach, chmýří atd. na papíře.
- Papír se položí na rovný povrch a skladuje se v chladném a suchém prostředí.
- Chcete-li se vyhnout ovlivnění definice, neotevírejte kryt skeneru během skenování pomocí desky.

#### <span id="page-35-0"></span>**2.5.2. Skenování pomocí automatického podavače dokumentů (ADF)**

1. Vložte originál do ADF s jeho přední nahoru a horní krmení jako první.

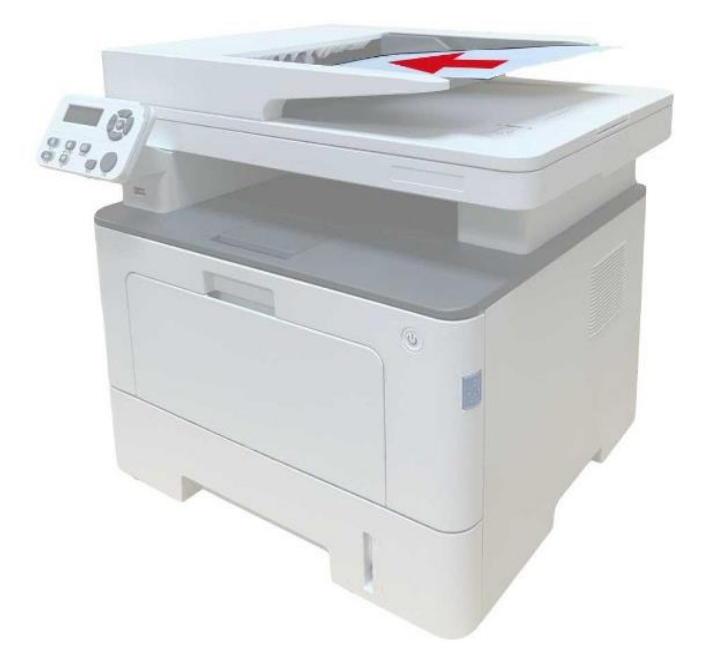

2. Upravte vodicí desku dokumentu, dokud se nepřiblíží k zásobníku papíru.

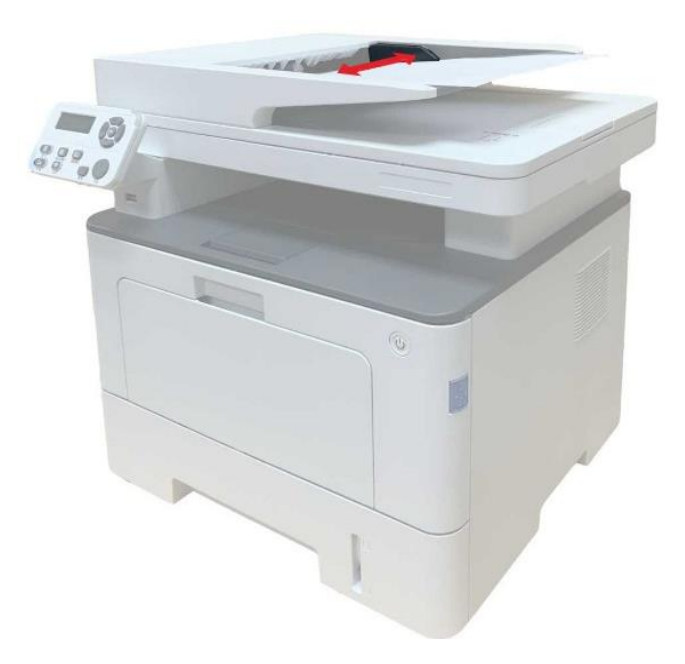

Poznámka:• ADF podporuje krmení maximálně 50 kusů papíru, které by měly být krmeny jeden po druhém.
# **3. Instalace a Odinstalace ovladače**

# **3.1. Nastavení Ovladače**

Software ovladače pro Windows a macOS je připojen a pro rychlou a pohodlnou instalaci ovladače se doporučuje nastavení jedním kliknutím. Pokud narazíte na potíže při použití nastavení jedním kliknutím, můžete další více metod nastavení.

Poznámka:• Rozhraní instalace ovladače se může lišit kvůli různým modelům a funkcím, takže schéma je pouze pro vaši informaci.

# **3.1.1. Instalace jedním kliknutím(Pro Windows a macOS)**

Nastavení jedním kliknutím nabízí možnosti instalace přes "Wi-Fi", "USB" a "kabelová síť". Můžete si vybrat, který z nich jste nejvíce obeznámen, a, podle způsobu připojení vaše tiskárna podporuje.

#### **3.1.1.1. Připojte tiskárnu přes Wi-Fi**

Před instalací ovladače tiskárny zkontrolujte, zda je tiskárna správně připojena k síti Wi-Fi. Pokud ne, postupujte podle část. [3.1.1.1.1](#page-36-0) pro instalaci; a pokud ano, postupujte podle část [3.1.1.1.2](#page-44-0) pro instalaci.

Poznámka:• Chcete-li potvrdit stav připojení k síti tiskárny, můžete vytisknout "Stránku konfigurace sítě" a zjistit, zda je tiskárna připojena k síti (způsob tisku viz [část 11.4\)](#page-134-0).

#### <span id="page-36-0"></span>**3.1.1.1.1. Tiskárna není připojena k sítí Wi-Fi**

#### **3.1.1.1.1.1. Nakonfigurujte Wi-Fi a nainstalujte ovladač pomocí kabelu USB**

V této části bude nastavení zavedeno v "PC připojeno k routeru přes Wi-Fi" a "PC připojeno k routeru kabelem".

#### **I**.**Připojení počítače k routeru přes Wi-Fi**

- 1. Počítač je již připojen k routeru přes Wi-Fi.
- 2. Připojte tiskárnu k počítači pomocí kabelu USB a poté tiskárnu zapněte.

3. Vložte přiložené instalační CD do počítače CD-ROM:

#### **Windows:**

• Systém Windows XP: automaticky spusťte postup instalace.

• Systém Windows 7/Vista/Server 2008: Vyskakujte rozhraní" Automatické přehrávání", klikněte na "Setup.exe" pro spuštění postupu instalace.

• Systém Windows 8: Když se v pravém horním rohu plochy počítače objeví okno "Ovladač DVD RW", klikněte kdekoli v rozbalovacím okně a poté klikněte na "Setup.exe" pro spuštění postupu instalace.

• Systém Windows 10/11: Když se v pravém horním rohu plochy počítače objeví okno "Ovladač DVD RW", klikněte kdekoli v okně a poté klikněte na "Setup.exe" pro spuštění postupu instalace.

Poznámka:• Některé počítače nemusí být schopny automatické přehrávání CD majáku konfigurace systému. Dvakrát klikněte na ikonu "Počítač", najděte "Ovladač DVD RW" a poté dvakrát klikněte na "ovladač DVD RW" pro spuštění instalace.

#### **macOS:**

• Klikněte dvakrát na "Pantum XXX Series Mac Driver(Ovládač pro Mac)" – "Pantum Install Tool (instalační nástroj)". (XXX v Pantum Série XXX odkazuje na model produktu.)

4. Přečtěte si a souhlasím s podmínkami uvedenými v Licenční Smlouvě s Koncovým Uživatelem a zásady ochrany Osobních údajů, klikněte na tlačítko "Další" v pravém dolním rohu rozhraní pro vstup do instalace ovladače rozhraní.

5. Pro Windows postupujte podle kroku 6. Pro macOS zadejte heslo pro PC, než přejdete ke kroku 6.

6. V sekci Wi-Fi, klikněte na tlačítko "Nastavení jedním kliknutím" pro instalaci ovladače.

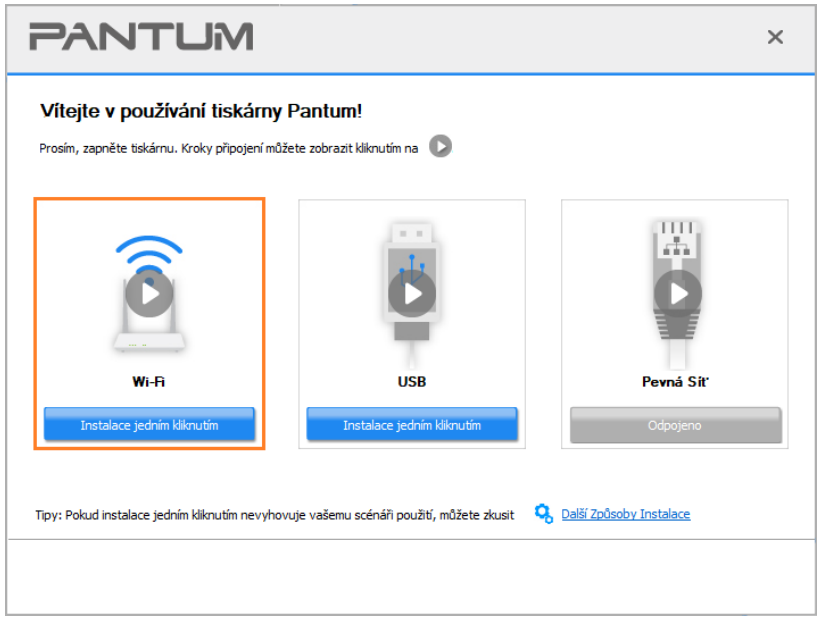

Poznámka:• Kurzor myši můžete umístit do tlačítka "instalace jedním kliknutím" a zkontrolovat vyskakovací informace, abyste před kliknutím na tlačítko potvrdili, zda je aktuální tiskárna ta, kterou potřebujete nainstalovat přes IP adresu.

• IP adresu tiskárny můžete zkontrolovat pomocí "Stránka konfigurace sítě" (jak tisknout, viz [část 11.4\)](#page-134-0)

• Pokud instalační nástroj najde pouze jednu tiskárnu, bude automaticky pokračovat v konfiguraci sítě a instalaci ovladače, když kliknete na "Nastavení jedním kliknutím" v části Wi-Fi. (Pro macOS je vyžadována autorizace před konfigurací Wi-Fi tiskárny.)

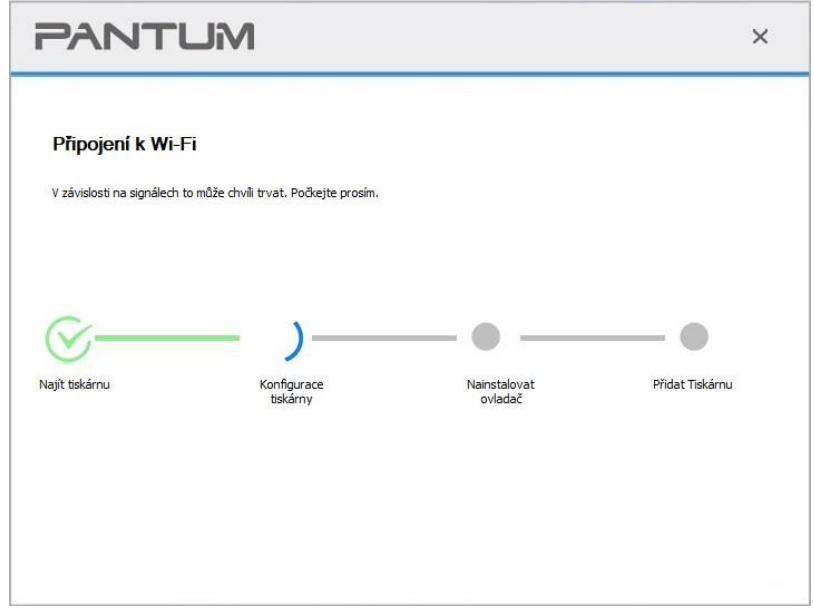

• Pokud instalační nástroj najde více než jednu tiskárnu, zobrazí se seznam tiskáren, když kliknete na "Nastavení jedním kliknutím" v části Wi-Fi. Musíte vybrat "Konfigurovat Wi-Fi tiskárnu a nainstalovat pomocí kabelu USB", zkontrolovat tiskárnu USB a kliknout na "OK", aby nástroj mohl automaticky pokračovat v konfiguraci sítě a instalaci ovladače. (Pro macOS je vyžadována autorizace před konfigurací Wi-Fi tiskárny.)

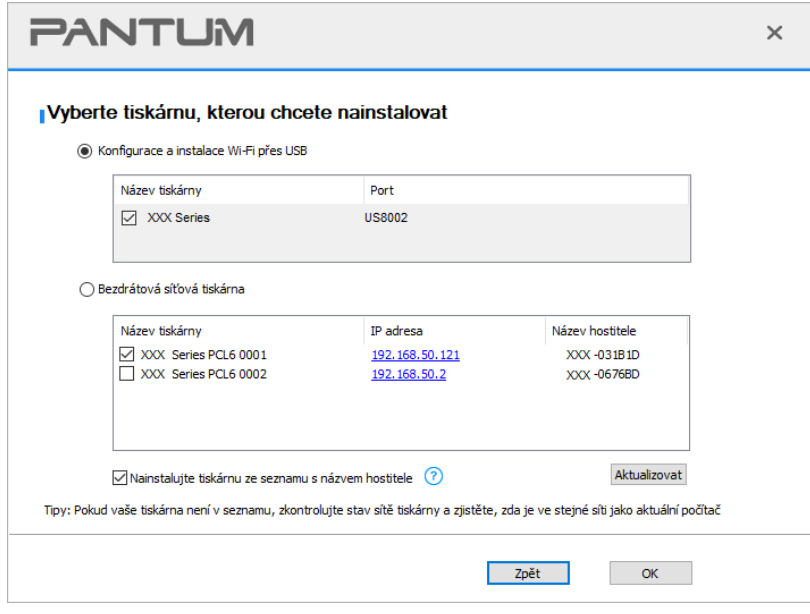

 $\mathbb{R}^{\!\!\times\!}$  Poznámka:∙ Když se IP adresa tiskárny změní v části ovladač tiskárny nainstalovaný s ID hostitele, můžete také přímo tisknout bez opětovné instalace ovladače.Pokud potřebujete nainstalovat ovladač tiskárny s ID hostitele, zaškrtněte možnost "Nainstalovat tiskárnu do seznamu s ID hostitele".

7. Po instalaci klikněte na tlačítko" Tisk a testovací stránka". Pokud tiskárna vytiskne testovací stránku úspěšně, znamená to, že jste ovladač nainstalovali správně. (Pokud potřebujete nainstalovat software OCR v systému Windows, nainstalujte jej pouze tehdy, když je počítač připojen k internetu.)

#### **II**.**Připojte počítač k routeru pomocí síťového kabelu**

- 1. Připojte počítač k routeru pomocí síťového kabelu.
- 2. Připojte tiskárnu k počítači pomocí kabelu USB a poté tiskárnu zapněte.
- 3. Vložte přiložené instalační CD do počítače CD-ROM:

#### **Windows:**

- Systém Windows XP: automaticky spusťte postup instalace.
- Systém Windows 7/Vista/Server 2008: Vyskakujte rozhraní" Automatické přehrávání", klikněte na "Setup.exe" pro spuštění postupu instalace.

• Systém Windows 8: Když se v pravém horním rohu plochy počítače objeví okno "Ovladač DVD RW", klikněte kdekoli v rozbalovacím okně a poté klikněte na "Setup.exe" pro spuštění postupu instalace.

• Systém Windows 10/11: Když se v pravém horním rohu plochy počítače objeví okno "Ovladač DVD RW", klikněte kdekoli v okně a poté klikněte na "Setup.exe " pro spuštění postupu instalace.

Poznámka:• Některé počítače nemusí být schopny automatické přehrávání CD majáku konfigurace systému. Dvakrát klikněte na ikonu "Počítač", najděte "Ovladač DVD RW" a poté dvakrát klikněte na "ovladač DVD RW" pro spuštění instalace.

#### **macOS:**

• Klikněte dvakrát na "Pantum XXX Series\_Mac\_Driver(Ovládač pro Mac)" – "Pantum Install Tool (instalační nástroj)". (XXX v Pantum Série XXX odkazuje na model produktu.)

4. Přečtěte si a souhlasím s podmínkami uvedenými v Licenční Smlouvě s Koncovým Uživatelem a zásady ochrany Osobních údajů, klikněte na tlačítko "Další" v pravém dolním rohu rozhraní pro vstup do instalace ovladače rozhraní.

5. Pro Windows postupujte podle kroku 6. Pro macOS zadejte heslo pro PC, než přejdete ke kroku 6.

6. V sekci Wi-Fi, klikněte na tlačítko "Nastavení jedním kliknutím" pro instalaci ovladače.

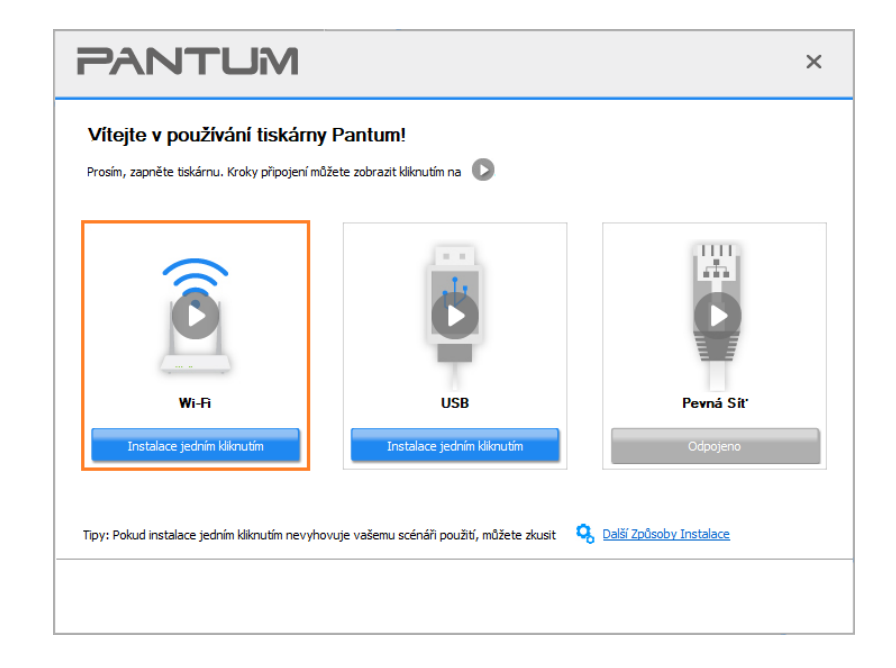

Poznámka:• Kurzor myši můžete umístit do tlačítka "instalace jedním kliknutím" a zkontrolovat vyskakovací informace, abyste před kliknutím na tlačítko potvrdili, zda je aktuální tiskárna ta, kterou potřebujete nainstalovat přes IP adresu.

• IP adresu tiskárny můžete zkontrolovat pomocí "Stránka konfigurace sítě" (jak tisknout, viz [část 11.4\)](#page-134-0)

• Pokud instalační nástroj najde pouze jednu tiskárnu, zobrazí se dialogové okno konfigurace bezdrátové sítě, když kliknete na "Nastavení jedním kliknutím" v části Wi-Fi. Zadejte SSID a heslo pro požadovanou síť, klikněte na "OK" a nastavení se spustí. Nastavení může chvíli trvat, v závislosti na konfiguraci počítače. Počkat.

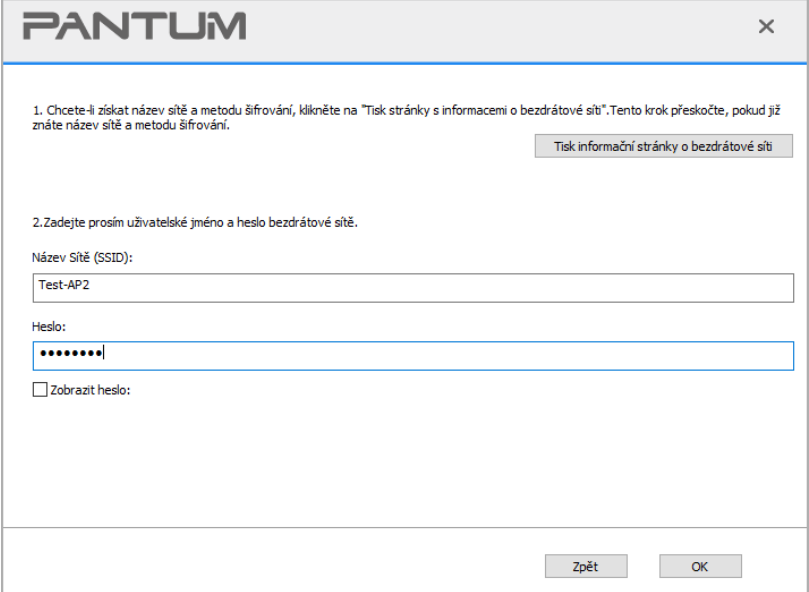

• Pokud váš software prohledal více než jednu tiskárnu, zobrazí se rozhraní seznamu tiskáren.Musíte nakonfigurovat aktuální tiskárnu, která je připojena přes USB kabel k bezdrátové síti a nainstalovat ovladač. V rozhraní seznamu tiskáren vyberte možnost "konfigurovat tisk přes USB a nainstalovat" a zkontrolujte možnost USB tiskárna. Klikněte na tlačítko "Potvrdit" a zobrazí se konfigurační rozhraní bezdrátové sítě. Zadejte bezdrátové SSID a heslo, které potřebujete, poté klikněte na tlačítko" Potvrdit " a vstupte do procesu instalace. Tento proces může potřebovat nějaký čas a doba trvání souvisí s konfigurací počítače, trpělivě počkejte.

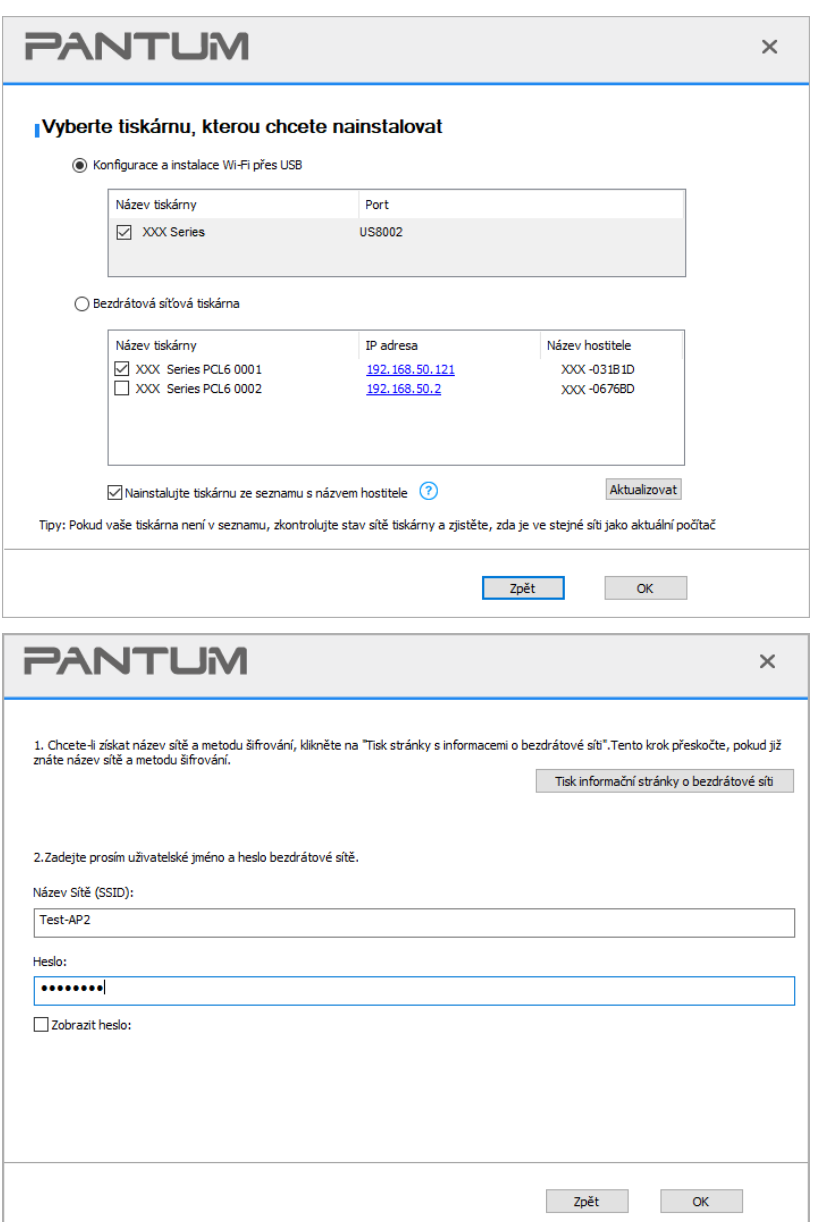

Poznámka:• Když se IP adresa tiskárny změní v části ovladač tiskárny nainstalovaný s ID hostitele, můžete také přímo tisknout bez opětovné instalace ovladače.Pokud potřebujete nainstalovat ovladač tiskárny s ID hostitele, zaškrtněte možnost "Nainstalovat tiskárnu do seznamu s ID hostitele".

7. Po instalaci klikněte na tlačítko" Tisk a testovací stránka". Pokud tiskárna vytiskne testovací stránku úspěšně, znamená to, že jste ovladač nainstalovali správně. (Pokud potřebujete nainstalovat software OCR v systému Windows, nainstalujte jej pouze tehdy, když je počítač připojen k internetu.)

#### **3.1.1.1.1.2. Připojte počítač k tiskárně přes Wi-Fi Direct a nainstalujte ovladač**

Připojte počítač k tiskárně přes Wi-Fi Direct. Je použitelný pro bezdrátovou síť bez režimu infrastruktury, ale stále potřebuje scénář dočasného použití tiskárny prostřednictvím bezdrátové sítě. Můžete přímo připojit počítač, který má bezdrátovou funkci k tiskárně realizovat funkci tisku.

1. Zapněte napájení tiskárny a počítače.

2. Připojte počítač k síti Wi-Fi Direct tiskárny (Způsob nastavení naleznete v [část 5.2.2\)](#page-71-0).

3. Vložte přiložené instalační CD do počítače CD-ROM:

#### **Windows:**

• Systém Windows XP: automaticky spusťte postup instalace.

• Systém Windows 7/Vista/Server 2008: Vyskakujte rozhraní" Automatické přehrávání", klikněte na "Setup.exe" pro spuštění postupu instalace.

• Systém Windows 8: Když se v pravém horním rohu plochy počítače objeví okno "Ovladač DVD RW", klikněte kdekoli v rozbalovacím okně a poté klikněte na "Setup.exe" pro spuštění postupu instalace.

• Systém Windows 10/11: Když se v pravém horním rohu plochy počítače objeví okno "Ovladač DVD RW", klikněte kdekoli v okně a poté klikněte na "Setup.exe" pro spuštění postupu instalace.

Poznámka:• Některé počítače nemusí být schopny automatické přehrávání CD majáku konfigurace systému. Dvakrát klikněte na ikonu "Počítač", najděte "Ovladač DVD RW" a poté dvakrát klikněte na "ovladač DVD RW" pro spuštění instalace.

#### **macOS:**

• Klikněte dvakrát na "Pantum XXX Series Mac Driver(Ovládač pro Mac)" – "Pantum Install Tool (instalační nástroj)". (XXX v Pantum Série XXX odkazuje na model produktu.)

4. Přečtěte si a souhlasím s podmínkami uvedenými v Licenční Smlouvě s Koncovým Uživatelem a zásady ochrany Osobních údajů, klikněte na tlačítko "Další" v pravém dolním rohu rozhraní pro vstup do instalace ovladače rozhraní.

5. Pro Windows postupujte podle kroku 6. Pro macOS zadejte heslo pro PC, než přejdete ke kroku 6.

6. Nastavení se spustí, když kliknete na "Nastavení jedním kliknutím" v části Wi-Fi. Nastavení může chvíli trvat, v závislosti na konfiguraci počítače. Počkat.

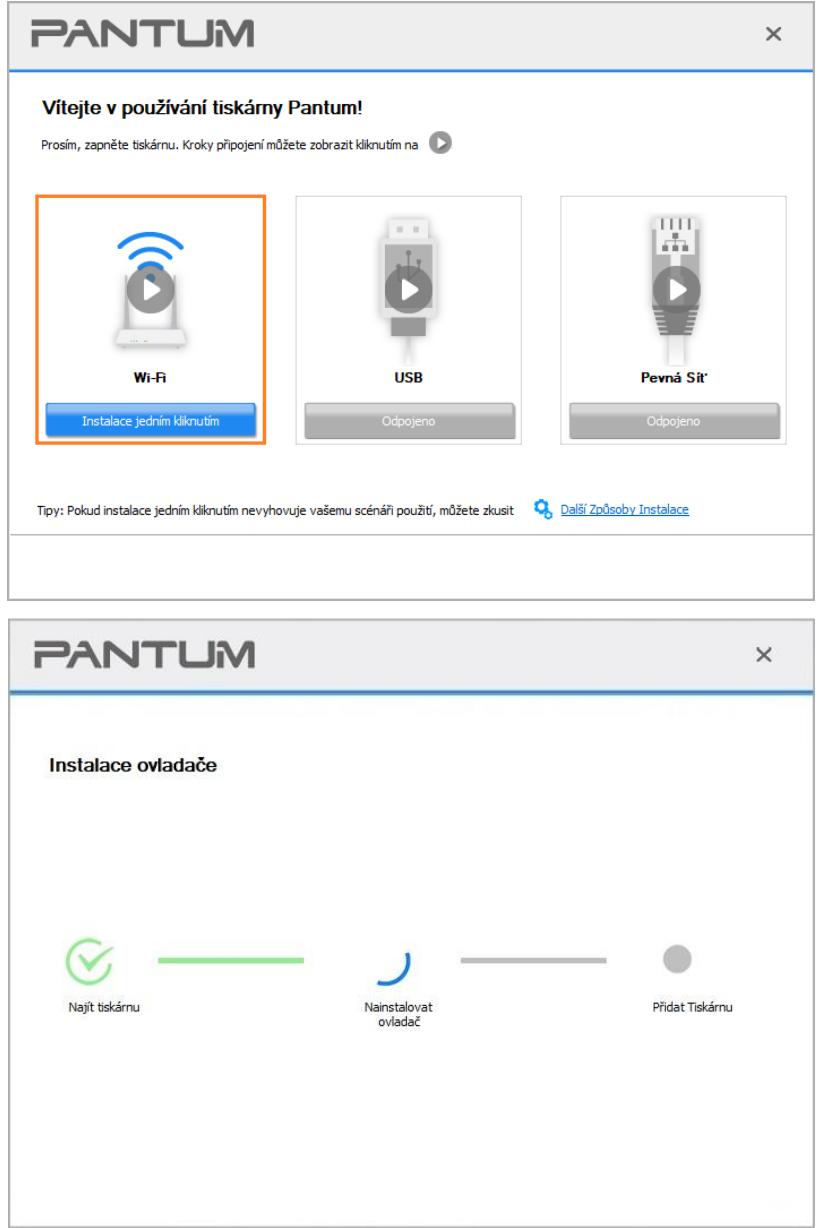

7. Po instalaci klikněte na tlačítko" Tisk a testovací stránka". Pokud tiskárna vytiskne testovací stránku úspěšně, znamená to, že jste ovladač nainstalovali správně. (Pokud potřebujete nainstalovat software OCR v systému Windows, nainstalujte jej pouze tehdy, když je počítač připojen k internetu.)

#### <span id="page-44-0"></span>**3.1.1.1.2. Tiskárna je již připojena k bezdrátové síti**

1. Tiskárna je již připojena k bezdrátové síti, můžete vytisknout stránku "Konfigurace sítě" a zkontrolovat. (Viz [část 11.4](#page-134-0) pro způsob tisku).

2. Připojte počítač k síti tiskárny.

3. Vložte přiložené instalační CD do počítače CD-ROM:

#### **Windows:**

• Systém Windows XP: automaticky spusťte postup instalace.

• Systém Windows 7/Vista/Server 2008: Vyskakujte rozhraní" Automatické přehrávání", klikněte na "Setup.exe" pro spuštění postupu instalace.

• Systém Windows 8: Když se v pravém horním rohu plochy počítače objeví okno "Ovladač DVD RW", klikněte kdekoli v rozbalovacím okně a poté klikněte na "Setup.exe" pro spuštění postupu instalace.

• Systém Windows 10/11: Když se v pravém horním rohu plochy počítače objeví okno "Ovladač DVD RW", klikněte kdekoli v okně a poté klikněte na "Setup.exe" pro spuštění postupu instalace.

Poznámka:• Některé počítače nemusí být schopny automatické přehrávání CD majáku konfigurace systému. Dvakrát klikněte na ikonu "Počítač", najděte "Ovladač DVD RW" a poté dvakrát klikněte na "ovladač DVD RW" pro spuštění instalace.

#### **macOS:**

• Klikněte dvakrát na "Pantum XXX Series Mac Driver(Ovládač pro Mac)" – "Pantum Install Tool (instalační nástroj)". (XXX v Pantum Série XXX odkazuje na model produktu.)

4. Přečtěte si a souhlasím s podmínkami uvedenými v Licenční Smlouvě s Koncovým Uživatelem a zásady ochrany Osobních údajů, klikněte na tlačítko "Další" v pravém dolním rohu rozhraní pro vstup do instalace ovladače rozhraní.

5. Pro Windows postupujte podle kroku 6. Pro macOS zadejte heslo pro PC, než přejdete ke kroku 6.

6. V sekci Wi-Fi, klikněte na tlačítko "Nastavení jedním kliknutím" pro instalaci ovladače.

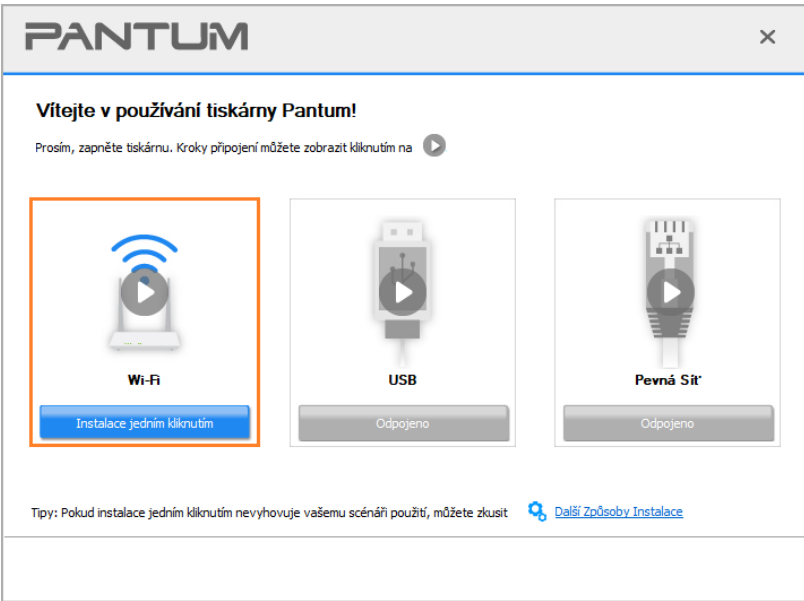

Poznámka:• Kurzor myši můžete umístit do tlačítka "instalace jedním kliknutím" a zkontrolovat vyskakovací informace, abyste před kliknutím na tlačítko potvrdili, zda je aktuální tiskárna ta, kterou potřebujete nainstalovat přes IP adresu.

> • IP adresu tiskárny můžete zkontrolovat pomocí "Stránka konfigurace sítě" (jak tisknout, viz [část 11.4\)](#page-134-0)

• Pokud instalační nástroj najde pouze jednu tiskárnu, nastavení se spustí, když kliknete na "Nastavení jedním kliknutím" v části Wi-Fi. Nastavení může chvíli trvat, v závislosti na konfiguraci počítače. Počkat.

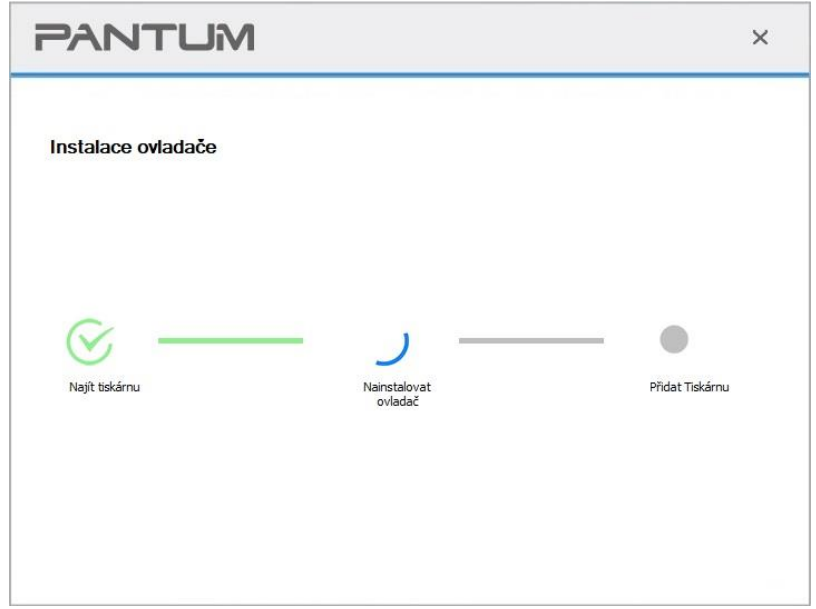

• Pokud instalační nástroj najde více než jednu tiskárnu, zobrazí se seznam tiskáren. Vyberte požadovanou tiskárnu na základě IP adresy bezdrátové sítě pro tiskárnu nebo názvu hostitele.

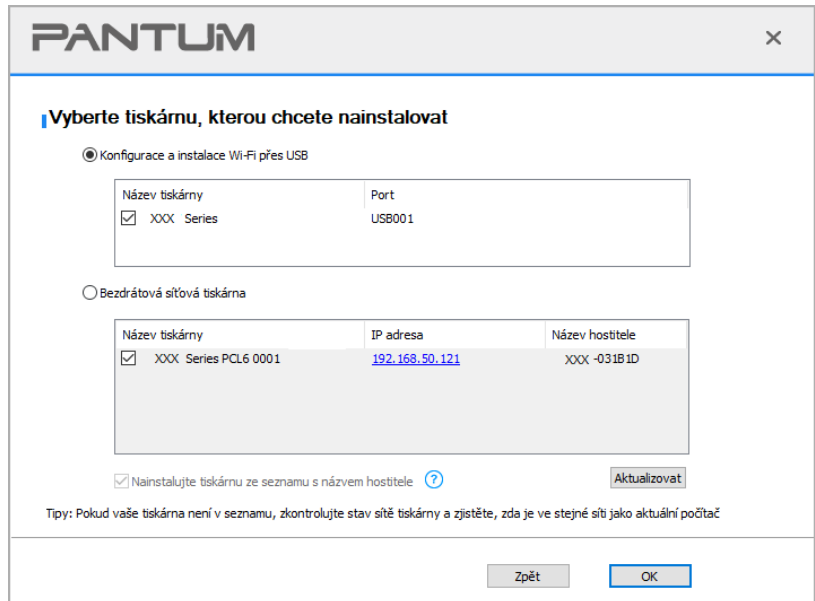

 $\mathbb{R}^2$ Poznámka:• Pokud tiskárna, kterou potřebujete, není v seznamu zobrazena, klikněte na tlačítko" Obnovit " a znovu vyhledejte. Pokud není nalezen, zkontrolujte, zda je tiskárna a počítač ve stejné síti. (Viz [část 5.4,](#page-73-0) jak kontrolovat).

> • Když se IP adresa tiskárny změní v části ovladač tiskárny nainstalovaný s ID hostitele, můžete také přímo tisknout bez opětovné instalace ovladače.Pokud potřebujete nainstalovat ovladač tiskárny s ID hostitele, zaškrtněte možnost "Nainstalovat tiskárnu do seznamu s ID hostitele".

7. Po instalaci klikněte na tlačítko" Tisk a testovací stránka". Pokud tiskárna vytiskne testovací stránku úspěšně, znamená to, že jste ovladač nainstalovali správně. (Pokud potřebujete nainstalovat software OCR v systému Windows, nainstalujte jej pouze tehdy, když je počítač připojen k internetu.)

#### **3.1.1.2. Připojte tiskárnu pomocí kabelu USB**

1. Připojte tiskárnu k počítači pomocí kabelu USB, zapněte tiskárnu a počítač.

2. Vložte přiložené instalační CD do počítače CD-ROM:

#### **Windows:**

• Systém Windows XP: automaticky spusťte postup instalace.

• Systém Windows 7/Vista/Server 2008: Vyskakujte rozhraní" Automatické přehrávání", klikněte na "Setup.exe" pro spuštění postupu instalace.

• Systém Windows 8: Když se v pravém horním rohu plochy počítače objeví okno "Ovladač DVD RW", klikněte kdekoli v rozbalovacím okně a poté klikněte na "Setup.exe" pro spuštění postupu instalace.

• Systém Windows 10/11: Když se v pravém horním rohu plochy počítače objeví okno "Ovladač DVD RW", klikněte kdekoli v okně a poté klikněte na "Setup.exe" pro spuštění postupu instalace.

 $\mathbb{R}$  Poznámka:• Některé počítače nemusí být schopny automatické přehrávání CD majáku konfigurace systému. Dvakrát klikněte na ikonu "Počítač", najděte "Ovladač DVD RW" a poté dvakrát klikněte na "ovladač DVD RW" pro spuštění instalace.

#### **macOS:**

• Klikněte dvakrát na "Pantum XXX Series Mac Driver(Ovládač pro Mac)" – "Pantum Install Tool (instalační nástroj)". (XXX v Pantum Série XXX odkazuje na model produktu.)

3. Přečtěte si a souhlasím s podmínkami uvedenými v Licenční Smlouvě s Koncovým Uživatelem a zásady ochrany Osobních údajů, klikněte na tlačítko "Další" v pravém dolním rohu rozhraní pro vstup do instalace ovladače rozhraní.

4. Pro Windows postupujte podle kroku 5. Pro macOS zadejte heslo pro PC, než přejdete ke kroku 5.

5. Nastavení se spustí, když kliknete na "Nastavení jedním kliknutím" pod USB. Nastavení může chvíli trvat, v závislosti na konfiguraci počítače. Počkat.

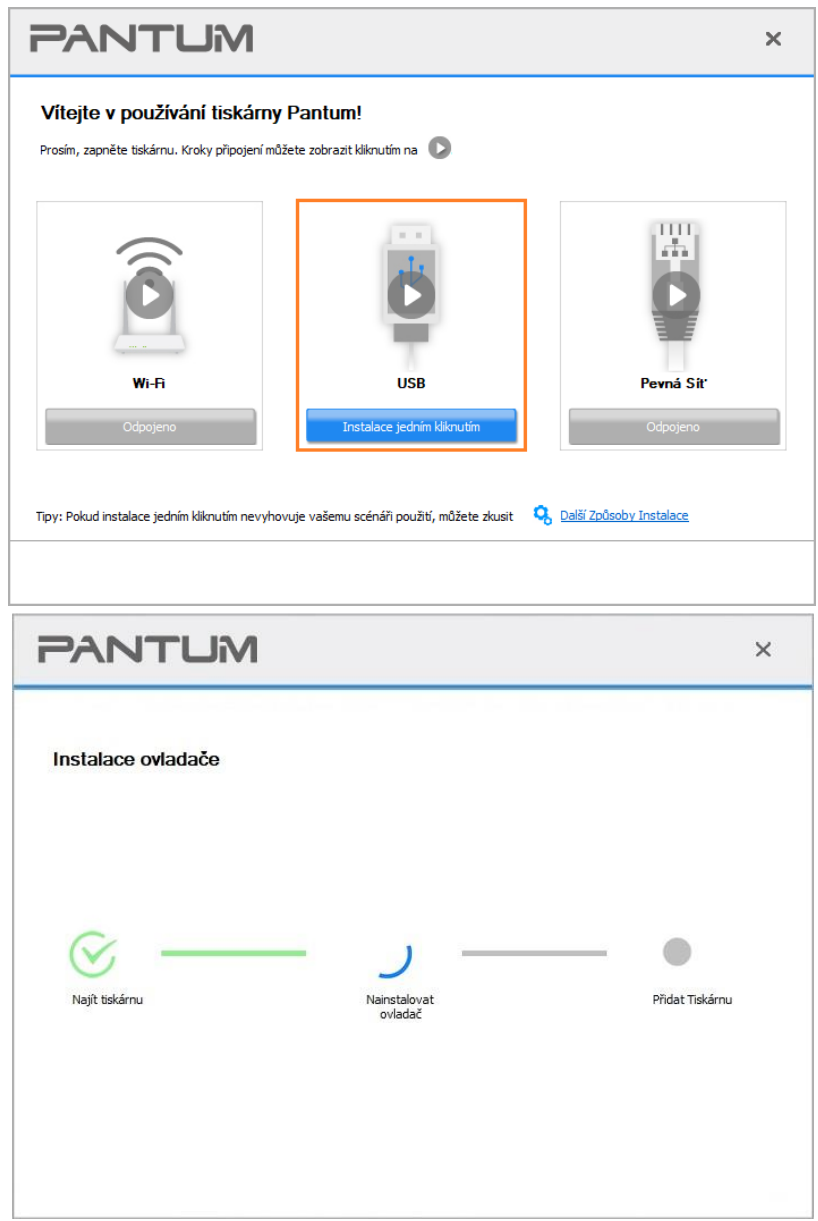

6. Po instalaci klikněte na tlačítko" Tisk a testovací stránka". Pokud tiskárna vytiskne testovací stránku úspěšně, znamená to, že jste ovladač nainstalovali správně. (Pokud potřebujete nainstalovat software OCR v systému Windows, nainstalujte jej pouze tehdy, když je počítač připojen k internetu.)

#### **3.1.1.3. Připojte tiskárnu přes kabelovou síť**

- 1. Zapněte napájení tiskárny a počítače.
- 2. Připojte počítač k kabelové síti.
- 3. Připojte síťový kabel k síťovému rozhraní tiskárny, abyste se ujistili, že je tiskárna připojena k počítačové síti (nastavení sítě naleznete v [část 4\)](#page-65-0).
- 4. Vložte přiložené instalační CD do počítače CD-ROM:

#### **Windows:**

• Systém Windows XP: automaticky spusťte postup instalace.

• Systém Windows 7/Vista/Server 2008: Vyskakujte rozhraní" Automatické přehrávání", klikněte na "Setup.exe" pro spuštění postupu instalace.

• Systém Windows 8: Když se v pravém horním rohu plochy počítače objeví okno "Ovladač DVD RW", klikněte kdekoli v rozbalovacím okně a poté klikněte na "Setup.exe" pro spuštění postupu instalace.

• Systém Windows 10/11: Když se v pravém horním rohu plochy počítače objeví okno "Ovladač DVD RW", klikněte kdekoli v okně a poté klikněte na "Setup.exe" pro spuštění postupu instalace.

Poznámka:• Některé počítače nemusí být schopny automatické přehrávání CD majáku konfigurace systému. Dvakrát klikněte na ikonu "Počítač", najděte "Ovladač DVD RW" a poté dvakrát klikněte na "ovladač DVD RW" pro spuštění instalace.

#### **macOS:**

• Klikněte dvakrát na "Pantum XXX Series Mac Driver(Ovládač pro Mac)" – "Pantum Install Tool (instalační nástroj)". (XXX v Pantum Série XXX odkazuje na model produktu.)

5. Přečtěte si a souhlasím s podmínkami uvedenými v Licenční Smlouvě s Koncovým Uživatelem a zásady ochrany Osobních údajů, klikněte na tlačítko "Další" v pravém dolním rohu rozhraní pro vstup do instalace ovladače rozhraní.

6. Pro Windows postupujte podle kroku 7. Pro macOS zadejte heslo pro PC, než přejdete ke kroku 7.

7. Kliknutím na tlačítko "Nastavení jedním kliknutím" v kabelové síti nainstalujte ovladač.

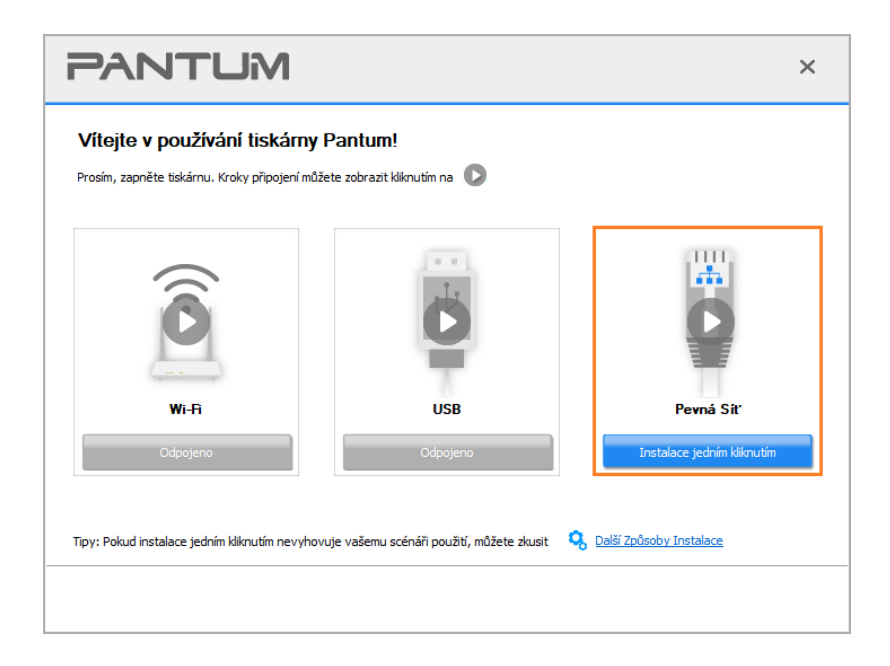

Poznámka:• Kurzor myši můžete umístit do tlačítka "instalace jedním kliknutím" a zkontrolovat vyskakovací informace, abyste před kliknutím na tlačítko potvrdili, zda je aktuální tiskárna ta, kterou potřebujete nainstalovat přes IP adresu.

> • IP adresu tiskárny můžete zkontrolovat pomocí "Stránka konfigurace sítě" (jak tisknout, viz [část 11.4\)](#page-134-0)

• Pokud instalační nástroj najde pouze jednu tiskárnu, nastavení se spustí po kliknutí na "Nastavení jedním kliknutím" v části Pevná Síť. Nastavení může chvíli trvat, v závislosti na konfiguraci počítače. Počkat.

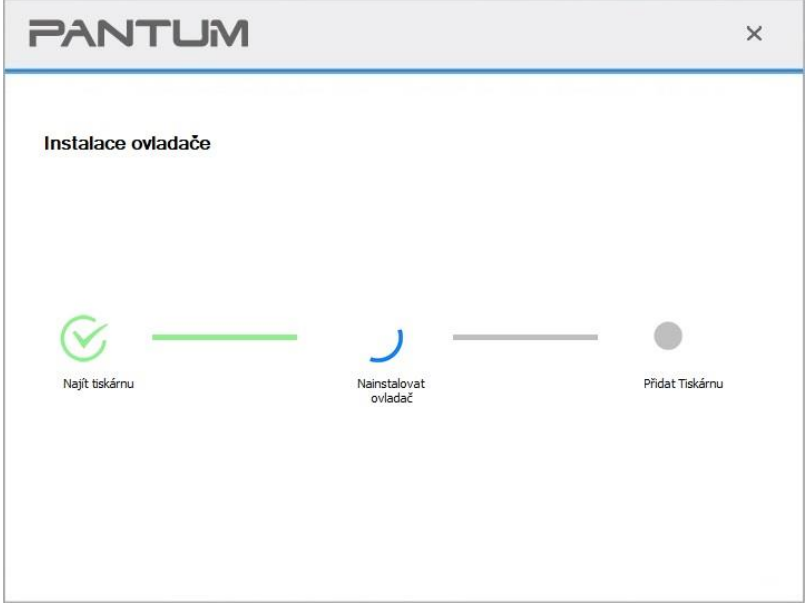

• Pokud instalační nástroj najde více než jednu tiskárnu, zobrazí se seznam tiskáren, když kliknete na "Nastavení jedním kliknutím" v části Pevná Síť. Vyberte požadovanou tiskárnu na základě IP adresy kabelové sítě pro tiskárnu nebo názvu hostitele.

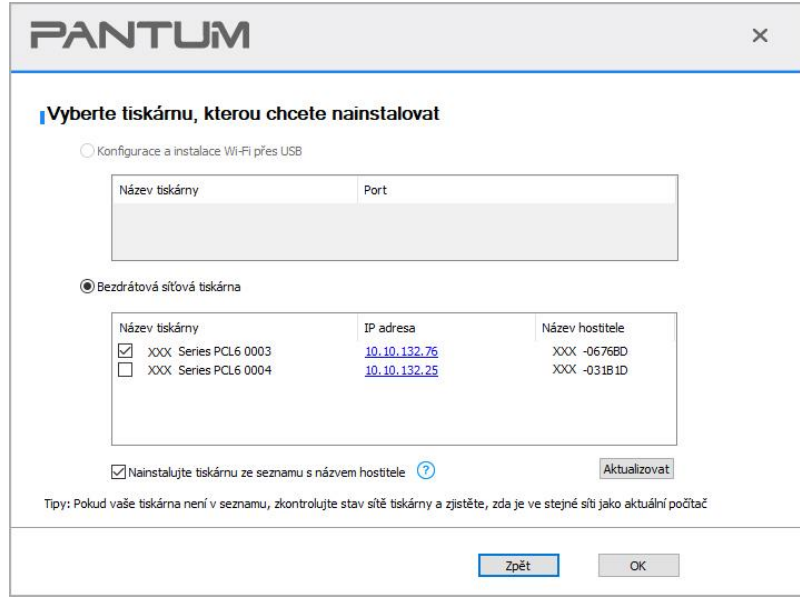

<u>poznámka:</u>• Pokud tiskárna, kterou potřebujete, není v seznamu zobrazena, klikněte na tlačítko" Obnovit " a znovu vyhledejte. Pokud není nalezen, zkontrolujte, zda je tiskárna a počítač ve stejné síti. (Viz [část 5.4,](#page-73-0) jak kontrolovat). • Když se IP adresa tiskárny změní v části ovladač tiskárny nainstalovaný s ID hostitele, můžete také přímo tisknout bez opětovné instalace ovladače.Pokud

potřebujete nainstalovat ovladač tiskárny s ID hostitele, zaškrtněte možnost "Nainstalovat tiskárnu do seznamu s ID hostitele".

8. Po instalaci klikněte na tlačítko" Tisk a testovací stránka". Pokud tiskárna vytiskne testovací stránku úspěšně, znamená to, že jste ovladač nainstalovali správně. (Pokud potřebujete nainstalovat software OCR v systému Windows, nainstalujte jej pouze tehdy, když je počítač připojen k internetu.)

# **3.1.2. Další metody nastavení**

#### **3.1.2.1. Další metody nastavení pro Windows**

• Před instalací disk, musíte se naučit o model tiskárny vytištěním informace o tiskárně stránku a podívejte se na název produktu (viz [část 11.4](#page-134-0) pro tisk metody).

#### **3.1.2.1.1 Instalace přes USB připojení**

1. Připojte tiskárnu k počítači pomocí kabelu USB, zapněte tiskárnu a počítač.

- 2. Vložte přiložené instalační CD do počítače CD-ROM:
- Systém Windows XP: automaticky spusťte postup instalace.

• Systém Windows 7/Vista/Server 2008: Vyskakujte rozhraní" Automatické přehrávání", klikněte na "Setup.exe" pro spuštění postupu instalace.

• Systém Windows 8: Když se v pravém horním rohu plochy počítače objeví okno "Ovladač DVD RW", klikněte kdekoli v rozbalovacím okně a poté klikněte na "Setup.exe" pro spuštění postupu instalace.

• Systém Windows 10/11: Když se v pravém horním rohu plochy počítače objeví okno "Ovladač DVD RW", klikněte kdekoli v okně a poté klikněte na "Setup.exe" pro spuštění postupu instalace.

Poznámka:• Některé počítače nemusí být schopny automatické přehrávání CD majáku konfigurace systému. Dvakrát klikněte na ikonu "Počítač", najděte "Ovladač DVD RW" a poté dvakrát klikněte na "ovladač DVD RW" pro spuštění instalace.

3. Přečtěte si a souhlasím s podmínkami uvedenými v Licenční Smlouvě s Koncovým Uživatelem a zásady ochrany Osobních údajů, klikněte na tlačítko "Další" v pravém dolním rohu rozhraní pro vstup do instalace ovladače rozhraní.

4. Klikněte na "další metody nastavení" ve spodní části rozhraní nastavení pro přístup.

5. Vyberte prosím jazyk instalace a model tiskárny.

6. Vyberte "Připojit přes USB" a klikněte na "Instalovat".

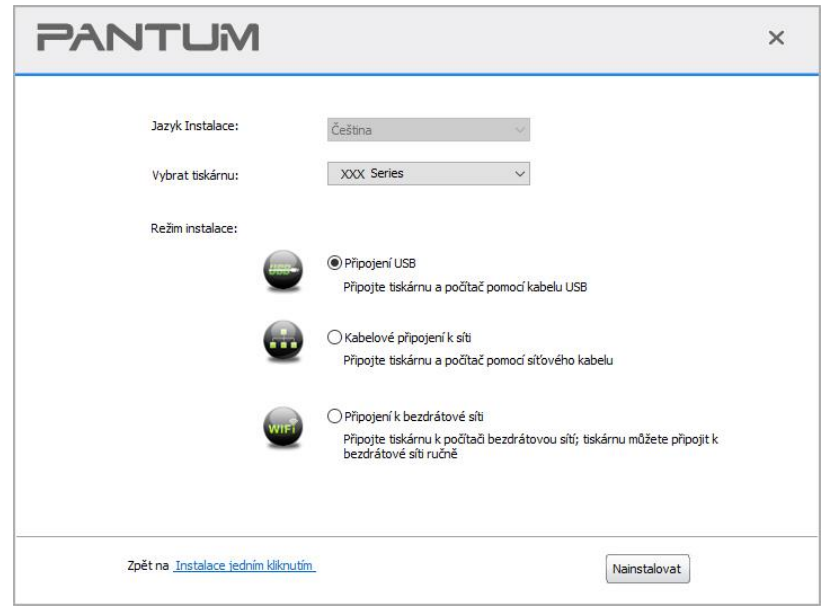

7. Software nainstaluje ovladač automaticky a proces instalace může potřebovat nějaký čas. Doba trvání souvisí s konfigurací počítače, trpělivě počkejte.

8. Po instalaci klikněte na tlačítko" Tisk a testovací stránka". Pokud tiskárna vytiskne testovací stránku úspěšně, znamená to, že jste ovladač nainstalovali správně. (Pokud potřebujete nainstalovat software OCR v systému Windows, nainstalujte jej pouze tehdy, když je počítač připojen k internetu.)

#### **3.1.2.1.2. Instalace pomocí kabelového síťového připojení**

1. Zapněte napájení tiskárny a počítače.

2. Připojte počítač k kabelové síti.

3. Připojte síťový kabel k síťovému rozhraní tiskárny, abyste se ujistili, že je tiskárna připojena k počítačové síti (nastavení sítě naleznete v [část 4\)](#page-65-0).

4. Vložte přiložené instalační CD do počítače CD-ROM:

• Systém Windows XP: automaticky spusťte postup instalace.

• Systém Windows 7/Vista/Server 2008: Vyskakujte rozhraní" Automatické přehrávání", klikněte na "Setup.exe" pro spuštění postupu instalace.

• Systém Windows 8: Když se v pravém horním rohu plochy počítače objeví okno "Ovladač DVD RW", klikněte kdekoli v rozbalovacím okně a poté klikněte na "Setup.exe" pro spuštění postupu instalace.

• Systém Windows 10/11: Když se v pravém horním rohu plochy počítače objeví okno "Ovladač DVD RW", klikněte kdekoli v okně a poté klikněte na "Setup.exe" pro spuštění postupu instalace.

Poznámka:• Některé počítače nemusí být schopny automatické přehrávání CD majáku konfigurace systému. Dvakrát klikněte na ikonu "Počítač", najděte "Ovladač DVD RW" a poté dvakrát klikněte na "ovladač DVD RW" pro spuštění instalace..

5. Přečtěte si a souhlasím s podmínkami uvedenými v Licenční Smlouvě s Koncovým Uživatelem a

zásady ochrany Osobních údajů, klikněte na tlačítko "Další" v pravém dolním rohu rozhraní pro vstup do instalace ovladače rozhraní.

- 6. Klikněte na "další metody nastavení" ve spodní části rozhraní nastavení pro přístup.
- 7. Vyberte prosím jazyk instalace a model tiskárny.
- 8. Vyberte "Drátové síťové připojení" a klikněte na "Instalovat".

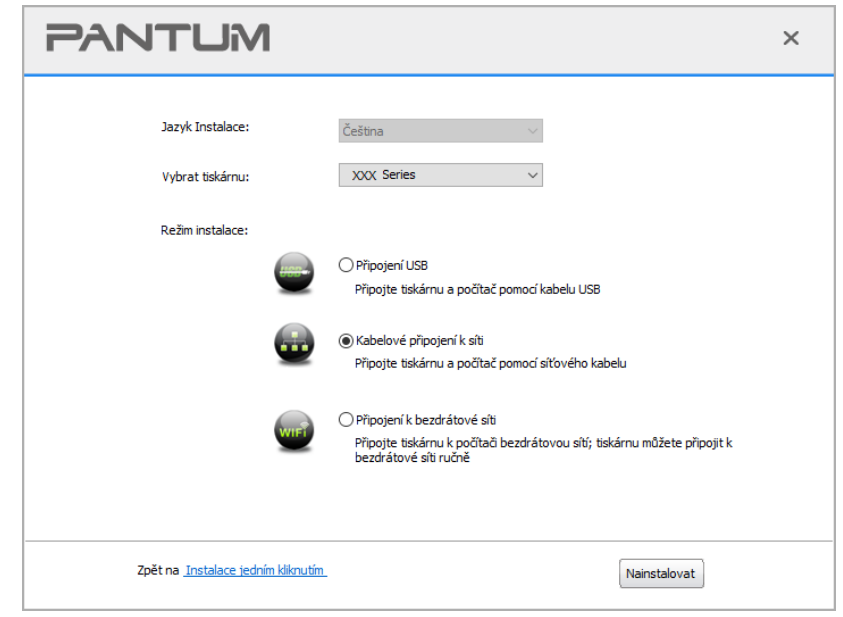

9. Instalační software automaticky vyhledá tiskárnu a proces vyhledávání může potřebovat nějaký čas.

10. Po dokončení vyhledávání vyberte tiskárnu, kterou je třeba připojit, a klikněte na "Další".

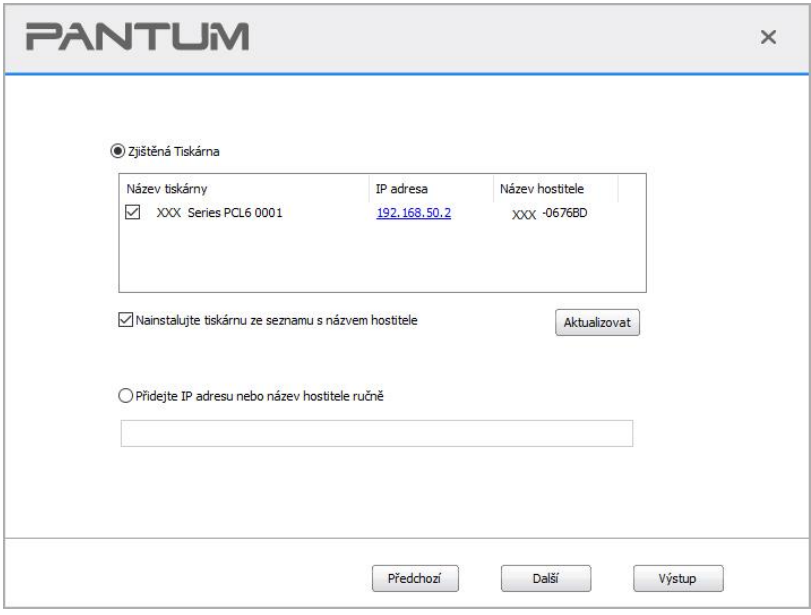

Poznámka:• Pokud tiskárna, kterou potřebujete připojit, není v seznamu vyhledávaných tiskáren, klikněte na "Obnovit"a znovu vyhledejte.

> • Když se IP adresa tiskárny změní v části ovladač tiskárny nainstalovaný s ID hostitele, můžete také přímo tisknout bez opětovné instalace ovladače.Pokud potřebujete nainstalovat ovladač tiskárny s ID hostitele, zaškrtněte možnost "Nainstalovat tiskárnu do seznamu s ID hostitele".

• Pokud je adresa IP nebo název hostitele přidána ručně, potřebujete znát adresu IP připojené tiskárny nebo název hostitele. Pokud nejsou vyjasněny, vytiskněte prosím "NetConf Pg" a zobrazte "IP Adresa" a "Název hostitele" (viz [část 11.4\)](#page-134-0).

11. Software nainstaluje ovladač automaticky a proces instalace může potřebovat nějaký čas. Doba trvání souvisí s konfigurací počítače, trpělivě počkejte.

12. Po instalaci klikněte na tlačítko" Tisk a testovací stránka". Pokud tiskárna vytiskne testovací stránku úspěšně, znamená to, že jste ovladač nainstalovali správně. (Pokud potřebujete nainstalovat software OCR v systému Windows, nainstalujte jej pouze tehdy, když je počítač připojen k internetu.)

#### **3.1.2.1.3. Instalace v režimu bezdrátového připojení k síti**

Typ připojení k bezdrátové síti je rozdělen na režim základní struktury a režim Wi-Fi Direct (podrobnosti viz [část 5\)](#page-66-0).

#### **3.1.2.1.3.1. Instalace v režimu základní konstrukce**

1. Připojte počítač k přístupovému část. (bezdrátový směrovač).

2. Připojte tiskárnu k počítači pomocí kabelu USB a poté tiskárnu zapněte.

3. Vložte přiložené instalační CD do počítače CD-ROM:

• Systém Windows XP: automaticky spusťte postup instalace.

• Systém Windows 7/Vista/Server 2008: Vyskakujte rozhraní" Automatické přehrávání", klikněte na "Setup.exe" pro spuštění postupu instalace.

• Systém Windows 8: Když se v pravém horním rohu plochy počítače objeví okno "Ovladač DVD RW", klikněte kdekoli v rozbalovacím okně a poté klikněte na "Setup.exe" pro spuštění postupu instalace.

• Systém Windows 10/11: Když se v pravém horním rohu plochy počítače objeví okno "Ovladač DVD RW", klikněte kdekoli v okně a poté klikněte na "Setup.exe" pro spuštění postupu instalace.

Poznámka:• Některé počítače nemusí být schopny automatické přehrávání CD majáku konfigurace systému. Dvakrát klikněte na ikonu "Počítač", najděte "Ovladač DVD RW" a poté dvakrát klikněte na "ovladač DVD RW" pro spuštění instalace..

4. Přečtěte si a souhlasím s podmínkami uvedenými v Licenční Smlouvě s Koncovým Uživatelem a zásady ochrany Osobních údajů, klikněte na tlačítko "Další" v pravém dolním rohu rozhraní pro vstup do instalace ovladače rozhraní.

5. Klikněte na "další metody nastavení" ve spodní části rozhraní nastavení pro přístup.

6. Vyberte prosím jazyk instalace a model tiskárny.

7. Vyberte "Bezdrátové připojení k síti" a klikněte na "Instalovat".

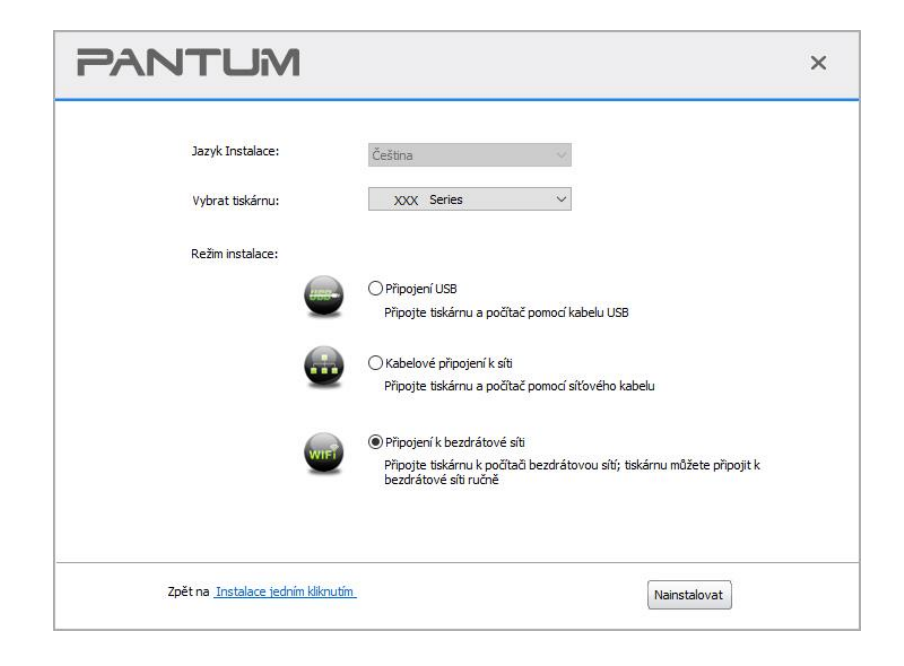

8. Vyberte "Ano, Chci konfigurovat bezdrátovou síť tiskárny" v okně Nastavení bezdrátové sítě, které se objevilo, a nastavte tiskárnu na bezdrátovou síť podle pokynů (Způsob nastavení naleznete v [část 5.1.1\)](#page-66-1).

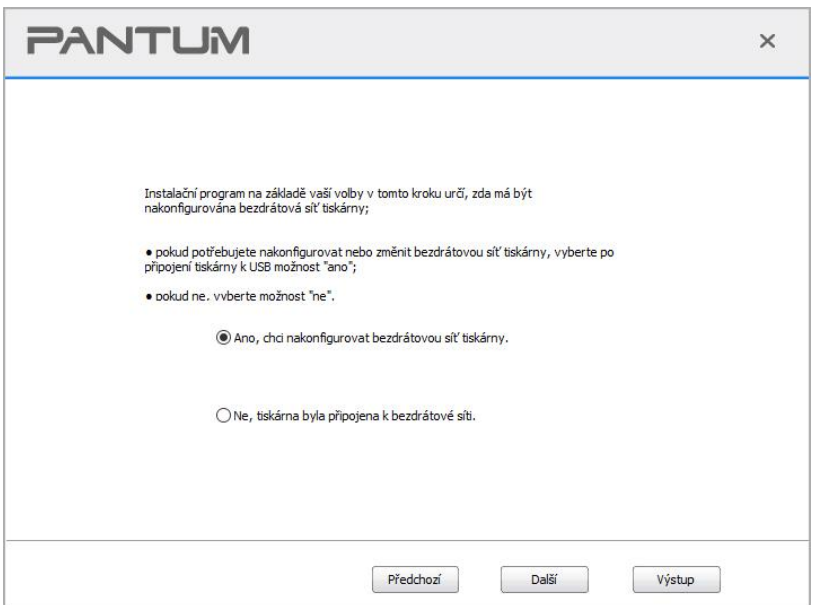

9. Instalační software vyhledá tiskárnu automaticky po úspěšné konfiguraci bezdrátové sítě. Proces vyhledávání může potřebovat nějaký čas.

10. Vyberte tiskárnu, kterou je třeba připojit, a klikněte na "Další".

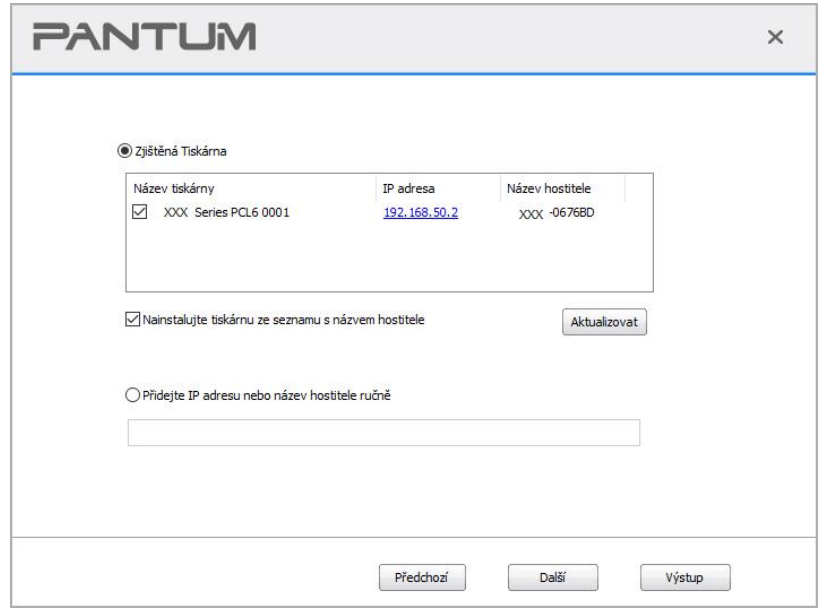

Poznámka:• Pokud tiskárna, kterou potřebujete připojit, není v seznamu vyhledávaných tiskáren, klikněte na "Obnovit"a znovu vyhledejte.

> • Když se IP adresa tiskárny změní v části ovladač tiskárny nainstalovaný s ID hostitele, můžete také přímo tisknout bez opětovné instalace ovladače.Pokud potřebujete nainstalovat ovladač tiskárny s ID hostitele, zaškrtněte možnost "Nainstalovat tiskárnu do seznamu s ID hostitele".

• Pokud je adresa IP nebo název hostitele přidána ručně, potřebujete znát adresu IP připojené tiskárny nebo název hostitele. Pokud nejsou vyjasněny, vytiskněte prosím "NetConf Pg" a zobrazte "IP Adresa" a "Název hostitele" (viz [část 11.4\)](#page-134-0).

11. Software nainstaluje ovladač automaticky a proces instalace může potřebovat nějaký čas. Doba trvání souvisí s konfigurací počítače, trpělivě počkejte.

12. Po instalaci klikněte na tlačítko" Tisk a testovací stránka". Pokud tiskárna vytiskne testovací stránku úspěšně, znamená to, že jste ovladač nainstalovali správně. (Pokud potřebujete nainstalovat software OCR v systému Windows, nainstalujte jej pouze tehdy, když je počítač připojen k internetu.)

#### **3.1.2.1.3.2. Instalace v režimu Wi-Fi Direct Instalace jedním kliknutím**

- 1. Zapněte napájení tiskárny a počítače.
- 2. Připojte počítač k síti Wi-Fi Direct tiskárny (Způsob nastavení naleznete v [část 5.2.2\)](#page-71-0).
- 3. Vložte přiložené instalační CD do počítače CD-ROM:
- Systém Windows XP: automaticky spusťte postup instalace.

• Systém Windows 7/Vista/Server 2008: Vyskakujte rozhraní" Automatické přehrávání", klikněte na "Setup.exe" pro spuštění postupu instalace.

• Systém Windows 8: Když se v pravém horním rohu plochy počítače objeví okno "Ovladač DVD RW", klikněte kdekoli v rozbalovacím okně a poté klikněte na "Setup.exe" pro spuštění postupu instalace.

• Systém Windows 10/11: Když se v pravém horním rohu plochy počítače objeví okno "Ovladač DVD RW", klikněte kdekoli v okně a poté klikněte na "Setup.exe" pro spuštění postupu instalace. Poznámka:• Některé počítače nemusí být schopny automatické přehrávání CD majáku konfigurace systému. Dvakrát klikněte na ikonu "Počítač", najděte "Ovladač DVD RW" a poté dvakrát klikněte na "ovladač DVD RW" pro spuštění instalace..

4. Přečtěte si a souhlasím s podmínkami uvedenými v Licenční Smlouvě s Koncovým Uživatelem a zásady ochrany Osobních údajů, klikněte na tlačítko "Další" v pravém dolním rohu rozhraní pro vstup do instalace ovladače rozhraní.

- 5. Klikněte na "další metody nastavení" ve spodní části rozhraní nastavení pro přístup.
- 6. Vyberte prosím jazyk instalace a model tiskárny.
- 7. Vyberte "Bezdrátové připojení k síti" a klikněte na "Instalovat".

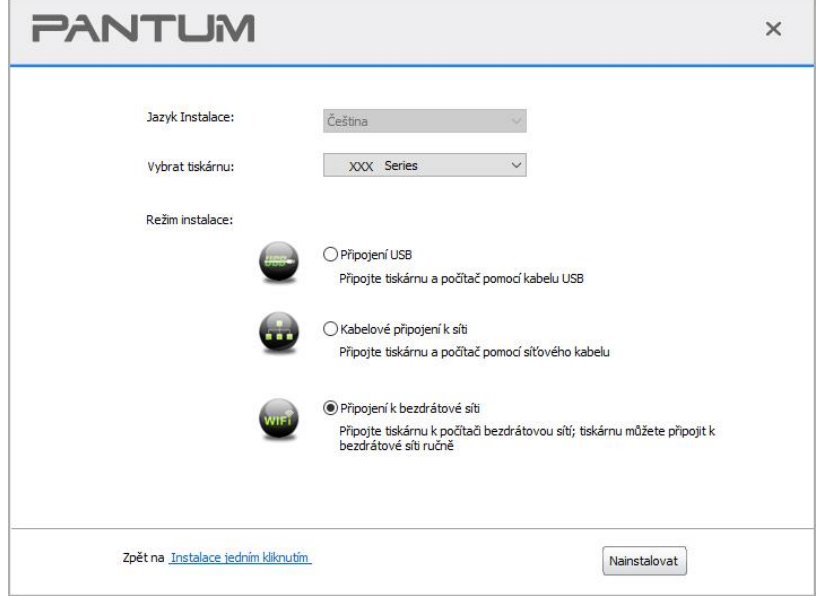

8. V okně Nastavení bezdrátové sítě vyberte" Ne, tiskárna byla připojena k bezdrátové síti "a poté klikněte na "Další".

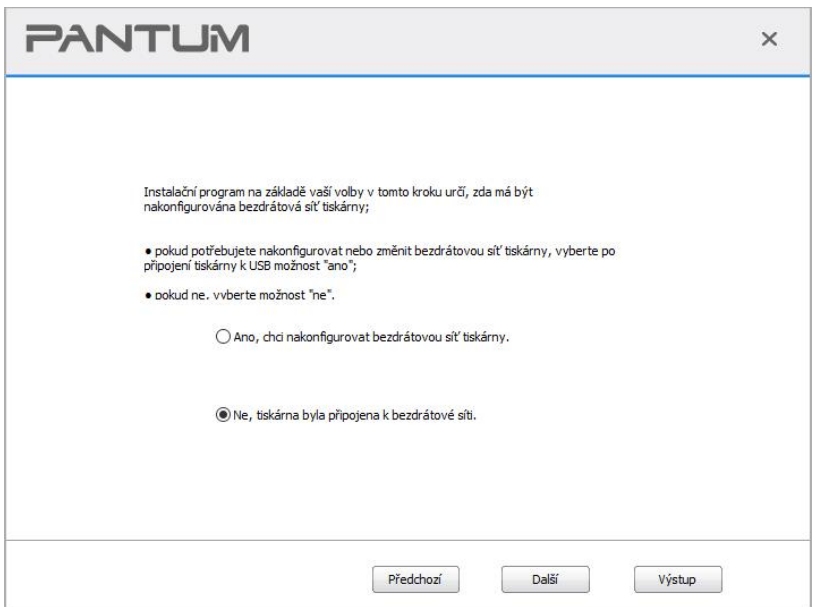

9. Instalační software automaticky vyhledá tiskárnu a proces vyhledávání může potřebovat nějaký čas.

10. Vyberte tiskárnu, kterou je třeba připojit, a klikněte na "Další".

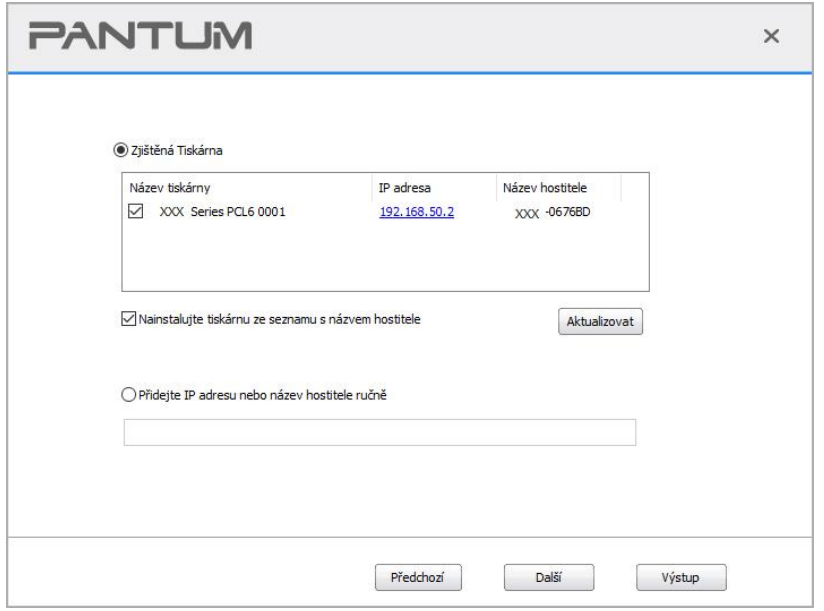

Poznámka:• Pokud tiskárna, kterou potřebujete připojit, není v seznamu vyhledávaných tiskáren, klikněte na "Obnovit"a znovu vyhledejte.

> • Když se IP adresa tiskárny změní v části ovladač tiskárny nainstalovaný s ID hostitele, můžete také přímo tisknout bez opětovné instalace ovladače.Pokud potřebujete nainstalovat ovladač tiskárny s ID hostitele, zaškrtněte možnost "Nainstalovat tiskárnu do seznamu s ID hostitele".

• Pokud je adresa IP nebo název hostitele přidána ručně, potřebujete znát adresu IP připojené tiskárny nebo název hostitele. Pokud nejsou vyjasněny, vytiskněte prosím "NetConf Pg" a zobrazte "IP Adresa" a "Název hostitele" (viz [část 11.4\)](#page-134-0).

11. Software nainstaluje ovladač automaticky a proces instalace může potřebovat nějaký čas. Doba trvání souvisí s konfigurací počítače, trpělivě počkejte.

12. Po instalaci klikněte na tlačítko" Tisk a testovací stránka". Pokud tiskárna vytiskne testovací stránku úspěšně, znamená to, že jste ovladač nainstalovali správně. (Pokud potřebujete nainstalovat software OCR v systému Windows, nainstalujte jej pouze tehdy, když je počítač připojen k internetu.)

#### **3.1.2.2. Další metody nastavení pro macOS**

#### **3.1.2.2.1. Instalace přes USB kabel**

macOS 10.14 je uveden jako příklad v následující operaci. Informace na obrazovce počítače se mohou lišit kvůli více operačním systémům.

1. Zapněte napájení tiskárny a počítače.

2. Vložte instalační CD dodané do CD-ROM počítače a poklepejte na "Pantum XXX

Series Mac Driver(Ovládač pro Mac)" – "Pantum Install Tool (instalační nástroj)". (Řada XXX v Pantum XXX odkazuje na model produktu.)

3. Přečtěte si a souhlasím s podmínkami uvedenými v Licenční Smlouvě s Koncovým Uživatelem a zásady ochrany Osobních údajů, klikněte na tlačítko "Další" v pravém dolním rohu rozhraní pro vstup do instalace ovladače rozhraní.

4. Zadejte heslo počítače a klikněte na "OK".

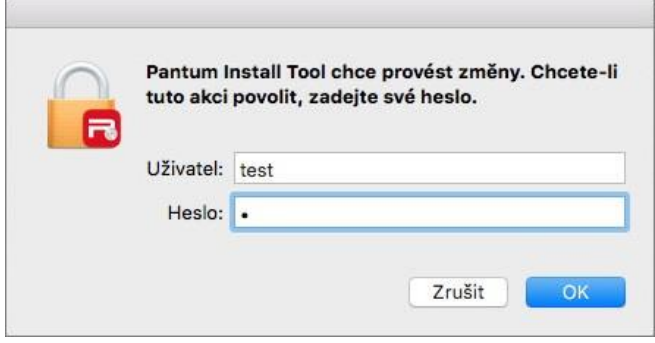

5. Klikněte na "další metody nastavení" ve spodní části rozhraní nastavení pro přístup.

6. Z výsledků vyhledávání vyberte tiskárnu USB.

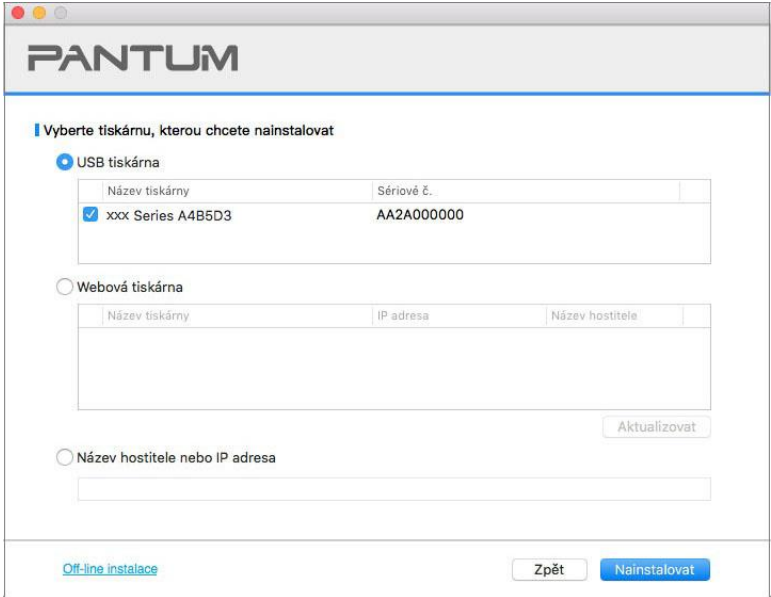

7. Klikněte na "Instalovat" vpravo dole.

8. Software nainstaluje ovladač automaticky a proces instalace může potřebovat nějaký čas. Doba trvání souvisí s konfigurací počítače, trpělivě počkejte.

9. Po instalaci klikněte na tlačítko" Tisk a testovací stránka". Pokud tiskárna vytiskne testovací stránku úspěšně, znamená to, že jste ovladač nainstalovali správně.

#### **3.1.2.2.2. Nainstalujte jako síťovou tiskárnu**

- 1. Zapněte napájení tiskárny a počítače.
- 2. Připojte počítač k síti.

3. Ujistěte se, že je tiskárna připojena ke stejné síti jako počítač (viz [část 4](#page-65-0) or [5,](#page-66-0) kde se dozvíte, jak konfigurovat síť).

4. Vložte instalační CD dodané do CD-ROM počítače a poklepejte na "Pantum XXX

Series Mac Driver(Ovládač pro Mac)" – "Pantum Install Tool (instalační nástroj)". (Řada XXX v Pantum XXX odkazuje na model produktu.)

5. Přečtěte si a souhlasím s podmínkami uvedenými v Licenční Smlouvě s Koncovým Uživatelem a zásady ochrany Osobních údajů, klikněte na tlačítko "Další" v pravém dolním rohu rozhraní pro vstup do instalace ovladače rozhraní.

6. Zadejte heslo počítače a klikněte na "OK".

 $\overline{\mathbb{R}}$ 

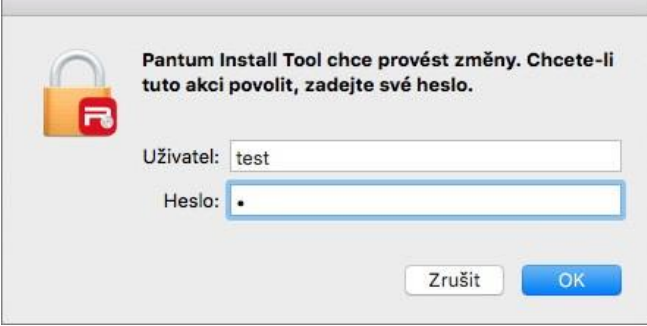

- 7. Klikněte na "další metody nastavení" ve spodní části rozhraní nastavení pro přístup.
- 8. Z výsledků vyhledávání vyberte síťovou tiskárnu.
- 9. Klikněte na "Instalovat" vpravo dole.

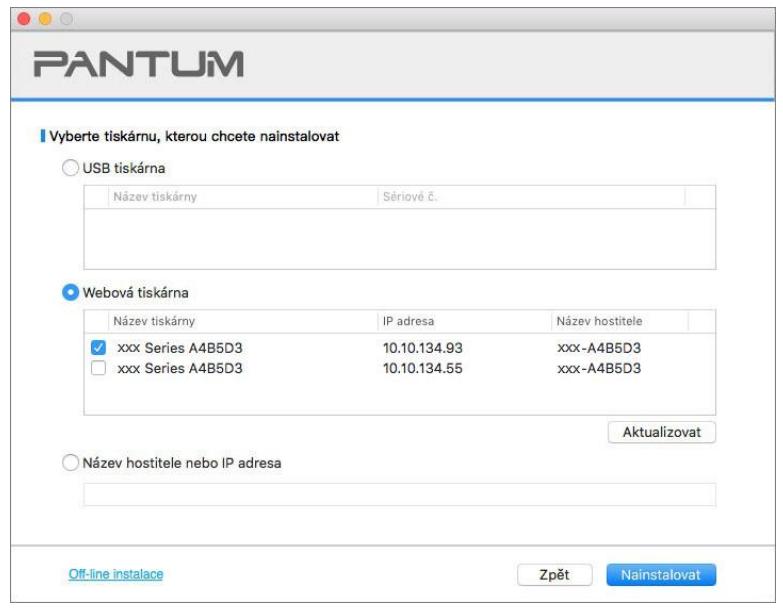

Poznámka:• Pokud tiskárna, kterou potřebujete připojit, není v seznamu vyhledávaných tiskáren, klikněte na "Obnovit"a znovu vyhledejte.

> • Když se IP adresa tiskárny změní v části ovladač tiskárny nainstalovaný s ID hostitele, můžete také přímo tisknout bez opětovné instalace ovladače.Pokud potřebujete nainstalovat ovladač tiskárny s ID hostitele, zaškrtněte možnost "Nainstalovat tiskárnu do seznamu s ID hostitele".

• Pokud je adresa IP nebo název hostitele přidána ručně, potřebujete znát adresu IP připojené tiskárny nebo název hostitele. Pokud nejsou vyjasněny, vytiskněte prosím "NetConf Pg" a zobrazte "IP Adresa" a "Název hostitele" (viz [část 11.4\)](#page-134-0).

10. Software nainstaluje ovladač automaticky a proces instalace může potřebovat nějaký čas. Doba trvání souvisí s konfigurací počítače, trpělivě počkejte.

11. Po instalaci klikněte na tlačítko" Tisk a testovací stránka". Pokud tiskárna vytiskne testovací stránku úspěšně, znamená to, že jste ovladač nainstalovali správně.

#### **3.1.2.2.3. Instalace přes název hostitele nebo IP adresu**

1. Zapněte napájení tiskárny a počítače.

2. Připojte počítač k síti.

3. Ujistěte se, že je tiskárna připojena ke stejné síti jako počítač (viz [část 4](#page-65-0) or [5,](#page-66-0) kde se dozvíte, jak konfigurovat síť).

4. Vložte instalační CD dodané do CD-ROM počítače a poklepejte na "Pantum XXX

Series\_Mac\_Driver(Ovládač pro Mac)" – "Pantum Install Tool (instalační nástroj)". (Řada XXX v Pantum XXX odkazuje na model produktu.)

5. Přečtěte si a souhlasím s podmínkami uvedenými v Licenční Smlouvě s Koncovým Uživatelem a zásady ochrany Osobních údajů, klikněte na tlačítko "Další" v pravém dolním rohu rozhraní pro vstup do instalace ovladače rozhraní.

6. Zadejte heslo počítače a klikněte na "OK".

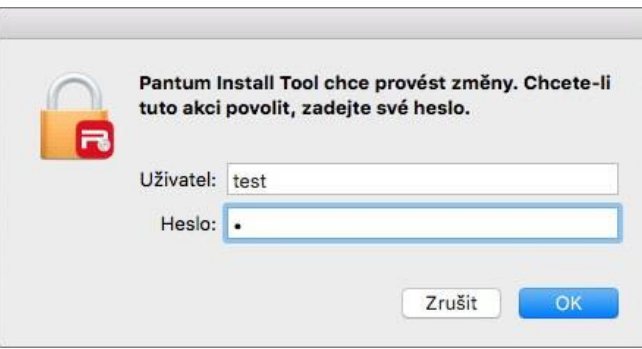

7. Klikněte na "další metody nastavení" ve spodní části rozhraní nastavení pro přístup.

8. Vyberte název hostitele nebo IP adresu a zadejte název hostitele nebo IP adresu tiskárny, kterou chcete přidat.

9. Klikněte na "Instalovat" vpravo dole.

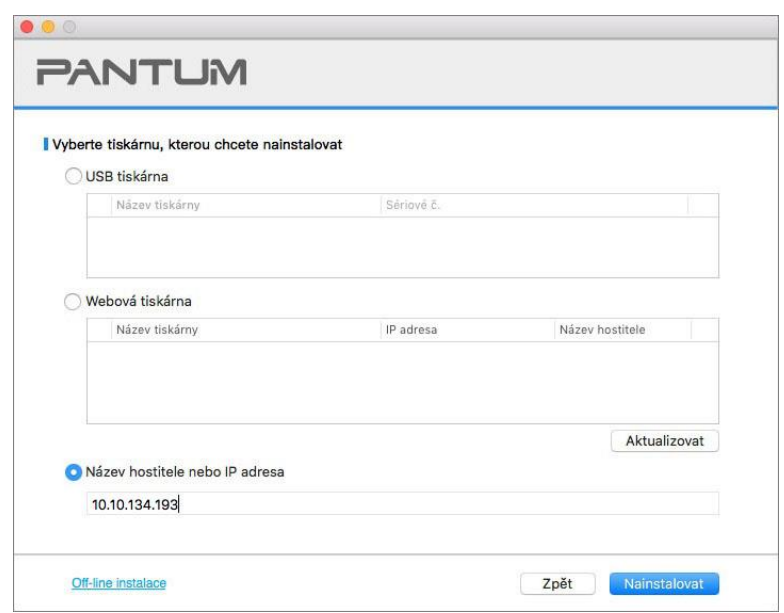

Poznámka:• Pokud tiskárna, kterou potřebujete připojit, není v seznamu vyhledávaných tiskáren, klikněte na "Obnovit"a znovu vyhledejte.

> • Když se IP adresa tiskárny změní v části ovladač tiskárny nainstalovaný s ID hostitele, můžete také přímo tisknout bez opětovné instalace ovladače.Pokud potřebujete nainstalovat ovladač tiskárny s ID hostitele, zaškrtněte možnost "Nainstalovat tiskárnu do seznamu s ID hostitele".

• Pokud je adresa IP nebo název hostitele přidána ručně, potřebujete znát adresu IP připojené tiskárny nebo název hostitele. Pokud nejsou vyjasněny, vytiskněte prosím "NetConf Pg" a zobrazte "IP Adresa" a "Název hostitele" (viz [část 11.4\)](#page-134-0).

10. Software nainstaluje ovladač automaticky a proces instalace může potřebovat nějaký čas. Doba trvání souvisí s konfigurací počítače, trpělivě počkejte.

11. Po instalaci klikněte na tlačítko" Tisk a testovací stránka". Pokud tiskárna vytiskne testovací stránku úspěšně, znamená to, že jste ovladač nainstalovali správně.

#### **3.1.2.2.4. Off-line instalace**

1. Zapněte napájení tiskárny a počítače.

2. Vložte instalační CD dodané do CD-ROM počítače a poklepejte na "Pantum XXX

Series Mac Driver(Ovládač pro Mac)" – "Pantum Install Tool (instalační nástroj)". (Řada XXX v Pantum XXX odkazuje na model produktu.)

3. Přečtěte si a souhlasím s podmínkami uvedenými v Licenční Smlouvě s Koncovým Uživatelem a zásady ochrany Osobních údajů, klikněte na tlačítko "Další" v pravém dolním rohu rozhraní pro vstup do instalace ovladače rozhraní.

4. Zadejte heslo počítače a klikněte na "OK".

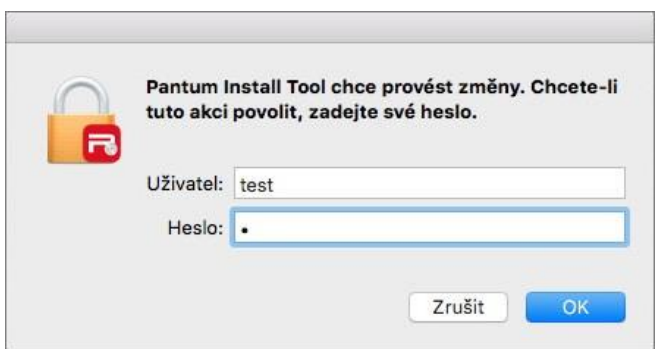

- 5. Klikněte na "další metody nastavení" ve spodní části rozhraní nastavení pro přístup.
- 6. Vlevo dole klikněte na "Off-line instalace".

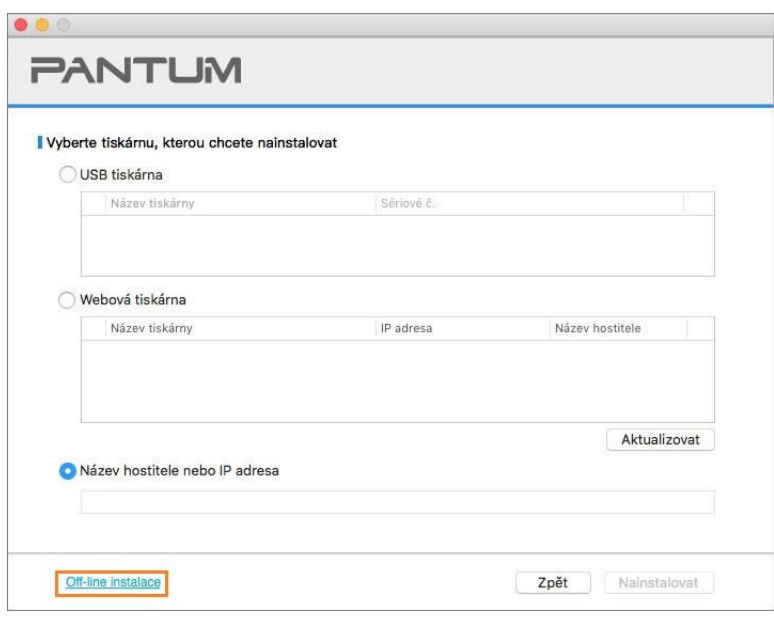

7. Software nainstaluje ovladač automaticky a proces instalace může potřebovat nějaký čas. Doba trvání souvisí s konfigurací počítače, trpělivě počkejte.

8. Instalace dokončena. Přidání tiskárny dokončete podle pokynů nebo viz [část 3.1.2.2.4.1.](#page-62-0)

#### <span id="page-62-0"></span>**3.1.2.2.4.1. Přidejte tiskárnu do systému macOS**

#### **I. Přidejte tiskárnu přes USB**

- 1. Připojte tiskárnu k počítači pomocí kabelu USB a poté zapněte napájení.
- 2. Zadejte" Systémové předvolby " "Tiskárny a skenery" počítače.
- 3. Klepnutím na tlačítko + vyberte možnost "Přidat tiskárnu nebo skener".
- 4. Vyberte možnost tiskárna a poté vyberte odpovídající režim tiskárny z nabídky" Použít".
- 5. Klikněte na tlačítko" Přidat".

#### **II. Přidejte tiskárnu pomocí drátového připojení**

1. Zapněte napájení tiskárny a počítače.

2. Připojte počítač k kabelové síti.

3. Připojte síťový kabel k síťovému rozhraní tiskárny a ujistěte se, že je tiskárna připojena k počítačové síti (Nastavení sítě naleznete v [část 4\)](#page-65-0).

4. Zadejte" Systémové předvolby " – "Tiskárny a skenery" počítače.

- 5. Klepnutím na tlačítko + vyberte možnost "Přidat tiskárnu nebo skener".
- 6. Vyberte možnost tiskárna a poté vyberte odpovídající režim tiskárny z nabídky" Použít".
- 7. Klikněte na tlačítko" Přidat".

#### **III. Přidejte tiskárnu pomocí bezdrátového připojení**

- 1. Zapněte napájení tiskárny a počítače.
- 2. Ujistěte se, že je nastaveno bezdrátové síťové připojení mezi počítačem a tiskárnou.

Poznámka:• V případě režimu základní struktury připojte bezdrátovou síťovou tiskárnu k přístupovému část. (bezdrátový směrovač). Způsob připojení naleznete v [část 5.1.](#page-66-2) • V případě režimu Wi-Fi Direct připojte bezdrátového klienta přímo k bezdrátové síťové tiskárně. Způsoby připojení naleznete v [část 5.2.](#page-71-1)

3. Zadejte" Systémové předvolby " – "Tiskárny a skenery" počítače.

- 4. Klepnutím na tlačítko + vyberte možnost "Přidat tiskárnu nebo skener".
- 5. Vyberte možnost tiskárna a poté vyberte odpovídající režim tiskárny z nabídky" Použít".
- 6. Klikněte na tlačítko" Přidat".

#### **IV. Přidejte tiskárnu AirPrint**

1. Zapněte napájení tiskárny a počítače.

2. Ujistěte se, že je nastaveno spojení mezi tiskárnou a počítačem (připojení USB nebo síťové připojení).

3. Zadejte" Systémové předvolby " – "Tiskárny a skenery" počítače.

4. Klepnutím na tlačítko + vyberte možnost "Přidat tiskárnu nebo skener".

5. Vyberte tiskárnu a v poli "Použít" Vyberte možnost "Secure AirPrint" (šifrování dat) nebo "AirPrint" (bez šifrování).

6. Klikněte na tlačítko" Přidat".

**Poznámka:•** Když je tiskárna připojena k počítači pomocí kabelu USB, systém automaticky rozpozná a přidá AirPrint.

> • Pokud je přidána tiskárna AirPrint síťového připojení, měl by být před přidáním tiskárny nejprve odpojen připojovací kabel USB.

• Tiskárna AirPrint je pojmenována po ukončení "AirPrint".

# **3.2. Odinstalovat Ovladač**

### **3.2.1. Metoda Odinstalace ovladače v systému Windows**

Windows 7 je uveden jako příklad v následující operaci. Informace na obrazovce počítače se mohou lišit kvůli více operačním systémům.

1. Klikněte na " Start Menu "v počítači a poté na "Všechny programy".

2. Klikněte na " Pantum "a poté na "Pantum XXX Série".

Model " XXX " v Pantum XXX Série představuje model produktu.

3. Klikněte na "Odinstalovat" a podle pokynů v okně odinstalace odstraňte ovladač.

4. Po dokončení vykládky restartujte počítač.

### **3.2.2. Metoda Odinstalace ovladače v systému macOS**

macOS 10.14 je uveden jako příklad v následující operaci. Informace na obrazovce počítače se mohou lišit kvůli více operačním systémům.

- 1. Klikněte na "Jdi na" "Aplikace" "Pantum" "Nástroje" "Pantum Un-install Tool".
- 2. Odstraňte ovladač podle pokynů v rozbalovacím okně Odinstalovat.
- 3. Odinstalování dokončeno.

# <span id="page-65-0"></span>**4. Nastavení kabelové sítě (použitelné pro modely kabelové sítě)**

V případě, že tiskárny podporují kabelový síťový tisk, mohou být připojeny k síti a ovládat tiskárnu pro tisk v režimu kabelové sítě.

# **4.1. Nastavení IP adresy**

IP adresu tiskárny lze automaticky získat pomocí funkce DHCP nebo nastavit ručně.

## **4.1.1. Automatické Nastavení**

Funkce automatického nastavení DHCP je ve výchozím nastavení na tiskárně povolena.

1. Připojte tiskárnu k síti pomocí síťového kabelu a dokončete přípravné práce na spuštění.

2. Tiskárna automaticky obdrží IP adresu přiřazenou serverem. Příjem IP adresy pod vlivem síťového prostředí může trvat několik minut serveru.

Můžete vytisknout "Stránka s Konfigurací Sítě" pro zobrazení adresy IP tiskárny (návod k tisku, viz [část 11.4\)](#page-134-0) nebo zobrazit informace o síti prostřednictvím ovládacího panelu tiskárny (pro zobrazení, viz [část 11.3\)](#page-133-0).Pokud IP adresa není uvedena, zkontrolujte síťové prostředí a zkuste to znovu po několika minutách čekání.

Poznámka:• Pokud DHCP server nepřidělí IP adresu automaticky, tiskárna dostane automaticky přiřazenou adresu link-local: 169.254.xxx.xxx.

# **4.1.2. Ruční Nastavení**

Chcete-li nastavit IP adresu tiskárny pomocí ovládacího panelu tiskárny ručně, viz [část 11.2](#page-133-1) podrobnosti.

Chcete-li nastavit IP adresu tiskárny prostřednictvím vloženého webového serveru ručně, viz část [6.2.1](#page-76-0) podrobnosti.

# <span id="page-66-0"></span>**5. Nastavení bezdrátové sítě (platí pro modely Wi-Fi)**

Typ připojení k bezdrátové síti je rozdělen na režim základní struktury a režim Wi-Fi Direct. Pokud máte problémy s nastavením bezdrátové sítě, viz [část 5.4](#page-73-0) Nastavení Bezdrátové Sítě FAQs.

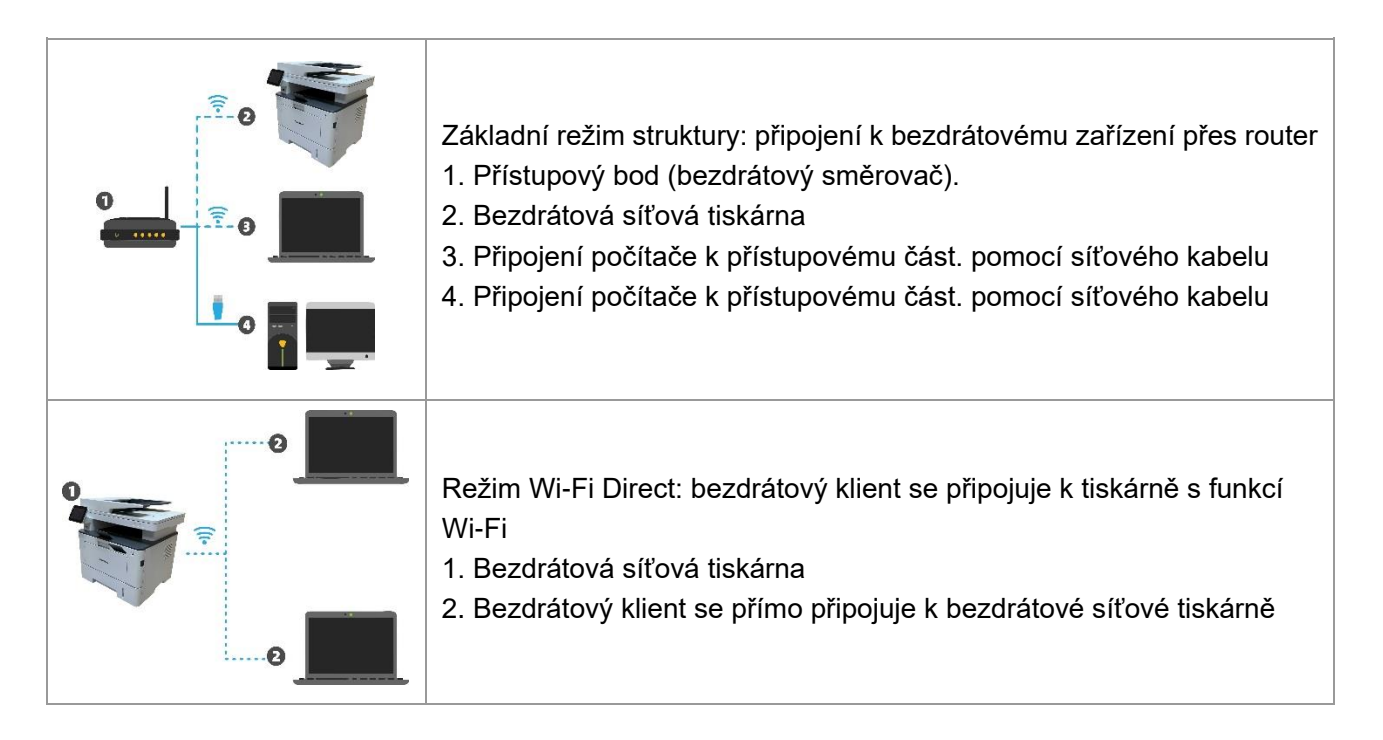

# <span id="page-66-2"></span>**5.1. Základní režim struktury**

Jako médium můžete připojit počítač k tiskárně prostřednictvím přístupového část. (bezdrátový směrovač).Připojení přístupového část. (bezdrátový směrovač) je rozděleno na nastavení bezdrátové sítě a Wi-Fi Protected Setup (WPS).

**Důležité:** před instalací bezdrátové sítě se musíte dozvědět o identifikátoru sady služeb (SSID) a hesle přístupového část., abyste je mohli používat během nastavení bezdrátové sítě. Pokud je nelze určit, obraťte se na správce sítě nebo výrobce přístupového část. (bezdrátový směrovač). Pokud to nemůžete potvrdit, obraťte se na správce sítě nebo výrobce přístupového část. (bezdrátový směrovač).

# <span id="page-66-1"></span>**5.1.1. Nástroje pro nastavení bezdrátové sítě**

Pokud byl váš počítač nainstalován s ovladačem a byl připojen k bezdrátové síti, ale bezdrátová síť byla změněna, můžete jej znovu nastavit pomocí nástrojů pro nastavení bezdrátové sítě.

### **5.1.1.1. Předběžné přípravy**

- 1. Přístupový bod (bezdrátový směrovač).
- 2. Počítač, který byl připojen k síti.
- 3. Tiskárna, která má funkci bezdrátové sítě.

#### **5.1.1.2. Metody nastavení nástrojů pro nastavení bezdrátové sítě**

1. Vezměte nástroj pro nastavení bezdrátové sítě v počítači.

1) **Systém Windows:** klikněte na "Menu Start" – "Všechny programy" - "Pantum- - Název produktu - "Nástroj pro nastavení bezdrátové sítě".

2) **Systém macOS:** na panelu vyhledávače počítače klikněte na "Go"-"Aplikace"

-"Pantum"-"Nástroje"-"Nástroj pro konfiguraci bezdrátové sítě".

2. Pro připojení konfigurace použijte kabel USB.

V následujícím rozhraní vyberte "Ano, mám kabel USB, který lze použít k instalaci".Klikněte na "Další"

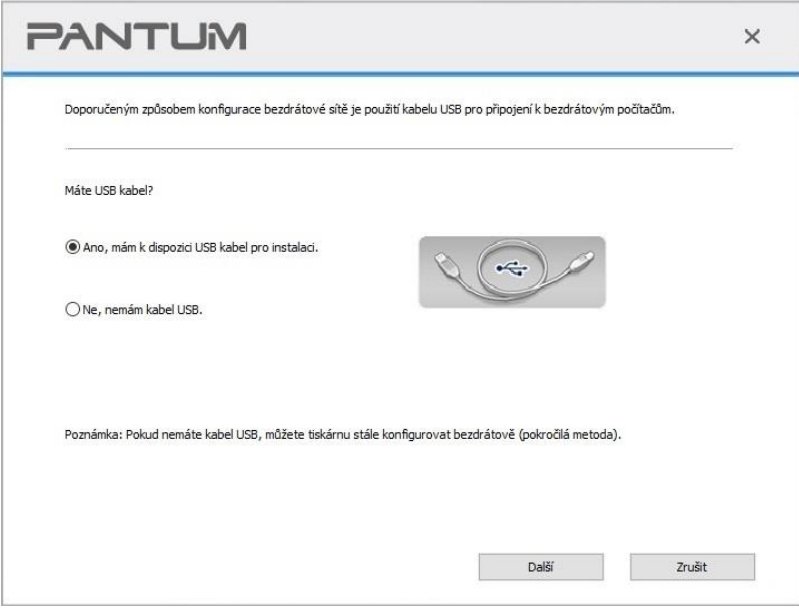

#### **2.1 Počítač byl připojen k bezdrátové síti.**

1) Aktuálně bezdrátová síť aktuálně připojená k počítači je ve výchozím nastavení vybrána jako nástroj pro konfiguraci bezdrátové sítě. Kompletní konfigurace podle výzvy rozhraní.

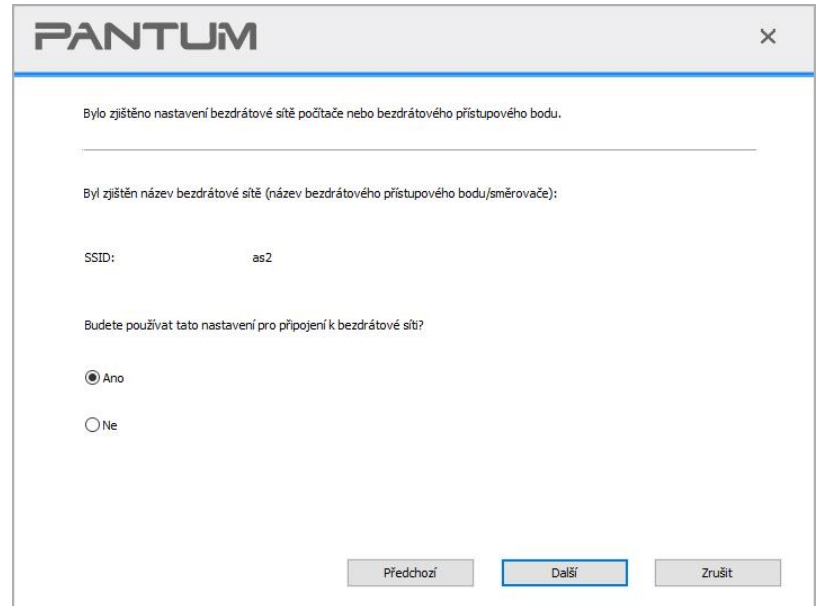

Poznámka:• SSID, který jste vybrali, by měl být v souladu s SSID přístupového část. (bezdrátový směrovač) připojeného k počítači.

2) Zaškrtněte " ne " pro konfiguraci jiné bezdrátové sítě potřebné k připojení. Kompletní konfigurace podle výzvy rozhraní.

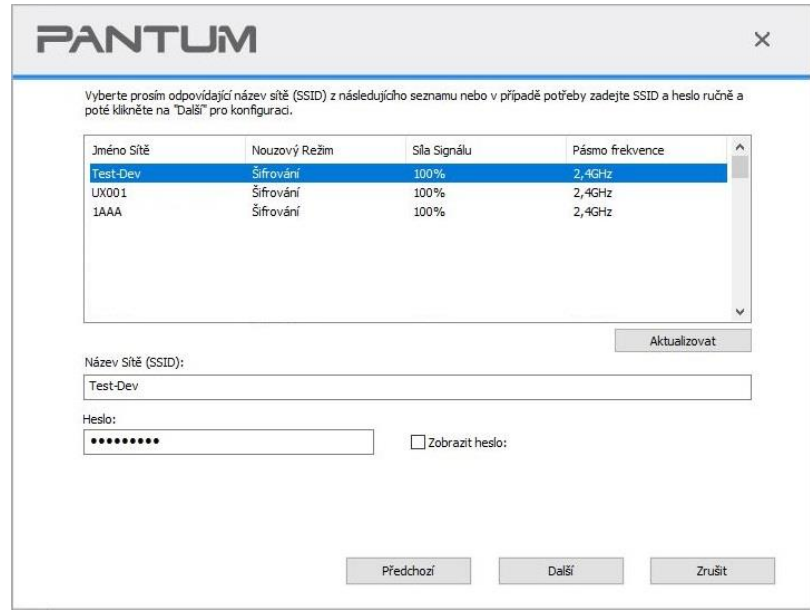

Poznámka:• "Heslo displeje není ve výchozím nastavení zaškrtnuto; pokud je zaškrtnuto, všechna hesla lze zobrazit v čistém textu.

#### **2.2 Počítač není připojen k bezdrátové síti.**

Zadejte SSID (malá a velká písmena) a heslo přístupového část. (bezdrátový směrovač) do rozhraní níže. Kompletní konfigurace podle výzvy rozhraní.

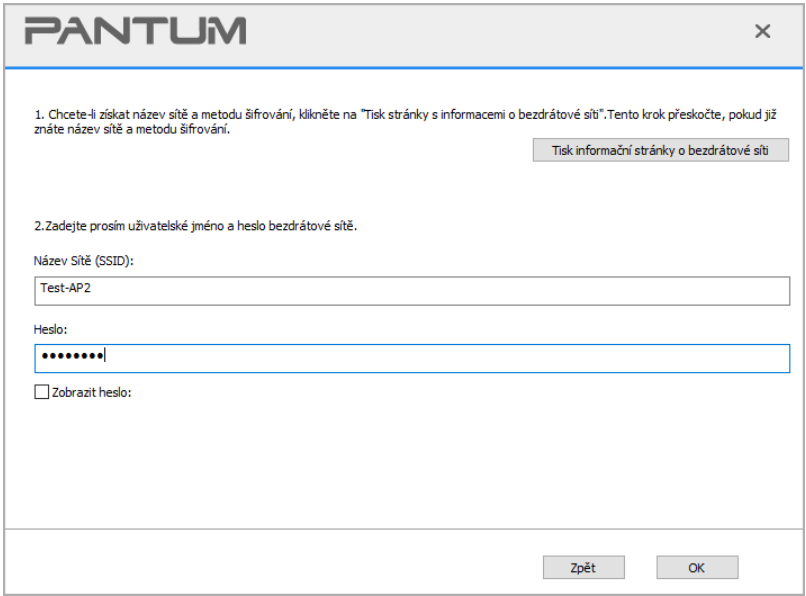

Poznámka:• Pokud neznáte SSID přístupového část. (bezdrátový směrovač), klikněte na "Vytisknout stránku s informacemi o bezdrátové síti" a zobrazte SSID potřebného přístupového část. (bezdrátový směrovač).

• Pokud tiskárnu nelze po dokončení nastavení bezdrátové sítě normálně používat, nainstalujte jednotku znovu. Jako způsob instalace vyberte "Bezdrátové připojení k síti".

3. Použijte připojení WPS .

V níže uvedeném rozhraní vyberte "Ne, nemám kabel USB" a poté klikněte na "Další"..

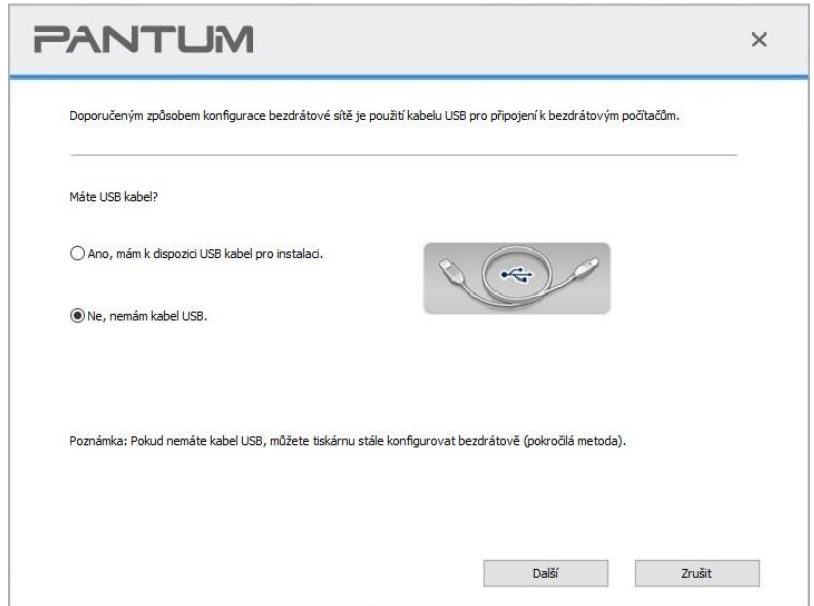

1) Pomocí metody WPS proveďte níže uvedené kroky ke spuštění bezdrátové sítě na tiskárně. (Podrobnou konfiguraci WPS naleznete v [část 5.1.2\)](#page-70-0)

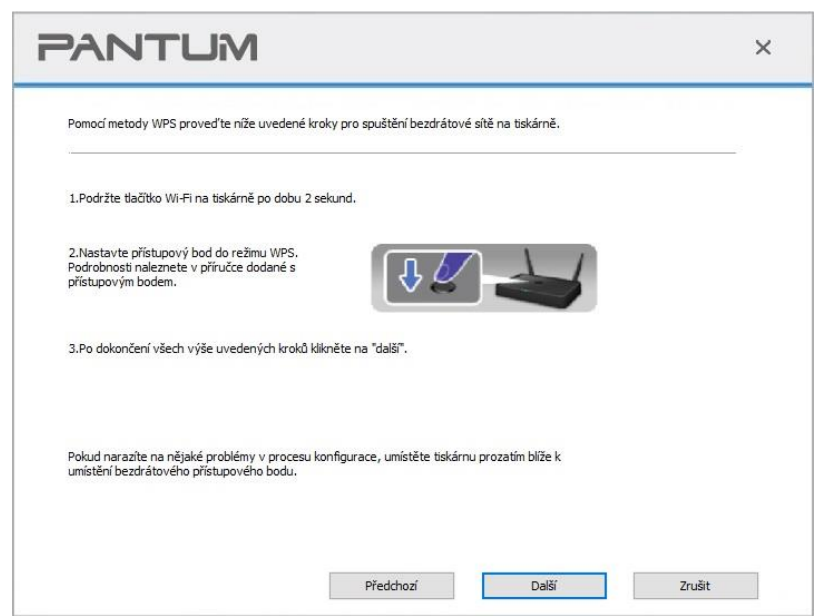

2) Posoudit, zda je tiskárna úspěšně připojena podle stavu indikátoru Wi-Fi na tiskárně. Pokud konfigurace selhala, klikněte na tlačítko "Předchozí" znovu nakonfigurovat; pokud konfigurace uspěla, klikněte na "Hotovo" pro dokončení konfigurace.

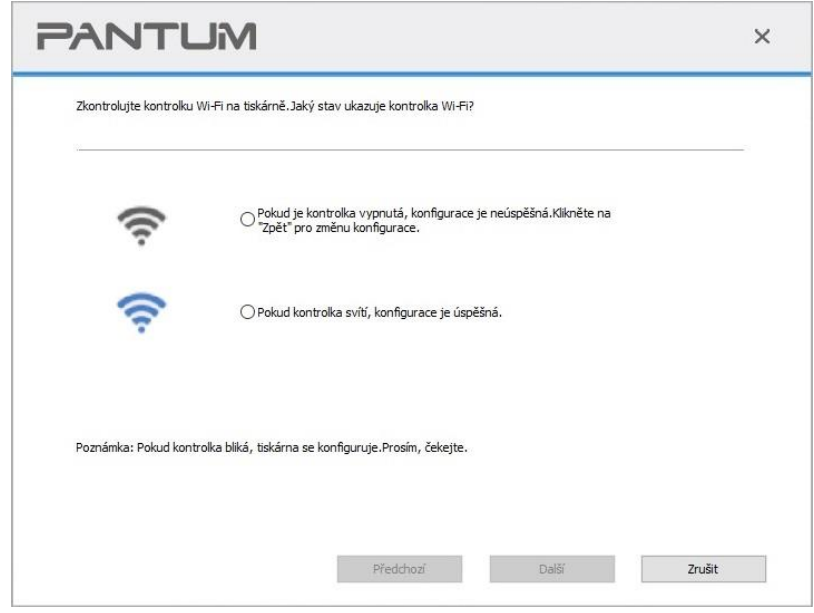

Poznámka: • Pokud tiskárnu nelze po dokončení nastavení bezdrátové sítě normálně používat, nainstalujte jednotku znovu. Jako způsob instalace vyberte "Bezdrátové připojení k síti".

# <span id="page-70-0"></span>**5.1.2. Wi-Fi Protected Setup (WPS) konfigurace**

Pokud přístupový bod (bezdrátový směrovač) podporuje Wi-Fi Protected Setup (WPS), lze pro připojení tiskárny k bezdrátové síti stisknout klávesu Wi-Fi na ovládacím panelu tiskárny a klávesu WPS na přístupovém bodě (bezdrátový směrovač).

#### **5.1.2.1. Předběžné přípravy**

- 1. Přístupový bod (bezdrátový směrovač) podporuje Wi-Fi Protected Setup (WPS).
- 2. Tiskárna, která má funkci bezdrátové sítě.

#### **5.1.2.2. Metoda Wi-Fi Protected Setup (WPS)**

- 1. Zapněte napájení tiskárny a přístupového část. (bezdrátový směrovač).
- 2. Ujistěte se, že je tiskárna v připraveném stavu.

Poznámka:• Pokud je tiskárna v režimu spánku, lze ji probudit stisknutím libovolného tlačítka na ovládacím panelu tiskárny.

3. Stiskněte tlačítko" WiFi " na panelu tiskárny po dobu delší než 2 s, dokud indikátor Wi-Fi nezačne blikat modře a poté tlačítko uvolněte.

4. Stiskněte klávesu WPS na přístupovém bodě (bezdrátový směrovač) do 2min a poté ji uvolněte.

5. Když se přístupový bod (bezdrátový směrovač) a tiskárna začnou připojovat, začne blikat modrý indikátor Wi-Fi tiskárny. Modrý indikátor Wi-Fi tiskárny bude po úspěšném připojení normálně zapnutý.

Pokud připojení není založena po více než 2min, tiskárna se vrátí do stavu připraven, Wi-Fi, bude indikátor vypnuto a Wi-Fi Protected Setup (WPS) připojení se nezdaří. Pokud je potřeba znovu připojit, opakujte kroky 3-4 výše.

Poznámka:• Zrušení a odpojení připojení Wi-Fi naleznete v [část 1.5.](#page-20-0) • Po úspěšném připojení Wi-Fi Protected Setup (WPS) nainstalujte ovladač, pokud chcete tisknout prostřednictvím bezdrátové sítě.

### **5.1.3. Jak zakázat připojenou síť Wi-Fi**

Připojte bezdrátovou síť v režimu infrastruktury podle výše uvedených kroků. Pokud je připojen, kontrolka Wi-Fi na ovládacím panelu normálně svítí. Stisknutím a podržením tohoto tlačítka po dobu delší než 2 S se odpojíte od sítě Wi-Fi (světlo Wi-Fi bude vypnuto).

# <span id="page-71-1"></span>**5.2. Wi-Fi Direct režim**

Bezdrátový klient (včetně počítače a mobilního zařízení s funkcí bezdrátové sítě) můžete připojit k bezdrátové síťové tiskárně bez použití přístupového část. (bezdrátový směrovač).

### **5.2.1. Předběžné přípravy**

- 1. Tiskárna s Funkcí Přímého Připojení Wi-Fi.
- 2. Bezdrátový klient (včetně počítače a mobilního zařízení s funkcí bezdrátové sítě).

# <span id="page-71-0"></span>**5.2.2. Wi-Fi Direct připojení**

Před připojením k hotspotu tiskárny zapněte přímé připojení tiskárny Wi-Fi krátkým stiskněte tlačítka "Wi-Fi" na panelu.

Poznámka:• Klepněte na tlačítko "WiFi" na panelu tiskárny a tiskárna automaticky vytiskne stránku "Průvodce připojením mobilního zařízení Wi-Fi" pro připojení mobilního zařízení Wi-Fi.

#### **5.2.2.1. Způsob připojení bezdrátového klienta, který podporuje funkci Wi-Fi Direct (přímá výzva k připojení)**

Pro připojení Wi-Fi Direct musíte používat mobilní zařízení podporující funkci Wi-Fi Direct.Provozní kroky se mohou lišit v závislosti na mobilním zařízení, které používáte.

1. Zapněte tiskárnu.
2. Zapněte mobilní zařízení a vyberte nastavení pro vstup do rozhraní připojení Wi-Fi.

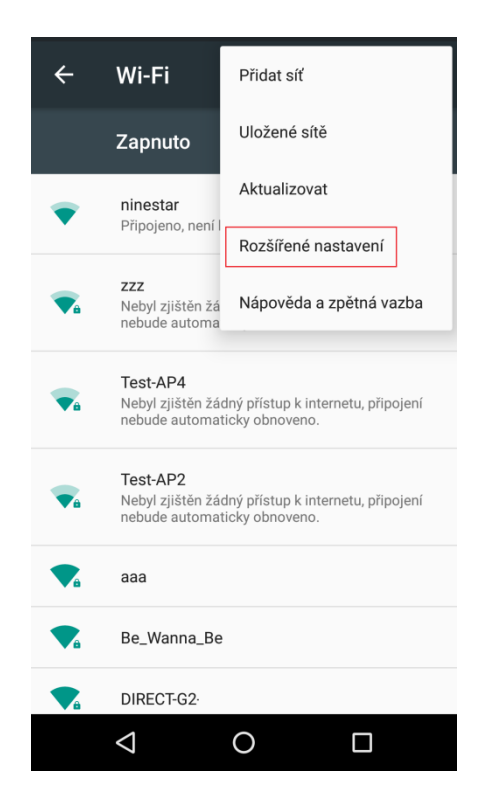

3. Vyberte "Upřesnit" a poté v rozšířeném rozhraní WLAN vyberte "Wi-Fi Direct".

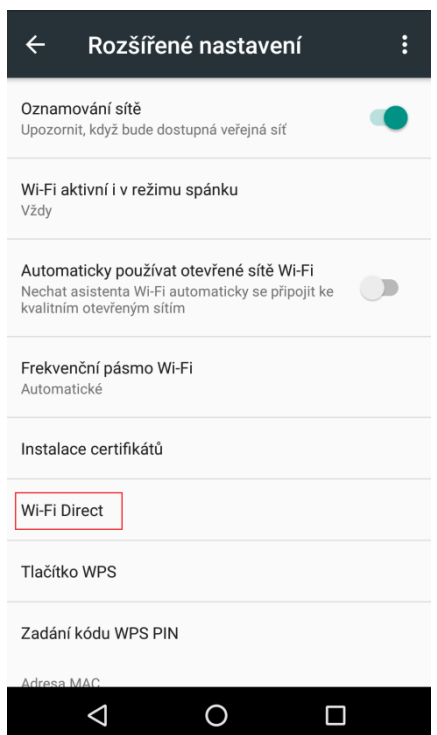

4. Vyberte SSID tiskárny na přímém rozhraní a spusťte pozvánku na připojení.

5. Stiskněte tlačítko "OK tlačítko" potvrdit připojení, když panel vést k vyzve, zda chcete připojení spustit připojení Wi-Fi Direct.

### **5.2.2.2. Způsob připojení bezdrátového klienta, který nepodporuje funkci Wi-Fi Direct(vstupní heslo pro připojení)**

1. Zapněte tiskárnu.

2. Stiskněte tlačítko "Menu" - "Informace o síti – -" Wi-Fi Direct Informace "na ovládacím panelu tiskárny pro zobrazení "SSID" a "Heslo".

3. Zapněte počítač nebo mobilní zařízení pomocí funkce bezdrátové sítě; vyberte SSID Wi-Fi Direct a vstupní heslo pro připojení.

### **5.2.3. Jak zakázat Wi-Fi Direct**

1. Zapněte tiskárnu.

2. Stiskněte "Menu", "Síťová Sada", "Wi-Fi Direct" a poté " Vypnout " na ovládacím panelu tiskárny deaktivujete Wi-Fi Direct.

## <span id="page-73-0"></span>**5.3. Jak přepínat bezdrátovou frekvenci**

Pokud potřebujete přepnout bezdrátovou frekvenci, můžete to provést pomocí následujících kroků:

1. Zapněte tiskárnu.

2. Stisknutím tlačítka "Menu" - "Nastavení Sítě" - "Nastavení Bezdrátové Sítě" - "Bezdrátové Nastavení Frekvence" na ovládacím panelu tiskárny přepnete bezdrátovou frekvenci. Můžete také přepnout bezdrátovou frekvenci přístupem k vloženému webovému serveru, viz ["Bezdrátové](#page-78-0)  [nastavení"](#page-78-0).

<mark>∕ Poznámka:<sub>∙</sub> P</mark>okud je frekvence bezdrátové sítě nastavena na "2,4 GHz", tiskárna se nebude moci připojit k síti "5GHz"; pokud je frekvence "5GHz", nebude se moci připojit k síti" 2,4 GHz".

> • Pokud je frekvence bezdrátové sítě připojené k tiskárně v rámci základní strukturu režimu je 2.4 GHz, frekvence Wi-Fi Direct je také 2.4 GHz; v případě, že frekvence je "5GHz", frekvence Wi-Fi Direct je také "5GHz".

• Přepněte bezdrátovou frekvenci a tiskárna restartuje službu Wi-Fi.

## **5.4. Časté FAQs k nastavení bezdrátové sítě**

#### **1. Tiskárna nebyla nalezena**

- Pokud je zapnuto napájení počítače, přístupového část. (bezdrátový směrovač) nebo tiskárny.
- Pokud je počítač připojen k tiskárně pomocí kabelu USB.
- Pokud tiskárna podporuje bezdrátové připojení k síti.

#### **2. SSID nelze nalézt při připojení k síti**

- Zkontrolujte, zda je zapnutý vypínač přístupového část. (bezdrátový směrovač).
- Tiskárna nemůže najít SSID přístupového část. (bezdrátový směrovač), který potřebujete připojit, zkontrolujte SSID přístupového část. a zkuste se znovu připojit.

• Pokaždé, když se změní nastavení přístupového část. (bezdrátový směrovač), musíte znovu nastavit bezdrátovou síť tiskárny.

#### **3. Selhání připojení**

• Zkontrolujte, zda je Bezpečný režim a heslo přístupového část. (bezdrátový směrovač) a tiskárny správné.

• Zkontrolujte bezdrátový příjem kolem tiskárny. Příjem signálu může být ovlivněn, pokud je směrovač mimo tiskárnu nebo mezi nimi existuje překážka.

• Vypněte napájení přístupového část. (bezdrátový směrovač) a tiskárny a poté je restartujte a nastavte.

• Zkontrolujte, zda je přístupový bod (bezdrátový směrovač) a tiskárna na stejné bezdrátové frekvenci. Pokud potřebujete přepnout bezdrátové frekvence, přečtěte si prosím "Jak přepínat [bezdrátovou frekvenci](#page-73-0) ".

#### **4. Pokud má tiskárna problémy při používání v síti, je třeba zkontrolovat následující aspekty:**

• Zkontrolujte, zda software brány firewall blokuje komunikaci. Pokud jsou počítač a tiskárna připojeny ve stejné síti, ale nelze je prohledat, může být komunikace blokována softwarem brány firewall. Podívejte se prosím na uživatelskou příručku softwaru firewallu a vypněte bránu firewall a zkuste znovu vyhledat tiskárnu.

• Zkontrolujte, zda je přiřazení IP adresy tiskárny správné. IP adresu můžete zkontrolovat vytištěním stránky s informacemi o nastavení sítě v tiskárně.

• Zkontrolujte, zda jsou tiskárna a počítač ve stejné síti, podle následujících kroků:

1) Vyberte "Příkazový řádek", jak je uvedeno níže.

a. Systém Windows 8/10: v Start Menu vyberte tlačítko "Hledat" a do vyhledávacího řádku zadejte "Příkazový řádek", poté stiskněte tlačítko "Enter"na klávesnici.

b. Systém Windows 7/Vista / XP: Klikněte na nabídku" Start " - "Všechny postupy" - "příloha" - " příkazový řádek.

2) V rozbalovacím okně zadejte ping a IP adresu tiskárny a stiskněte tlačítko" Enter".

Například: ping XXX.XXX.XXX.XXX("XXX.XXX.XXX.XXX" je adresa IP tiskárny)

3) Pokud je v okně uvedeno RTT, to znamená, že vaše tiskárna a počítač jsou ve stejné síti.Pokud RTT není v okně uvedeno, přečtěte si [část 5,](#page-66-0) kde znovu nakonfigurujete bezdrátovou síť tiskárny.

Poznámka:• Informace týkající se přístupového část. (bezdrátového směrovače) naleznete v uživatelské příručce nebo se obraťte na výrobce.

# **6. Web Server**

Nastavení tiskárny můžete spravovat pomocí vestavěného webového serveru.

## <span id="page-75-0"></span>**6.1. Navštivte vestavěný webový server**

1. Zapněte napájení tiskárny a počítače.

2. Připojte tiskárnu k síti, aby bylo zajištěno, že je tiskárna připojena k síti, kde je počítač připojen (viz [část 4](#page-65-0) a [část 5](#page-66-0) pro nastavení sítě metoda).

3. Zadejte IP adresu tiskárny do adresního řádku Webového prohlížeče a navštivte webový server vložený do tiskárny.

Zobrazte" IP adresu " tiskárny prostřednictvím ovládacího panelu (viz [část 11.3\)](#page-133-0) nebo vytiskněte "Stránku Konfigurace sítě" a zobrazte "IP Adresu" tiskárny (viz [část 11.4\)](#page-134-0).

Poznámka:• Windows uživatelé navrhl použít aplikaci Microsoft Internet Explorer 8.0 (nebo vyšší verze) nebo Firefox 1.0 (nebo vyšší verze), macOS uživatelé navrhl použít Safari 4.0 (nebo vyšší verze).Bez ohledu na to, jaký druh prohlížeče žalujete, ujistěte se, že JavaScript a soubory cookie jsou vždy povoleny.Při použití jiných síťových prohlížečů zajistěte kompatibilitu s HTTP 1.0 a HTTP 1.1.

> • Pokud počítač nemůže navštívit webový server vložený do tiskárny, může být váš počítač a tiskárna připojeny k různým sítím. Zkontrolujte prosím síťové prostředí nebo se obraťte na správce sítě.

4. Klikněte na možnost" Přihlásit se", zadejte uživatelské jméno a heslo (výchozí uživatelské jméno je admin a počáteční heslo je 000000) a klikněte na "Přihlásit se".

Poznámka:• Z bezpečnostních důvodů se doporučuje změnit výchozí heslo, které lze dokončit v rozhraní "Správa uživatelů".

## **6.2. Pro správu tiskárny použijte webový server**

Pro správu tiskárny můžete použít vestavěný webový server.

1. Zobrazte základní informace včetně názvu produktu, stavu tiskárny a inkoustové kazety tiskárny.

2. Nastavte parametry síťového protokolu podporované tiskárnou.

3. Nastavte bezdrátové síťové připojení tiskárny a zapněte / vypněte bezdrátovou síť a funkci Wi-Fi Direct.

4. Nastavte klienta poštovního serveru a získejte stav tiskárny prostřednictvím e-mailového oznámení.

5. Podporuje konfiguraci e-mailové adresy, FTP adresy a SMB adresy pro skenování souboru, který má být skenován přímo na e-mail, FTP nebo SMB server.

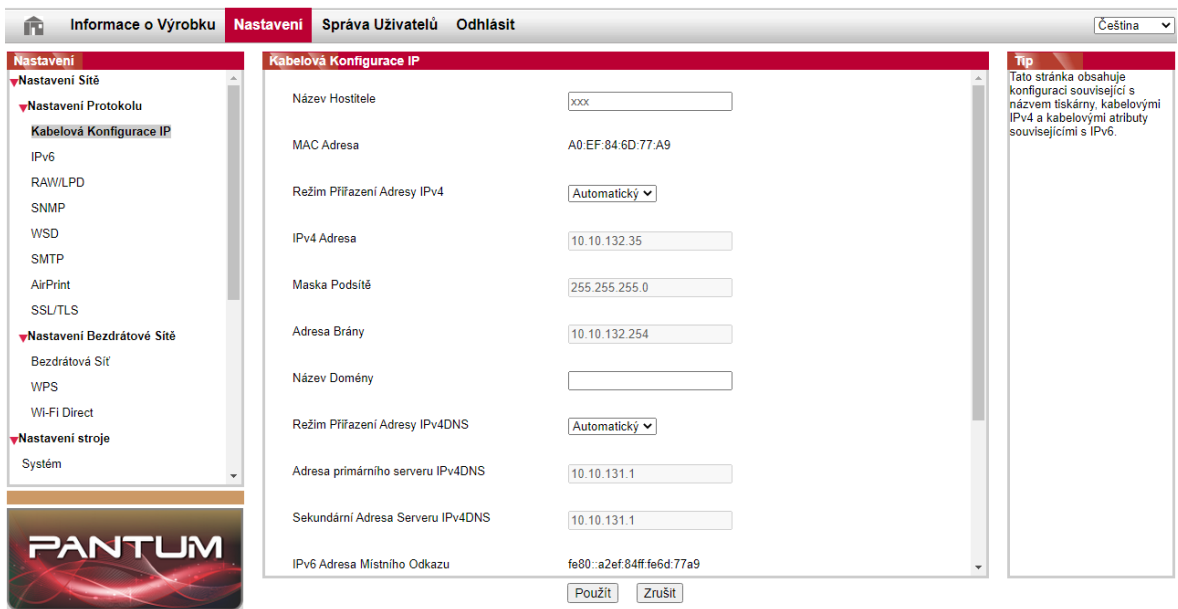

### **6.2.1. Nastavení IP adresy**

Před nastavením IP adresy musíte tiskárnu připojit k síti.

1. V případě modelu kabelové sítě Připojte tiskárnu k kabelové síti připojením k síťovému rozhraní pomocí síťového kabelu.

2. Pokud se jedná o model bezdrátové sítě, můžete tiskárnu připojit k bezdrátové síti pomocí nástroje pro konfiguraci bezdrátové sítě nebo metody konfigurace Wi-Fi Protected Setup (WPS) (viz [část 5.1\)](#page-66-1).

#### **6.2.1.1. Nastavení IPv4**

Adresa IPv4 tiskárny je rozdělena na automatické přiřazení DHCP a ruční nastavení a funkce automatického přiřazení DHCP je ve výchozím nastavení zapnutá.Můžete nastavit adresu IPv4 tiskárny ručně nastavit pevnou adresu IPv4 pro tiskárnu.

- 1. Zapněte napájení tiskárny pro připojení tiskárny k síti.
- 2. Přihlaste se na vložený webový server (způsob přihlášení naleznete v [část 6.1\)](#page-75-0).
- 3. Klikněte na "Nastavení" "Nastavení sítě -" Nastavení protokolu - "konfigurace kabelové IP".
- 4. Nastavte režim přiřazení adresy IPv4 jako "ruční".
- 5. Zadejte "IPv4 adresa", "Maska podsítě" a "Adresa brány" a poté klikněte na "Použít".

#### **6.2.1.2. Nastavení IPv6**

1. Zapněte napájení tiskárny pro připojení tiskárny k síti.

2. Přihlaste se na vložený webový server (způsob přihlášení naleznete v [část 6.1\)](#page-75-0).

3. Klikněte na "Nastavení" – "Nastavení sítě" – "Nastavení protokolu – - "IPv6".

4. Zaškrtněte "Povolit protokol IPv6" a "Povolit DHCPv6" (ve výchozím nastavení zaškrtnuto) a poté klikněte na "Použít".

Prohlížeč můžete aktualizovat a zobrazit" Lokální IPv6 adres"a" Stavová adresa "v rozhraní" Kabelové IP Konfigurace ".

Poznámka:Tiskárna podporuje použití následujících adres IPv6 pro tisk a správu sítě.

• IPv6 local-link address: lokální IPv6 adresa nastavená sám (adresy začínající na FE80).

• Stavová Adresa: IPv6 adresa nastavená DHCPv6 serverem (pokud v síti není DHCPv6 server, nelze přiřadit" Stavovou adresu").

• Adresa bez státní příslušnosti: Adresa IPv6 nastavená síťovým směrovačem automaticky(viz [část 11.4](#page-134-0) a vytiskněte "stránka Konfigurace sítě" zobrazení adresy IPv6).

### **6.2.2. Nastavení protokolu SNMP**

Protokol SNMP můžete nastavit pomocí rozhraní SNMP pro zlepšení bezpečnosti síťových informací tiskárny.

- 1. Zapněte napájení tiskárny pro připojení tiskárny k síti.
- 2. Přihlaste se na vložený webový server (způsob přihlášení naleznete v [část 6.1\)](#page-75-0).
- 3. Klikněte na "Nastavení" "Nastavení sítě" - "SNMP".
- 4. Zkontrolujte příslušné protokoly SNMP podle potřeby, klikněte na "Použít".

Poznámka:Protokol SNMP může zlepšit efektivitu správy sítě, přijímat oznámení a zprávy o varovných událostech ze síťových uzlů a pomůže vám včas odhalit a vyřešit problémy se sítí.

• Povolit protokol SNMPv1/v2:

①Vaše tiskárna může být ohrožena nebezpečným síťovým prostředím, používejte ji opatrně!

• Zakázat protokol SNMPv1/v2:

①Tiskárna nemusí fungovat správně, protože instalace ovladače selže. Stáhněte si nejnovější ovladač této tiskárny na oficiálních stránkách.

②Software třetích stran nemusí být schopen získat informace o stavu SNMP tiskárny, používejte je opatrně!

### <span id="page-78-0"></span>**6.2.3. Bezdrátové nastavení**

Můžete nastavit bezdrátovou síť, bezdrátové nastavení IP, Wi-Fi Direct a WPS přes stránku nastavení bezdrátové sítě. Před nastavením se prosím přihlaste na vložený webový server (způsob přihlášení naleznete v [část 6.1\)](#page-75-0).

#### **6.2.3.1. Síť**

Nastavení bezdrátové sítě se skládá ze "základního stavu bezdrátové sítě", "Nastavení bezdrátové frekvence", "Hledání hotspotu" a "Ověřování".

1. Klikněte na "Nastavení – -" Nastavení sítě – – "Bezdrátové nastavení" - "Bezdrátová síť".

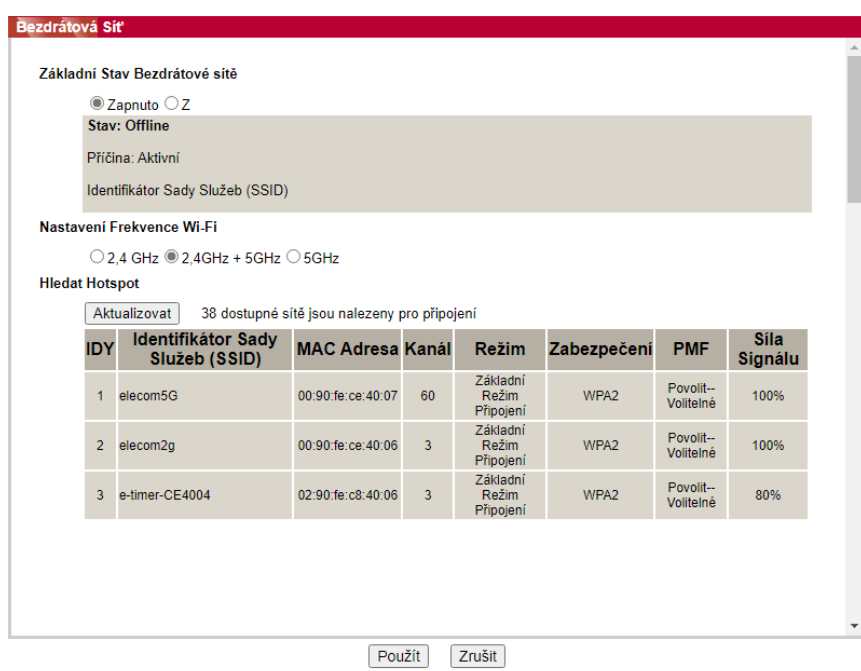

2. Potřebujete-li konfigurovat bezdrátovou síť, zapněte základní stav bezdrátové sítě, a potom klepněte na identifikátor SSID přístupového bodu (bezdrátového směrovače) v seznamu hledání hotspotů, zadejte tajný klíč do ověřování, a klikněte na tlačítko Použít.

#### **6.2.3.2. Bezdrátové IP konfigurace**

Pouze při zapnutí bezdrátové sítě tiskárny může být konfigurace bezdrátové IP zobrazena na webovém serveru.

1. Klikněte na "Nastavení" – "Nastavení sítě – –" Nastavení Bezdrátové sítě " - "Konfigurace bezdrátové IP adresy".

1) DHCPv4 je ve výchozím nastavení zaškrtnuto. Pokud je třeba nastavit IP adresu ručně, zrušte zaškrtnutí políčka DHCPv4 a zadejte "IPv4 Adresa", "Maska podsítě" a "Adresa brány", které musíte nastavit, a poté klikněte na "Použít".

#### **6.2.3.3. Nastavení WPS**

1. Klikněte na "Nastavení" – "Nastavení sítě – -" Bezdrátové nastavení – - "WPS".

1) Vyberte "Metodu spouštění WPS", kterou potřebujete, a poté klikněte na "Použít"a pracujte podle výzvy stránky.

#### **6.2.3.4. Nastavení Wi-Fi Direct**

1. Klikněte na "Nastavení" – "Nastavení sítě – -" Bezdrátové nastavení " - "Wi-Fi Direct".

 $\mathbb{R}^2$  Poznámka: • V případě režimu automatického připojení se mobilní zařízení začne automaticky připojovat po zahájení pozvánky na připojení bez potvrzení panelu.

> • Pokud je vybrána manuální volba, mobilní terminál nemůže realizovat připojení až do zahájení pozvánky na připojení před potvrzením na panelu.

### **6.2.4. Nastavení stroje**

Můžete přidat e-mailový adresář, nastavit e-mailové oznámení a čas spánku přes stránku nastavení stroje.

#### **6.2.4.1. Nastavení e-mailového oznámení**

Pokud nastavíte e-mailové oznámení, e-mail bude odeslán na Vámi zadanou e-mailovou adresu, pokud dojde k abnormalitě, jako je například vyhotovení papíru.E-maily můžete přijímat pouze v případě, že jste provedli správné nastavení e-mailu. Podrobné kroky nastavení získáte od správce sítě.Před nastavením e-mailového upozornění se musíte přihlásit na vložený webový server(způsob přihlášení naleznete v [část 6.1\)](#page-75-0).

#### **I. Nastavení SMTP klienta**

1. Klikněte na "Nastavení" – "Nastavení sítě" – "Nastavení protokolu – - "SMTP".

2. Na stránce SMTP zadejte adresu serveru SMTP, nastavte přihlašovací jméno a heslo poštovní schránky a poté klikněte na "Použít".

#### **II. Přidat adresu příjemce**

1. Klikněte na "Nastavení" – "Nastavení stroje" – "Adresář".

2. Klikněte na "Přidat", zadejte adresu příjemce a poté klikněte na "Použít".

#### **III. Nastavit e-mailové upozornění**

1. Klikněte na "Nastavení" – "Nastavení stroje" – "e-mailové oznámení".

2. Klikněte na tlačítko **A** Z rozbalovacího seznamu kontaktů vyberte e-mailovou adresu, kterou chcete přidat.

Můžete také zaškrtnout "Adresa X" (například adresa 1) a zadat e-mailové adresy, které chcete přidat.

3. Zaškrtněte e-mailové adresy a obsah oznámení, který chcete upozornit, a poté klikněte na "Použít".

#### **6.2.4.2. Konfigurace e-mailového adresáře**

Pokud chcete soubor naskenovat na e-mailovou adresu, musíte nejprve nakonfigurovat e-mailový adresář a poté jej naskenovat na přiřazenou e-mailovou adresu.E-maily můžete přijímat pouze v případě, že jste provedli správné nastavení e-mailu. Podrobné kroky nastavení získáte od správce sítě.

#### **I. Nastavte e-mailový adresář**

1. Před nastavením se prosím přihlaste na vložený webový server (způsob přihlášení naleznete v [část 6.1\)](#page-75-0).

2. Kliknutím na "Nastavení", "Nastavení stroje" a poté na "e-mailový adresář" vstoupíte do rozhraní nastavení e-mailového adresáře.

3. Kliknutím na "Vytvořit" vyskočíte z okna, jak je uvedeno níže, upravte jméno kontaktu a zadejte e-mailovou adresu a poté klikněte na "Použít".

Poznámka:• Pokud byly vytvořeny některé skupiny, můžete kliknutím zkontrolovat odpovídající skupinu a přidat do ní nově vytvořenou e-mailovou adresu.

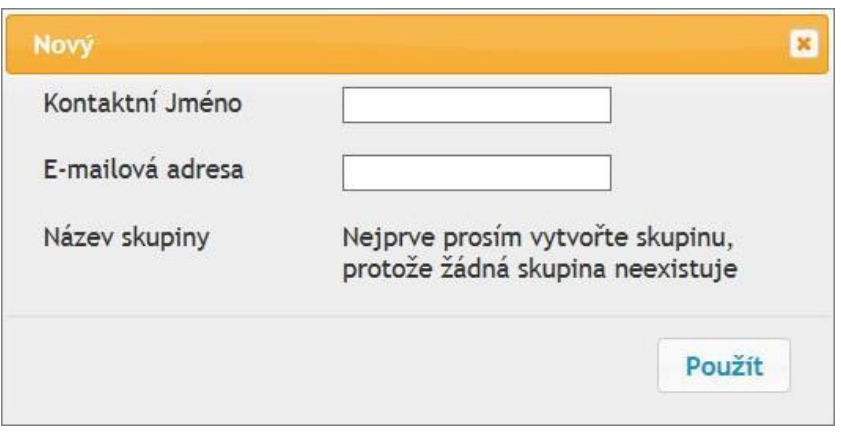

#### **II. Nastavte skupinu e-mailů**

1. Přihlaste se na vložený webový server (způsob přihlášení naleznete v [část 6.1\)](#page-75-0).

2. Klikněte na "Nastavení", "Nastavení stroje" a poté na "Skupina E-mailů" pro vstup do rozhraní nastavení skupiny e-mailů.

3. Klikněte na "Vytvořit" vyskočí z okna, jak je uvedeno níže a upravit název skupiny a zkontrolujte e-mailovou adresu, která má být přidána do seznamu jméno kontaktu (e-mailová adresa), a potom klepněte na tlačítko "Použít".

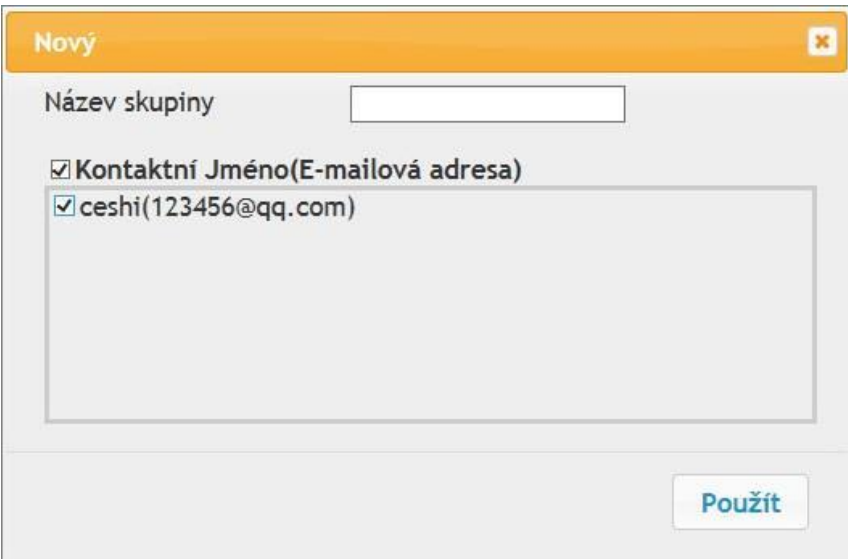

#### **6.2.4.3. Konfigurace adresáře FTP**

Pokud chcete skenovat soubor na FTP server, musíte nejprve nakonfigurovat adresář FTP.Při skenování můžete naskenovaný obrázek odeslat na FTP server.Před konfigurací adresáře FTP budete možná muset požádat správce sítě o adresu IP serveru, číslo portu, přihlašovací jméno, heslo a název serveru.

1. Přihlaste se na vložený webový server (způsob přihlášení naleznete v [část 6.1\)](#page-75-0).

2. Klikněte na "Nastavení", "Nastavení stroje" a poté na "Adresář FTP" pro vstup do rozhraní nastavení adresáře FTP.

3. Kliknutím na "Vytvořit" vyskočí okno, jak je uvedeno níže, a nastavte příslušné parametry; po dokončení nastavení a poté klikněte na "Použít".

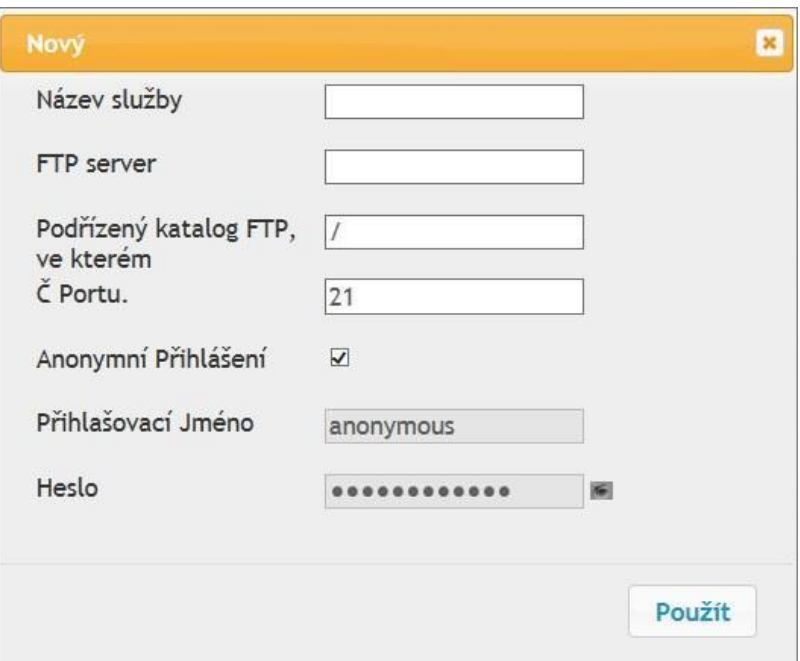

#### **6.2.4.4. Konfigurace adresáře SMB**

Chcete-li skenovat dokumenty na SMB server, musíte nejprve nakonfigurovat adresář SMB. Naskenované obrázky můžete odeslat na server SMB během skenování.

1. Přihlaste se na vložený webový server (způsob přihlášení naleznete v [část 6.1\)](#page-75-0).

2. Klikněte na "Nastavení", "Nastavení stroje" a poté na "Adresář SMB" pro vstup do rozhraní nastavení adresáře SMB.

3. Kliknutím na "Vytvořit" vyskočí okno, jak je uvedeno níže, a nastavte příslušné parametry; po dokončení nastavení a poté klikněte na "Použít".

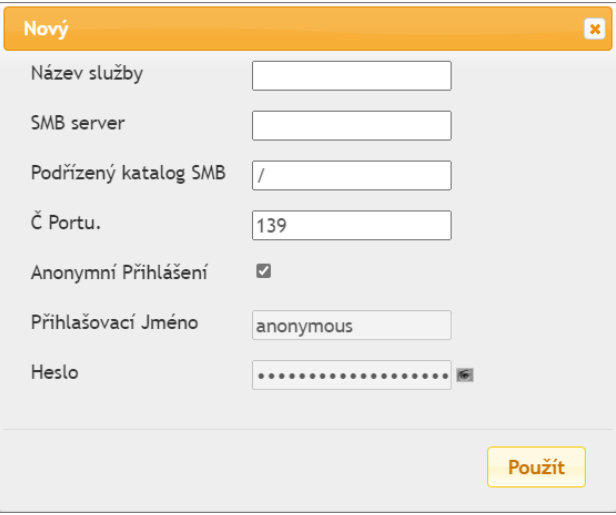

#### **6.2.4.5. Nastavení Doby Spánku**

Chcete-li jej změnit, můžete nastavit pomocí vloženého Webového serveru(tiskárna instalovaná přes síťové připojení).

- 1. Přihlaste se na vložený webový server (způsob přihlášení naleznete v [část 6.1\)](#page-75-0).
- 2. Klikněte na "Nastavení" " Nastavení stroje - "Systém".
- 3. Vyberte čas spánku podle potřeby a poté klikněte na "Použít".

#### **6.2.5. Obnovte tovární nastavení pomocí webového serveru**

1. Přihlaste se na vložený webový server (způsob přihlášení naleznete v [část 6.1\)](#page-75-0).

2. Klikněte na "Správa uživatelů" a zadejte správné "Uživatelské jméno" a "Heslo"; poté klikněte na "Obnovit tovární nastavení". Po dokončení se tiskárna automaticky restartuje.

**Poznámka:**• Po továrním nastavení tiskárny jsou obnoveny, uživatelské jméno administrátora budou obnoveny admin a přihlašovací heslo, budou vráceny na hodnotu 000000.

> • Výchozí tovární nastavení můžete také obnovit pomocí tlačítek ovládacího panelu tiskárny, viz [část 11.1.3.](#page-129-0)

# **7. Tisk**

## **7.1. Funkce tisku**

Funkci tisku můžete nastavit pomocí "Start"- "Zařízení a tiskárny" - vyberte odpovídající tiskárnu-klikněte pravým tlačítkem myši-nastavte funkci tisku v "Předvolby tisku". Některé funkce jsou následující.

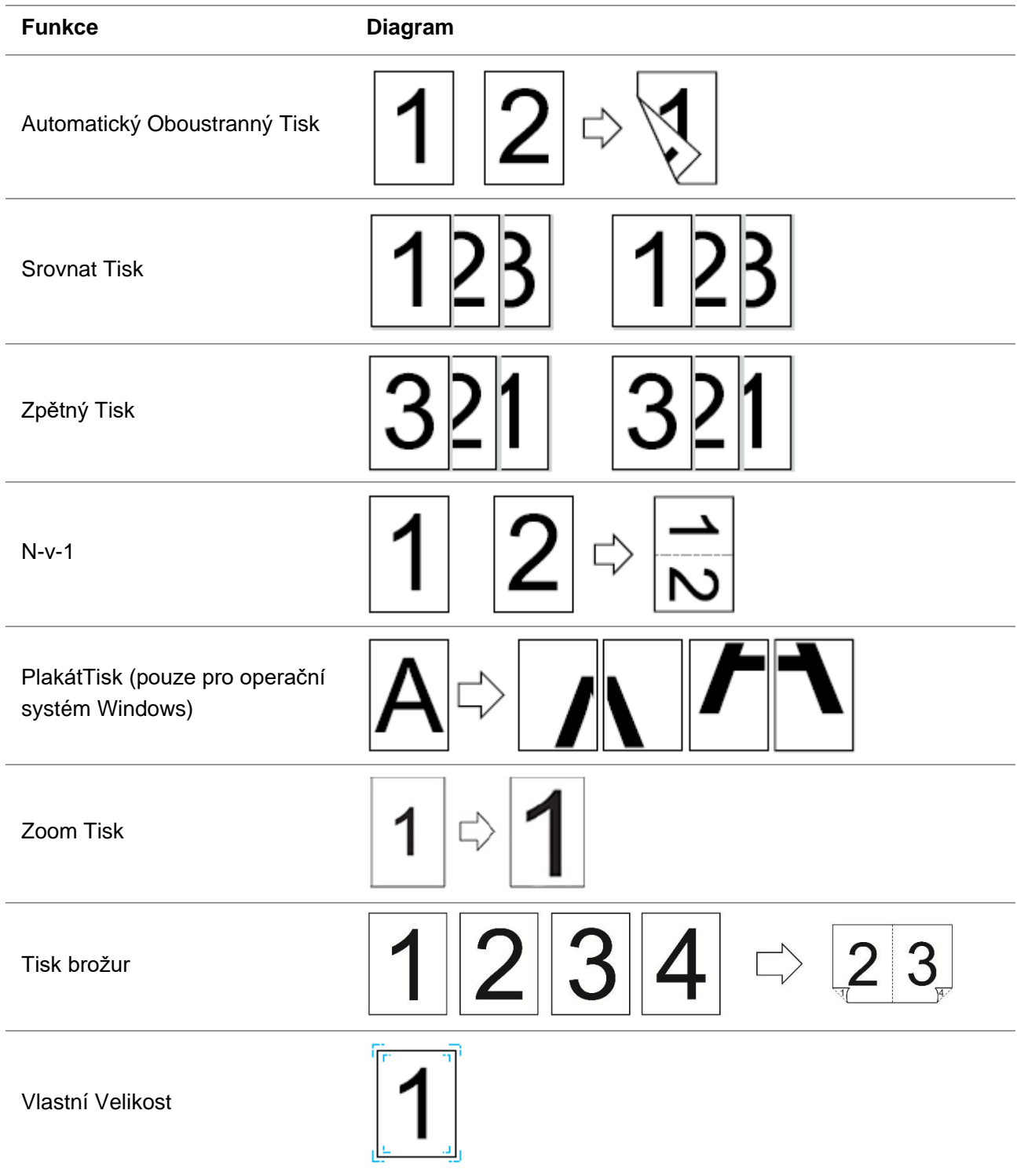

Poznámka:• Windows 7 je uveden jako příklad ve výše uvedeném popisu.

- Můžete realizovat funkci Tisk plakátů výběrem 2x2 Tisk plakátů na vícestránkové.
- Můžete povolit Předvolby tisku a kliknutím na tlačítko Nápověda zobrazíte podrobný popis funkce. Způsob otevření dokumentu nápovědy naleznete v "Otevřít [Dokument Nápovědy".](#page-96-0)

## **7.2. Způsob tisku**

Při tisku můžete podle potřeby určit zásobník, který chcete tisknout. Provozní kroky jsou následující:

1. Otevřete soubor, který chcete vytisknout, klikněte na nabídku " Soubor "v levém horním rohu a vyberte" Tisk " pro povolení ovladače tisku.

2. Vyberte tiskárnu odpovídajícího modelu.

3. Klikněte na "Vlastnosti/Předvolby tiskárny" a nakonfigurujte tisk.

4. Zadejte rozhraní možností "Papír", podle potřeby můžete nastavit "Velikost a typ papíru", "Zdroj a orientace papíru".

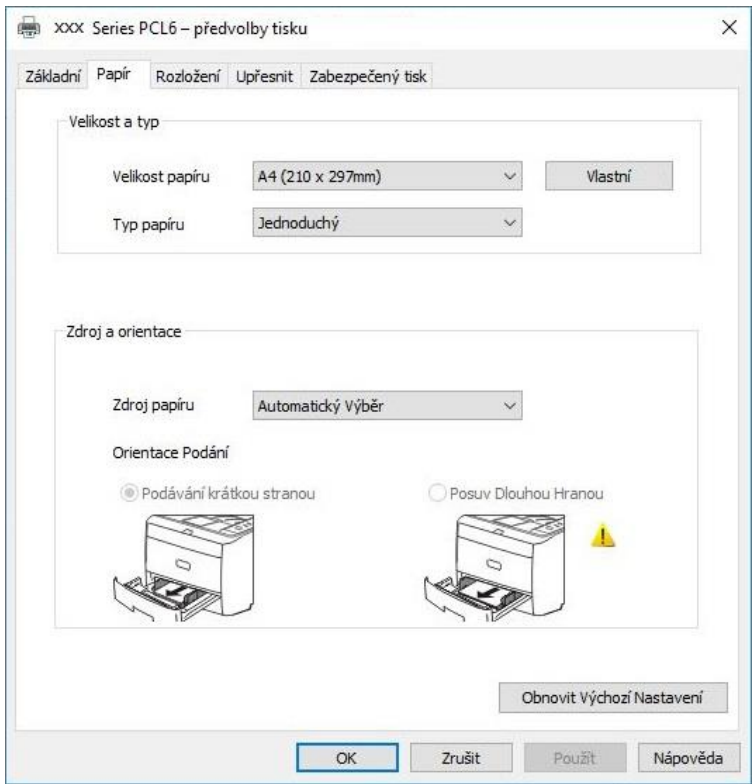

5. Klikněte na "OK" pro dokončení nastavení tisku.

 $\overline{\mathscr{A}}$ <sup>9</sup>Poznámka:• Pokud ovládací panel tiskárny nastaví velikost/typ papíru na "Auto", tiskovou úlohu provede "Velikost/typ papíru" nastavená ovladačem.

## **7.2.1. Velikost a typ papíru**

Další informace naleznete v části ["Papír a Tisková Média"](#page-23-0) v této příručce.

### **7.2.2. Zdroj papíru**

#### **7.2.2.1. Automatický výběr tisku**

Pokud nastavíte zdroj papíru na "Automatický výběr", tiskárna vybere příslušný zásobník pro tisk podle nastavení papíru.

#### **7.2.2.2. Automatický tisk zásobníku**

Před tiskem se ujistěte, že je do automatického zásobníku vloženo tiskové médium vhodné velikosti.

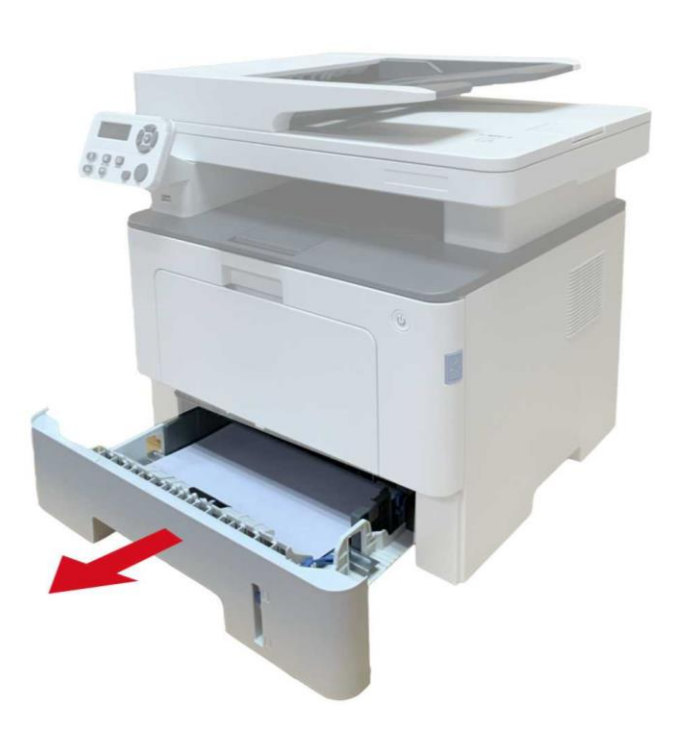

Poznámka:• Opatření týkající se nakládacího papíru viz ["Papír a Tisková Média".](#page-23-0)

• Typ média, které se má tisknout pomocí zásobníku automatického podavače, viz " [Specifikace Papíru ".](#page-23-1)

#### **7.2.2.3. Víceúčelový tisk zásobníku**

Před tiskem se ujistěte, že je do automatického zásobníku vloženo tiskové médium vhodné velikosti.

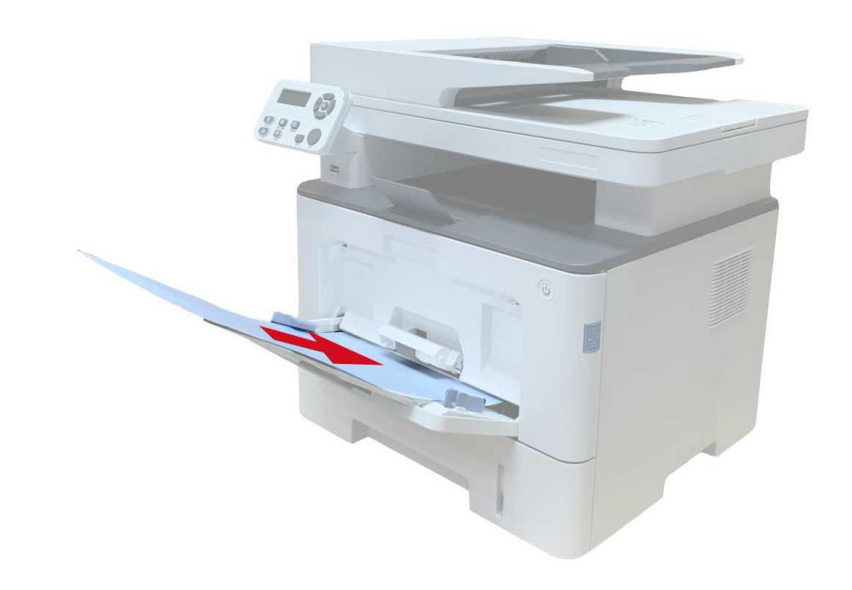

Poznámka:• Opatření týkající se nakládání papíru viz ["Papír a Tisková Média".](#page-23-0)

• Speciální papír, jako je obálkový papír a filmový papír, lze tisknout pouze přes víceúčelový zásobník. Typ média, které má být vytištěno s víceúčelovým zásobníkem, viz ["Specifikace papíru".](#page-23-1)

#### **7.2.2.4. Volitelný tisk zásobníku**

Před tiskem se ujistěte, že tiskové médium vhodné velikosti je vloženo do volitelného zásobníku.

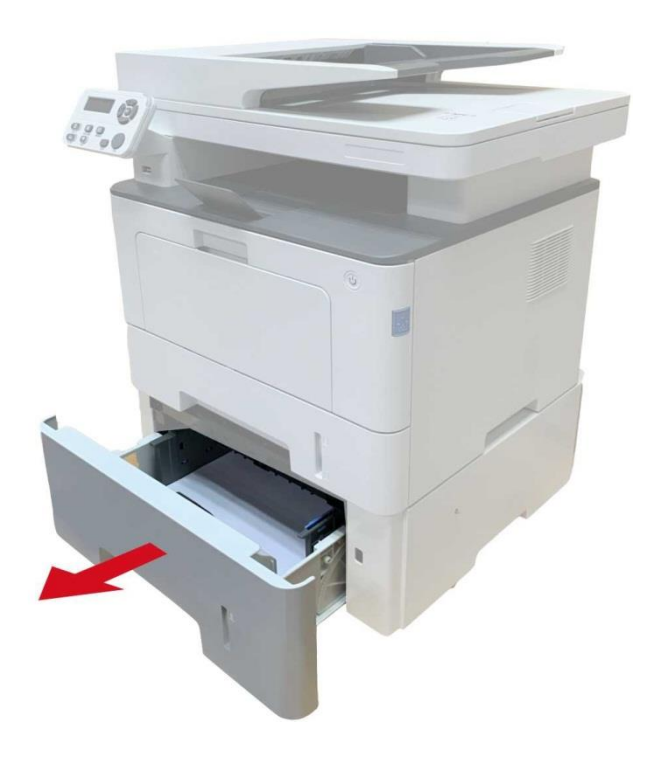

## **7.3. Nastavení Tisku**

### **7.3.1. Nastavení parametrů tisku**

Před odesláním tiskových prací můžete nastavit parametry tisku pomocí následujících dvou metod.

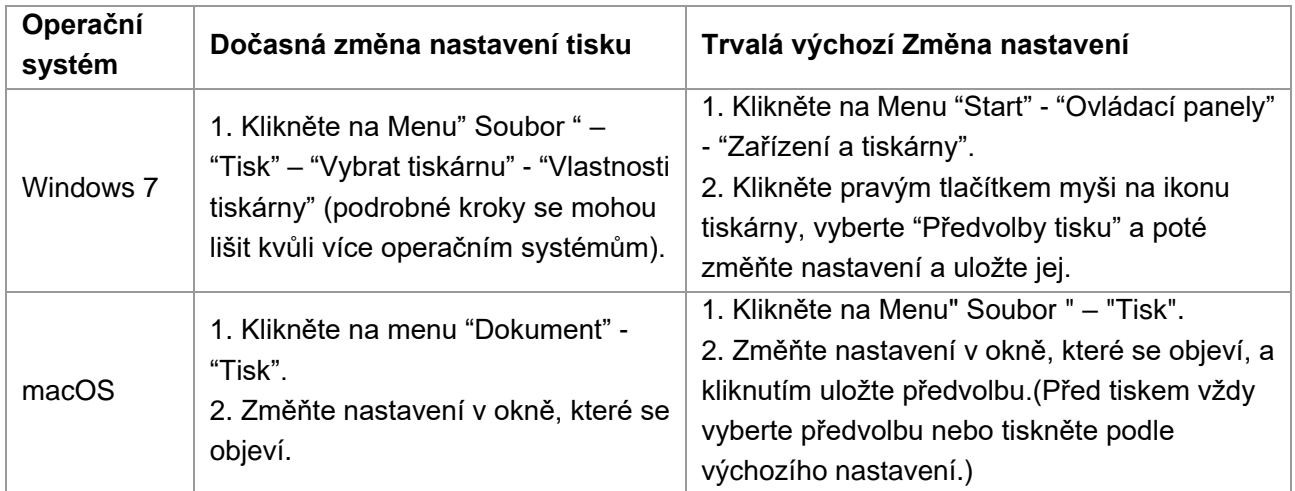

**Z∕Poznámka:•** Priorita Nastavení Aplikace je vyšší než nastavení tiskárny.

## **7.3.2. Automatický Oboustranný Tisk**

Tiskárna podporuje automatický oboustranný tisk obyčejného papíru.Velikost papíru podporovaná automatickým oboustranným tiskem: A4, Dopis, Právní, Oficio, Folio.

Poznámka:• Snaží automatický oboustranný tisk může poškodit tiskárnu, pokud nějaký papír média nejsou vhodná pro automatický oboustranný tisk.

- Automatický duplexní tisk nepodporuje Tisk plakátů.
- Pro vkládání papíru a typ médií, které lze vytisknout pomocí zásobníku automatického podávání, viz [část 2.](#page-23-0)

#### **7.3.2.1. Nastavení duplexní tiskové jednotky**

Pro dosažení nejlepšího výsledku tisku můžete nastavit velikost papíru duplexní tiskové jednotky. Jako pro oboustranný tisk na A4 papíry, snímku by měla být upravena tak, aby A4 postavení; jako pro Dopis, Právní, Folio a Oficio oboustranný tisk, snímek by měl být upravena tak, aby Dopis pozici.

Kroky Nastavení duplexní jednotky jsou:

1. Vytáhněte duplexní jednotku..

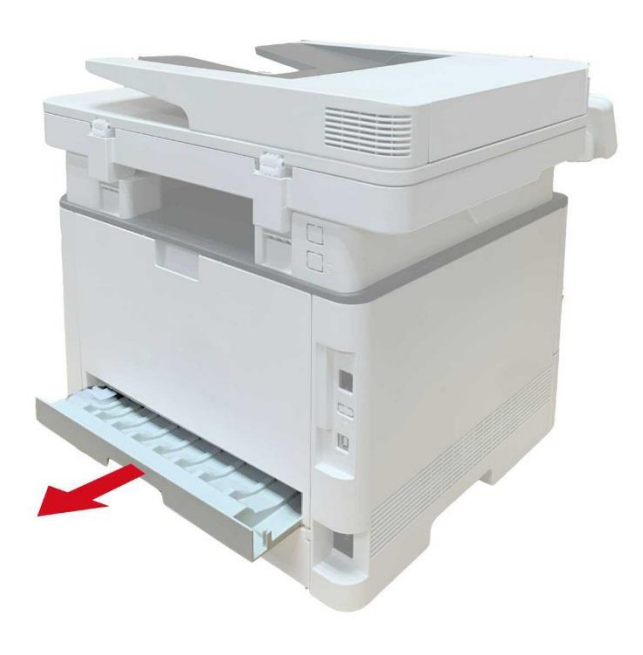

2. Vytvořte zadní stranu duplexní jednotky nahoru..

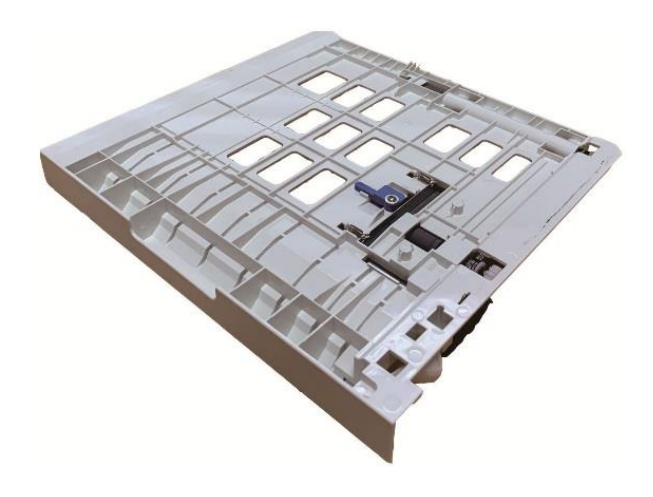

3. Upravte velikost papíru snímek A4 nebo písmeno pozici dokončit nastavení.

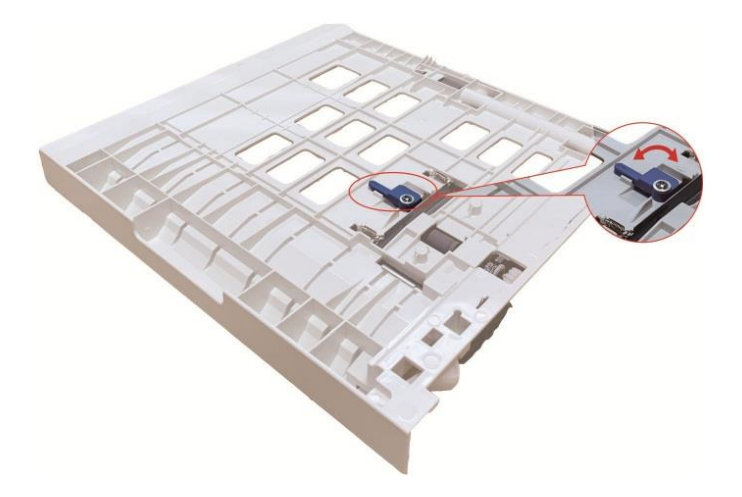

4. Nainstalujte duplexní jednotku do tiskárny.

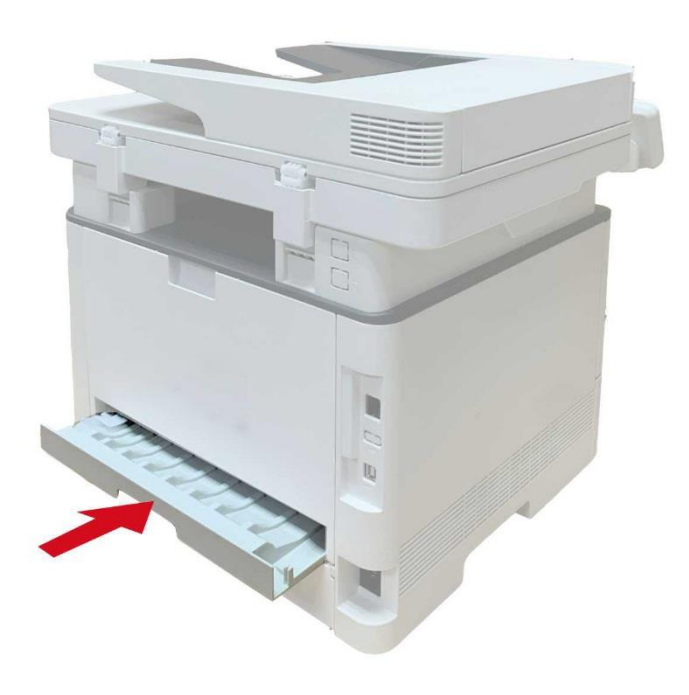

#### **7.3.3.2. Jak provádět automatický duplexní tisk**

- 1. Otevřete tiskovou úlohu, kterou chcete vytisknout z aplikace (například Poznámkový blok).
- 2. V Menu "Dokument" vyberte "Tisk".

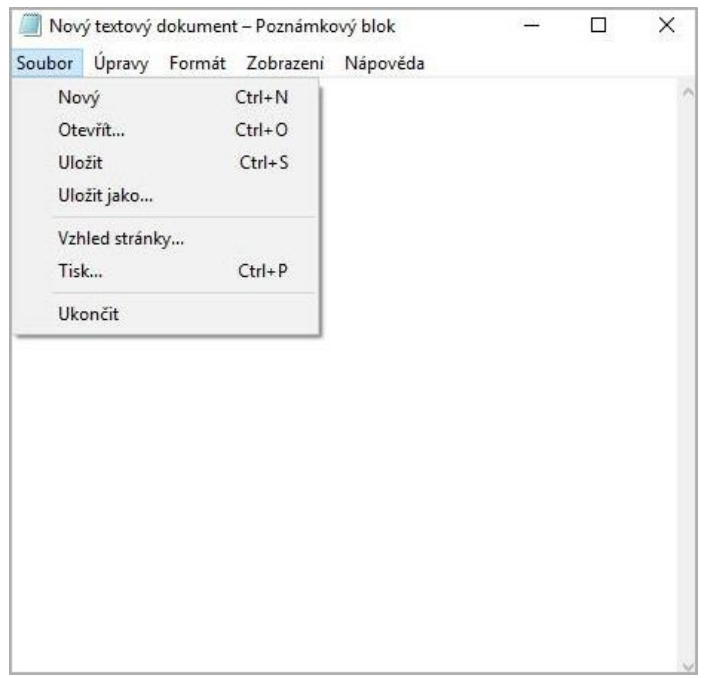

3. Vyberte tiskárnu odpovídajícího modelu.

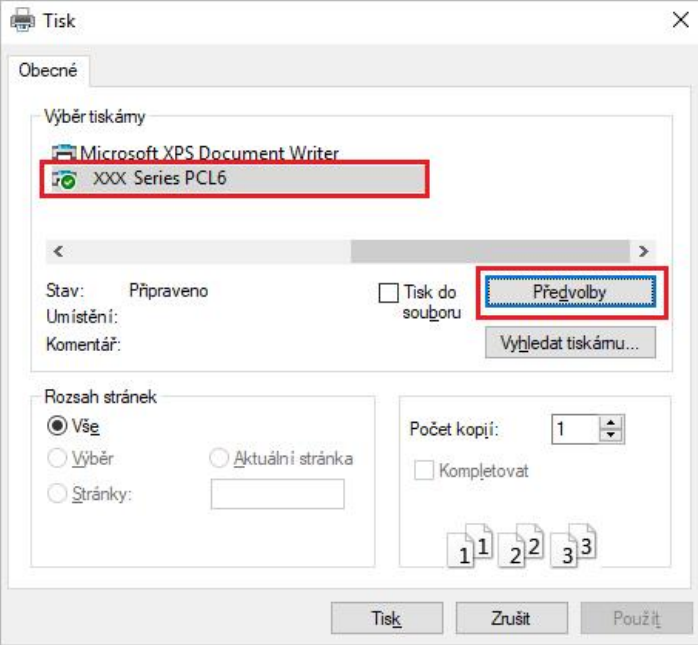

4. Klikněte na "Předvolby" nakonfigurujete tisk.

5. Na kartě "Základní" vyberte "Duplexní tisk "a vyberte možnost" Dlouhá strana "nebo " Krátká strana ".

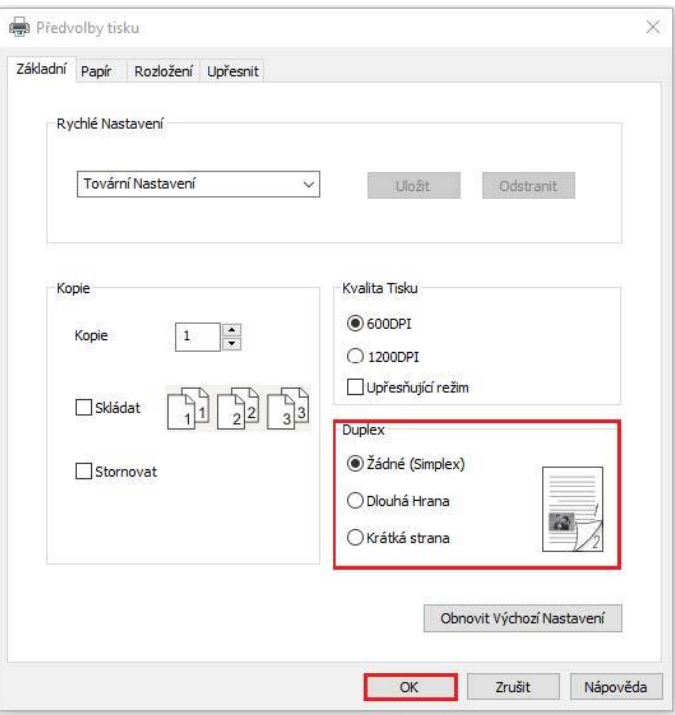

6. Klikněte na "OK" pro dokončení nastavení tisku. Klikněte na "Tisk" realizujete automatický duplexní tisk.

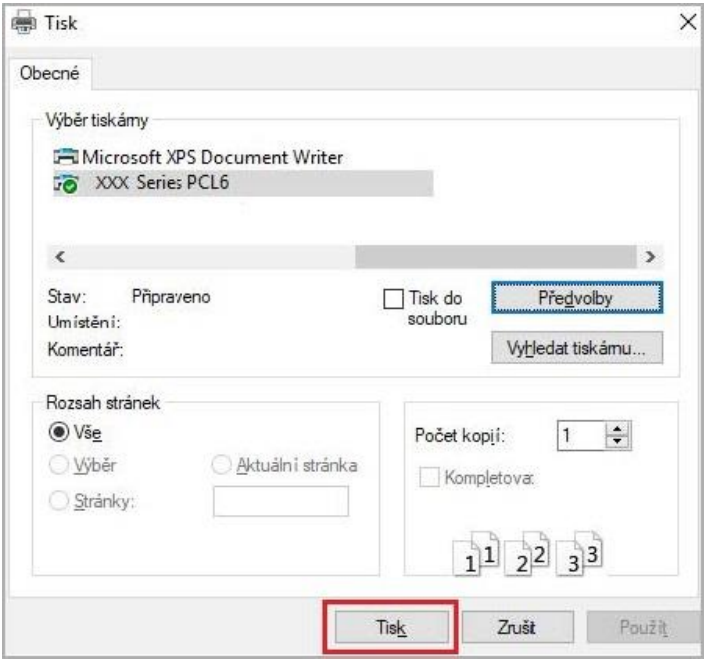

## **7.3.3. Jemný režim tisk**

Jemný režim je vhodný pro technické kreslení papíru a jemnořádkový tisk. Nastavte jemný režim na základní stránce předvoleb tiskárny . Po nastavení lze realizovat režim jemného tisku.

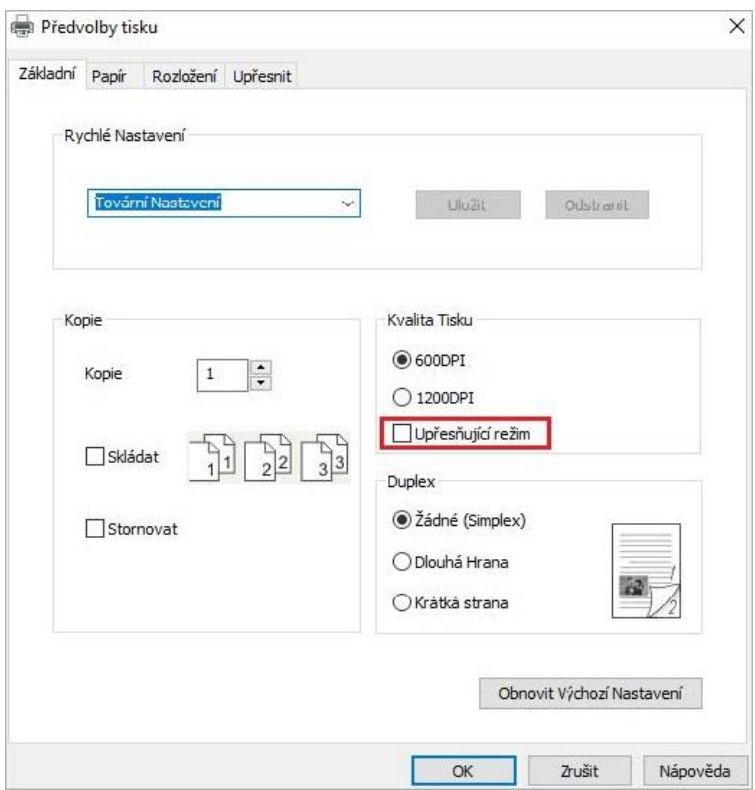

### **7.3.4. Tisk brožur**

Poznámka:• "Brožura" nelze souběžně použít s "Vícestránkovým" nebo "Zoomováním".

• Chcete - li povolit funkci brožury, použijte ji s tiskem po kopírování.

• Chcete-li spustit brožuru, vyberte některý z následujících typů papíru: A4, Letter, Legal, Oficio or Folio.

• Od Brožure jde vždy s oboustranný tisk, když je vybrána, "Deplux" bude kontrolována authomatically a nemůže být zaškrtnuta.

Provozní kroky pro tisk brožur jsou následující:

1. Otevřete soubor, který chcete vytisknout, klikněte na nabídku " Soubor "v levém horním rohu a vyberte" Tisk " pro povolení ovladače tisku.

- 2. Vyberte tiskárnu odpovídajícího modelu.
- 3. Klikněte na "Vlastnosti/Předvolby tiskárny" a nakonfigurujte tisk.
- 4. Zadejte rozhraní možností " Rozvržení "a zaškrtněte"brožura".

Poznámka:• Pro další nastavení tisku brožur klikněte na " Nastavení brožur...", podle potřeby dokončete nastavení tisku v rozhraní "Nastavení brožur"a poté klikněte na "OK".

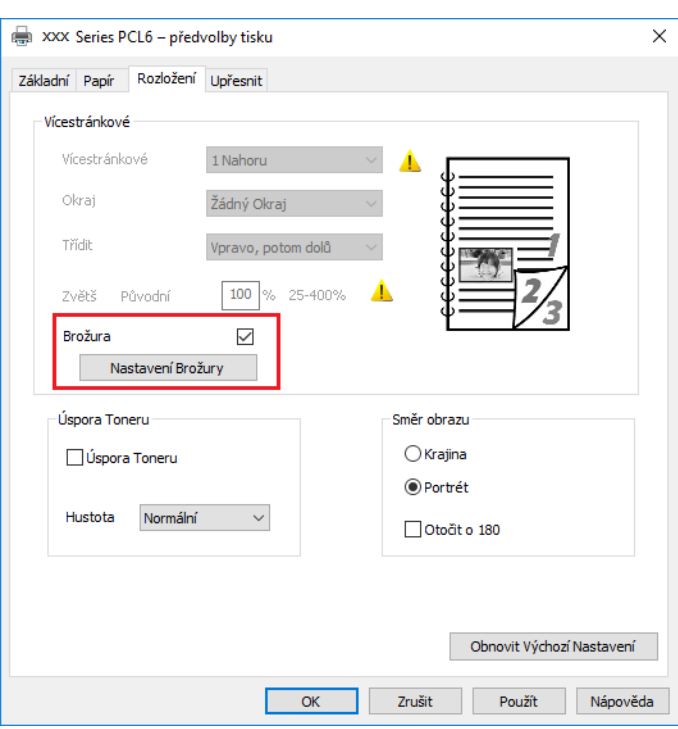

5. Klikněte na "OK" vlevo dole a dokončete nastavení tisku. Klikněte na "Tisk" pro tisk brožury.

Poznámka:• Dokumenty budou znovu stránkovány po výběru tisku brožur. Vytiskne dvě stránky na každé straně papíru a poté z něj složí, aby vytvořil brožuru podobnou knize.

## **7.3.5. Tichý tisk**

Pokud je ztlumený tisk nastaven, šum tisku se sníží, ale tisk se do určité míry zpomalí. **Tichý tisk, kroky jsou následující (platí pro tiskárny nainstalované s připojením USB)**  Windows 7 se používá jako příklad pro následující operaci. Informace na obrazovce počítače se mohou lišit pro rozdíl v operačních systémech.

- 1. Vstupte do počítače "Nabídka Start" "Ovládací Panely"- Zkontrolujte "Zařízení a Tiskárny".
- 2. Klepněte pravým tlačítkem myši na tiskárnu a v rozevírací nabídce vyberte "Vlastnosti tiskárny".
- 3. Zadejte možnost "sekundární nastavení".
- 4. Zaškrtněte "Tichý tisk" a dokončete nastavení kliknutím na "OK".

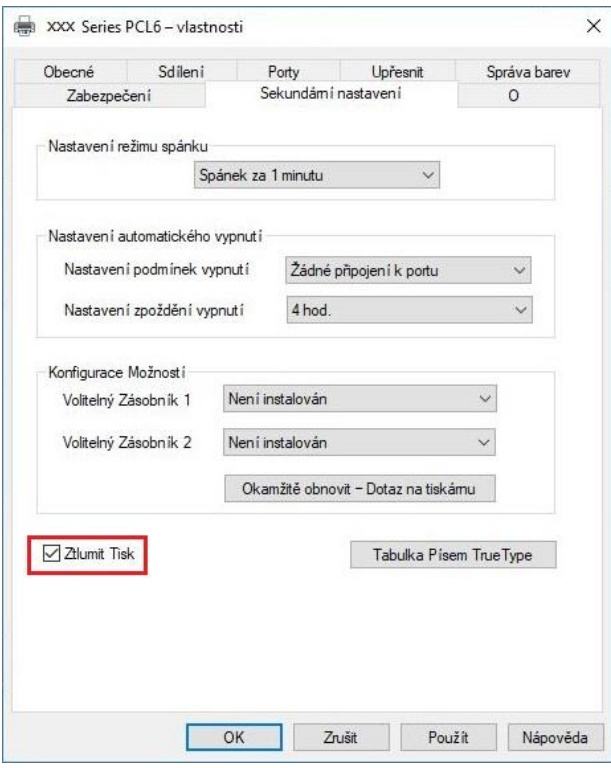

5. Otevřete tiskové práce z aplikace, vyberte tiskárnu odpovídajícího modelu a poté nastavte tisk podle potřeb.

6. Klikněte na "Tisk" realizujete Ztlumený tisk.

Poznámka:• Tiskárny s ovládacím panelem LCD lze nastavit tak, aby ztlumily tisk pomocí tlačítek přímo na ovládacím panelu, viz [část 11.1.5.](#page-131-0)

## **7.3.6. Nastavení automatického vypnutí**

"Nastavení automatického vypnutí" se používá k nastavení podmínek vypnutí tiskárny a doby zpoždění vypnutí.

1. Vstupte do počítače "Nabídka Start" - "Ovládací Panely"- Zkontrolujte "Zařízení a Tiskárny".

2. Klepněte pravým tlačítkem myši na tiskárnu a v rozevírací nabídce vyberte "Vlastnosti tiskárny".

3. Zadejte možnost "Pomocná nastavení" a nastavte odpovídající možnost "Nastavení automatického vypnutí".

4. Klikněte na "OK" pro dokončení nastavení.

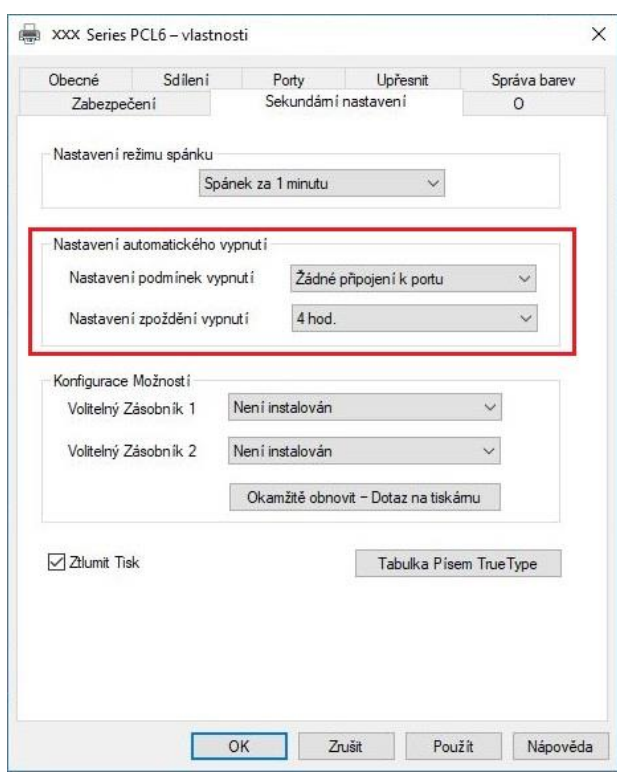

Poznámka:• U tiskárny vybavené LCD ovládacím panelem mohou uživatelé nastavit funkci automatického vypnutí pomocí tlačítek ovládacího panelu. Viz [část 11.1.7.](#page-132-0)

> • Jednotlivé země (nebo regiony) nepodporují funkci nastavení automatického vypnutí.

## <span id="page-96-0"></span>**7.3.7. Otevřít Dokument Nápovědy**

Můžete otevřít "Předvolby tisku" a kliknout na tlačítko" Nápověda " (pouze pro operační systém Windows).Dokument nápovědy obsahuje uživatelskou příručku, kde najdete informace o nastavení tisku.

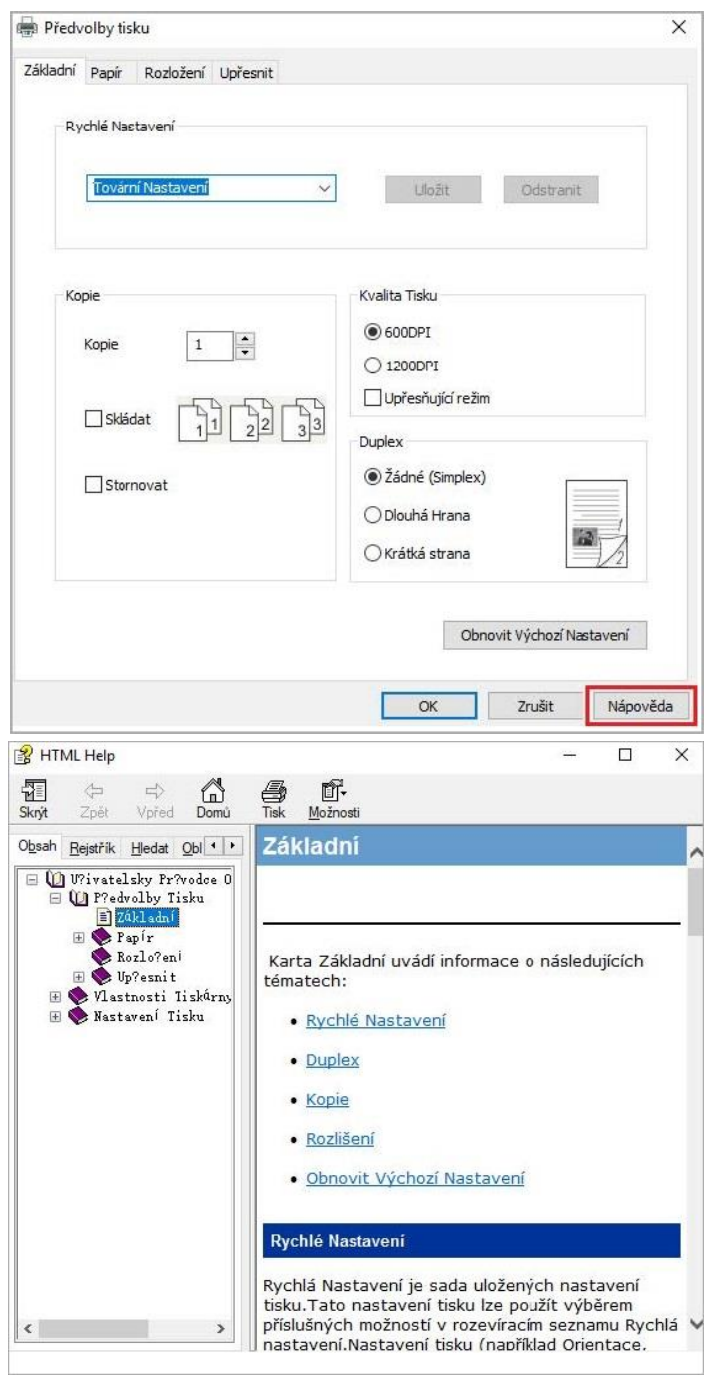

## **7.4. Zrušit tisk**

Chcete - li zrušit operaci během tisku, stiskněte tlačítko "Zrušit" na ovládacím panelu tiskárny.

# **8. Kopírování**

# **8.1. Funkce kopírování**

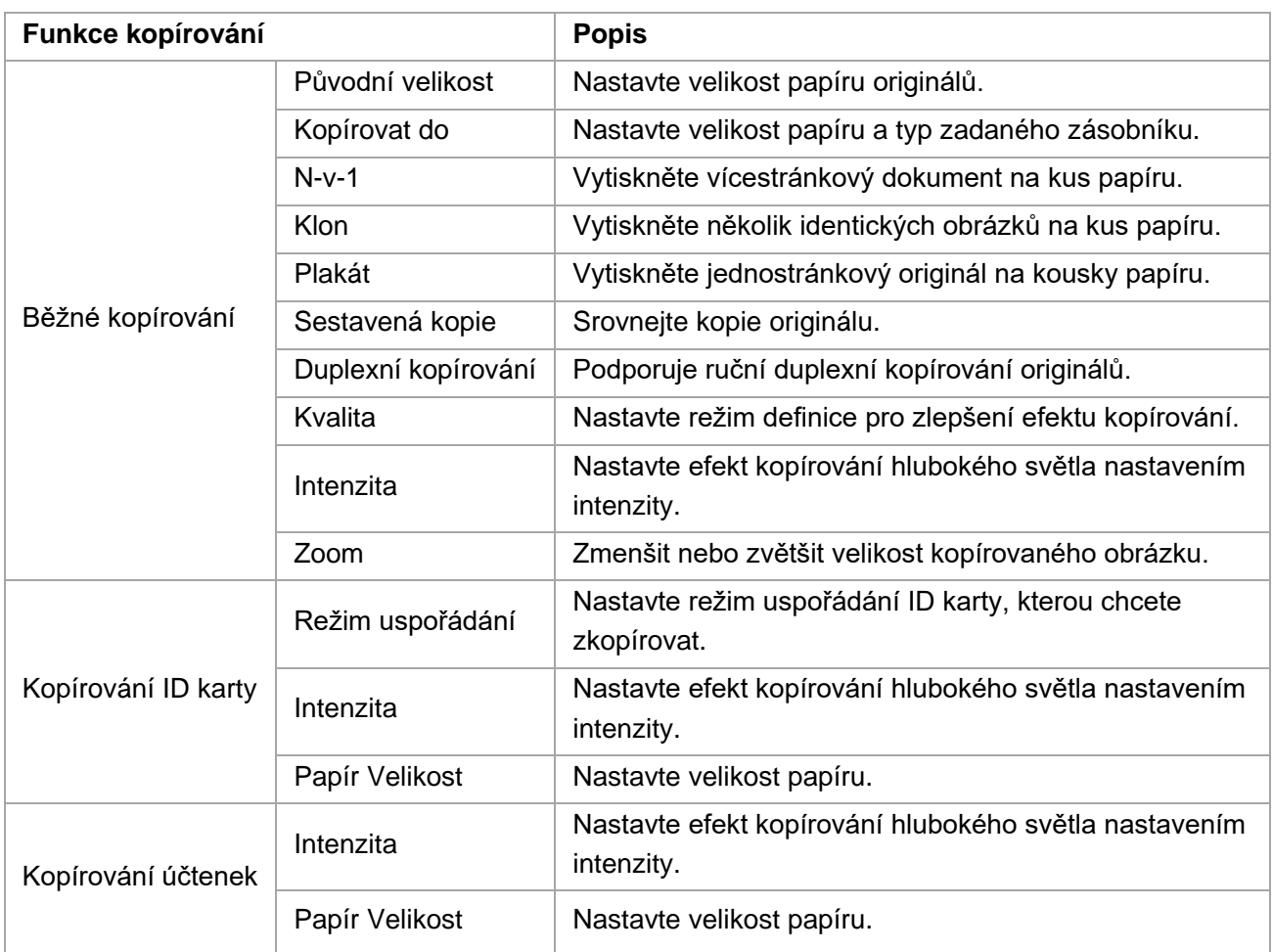

## **8.2. Metoda kopírování**

1. Na ovládacím panelu stiskněte tlačítko "Kopírování"/"Kopírování ID karty"/"Kopírování příjmu".

2. Vložte originál do ADF přední stranou nahoru (pouze pro prosté kopírování) nebo na skleněnou desku přední stranou dolů. (Jak dát originál, viz [část 2.5.](#page-32-0)).

3. Stisknete "Start" a zahájíte kopírování.

4. Pokud je originál položen na skleněnou desku, tiskárna po naskenování jedné stránky zobrazí výzvu "Skenovat další stránku".Pokud existuje Další stránka, odeberte původní naskenovaný a vložte další stránku na skleněnou desku; poté stiskněte "Start".Po naskenování všech stránek stiskněte "OK".

## **8.3. Kopírování zrušit**

Pokud zrušíte kopírování, stiskněte na ovládacím panelu tlačítko "Zrušit".

## **8.4. Společné nastavení kopírování**

Změňte příslušné nastavení pomocí Menu "Nastavení kopírování" pro lepší efekt kopírování.

1. Stiskněte tlačítka "Kopírovat" a poté "Menu" na ovládacím panelu vstoupíte do rozhraní" nastavení nabídky".

2. Stiskněte tlačítka "OK"vstoupíte do rozhraní" nastavení kopírování".

3. Stiskněte směrového tlačítka "▲" nebo "▼" vyberte možnost, kterou chcete nastavit. Znovu stiskněte tlačítko"OK" pro nastavení možností.

 $\mathbb{R}$  Poznámka:• Kvalita obrazu, intenzita, změna velikosti a nastavení papíru může zůstat platná i po nastavení možností.

> • Nastavení all-in-one, clone, poster, collated copy a duplex copy budou obnoveny na výchozí hodnoty po dokončení kopírování, přepínání mezi tlačítky panelu nebo restartování počítače.

### **8.4.1. Kvalita**

Vyberte odpovídající režim kvality obrazu pro původní dokument použitý za účelem zlepšení kopírovacího efektu.

K dispozici jsou celkem 4 režimy:

Auto: výchozí režim, použitelný pro textové a obrazové originály.

Text + obrázek: použitelné pro originály se smíšeným textem a obrázkem.

Obrázek: použitelné pro původní obrázek.

Text: platí pro původní text.

```
Poznámka:• Režim kvality obrazu podporuje režim "Automatický" až po nastavení "plakat" a
 "sestavená kopie".
```
### **8.4.2. Intenzita**

Nastavte efekt kopírování hlubokého světla nastavením intenzity.

Tato tiskárna podporuje" Ruční nastavení "a" Automatické nastavení " v intenzitě barev.5 úrovní pro ruční nastavení a 3 úrovně pro automatické nastavení ve výchozím nastavení.

### **8.4.3. Zoom**

Prostřednictvím nastavení zoomu může být zkopírovaný obrázek zvětšení na 25% až 400% původní velikosti dokumentu.

Můžete stisknout klávesu se šipkou "▲" nebo "▼" v rozhraní" Zvětšení " - "Ruční nastavení" pro snížení nebo zvýšení hodnoty o 5% na krok.

Když jsou "Původní velikost" a "Kopírovat do" nastaveny na různé velikosti papíru, zvětší se o pevnou hodnotu. Pokud je například "původní velikost" nastavena na A4 a "Kopírovat do" je nastavena na A5, zvětší se o pevnou hodnotu 70%.

## **8.4.4. N-v-1**

Při nastavení funkce all-in-one lze dokument 2 nebo 4 stránky zkopírovat na jeden kus papíru. Kopírování s ADF a skleněnou deskou je podporováno.

Vícestránková obsahuje 3 režimy:

(1) 2 v 1

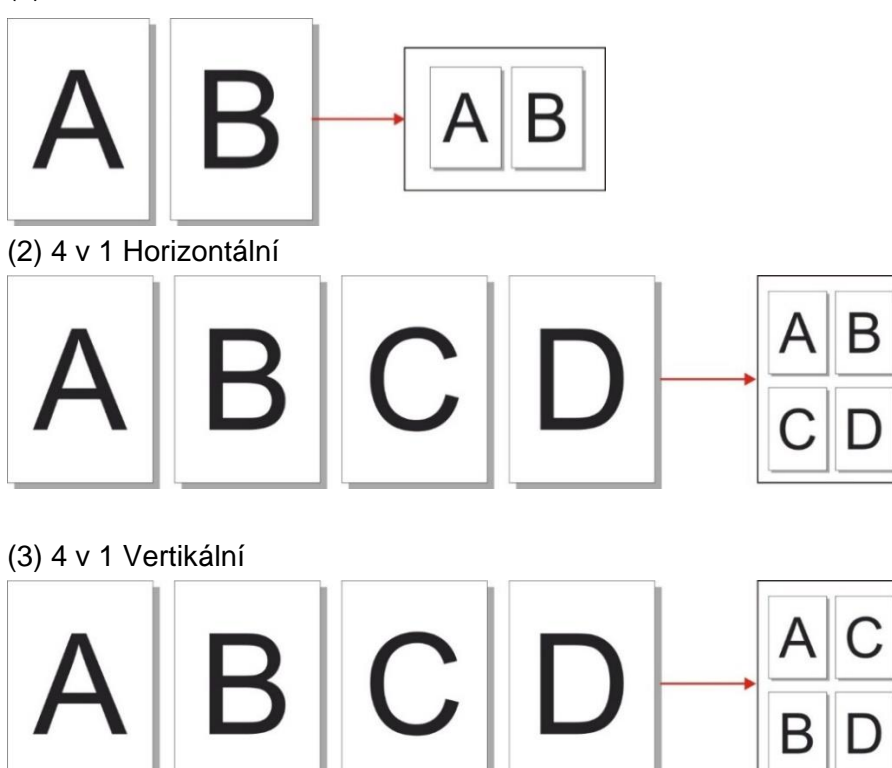

Poznámka:• Vícestránkové a "Změna velikosti funkce" nelze nastavit současně.

## **8.4.5. Klon**

Prostřednictvím nastavení funkce klonování můžete tisknout více originálních obrázků na jeden kus papíru. Kopírování s ADF a skleněnou deskou je podporováno. Kopírování klonů zahrnuje 3 režimy:

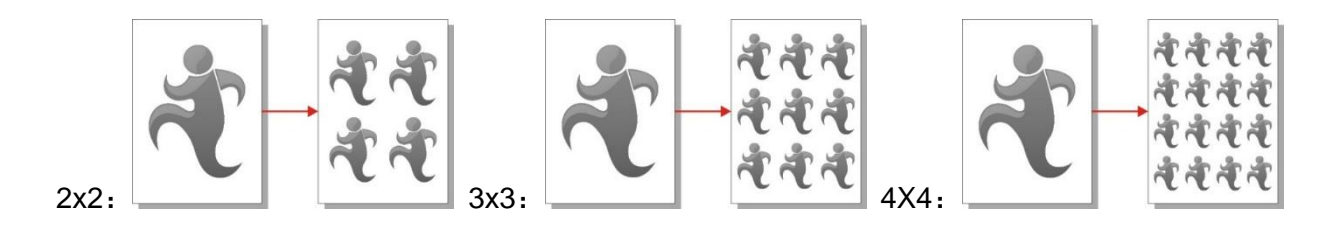

Poznámka:• "Funkce "Klon" a "Zoom" nelze nastavit současně.

## **8.4.6. Plakát**

Poster nastavení umožňuje tisk jednoho kusu originálního dokumentu na několik kusů papíru.Funkce "plakát" podporuje pouze kopírování skleněnou deskou. Kopírování plakátu zahrnuje 3 režimy:

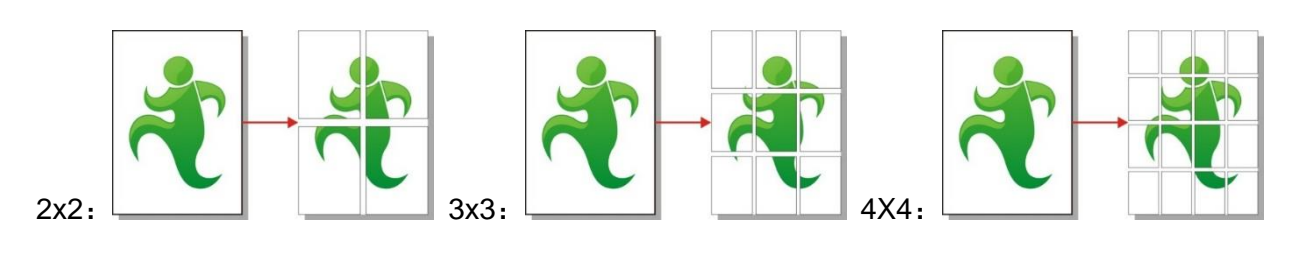

Poznámka:• Funkce "plakát " a" změna velikosti " nelze nastavit současně.

### **8.4.7. Sestavená kopie**

Funkce "Sestavené kopie" podporuje pouze kopírování pomocí automatického podavače dokumentů (ADF).

Sestavená kopie obsahuje 2 režimy:

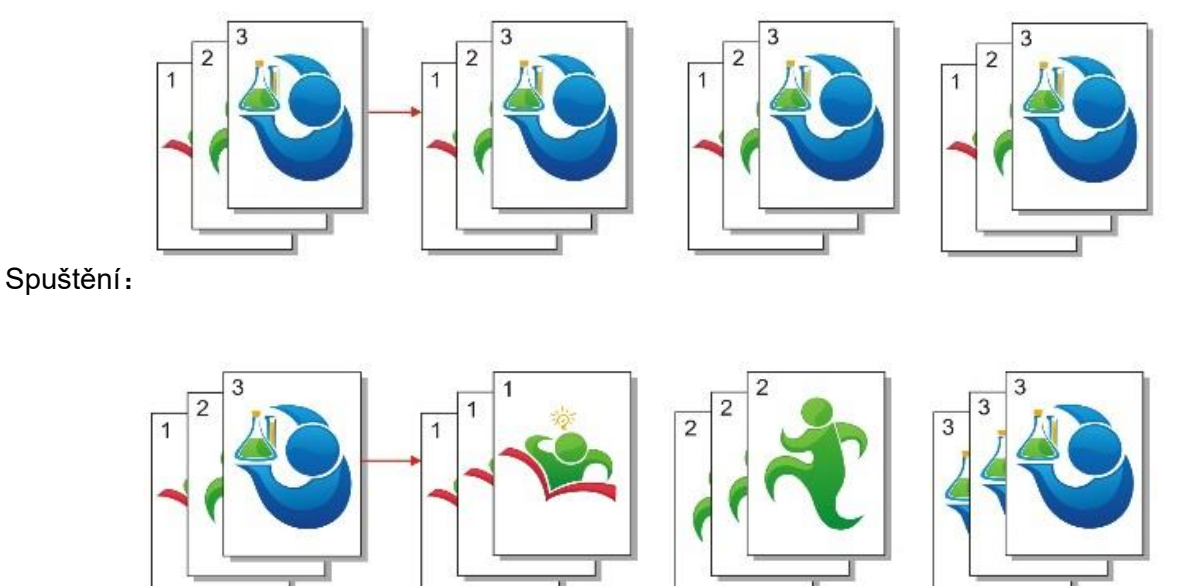

Uzavřen:

## **8.4.8. Duplexní kopírování**

Pro duplexní kopírování můžete použít skleněnou desku nebo ADF. ADF podporuje automatické duplexní kopírování.

K dispozici jsou celkem 4 režimy pro duplexní kopírování:

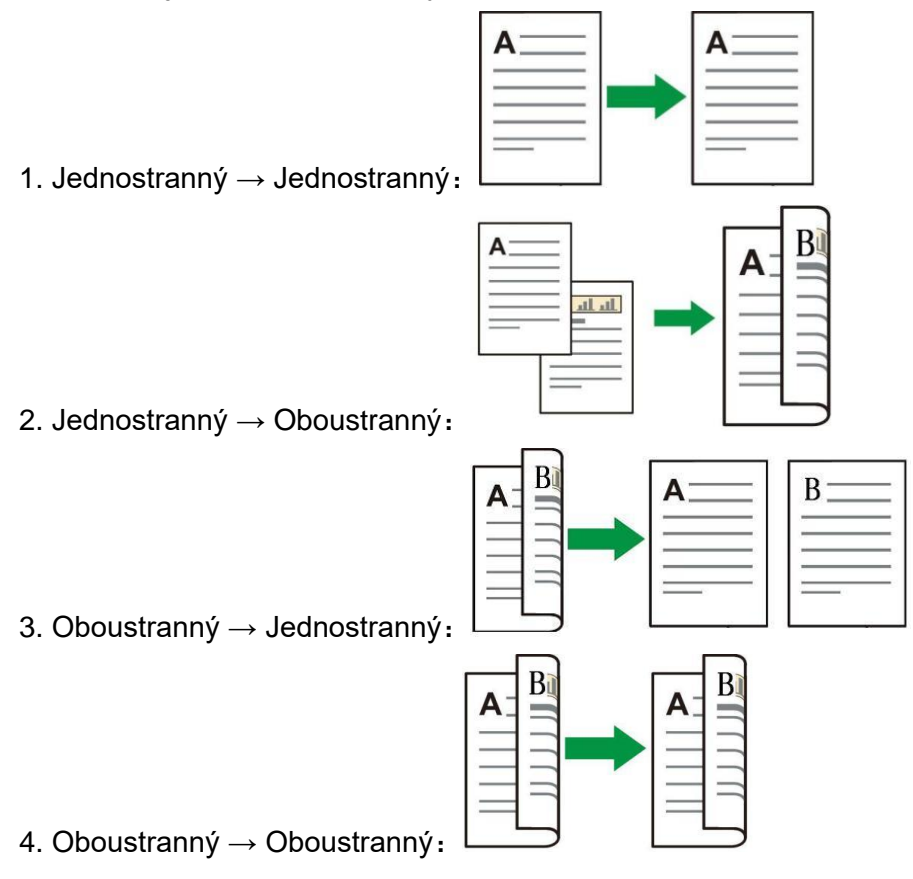

## **8.5. Nastavení kopírování ID karty**

Pro lepší efekt kopírování můžete vstoupit do nabídky "Nastavení kopírování ID karty" a změnit příslušná nastavení.

1. Stiskněte tlačítko" Kopie ID karty "na ovládacím panelu, stiskněte tlačítko" Nabídka "a zadejte rozhraní" nastavení nabídky".

2. Stiskněte tlačítka "OK"vstoupíte do rozhraní" Nastavení kopírování ID karty".

3. Stisknutím tlačítka "▲ " nebo "▼ " vyberte možnost, kterou chcete nastavit, a stisknutím tlačítka "OK" nastavte možnost.

## **8.5.1. Režim uspořádání**

K dispozici jsou 4 režimy uspořádání pro úplné kopírování občanských karet:

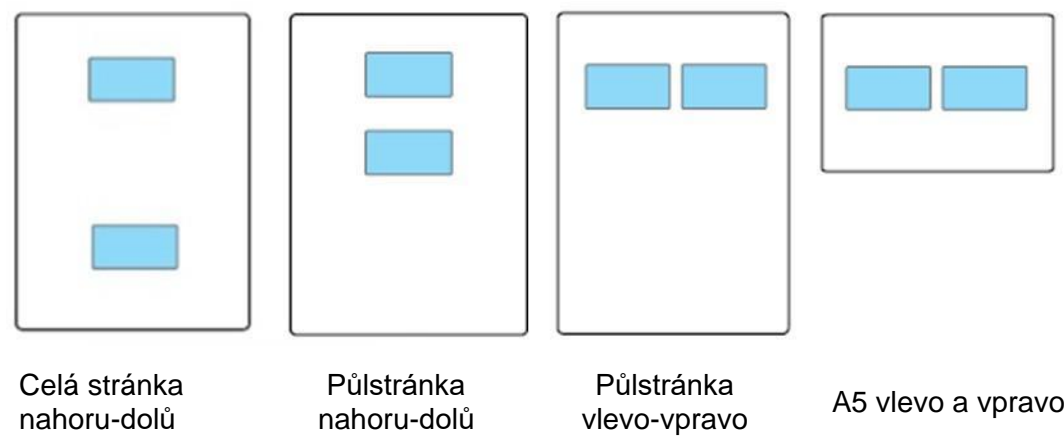

#### **Hodnota**:

Polovina stránky nahoru-dolů: výchozí režim; vložte průkaz totožnosti na "Oranžovou levou polovinu plochy" skleněné plošiny.

Půlstránka nahoru a dolů, půlstránka vlevo a vpravo nebo A5 vlevo a vpravo: vložte průkaz totožnosti do" Modré oblasti " ve skleněné desce.

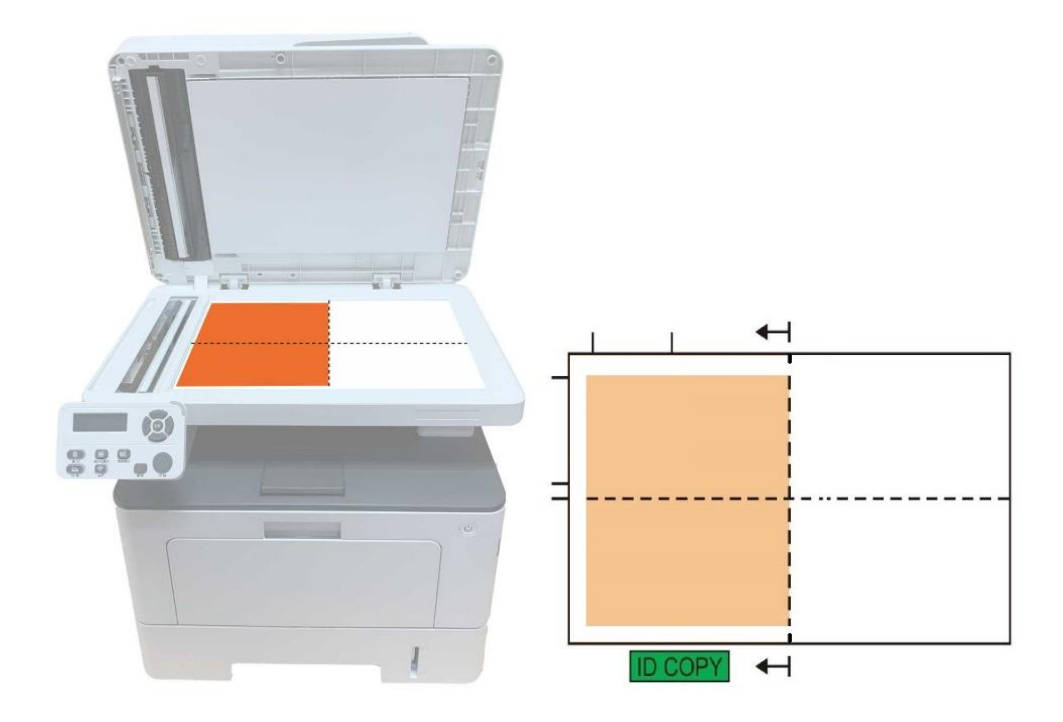

Poznámka:• Po nastavení může režim uspořádání zůstat platný před spuštěním; po spuštění se režim uspořádání obnoví na výchozí nastavení.

## **8.5.2. Intenzita**

Nastavte efekt kopírování hlubokého světla nastavením intenzity.

Tato tiskárna podporuje" Ruční nastavení "a" Automatické nastavení " v intenzitě barev. 5 úrovní pro ruční nastavení a 3 úrovně pro automatické nastavení ve výchozím nastavení.

## **8.5.3. Papír Velikost**

Pokud je metoda uspořádání "Celá stránka nahoru a dolů", "Polovina stránky nahoru a dolů" a "Polovina stránky vlevo a vpravo", jsou podporovány pouze velikosti papíru" A4 "a" Dopis". Pokud je metoda uspořádání "A5 vlevo a vpravo", jsou podporovány pouze velikosti papíru "A5". Postupujte podle pokynů na panelu a tiskněte svisle.

## **8.6. Nastavení kopírování vyúčtování**

Pro lepší kopírovací efekt účtů můžete vstoupit do nabídky "Nastavení kopírování účtů" a změnit příslušná nastavení.

1.Stiskněte "Kopírování účtů" a poté "Menu" na ovládacím panelu pro vstup do rozhraní "Nastavení Menu".

2.Stiskněte tlačítka "OK"vstoupíte do rozhraní" nastavení kopírování vyúčtování".

3. Stiskněte směrového tlačítka "▲" nebo "▼" vyberte možnost, kterou chcete nastavit. Znovu stiskněte tlačítko"OK" pro nastavení možností.

## **8.6.1. Intenzita**

Nastavte efekt kopírování hlubokého světla nastavením intenzity.

Tato tiskárna podporuje" Ruční nastavení "a" Automatické nastavení " v intenzitě barev. 5 úrovní pro ruční nastavení a 3 úrovně pro automatické nastavení ve výchozím nastavení.

## **8.6.2. Nastavení papíru**

Kopírování účtenek podporuje rozměr papíru A4, Dopis, B5, A5, A6 a Executive.

# **9. Skenování**

Tato tiskárna poskytuje dva typy skenování: "Tlak Skenování", což znamená skenování pomocí ovládacích panelů tiskárny; "Tah Skenování", což znamená skenování pomocí PC terminálu skenování aplikace. Před skenováním se ujistěte, že byl v počítači nainstalován ovladač tiskárny

## **9.1. Tah Skenování**

Můžete skenovat pomocí skenovací aplikace v počítači přes USB, kabelové nebo bezdrátové připojení. Před skenováním se ujistěte, že je tiskárna správně připojena.

### **9.1.1. Aplikace Pantum Scan**

Provozní kroky:

1. Poklepejte na " Pantum Aplikace Skenování " v počítači, ikona je zobrazena níže:

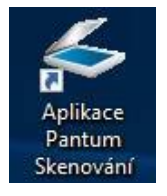

2. Okno s výzvou je zobrazeno níže:

Poznámka:• Tento produkt podporuje ADF Auto oboustranné skenování. Pokud potřebujete skenovat oboustranné dokumenty, vyberte možnost "Podavač dokumentů (Auto oboustranný)" v "Zdroj dokumentu" v následujícím rozhraní.

> • Toto zařízení podporuje kombinovanou kontrolu FB. Pokud chcete naskenované dokumenty kombinovat, vyberte na níže uvedeném rozhraní možnost "kombinovat naskenované dokumenty".

• Kombinovaná kontrola funguje pouze pro dokumenty TIF/PDF/OFD.

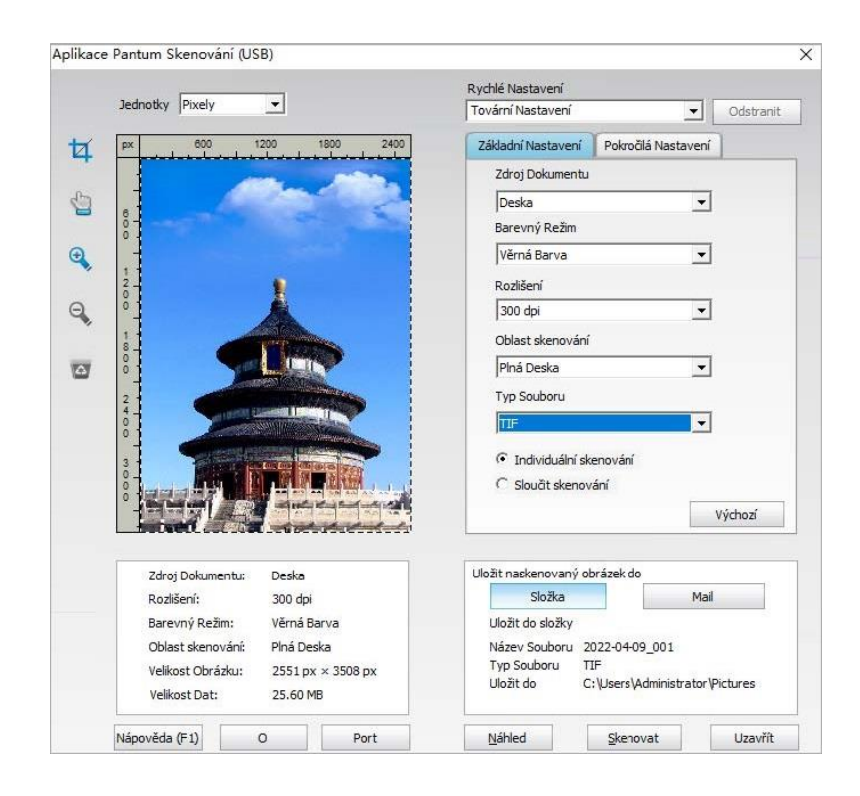

3. Nastavte skenování v pravém seznamu. Klikněte na "Skenovat" v pravém dolním rohu a spusťte skenování.

Poznámka:• Obrázky ve formátu BMP, JPG, TIF, PDF, PNG a OFD lze skenovat pomocí aplikačního softwaru Pantum skenování. Rozpoznávání textu obrázku je k dispozici pro dokumenty ve formátu DOCX, XLS, XLSX, PPTX, TXT a prohledávatelné PDF. (Pokud potřebujete použít funkci rozpoznávání textu obrázku, stáhněte a nainstalujte software OCR podle pokynů rozhraní Po instalaci ovladače. Způsob instalace naleznete v [část 3.1\)](#page-36-0)

> • Klikněte na "Nápověda (F1)" otevřete dokument nápovědy skenovací aplikace a dozvíte se více informací o nastavení skenování.

Tento produkt je v souladu se standardem TWAIN a Windows Aplikace Obrázků (WIA). Pokud používáte aplikaci, která podporuje standard TWAIN a WIA, mohou uživatelé použít funkci skenování a přímo skenovat obrázky do otevřené aplikace. Příručka vyžaduje například kancelářský Software (Word a Excel) a Photoshop pro zobrazení operace.

### **9.1.2. Ovladač skenování TWAIN**

#### <span id="page-105-0"></span>**9.1.2.1. Kancelářský Software (Word a Excel)**

Provozní kroky:

- 1. Otevřete kancelářský software (Word nebo Excel)..
- 2. Klávesové zkratky: Alt + I + P + S pro otevření okna aplikace.

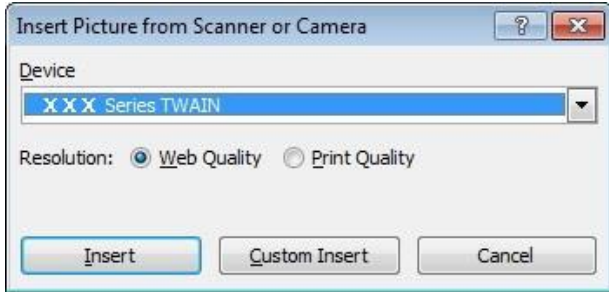

3. Klikněte na možnost "Zařízení" a vyberte možnost Twain Scan, klikněte na tlačítko "Vlastní vložení" níže.

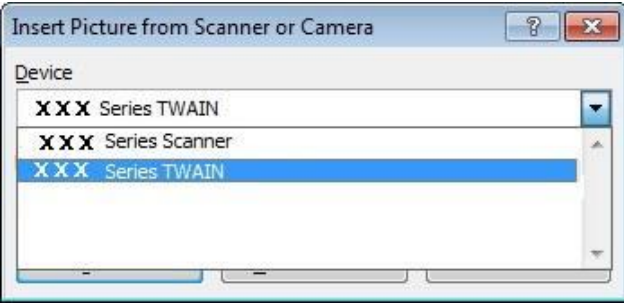

4. Po zobrazení okna nastavte informace o skenování v pravém seznamu "základní nastavení" a "pokročilé nastavení". Klikněte na "Skenovat" a spusťte skenování.

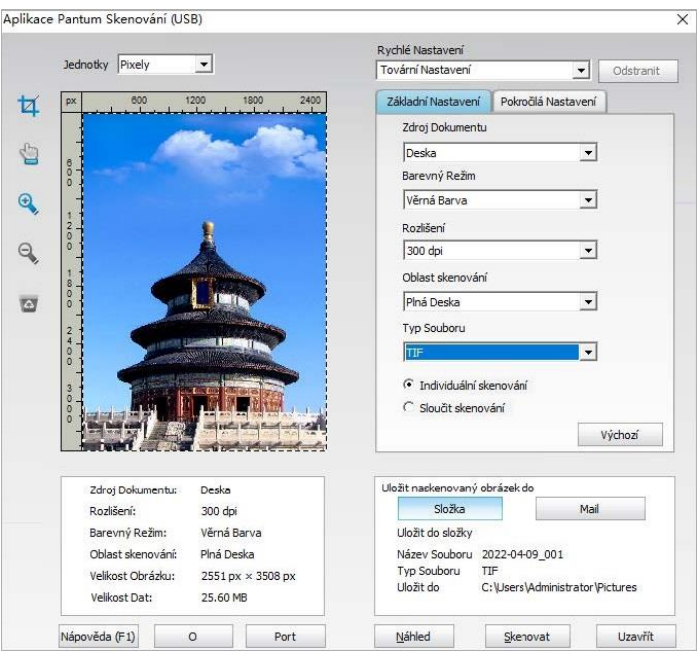

Pokud si přejete změnit skenovací port, klikněte na "Port" ve spodní části obrázku výše a vyberte skenovací port, jak je uvedeno níže:

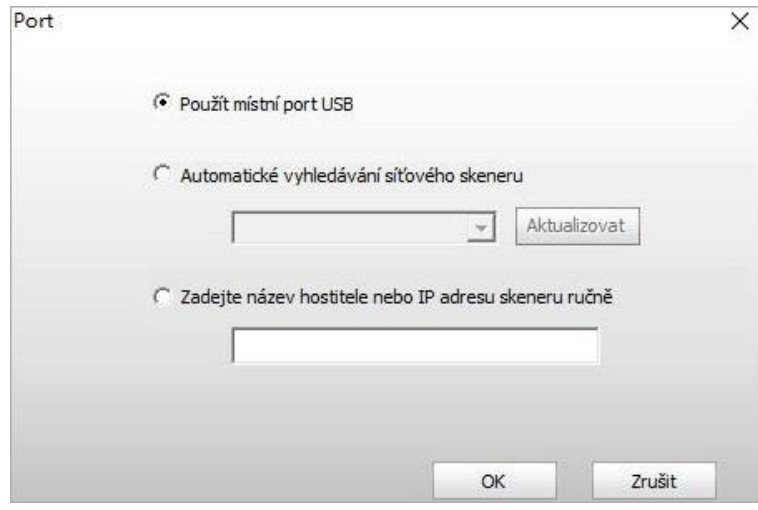

#### **9.1.2.2. Photoshop**

Provozní kroky:

1. Spusťte Photoshop, klikněte na "Soubor" – "Import" v levém horním rohu a vyberte možnost TWAIN Scan, jak je uvedeno níže:

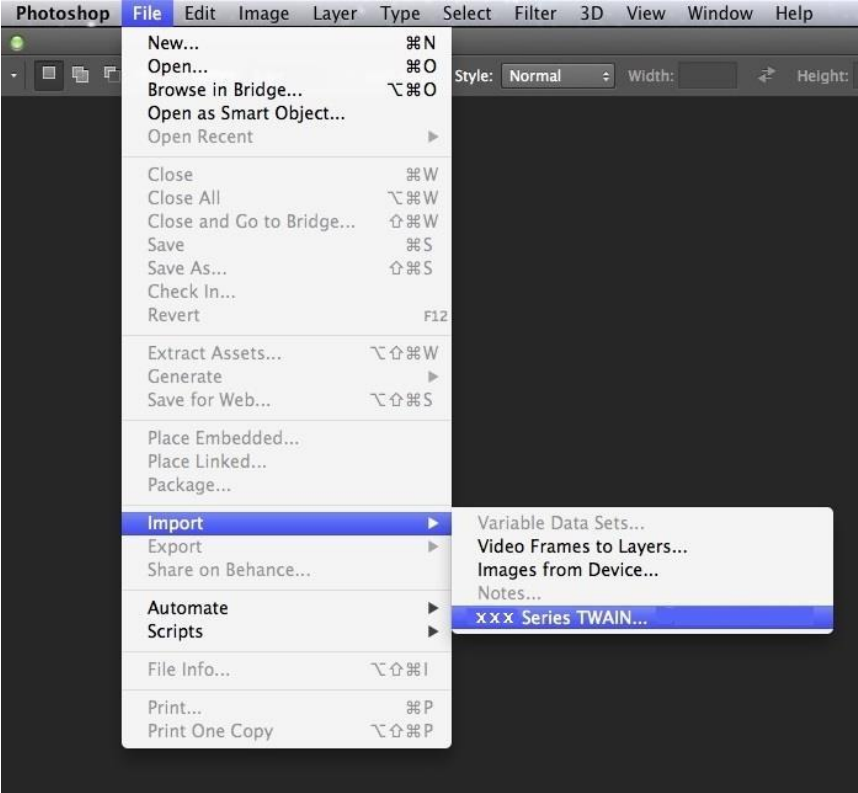

2. Poté, co se okno objeví, naleznete v Kroku 4 [9.1.2.1](#page-105-0) vidět konkrétní kroky operace.

#### **9.1.3. WIA Ovladač Skenování**

#### **9.1.3.1. WIA1. 0 skenování (Windows XP)**

1. Kancelářský Software (Word a Excel)

Provozní kroky:

- 1) Otevřete kancelářský software (Word nebo Excel).
- 2) Klávesové zkratky: Alt + I + P + S pro otevření okna aplikace.

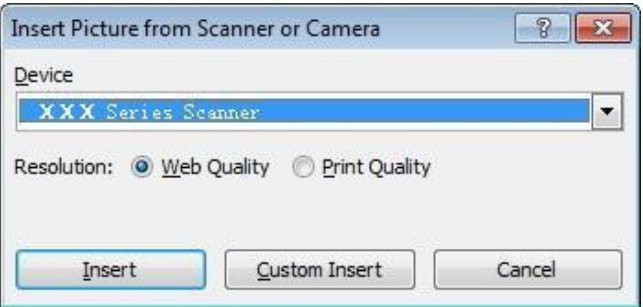
3) Klikněte na "zařízení" a vyberte WIA Scan, klikněte na "Vlastní vložení" níže.

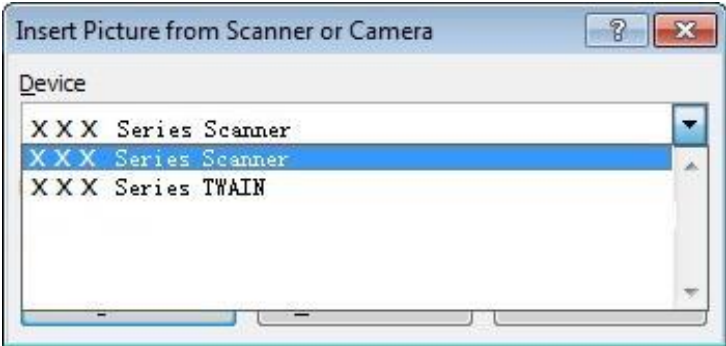

4) Okno s výzvou, jak je uvedeno níže, nastavte informace o skenování.

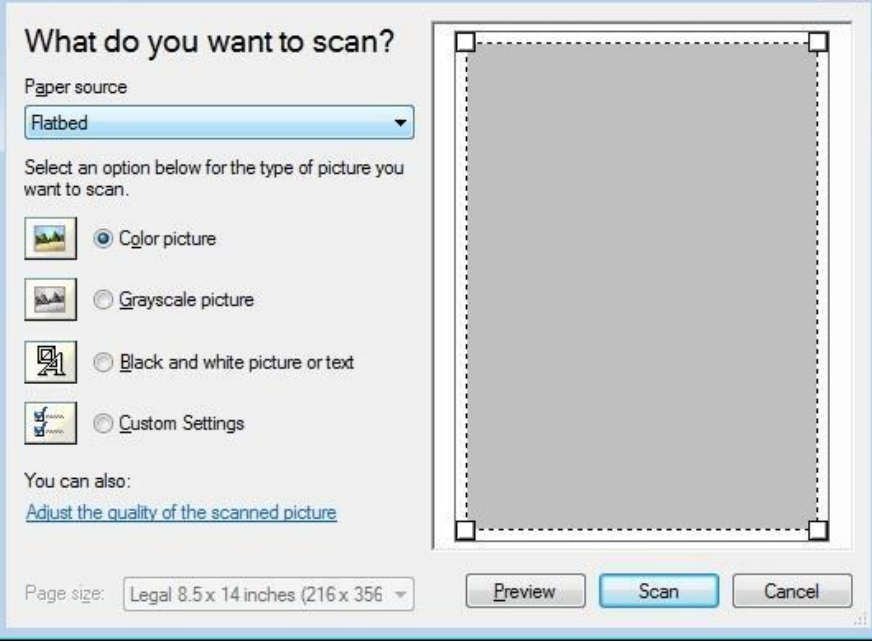

5) Klikněte na "Nastavit Kvalita Naskenovaného Obrázku" na levém dolním rohu obrázku výše, pokročilé vlastnosti rozhraní se pop-up, pak uživatelé mohou nastavit skenování; Po dokončení nastavení, klikněte na tlačítko "OK", pak "Skenování" tlačítko pro spuštění skenování.

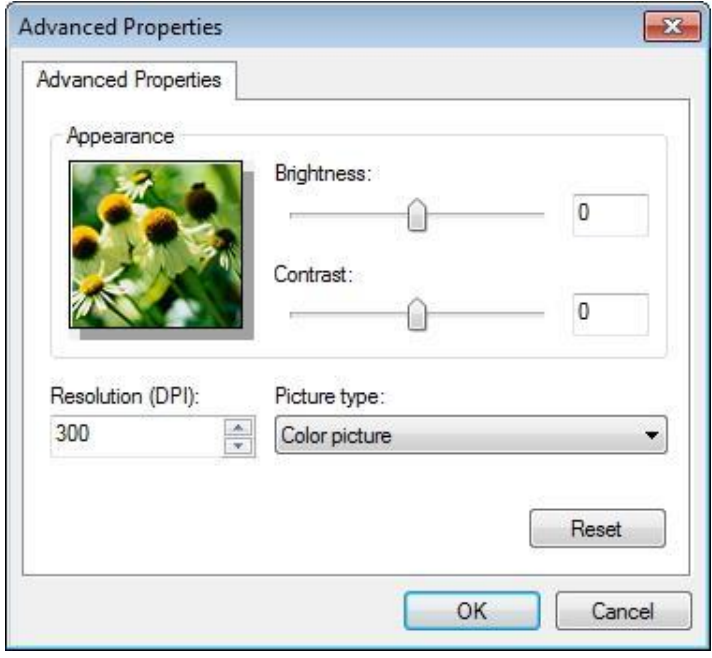

#### 2. Photoshop

Provozní kroky:

1) Spusťte Photoshop, klikněte na " Soubor " -" Import " v levém horním rohu a vyberte WIA Scan, jak je uvedeno níže:

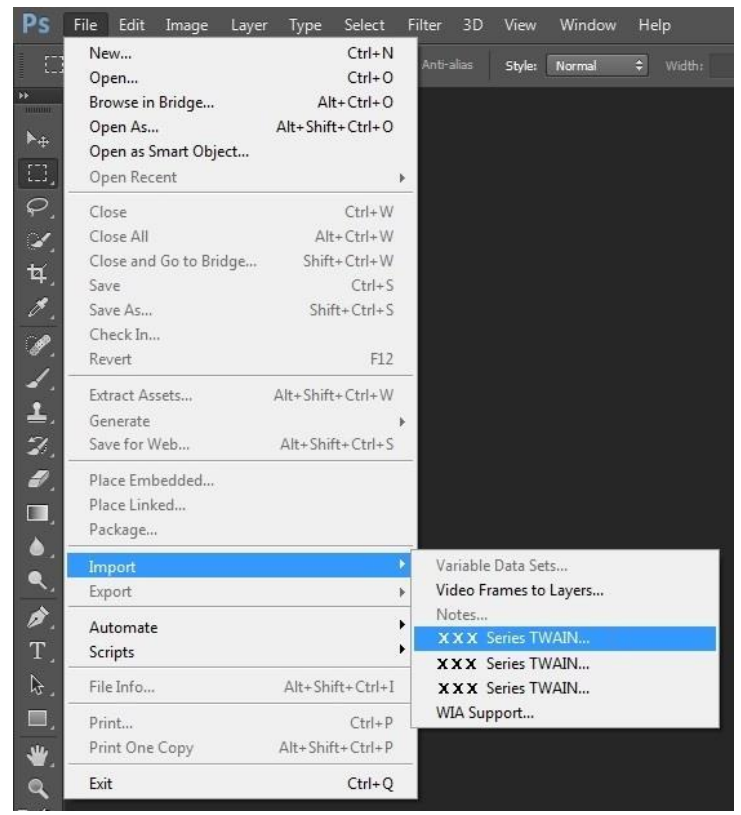

2) Poté, co se okno objeví, viz Krok 4 a Krok 5 [9.1.3.1](#page-107-0) konkrétní kroky operace.

#### **9.1.3.2. WIA 2.0 skenování (Windows Vista / Windows Server 2008 a novější verze)**

Provozní kroky:

1. Klikněte na " Start " -" Všechny programy " -" zařízení a tiskárna " v levé dolní části plochy.

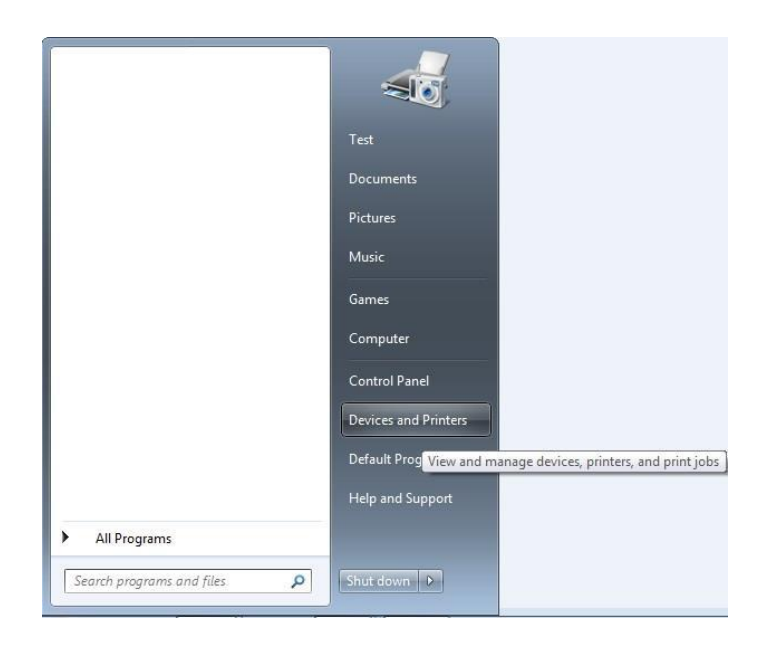

2. Když se objeví vyskakovací okno, vyberte tiskárnu, kterou chcete použít, a klikněte pravým tlačítkem myši.

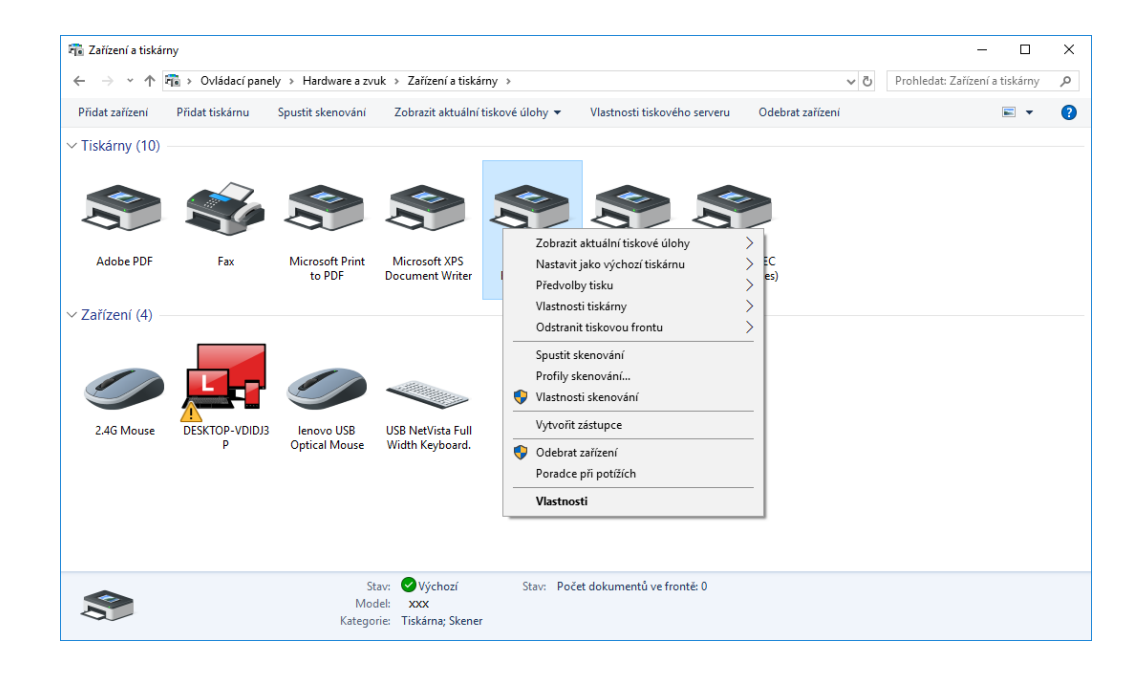

3. Na výše uvedeném panelu možností klikněte na "Spustit skenování".

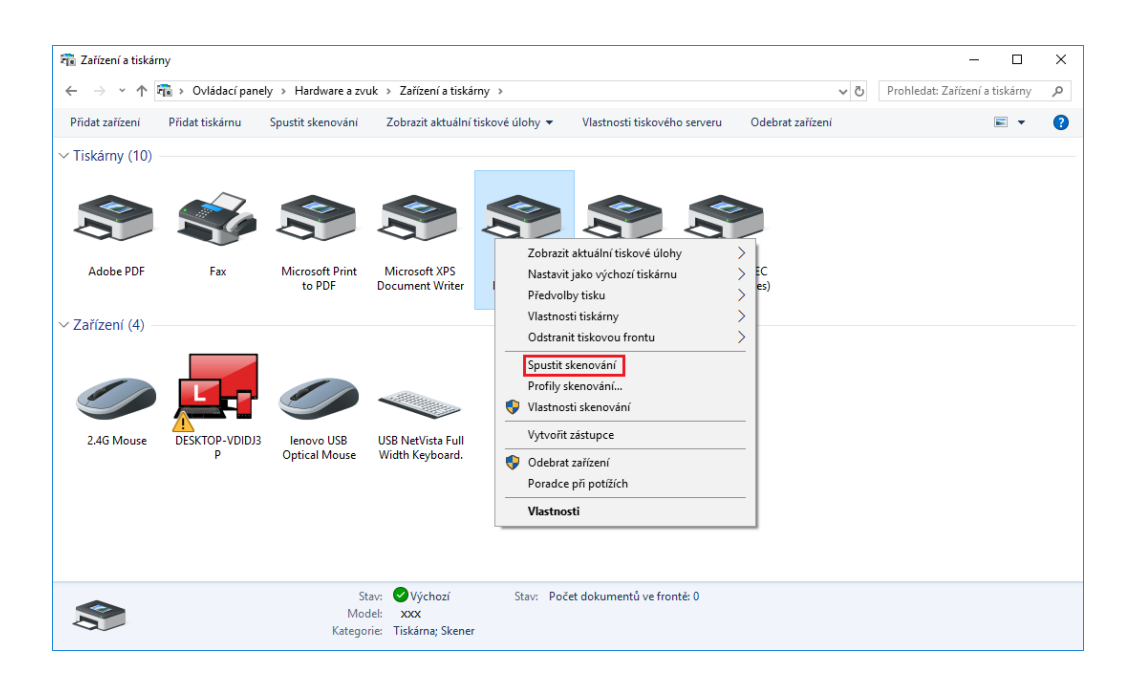

4. Poté, co se okno objeví, nastavte skenování a klikněte na "Skenovat" v pravém dolním rohu a spusťte skenování.

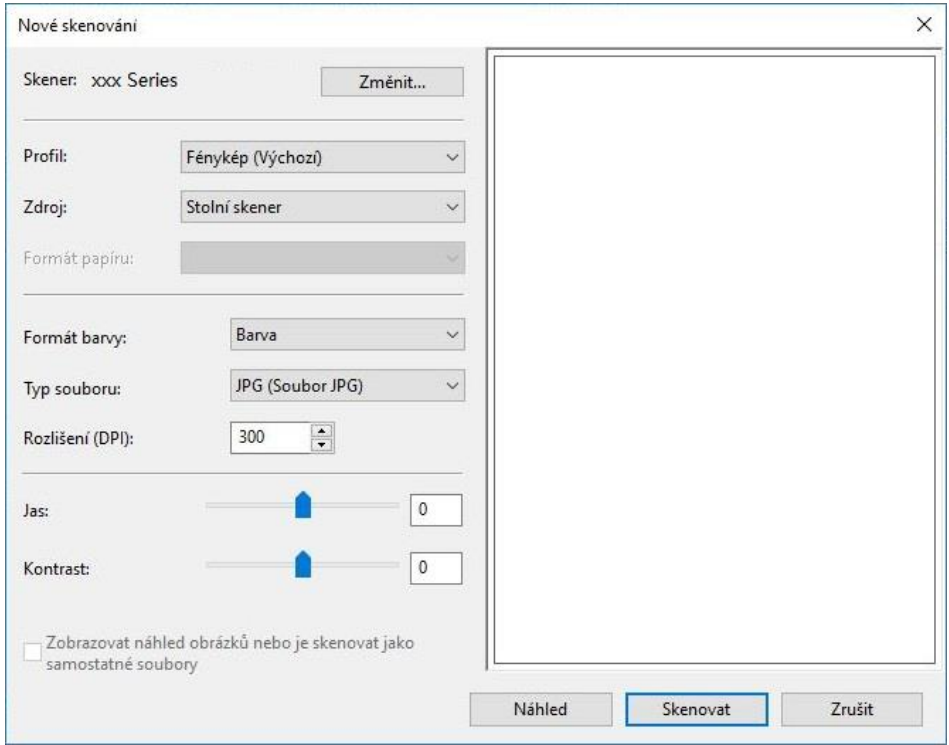

## **9.2. Skenování systému macOS**

### **9.2.1. ICA Skenování**

#### **9.2.1.1. Otevřete ICA pomocí "Tisk a skenování"**

#### **Provozní kroky**:

1. Po instalaci ovladače tiskárny klikněte na ikonu "Předvolby systému" v levém dolním rohu plochy počítače.

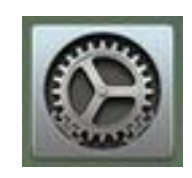

2. Po zobrazení okna klikněte na "Tisk a skenování".

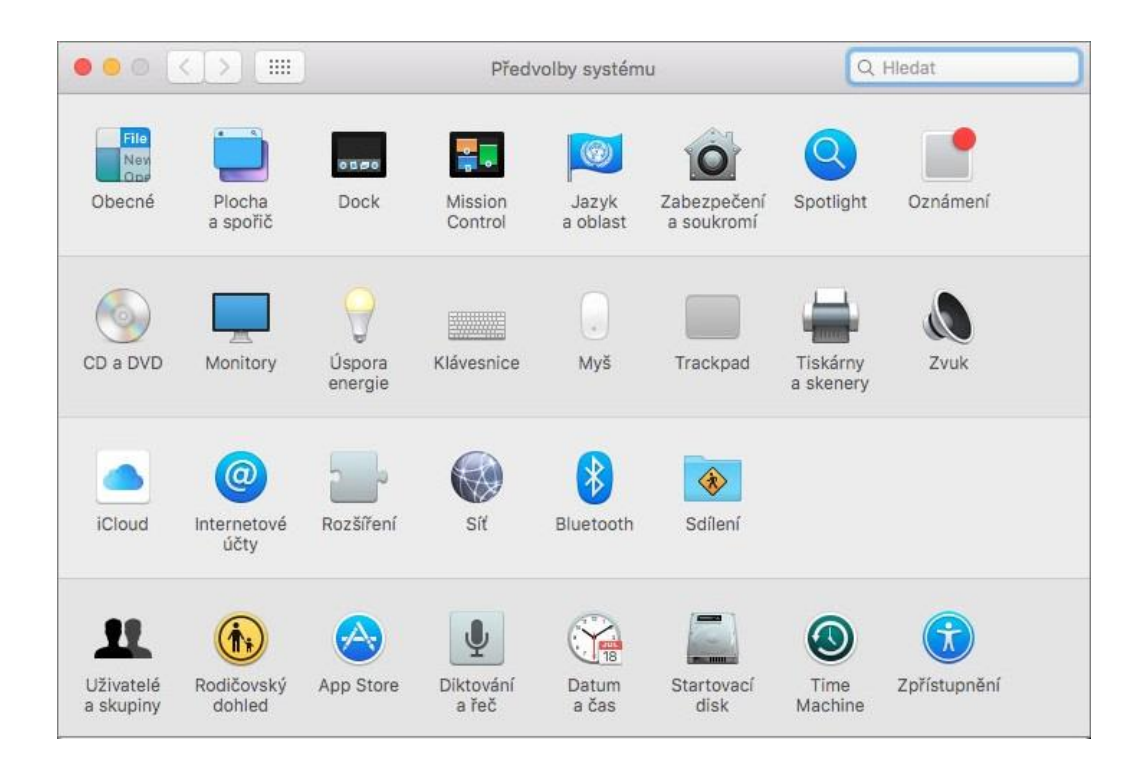

3. Po zobrazení okna klikněte na "Skenovat".

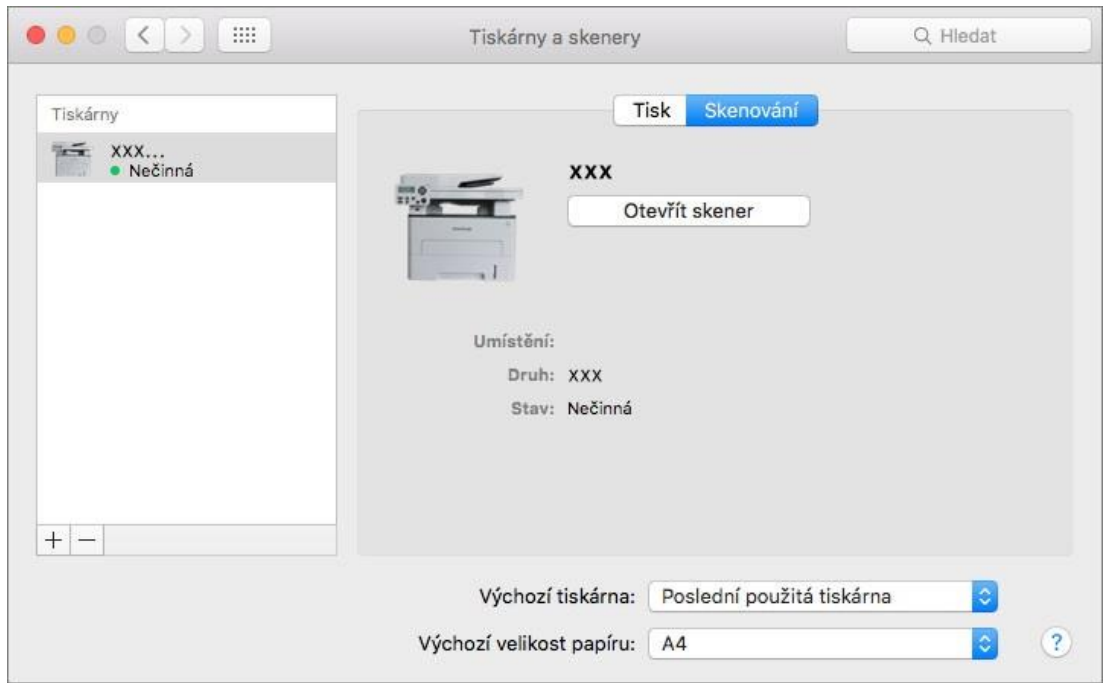

4. Klikněte na "Otevřít skener" a objeví se okno skenování.

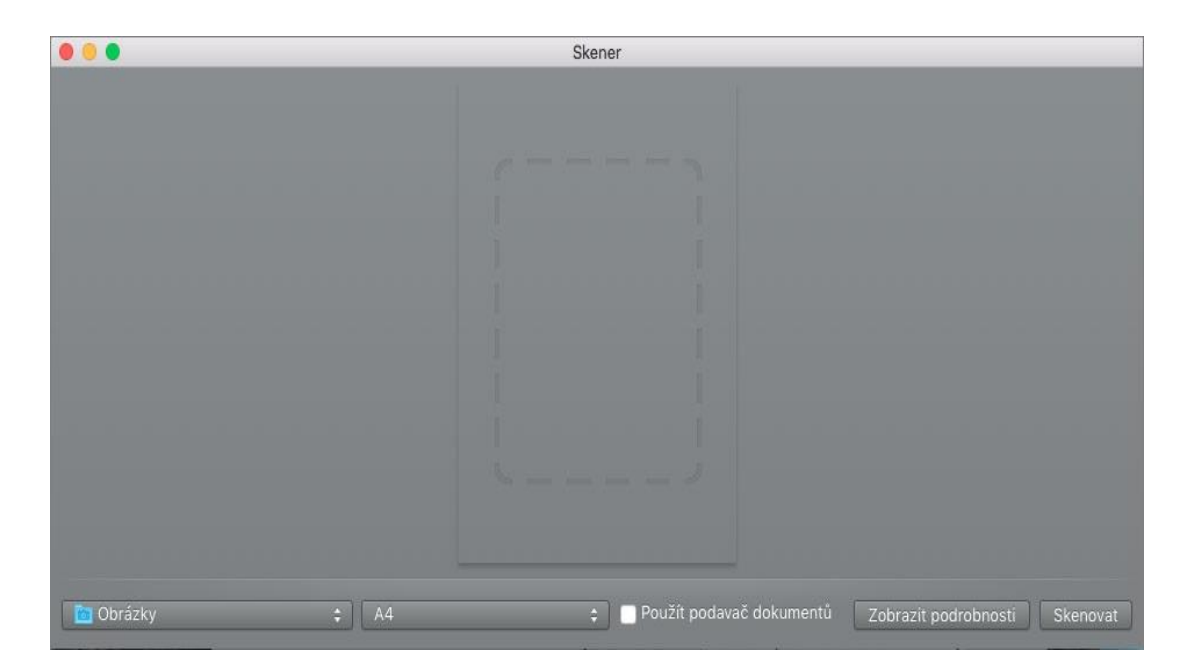

5. Klikněte na "Zobrazit podrobnosti" v pravém dolním rohu nastavíte parametry skenování.

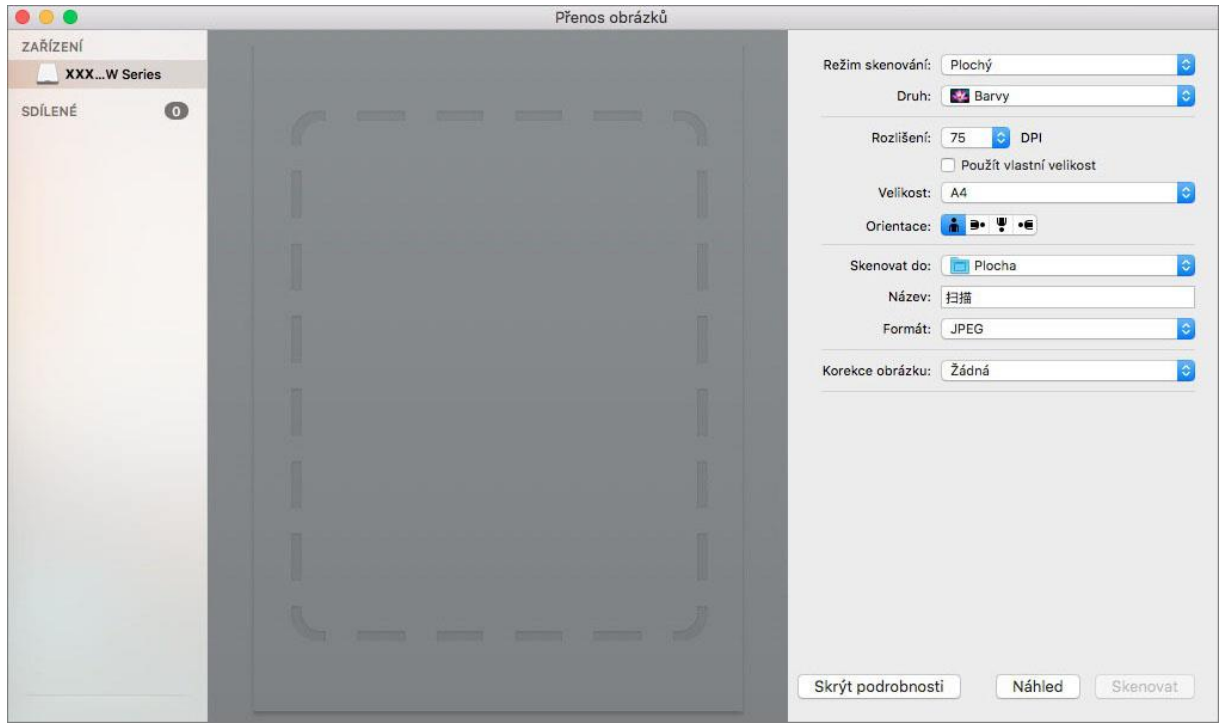

6. Klikněte na "Skenovat" v pravém dolním rohu a spusťte skenování.

#### **9.2.1.2. Zavolejte ICA prostřednictvím aplikací**

#### **Provozní kroky**:

1. Klikněte na ikonu "Finder" v levém dolním rohu plochy počítače nebo pomocí klávesových zkratek command + shift+C otevřete okno. Najděte "Fotografování" v části " Aplikace "(nebo proveďte klávesové zkratky command+shift+A pro přímý přechod na "aplikace") a kliknutím spusťte aplikaci.

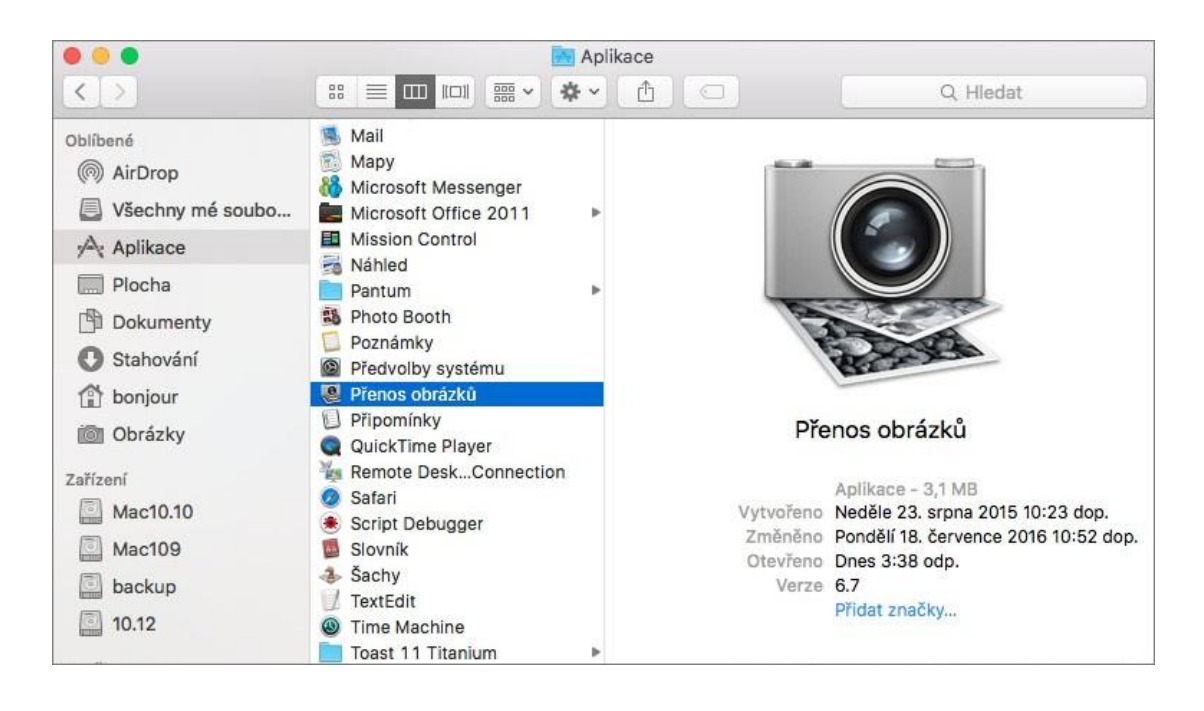

2. Po výběru tiskárny v levém seznamu nastavte parametry skenování v pravém seznamu. Klikněte na "Skenovat" v pravém dolním rohu a spusťte skenování.

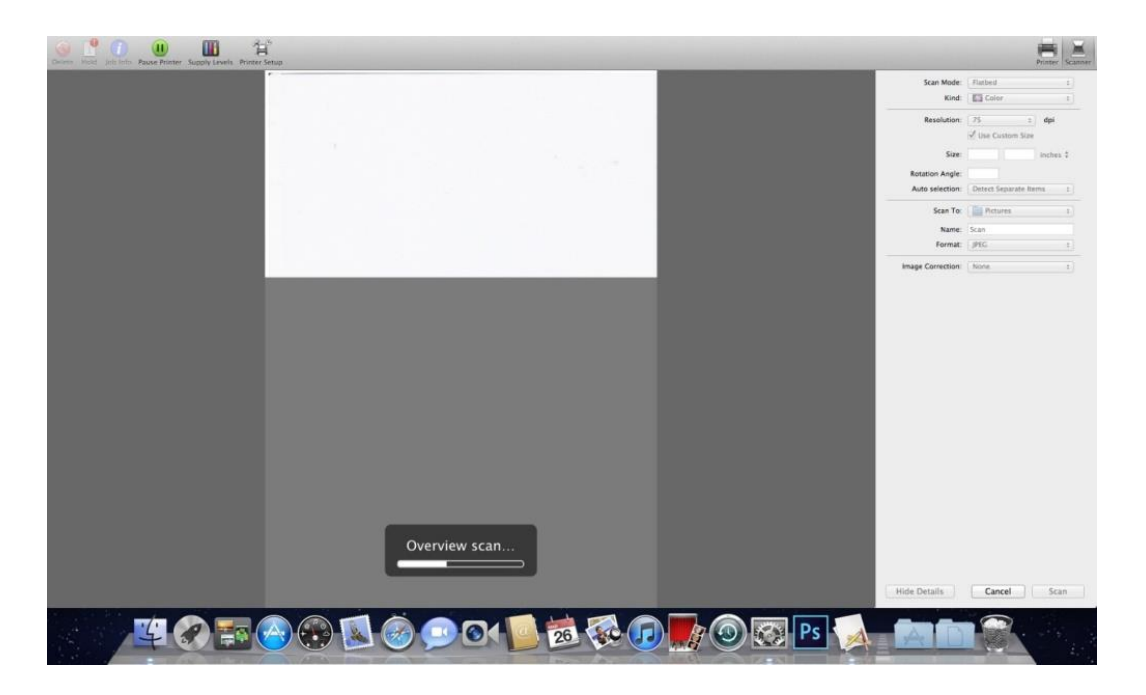

### **9.2.2. TWAIN Skenování**

Jako příklad si vezměte Photoshop.

#### **Provozní kroky**:

1. Spusťte Photoshop, klikněte na "Soubor" – "Import" v levém horním rohu a vyberte možnost TWAIN Scan, jak je uvedeno níže:

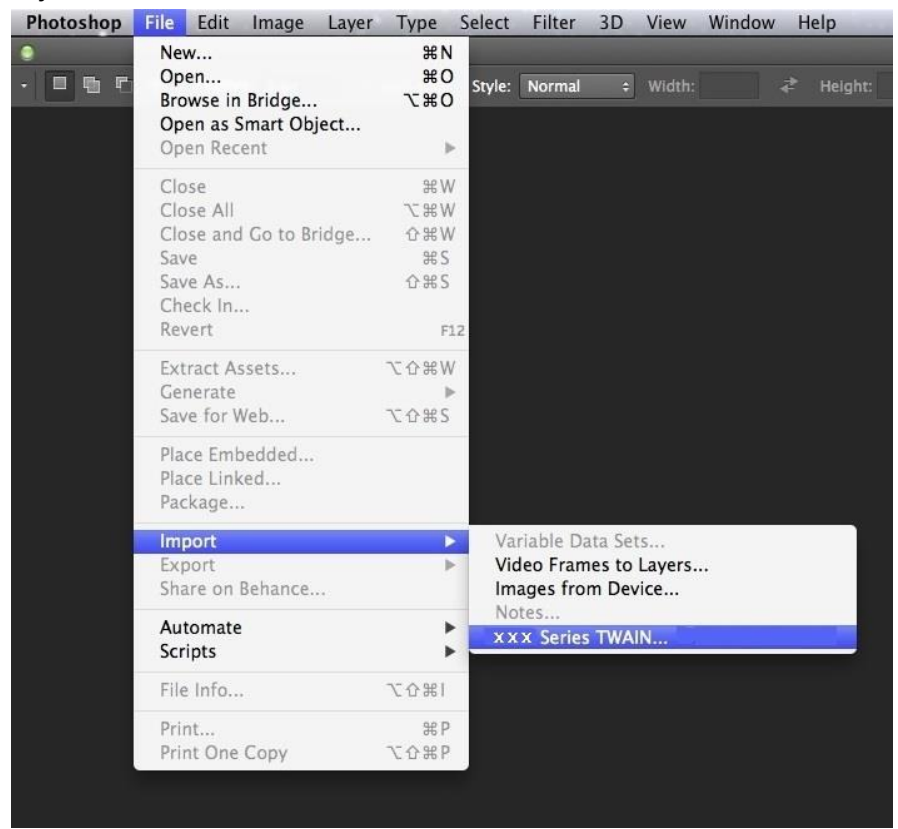

2. Poté, co se okno objeví, naleznete v Kroku 4 [9.1.2.1](#page-105-0) vidět konkrétní kroky operace.

## **9.3. Tlačit Skenování**

Tato část je především představit, jak skenovat soubory na PC, e-mail, FTP, SMB a USB flash disk s ovládacím panelem tiskárny.

Poznámka:• Skenování na PC, e-mail, FTP, SMB a USB flash disk, uložit jako PDF, TIFF, JPEG nebo OFD

### **9.3.1. Skenování do Počítače**

Můžete ovládat ovládací panel tiskárny pro skenování souboru do počítače. (Podporuje pouze Způsob připojení linky USB.).

- 1. Ujistěte se, že tiskárna i počítač jsou zapnuté a správně propojené.
- 2. Vložte originál na skleněnou desku nebo do ADF (viz [část 2.5,](#page-32-0) jak vložit originál).
- 3. Stiskněte "Skenování" na ovládacím panelu pro vstup do rozhraní skenování.
- 4. Vyberte "Skenovat do počítače" a poté stiskněte "OK".
- 5. Stiskněte "Menu" a poté "OK" pro vstup do rozhraní "Nastavení Skenování".

6. Vyberte parametry skenování podle svých potřeb a stiskněte tlačítko "Start" pro spuštění skenování.

### **9.3.2. Skenování na E-mail**

Černo-bílý nebo barevný soubor můžete skenovat jako přílohu k e-mailové aplikaci, s následujícími konkrétními provozními kroky:

- 1. Ujistěte se, že tiskárna i počítač jsou zapnuté a správně propojené.
- 2. Konfigurace klienta SMTP naleznete v [část 6.2.4.1.](#page-79-0)
- 3. Nastavení e-mailové adresy naleznete v [část 6.2.4.2.](#page-79-1)
- 4. Vložte originál na skleněnou desku nebo do ADF (viz [část 2.5,](#page-32-0) jak vložit originál).
- 5. Stiskněte "Skenování" na ovládacím panelu pro vstup do rozhraní skenování.
- 6. Stiskněte tlačítka "▲" nebo "▼" vyberte "Skenovat do E mailu" a stiskněte tlačítko" OK.

7. Stiskněte tlačítka "▲" nebo "▼" vyberte "e-mailový adresář" nebo "skupinová pošta" a stiskněte tlačítko "OK".

8. Stiskněte tlačítka "▲" nebo "▼" vyberte adresu nebo skupinu a poté stiskněte "OK".

9. Stiskněte "Menu" a poté "OK" pro vstup do rozhraní "Nastavení Skenování".

10. Vyberte parametry skenování podle svých potřeb a stiskněte tlačítko "Start" pro spuštění skenování.

Tyto pokyny k nastavení skupinových e-mailů:

Nastavte název skupiny hromadné poštovní skupiny Webpage a nastavte členy hromadné poštovní skupiny, tj. Po dokončení skenování odešle firmware Soubor skenování na server poštovní schránky a server poštovní schránky jej odešle všem členům skupiny.

#### **9.3.3. Skenování na FTP**

Ujistěte se, že uživatel je v prostředí připojeném k Internetu při skenování souborů na FTP server. Pokud chcete skenovat velké soubory, budete muset zadat adresu serveru, uživatelské jméno a heslo pro přihlášení serveru, s konkrétní operace kroků, jak je uvedeno níže:

- 1. Ujistěte se, že tiskárna i počítač jsou zapnuté a správně propojené.
- 2. Konfigurace adresáře FTP naleznete v [část 6.2.4.3.](#page-81-0)

3. Vložte originál na skleněnou desku nebo do ADF (viz [část 2.5,](#page-32-0) jak vložit originál).

4. Stiskněte "Skenování" na ovládacím panelu pro vstup do rozhraní skenování.

5. Stiskněte tlačítka "▲" nebo "▼" vyberte "Skenovat na FTP" - "Adresář FTP" a poté stiskněte "OK".

6. Stiskněte "▲" nebo "▼" vyberte server a poté stiskněte"OK".

7. Stiskněte "Menu" a poté "OK" pro vstup do rozhraní "Nastavení Skenování".

8. Vyberte parametry skenování podle svých potřeb a stiskněte tlačítko "Start" pro spuštění skenování.

#### **9.3.4. Skenování na U-disk**

Tato tiskárna podporuje skenování souborů na USB bez počítače. Před zahájením provozu se ujistěte, že má USB dostatek úložného prostoru. Konkrétní provozní kroky jsou následující:

1. Vložte USB do předního rozhraní USB tiskárny.

2. Vložte originál na skleněnou desku nebo do ADF (viz [část 2.5,](#page-32-0) jak vložit originál).

3. Stiskněte "Skenování" na ovládacím panelu pro vstup do rozhraní skenování.

4. Stiskněte tlačítka "▲" nebo "▼" vyberte " Skenovat na USB Flash Disk" a poté stiskněte"OK".

5. Stiskněte "Menu" a poté "OK" pro vstup do rozhraní "Nastavení Skenování".

6. Vyberte parametry skenování podle svých potřeb a stiskněte tlačítko "Start" pro spuštění skenování.

Tiskárna vytvoří složku s názvem PantumScan, ve které jsou všechny naskenované soubory uloženy ve formátu PDF nebo JPG.

Poznámka:• Podporované formáty USB flash disků: FAT, FAT32 a NTFS (Windows), MS-DOS (FAT) (mac OS)

### **9.3.5. Skenování do SMB**

Chcete-li použít funkci "Skenovat do SMB", musíte nejprve vytvořit sdílenou složku v počítači se systémem Windows nebo Mac.

#### **9.3.5.1**.**Vytvořte sdílenou složku**

Windows 7 je uveden jako příklad pro popis následujících kroků.

1. Klikněte pravým tlačítkem myši na složku v systému Windows, kterou chcete sdílet, a vyberte Vlastnosti.

2. Vyberte kartu "Sdílet" a klikněte na "Sdílet".

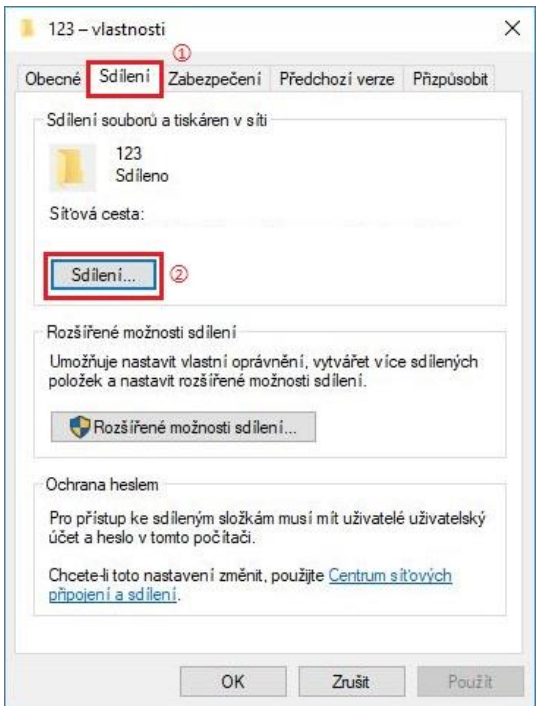

3. V rozbalovacím okně "Přístup k síti" klikněte na rozevírací nabídku, vyberte "Všichni" a klikněte na "Přidat".

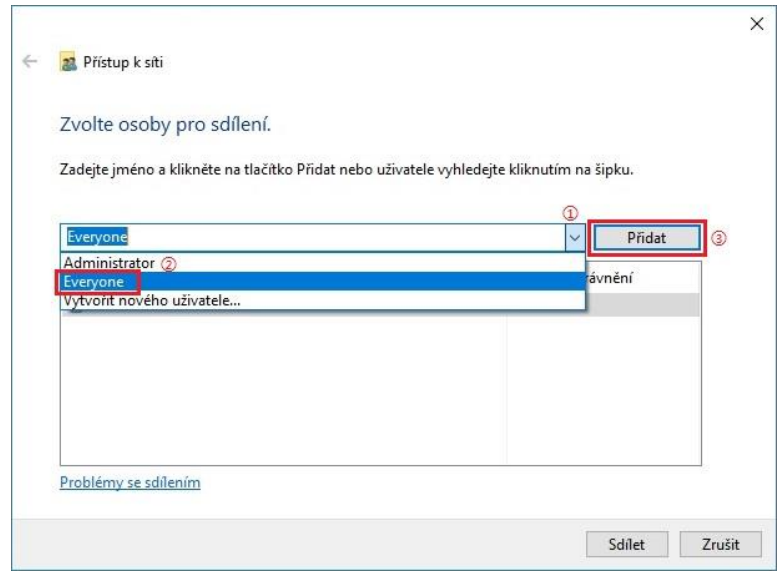

4. Změňte úroveň oprávnění "Všichni" přidaná v kroku (3) na "Číst/psát" a v pravém dolním rohu klikněte na "Sdílet (H)".

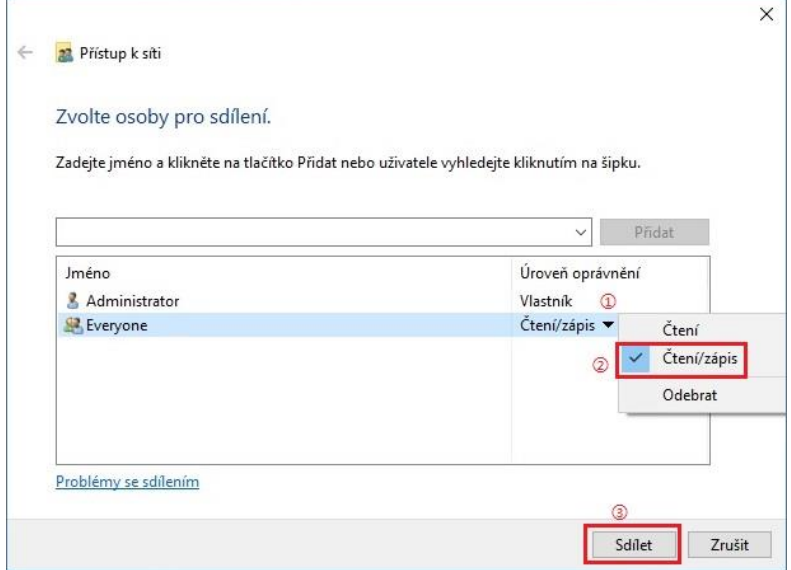

5. Pokud je cesta ke sdílené složce zobrazena na síťové cestě, znamená to, že je úspěšně sdílena.

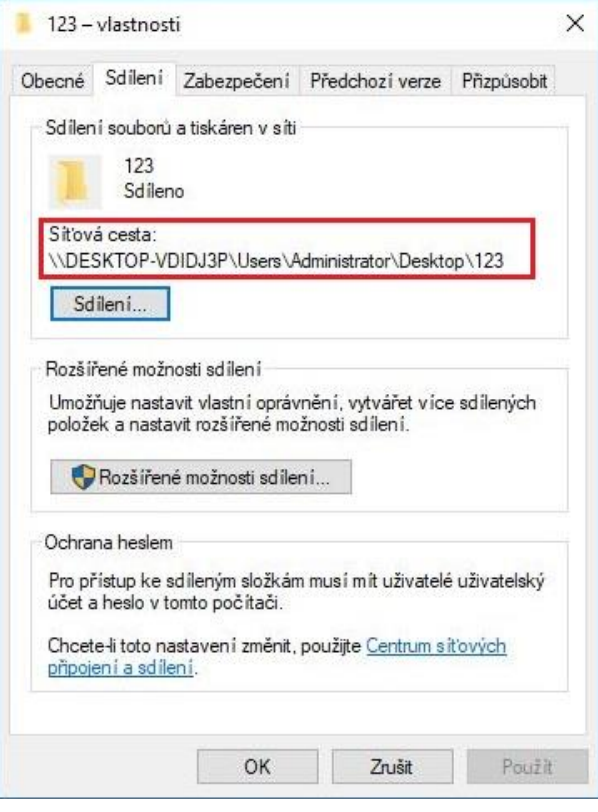

#### **9.3.5.2**.**Konfigurace "Skenování do SMB"**

1. Ujistěte se, že tiskárna i počítač jsou zapnuté a správně propojené.

- 2. Konfigurace adresáře SMB naleznete v [část 6.2.4.4](#page-82-0)
- 3. Vložte originál na skleněnou desku nebo do ADF (viz [část 2.5,](#page-32-0) jak vložit originál).
- 4. Stiskněte "Skenování" na ovládacím panelu pro vstup do rozhraní skenování.

5. Stiskněte tlačítka "▲" nebo "▼" vyberte" Skenovat do SMB " - "Adresář SMB" a poté stiskněte"OK".

6. Stiskněte "▲" nebo "▼" vyberte server a poté stiskněte"OK".

7. Stiskněte "Menu" a poté "OK" pro vstup do rozhraní "Nastavení Skenování".

8. Vyberte parametry skenování podle svých potřeb a stiskněte tlačítko "Start" pro spuštění skenování.

## **9.4. Zrušit Úlohu Skenování**

Během skenování jsou k dispozici dva způsoby zrušení úlohy:

- 1. Stiskněte tlačítka "Zrušit" na ovládacím panelu úlohu zrušíte.
- 2. Chcete-li úlohu zrušit, klikněte na tlačítko Zrušit na rozhraní panelu průběhu skenování počítače.

## **10. Mobilní Tisk/Skenování/Fax (pouze pro modely s funkcí Wi-Fi)**

Poznámka:• Vzhledem k rozdílům v modelech nemusí být některé funkce podporovány. Máte-li jakékoli dotazy, kontaktujte prosím volací.

## **10.1. Aplikace "Pantum"**

Funkce tisku, skenování, kopírování a faxování můžete realizovat na mobilních zařízeních (mobilní telefony a tablety) prostřednictvím aplikačního softwaru "Tiskárna Pantum".

### **10.1.1. Podporované operační systémy**

Aplikace "Tiskárna Pantum" je vhodná pro operační systémy Android verze 6.0-12.0, iOS verze 11.0-16.0 a HarmonyOS 2.0-3.0.

#### **10.1.2. Jak stáhnout "Phantom App"**

#### **Jak jej stáhnout pro mobilní zařízení Android:**

1. Můžete kliknout na "APP" v pravém horním rohu na webové stránce [http://www.pantum.com,](http://www.pantum.com./)

Chcete-li zobrazit podrobnosti a zkontrolovat, stáhnout a nainstalovat aplikaci

2. Můžete si jej stáhnout a nainstalovat z Obchodu Google Play > Aplikace> Hledat Pantum Mobile Printing >.

#### **Jak jej stáhnout pro mobilní zařízení iOS:**

Klikněte na ikonu App Store na rozhraní mobilního zařízení iOS> Vyhledávací rozhraní> Do vyhledávacího pole zadejte "PANTUM" nebo "PANTUM Tisk"> Stáhnout a nainstalovat.

#### **10.1.3. Jak používat aplikaci Tiskárna Pantum**

#### **10.1.3.1. Přidání tiskárny**

#### **I. Přidejte tiskárnu prostřednictvím konfigurace sítě Wi-Fi**

1. Ujistěte se, že má mobilní zařízení zapnuté Bluetooth, oprávnění k informacím o poloze a přístup k síti Wi-Fi.

Poznámka:• U mobilních zařízení s operačním systémem iOS povolte oprávnění k umístění aplikace Tiskárna Pantum takto: Klikněte na "Nastavení" > "Aplikace Tiskárna Pantum"> "Umístění" a vyberte "Během používání aplikace".

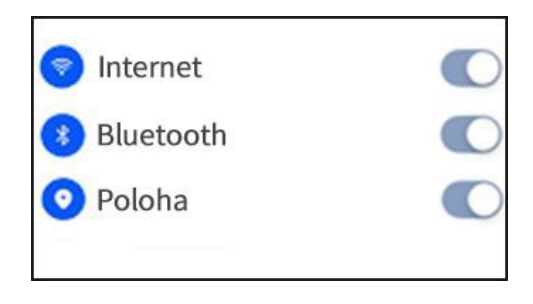

2. Stisknutím tlačítka Wi-Fi na tiskárně vytisknete "Pokyny pro připojení Wi-Fi k mobilnímu zařízení" 3. Přejděte do aplikace "Tiskárna Pantum". Klikněte na tlačítko "Přidat tiskárnu" a pokračujte dle pokynů na rozhraní.

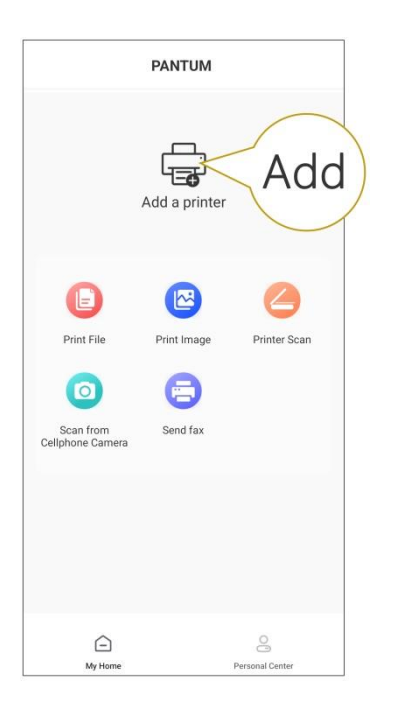

4. Tiskárna byla úspěšně přidána.

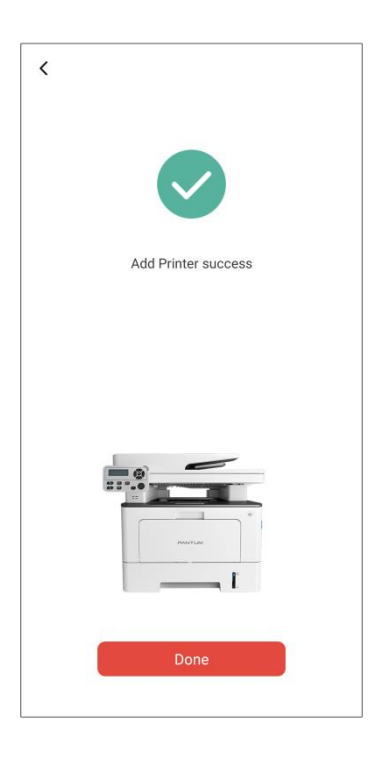

Poznámka:• Pokud je nalezeno několik tiskáren, vytiskněte prosím "Pokyny pro připojení Wi-Fi k mobilnímu zařízení" a vyberte tiskárnu, ke které se chcete připojit, podle názvu hotspotu.

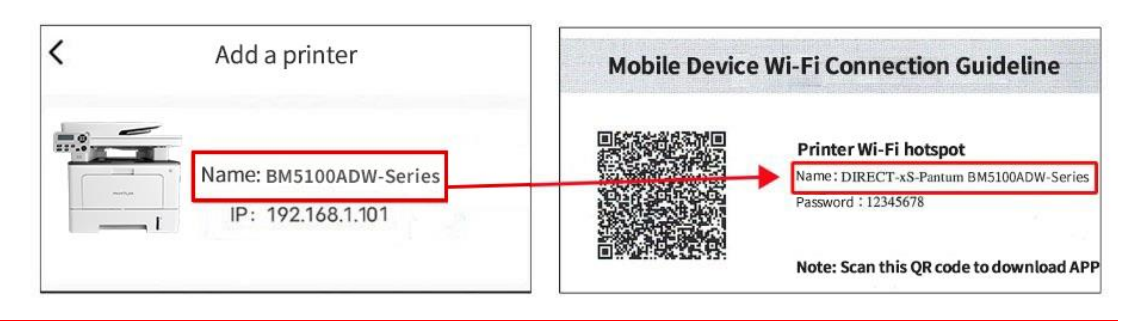

#### **II. Vyhledejte tiskárnu v síti LAN**

1. Tiskárna a mobilní zařízení byly připojeny ke stejné síti LAN.

2. Přejděte do aplikace "Tiskárna Pantum"> klikněte na "Připojit" na Rozhraní "Zařízení Nalezená v Síti LAN" > vyberte tiskárnu > úspěšně přidat.

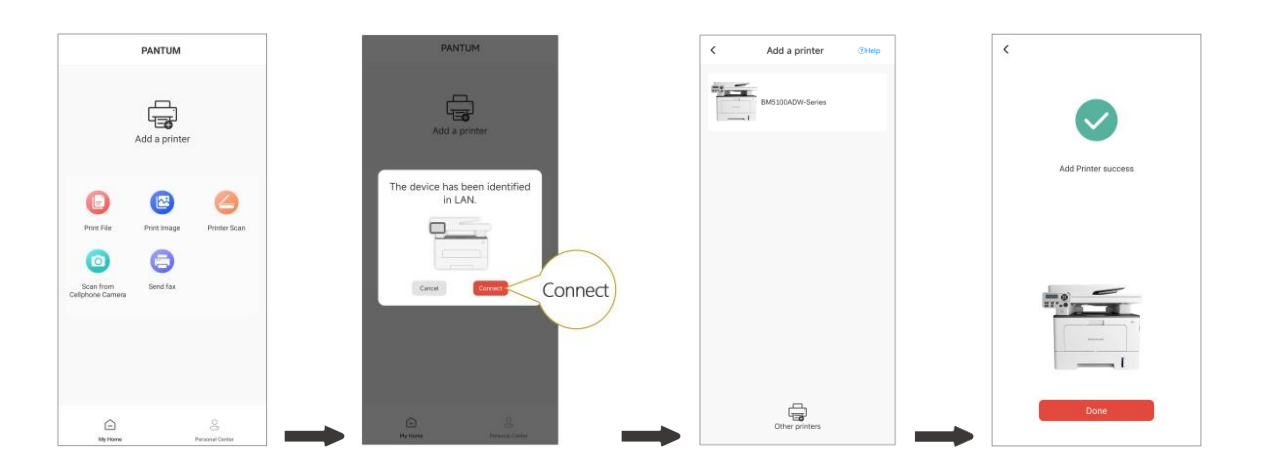

Poznámka:• Pokud je nalezeno více tiskáren, vytiskněte prosím stránku "Konfigurace sítě" a vyberte požadovanou tiskárnu na základě adresy IP. (Informace o tom, jak získat IP adresu tiskárny, naleznete v [Sekci 11.4](#page-134-0) a vytiskněte "Stránka Konfigurace Sítě")

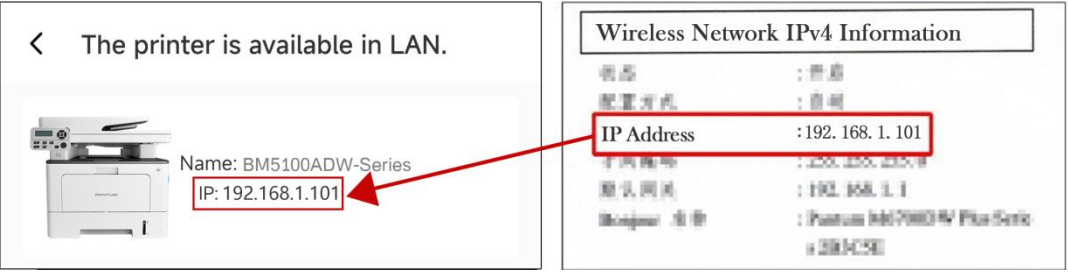

#### **III. Přidejte tiskárnu přímým připojením**

1. Přejděte na "Osobní Centrum", vyberte "přímé připojení k hotspotu Wi-Fi tiskárny" a pracujte podle pokynů na rozhraní.

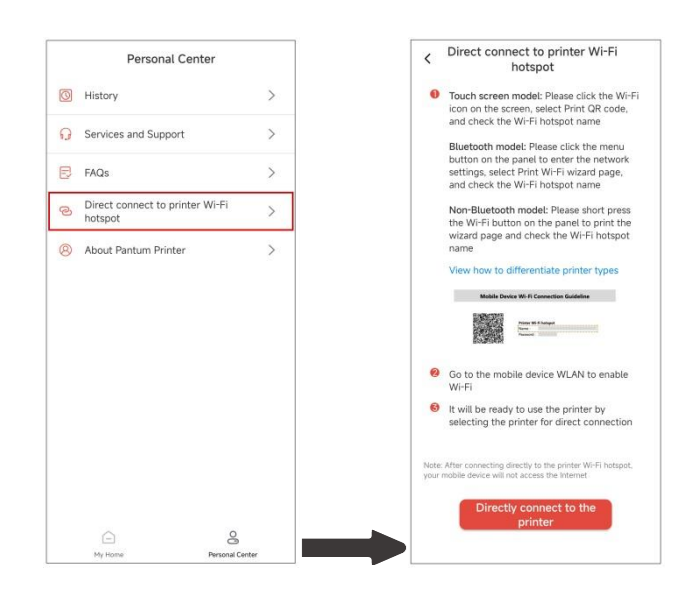

#### Poznámka:• Aktuální síť vašeho mobilního zařízení není k dispozici po připojení hotspotu Wi-Fi  $\overline{\mathscr{L}}$ tiskárny přímo.

#### **10.1.3.2. Použijte tiskárnu**

Přejděte na domovskou stránku aplikace a podle potřeby vyzkoušejte různé funkce.

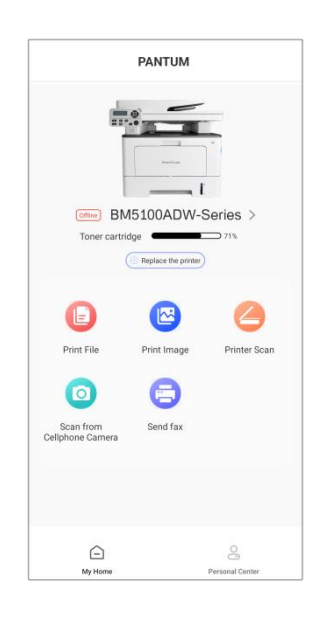

Poznámka: • Funkce se mohou u různých modelů tiskáren lišit. Konkrétní funkce podléhají zakoupené tiskárně.

- Pokud se tisk nezdaří, zkontrolujte, zda je mobilní zařízení připojeno ke stejné bezdrátové síti, ke které je tiskárna připojena.
- Pokud mobilní zařízení nedetekuje žádné tiskárny, zkontrolujte, zda je tiskárna zapojena a zapnutá.

## **10.2. Mopria Mobilní Tisk**

Mopria mobile print vyžaduje instalaci Mopria Print Service na zařízení Android. Můžete tisknout fotografie, e-maily, webové stránky a soubory.

## **10.2.1. Operační systémy a aplikace, které podporují mobilní tisk Mopria**

1. Mobilní tisk Mopria je vhodný pro Android4. 4 nebo vyšší verzi.

2. Mopria, mobilní tisk je podporován aplikací, například Microsoft Office 1.01(16.0.4201.1006) nebo vyšší verze, Adobe Reader (V11.7.1) nebo vyšší verze.

Další informace o aplikacích, které podporují tisk Mopria, naleznete na adrese: https:/[/mopria.](https://mopria.org/)org.

### **10.2.2. Jak stáhnout Mopria Print Service**

1. Stáhněte si tiskovou službu Mopria z Google Play a nainstalujte ji do zařízení Android.

2. Pro čínské uživatele, Stáhněte si tiskovou službu Mopria na adrese

<https://app.mopria.org/MopriaPrintService> pro stažení a instalaci této aplikace.

### **10.2.3. Předběžné přípravy**

- 1. Tiskárna, která má funkci bezdrátové sítě.
- 2. Mobilní zařízení Android.

### **10.2.4. Jak používat Mopria Mobilní Tisk**

Před tiskem nastavte službu Mopria print jako"Zapnuto".

1. Klikněte na "Nastavení" Na domovské obrazovce v mobilním zařízení Android a vyberte "Tisk".

2. Nastavte "Mopria print service "jako " Zapnuto".

Všechny ostatní tiskové pluginy by měly být vypnuty, pokud používáte funkci mobilního tisku Mopria.

Tiskové kroky se mohou lišit podle aplikací, přičemž Adobe Reader jako příklad vysvětlení.

- 1. Zapněte tiskárnu.
- 2. Připojte mobilní zařízení Android k bezdrátové síti tiskárny (jak se připojit, viz [část 5\)](#page-66-0).
- 3. Otevřete soubory, které potřebujete k tisku pomocí aplikace Adobe Reader v zařízení Android.

## 4. Kliknout  $\overline{\phantom{a}}$

- 5. Klikněte na "Tisk".
- 6. Ujistěte se, že je vybrána tiskárna Pantum.

Pokud jste vybrali jinou tiskárnu(nebo jste ji nevybrali), klikněte na rozevírací nabídku tiskárna a vyberte tiskárnu Pantum.

- 7. Nastavte parametry tisku, například počet vytištěných stránek.
- 8. Klikněte na "Tisk".

Poznámka:• Pokud se tisk nezdaří, zkontrolujte, zda má vaše mobilní zařízení Android přístup k síti Wi-Fi, ke které je tiskárna připojena.

> • Pokud mobilní zařízení Android nezjistí žádné tiskárny, zkontrolujte, zda je tiskárna zapnutá a zda je tiskárna zapnutá.

## **10.3. Štítek NFC**

Štítek NFC (Blízká Pole Komunikace) umožňuje bezkontaktní přenos dat z část. do část. mezi elektronickými zařízeními. Pomocí tohoto štítku můžete rychle připojit mobilní zařízení k tiskárně.

<mark>?Poznámka:•</mark> Rozpoznávání NFC nemusí fungovat správně kvůli materiálu krytu mobilního zařízení

• Doba dotyku a vzdálenost se mohou lišit v závislosti na použitém mobilním telefonu.

### **10.3.1. Předběžné přípravy**

- 1. Tiskárna s Funkcí Přímého Připojení Wi-Fi.
- 2. Mobilní zařízení Android 5.0 nebo vyšší verze podporují funkci NFC a funkci Wi-Fi Direct.
- 3. Nainstalujte aplikaci" PANTUM " na mobilní zařízení.

### **10.3.2. Jak tisknout**

1. Zkontrolujte, zda je v mobilním zařízení povoleno připojení NFC a Wi-Fi direct a zda je na tiskárně povoleno připojení Wi-Fi direct. (Jak povolit funkci Wi-Fi direct naleznete v [část 5.2.2.](#page-71-0)). 2.Anténa NFC na mobilním zařízení (obvykle na zadní straně mobilního zařízení) klepne na logo NFC tiskárny. Počkejte několik sekund, spustí se tisková aplikace a mobilní zařízení bude připojeno k tiskárně.

Poznámka:• U některých mobilních zařízení nemusí být anténa NFC na zadní straně mobilního zařízení. Před klepnutím zkontrolujte umístění antény NFC vašeho mobilního zařízení.

> • Pokud aplikace Bentu printing není nainstalována na mobilním zařízení, automaticky se zobrazí odkaz ke stažení aplikace Bentu printing. Zkuste to znovu po stažení a instalaci aplikace.

- 3. Vyberte obsah, který chcete vytisknout, a podle potřeby nastavte parametry tisku.
- 4. Klikněte na tisk a tiskárna začne tisknout.

## **10.4. AirPrint mobilní tisk**

Pouze tiskárny, které podporují funkci AirPrint, mohou provádět tisk AirPrint. Zkontrolujte, zda je na krabici logo AirPrint, které tiskárna používá k identifikaci, zda tiskárna podporuje funkci AirPrint.

### **10.4.1. Operační systémy podporované AirPrint mobile print**

Vhodné pro iOS7. 0 nebo novější.

#### **10.4.2. Předběžné přípravy**

1. Tiskárna, která má funkci bezdrátové sítě.

2. mobilní zařízení iOS.

### **10.4.3. Jak používat mobilní tisk AirPrint**

Kroky tisku se mohou lišit v závislosti na aplikaci. Následující text používá PDF jako příklad pro ilustraci.

1. Zapněte tiskárnu.

2. Ujistěte se, že mobilní zařízení iOS navázalo spojení s tiskárnou bezdrátové sítě(jak se připojit, viz [část 5\)](#page-66-0).

3. Na zařízeních iOS otevřete dokument, který potřebujete vytisknout, pomocí PDF.

4. Kliknout

5. Klikněte na "Tisk".

6. Ujistěte se, že je vybrána tiskárna Pantum.

Pokud jste vybrali jinou tiskárnu (nebo jste ji nevybrali), klikněte na možnost "tiskárna " a vyberte tiskárnu Pantum.

- 7. Nastavte parametry tisku, například počet vytištěných kopií.
- 8. Klikněte na "Tisk".

Poznámka:• Pokud se tisk nezdaří, zkontrolujte, zda je zařízení iOS připojeno k bezdrátové síti, ke které je tiskárna připojena.

> • Pokud mobilní zařízení iOS nezjistilo žádnou tiskárnu, zkontrolujte, zda je tiskárna zapnutá a zda je tiskárna zapnutá.

## **11. Obecná Nastavení**

Tato část představuje především některá běžně používaná nastavení.

Poznámka:• Vzhled panelu se může trochu lišit kvůli rozdílu typu nebo funkce. Všechny diagramy jsou pouze orientační.

## **11.1. Nastavení Systému**

### **11.1.1. Nastavení Ukládání Toneru**

Můžete zvolit režim ukládání toneru, který může snížit spotřebu toneru a snížit náklady na tisk. Když je režim ukládání toneru "zapnutý", tištěná barva bude světlejší.Režim ukládání toneru je ve výchozím nastavení "vypnuto".

1. Stisknete "Nabídka" pro vstup do rozhraní nastavení nabídky.

2. Stiskněte kláves se šipkami "▲" nebo "▼" vyberte možnost" Nastavení Systému "a stiskněte klávesu" OK".

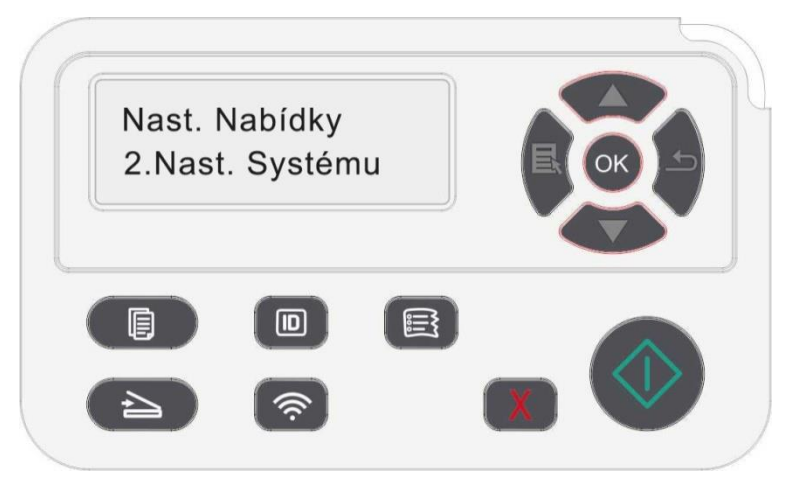

3. Stiskněte "▲" nebo "▼" vyberte "Toner save set" a stiskněte "OK " povolíte / zakážete režim úspory inkoustu.

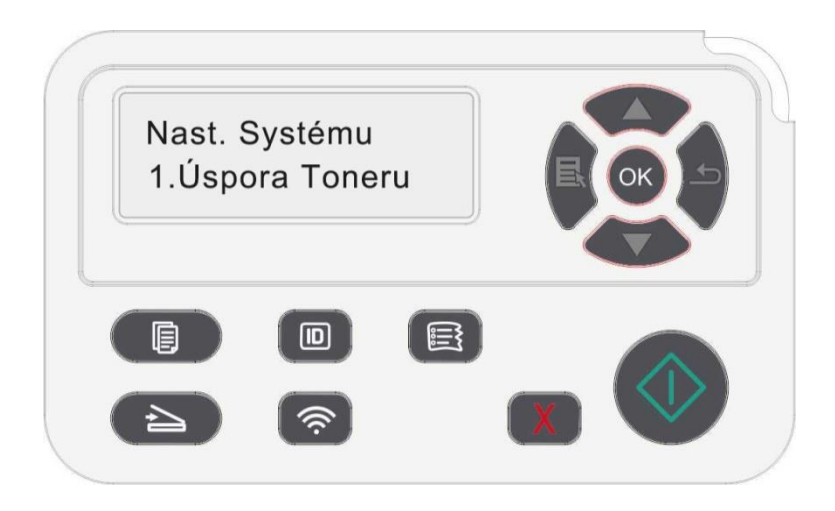

### **11.1.2. Nastavení Jazyka**

"Nastavení Jazyka" se používá k výběru jazyka, který se má zobrazit na ovládacím panelu.

1. Stisknete "Nabídka" pro vstup do rozhraní nastavení nabídky.

2. Stiskněte kláves se šipkami "▲" nebo "▼" vyberte možnost" Nastavení Systému "a stiskněte klávesu" OK".

3. Stiskněte "▲" nebo "▼" pro výběr" nastavení jazyka" a poté stiskněte "OK " pro nastavení jazyka.

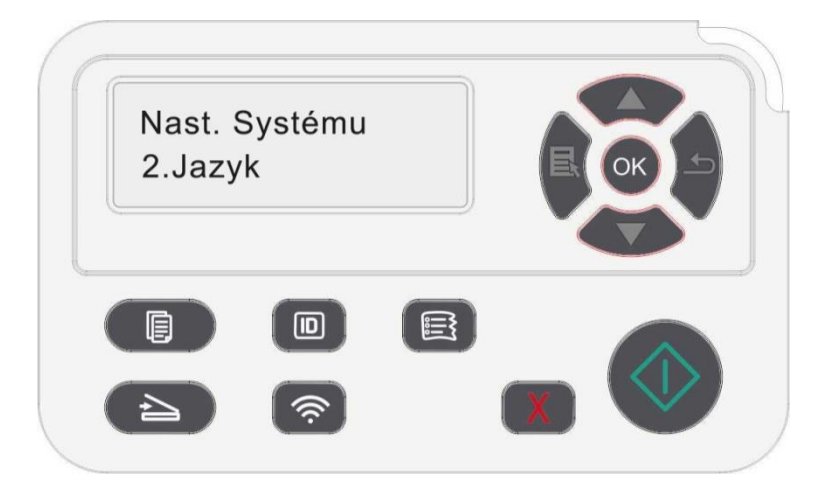

#### **11.1.3. Obnovení Továrního Nastavení**

"Obnovit tovární nastavení" se používá k obnovení výchozího nastavení tiskárny. Po obnovení továrního nastavení se tiskárna automaticky restartuje.

1. Stisknete "Nabídka" pro vstup do rozhraní nastavení nabídky.

2. Stiskněte kláves se šipkami "▲" nebo "▼" vyberte možnost" Nastavení Systému "a stiskněte klávesu" OK".

3. Stisknutím směrových kláves "▲" nebo "▼" vyberte možnost" Obnovit sadu "a stiskněte "OK".

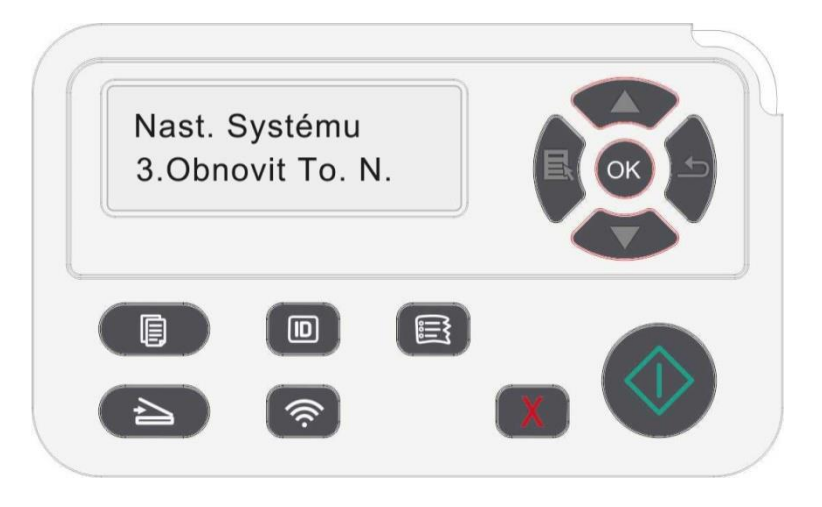

Poznámka:• Tovární nastavení síťové tiskárny lze obnovit pomocí vestavěného webového serveru (viz [část 6.2.5\)](#page-82-1).

## **11.1.4. Nastavení Doby Spánku**

Režim spánku může účinně snížit spotřebu energie tiskárny a "nastavení doby spánku" lze provést v době nečinnosti před tím, než zařízení přejde do režimu spánku.

1. Stisknete "Nabídka" pro vstup do rozhraní nastavení nabídky.

2. Stiskněte kláves se šipkami "▲" nebo "▼" vyberte možnost" Nastavení Systému "a stiskněte klávesu" OK".

3. Stiskněte směrového tlačítka "▲" nebo "▼" vyberte možnost "Nastavit čas spánku" a stiskněte tlačítka "OK" nastavte odpovídající dobu spánku.

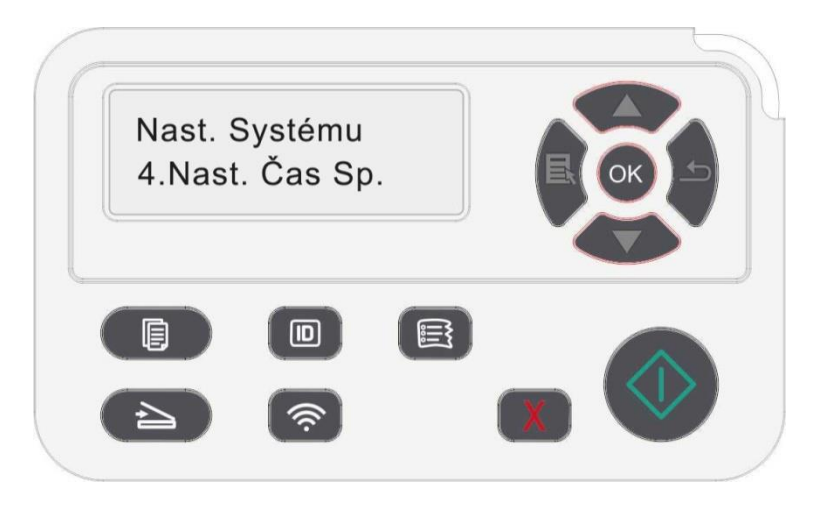

Poznámka:• V režimu spánku lze tiskárnu probudit stisknutím libovolné klávesy nebo odesláním tiskové práce.

> • Čas spánku síťové tiskárny lze nastavit pomocí vestavěného webového serveru(viz [část 6.2.4.5\)](#page-82-2).

## **11.1.5. Tichý tisk**

Nastavte režim ztlumení pro vytvoření nízkorychlostního tisku s nízkým šumem. Pokud je režim ztlumení "zapnuto", tisk bude v nízké rychlosti. Tento režim je ve výchozím nastavení" vypnuto".

1. Stisknete "Nabídka" pro vstup do rozhraní nastavení nabídky.

2. Stiskněte kláves se šipkami "▲" nebo "▼" vyberte možnost" Nastavení Systému "a stiskněte klávesu" OK".

3. Stiskněte směrové tlačítko "▲ " nebo "▼ " a vyberte možnost" ztlumit tisk "a stiskněte tlačítko "OK" pro zapnutí / vypnutí tohoto režimu.

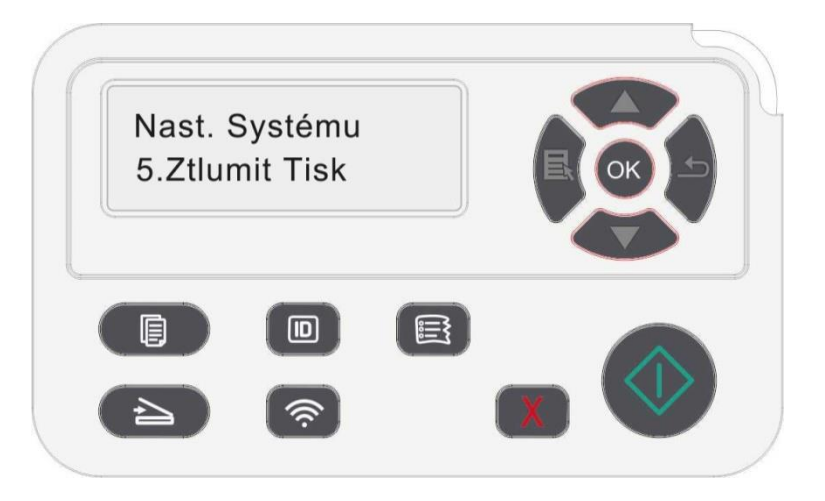

#### **11.1.6. Vytisknout čistou fixační stránku**

Funkce "Vytisknout čistou fixační stránku" může vyčistit toner, papírový prášek a další nečistoty, aby bylo možné dosáhnout lepšího efektu tisku.Tiskárna se spustí Tisk stránky pro funkci čištění a opravu automaticky poté, co tiskárna vytiskne určitý počet stránek. Můžete také spustit tisk stránky pro funkci čištění a opravu ručně nastavením panelu tiskárny. Kroky jsou následující:

1. Stisknete "Nabídka" pro vstup do rozhraní nastavení nabídky.

2. Stiskněte kláves se šipkami "▲" nebo "▼" vyberte možnost" Nastavení Systému "a stiskněte klávesu" OK".

3. Stiskněte "▲" nebo "▼" a vyberte možnost" Vytisknout čistou fixační stránku"a poté stiskněte"OK" pro zahájení čištění a upevnění fixační jednotky.

## **11.1.7. Nastavení automatického vypnutí**

"Nastavení automatického vypnutí" se používá k nastavení podmínek vypnutí tiskárny a doby zpoždění vypnutí.

- 1. Stisknete "Nabídka" pro vstup do rozhraní nastavení nabídky.
- 2. Stiskněte tlačítka "OK" vyberte možnost" Nastavení systému".
- 3. Stiskněte směrové tlačítko "▲" nebo "▼" pro výběr možností " Nastavení automatického vypnutí
- ", stiskněte "OK" pro vypnutí stavu a vypnutí zpoždění.

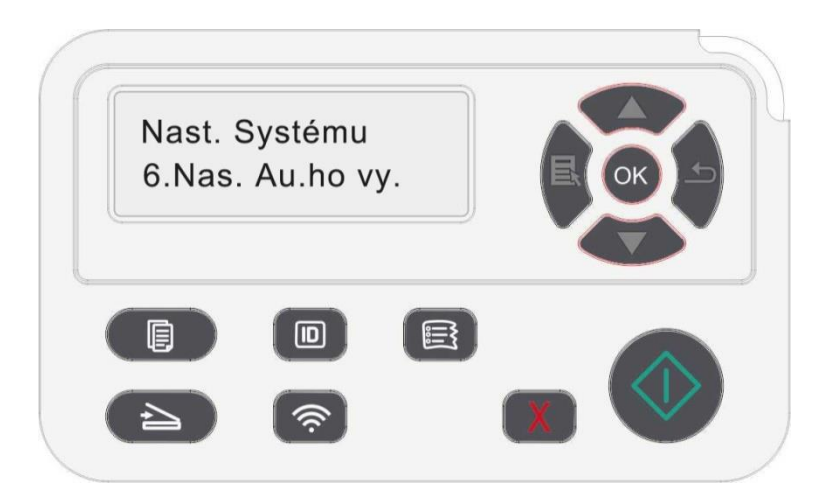

Poznámka:Nastavte stav automatického vypnutí:

• Vypnutí ve stavu bez portu (výchozí konfigurace) : není připojen žádný port, funkce Wi-Fi je deaktivována, tiskárna je v pohotovostním režimu nebo v režimu spánku.

• Vypnutí v klidovém stavu: tiskárna je v pohotovostním režimu nebo v režimu spánku.

• Pokud je splněna podmínka automatického vypnutí, tiskárna bude v nastaveném čase vypnutá.

• Po vypnutí tiskárny je spotřeba energie 0,5 W nebo nižší.

• Jednotlivé země (nebo regiony) nepodporují funkci nastavení automatického vypnutí.

## **11.2. Nastavení Sítě**

Můžete zkontrolovat nebo nastavit stav sítě pomocí nastavení sítě.

- 1. Stisknete "Nabídka" pro vstup do rozhraní nastavení nabídky.
- 2. Stiskněte směrové tlačítko "▲" nebo "▼" a vyberte možnost "Síťová sada".
- 3. Stiskněte tlačítka "OK" nastavte "Síťová sada", "Nastavení bezdrátové sítě" a "Wi-Fi Direct".

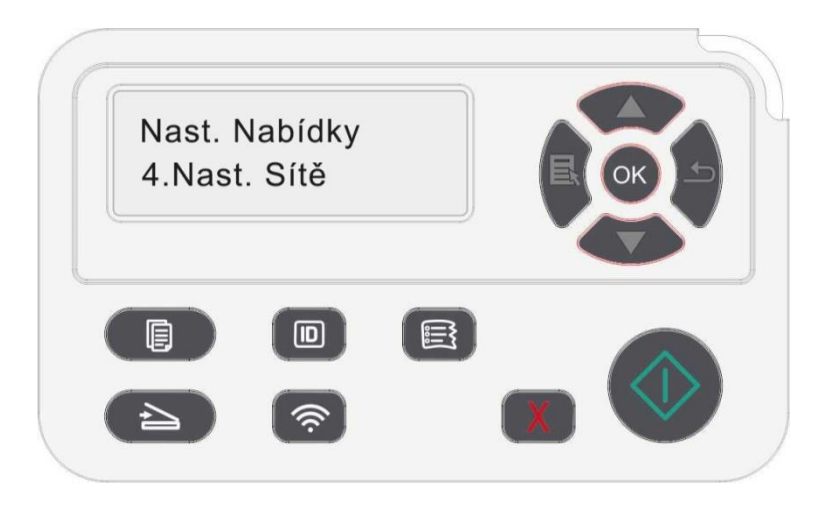

## **11.3. Informace o Síti**

Stav sítě Můžete zkontrolovat pomocí Informace o Síti.

1. Stisknete "Nabídka" pro vstup do rozhraní nastavení nabídky.

2. Stiskněte směrové tlačítko "▲" nebo "▼ " a vyberte možnost "informace o síti" a stisknutím tlačítka "OK" zobrazte" informace o kabelové síti", "informace o bezdrátové síti" a "Informace o Wi-Fi Direct".

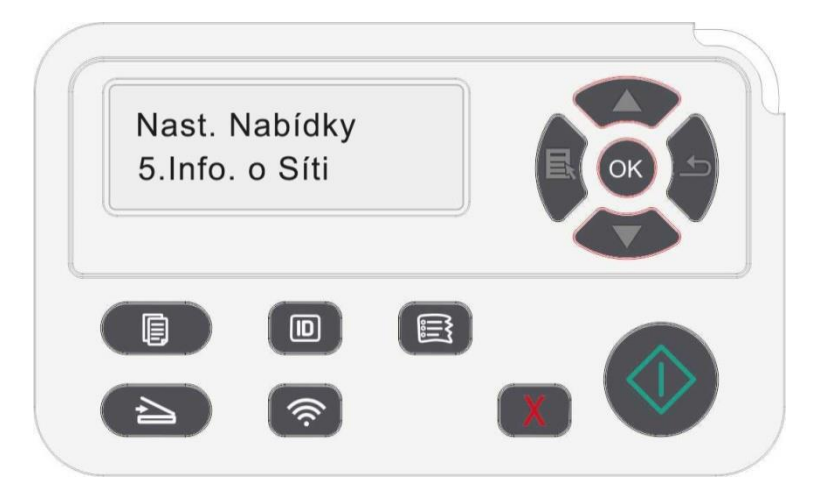

## <span id="page-134-0"></span>**11.4. Tisk informační zprávy**

Zprávu o informacích můžete vytisknout pomocí ovládacího panelu. Tyto stránky vám mohou pomoci dozvědět se o informacích o produktu a diagnostikovat a řešit chyby produktu.

- 1. Stisknete "Nabídka" pro vstup do rozhraní nastavení nabídky.
- 2. Stiskněte tlačítka "▲" nebo "▼" vyberte" Informační Zpráva".

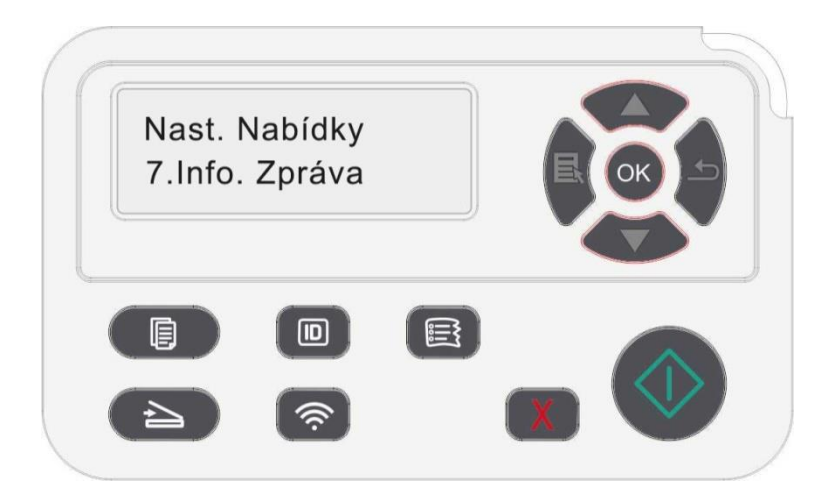

3. Stiskněte tlačítka"OK" zadejte tisk informací. Zprávu o produktu můžete vytisknout podle potřeb. Tisknutelné zprávy o produktech zahrnují Demo stránky, informační stránky, stránky struktury nabídek, konfiguraci sítě, e-mailové adresy, skupinové e-maily, FTP adresy, adresy SMB a hotspoty Wi-Fi.

Poznámka:• Výše uvedená zpráva o produktu je nejúplnější verzí a může se lišit od zprávy o produktu modelu, který skutečně používáte.

## **11.5. Zbytkové množství toneru**

Aktuální zbytkové množství toneru v kazetě můžete zkontrolovat pomocí ovládacího panelu tiskárny.

- 1. Stisknete "Nabídka" pro vstup do rozhraní nastavení nabídky.
- 2. Stiskněte tlačítka "▲" nebo "▼" vyberte " Zbývající množství toneru".

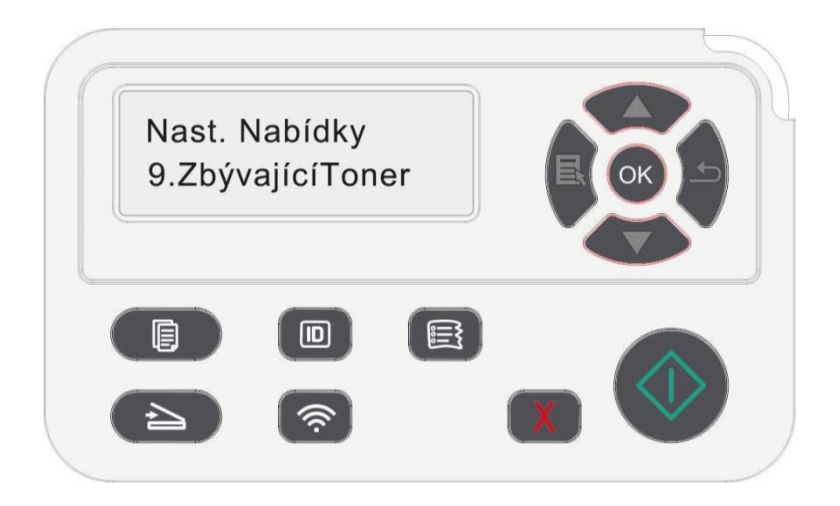

3. Stiskněte tlačítka "OK" zadejte a zkontrolujte zbývající množství toneru.

# **12. Denní Údržba**

Poznámka:• Vzhled tiskárny se může lišit kvůli různým modelům a funkcím, takže schéma je pouze pro vaši informaci.

## **12.1. Čištění tiskárny**

Poznámka:• Používejte jemné čisticí prostředky.

• Některé části tiskárny jsou během krátké doby po použití stále ve vysoké teplotě. Abyste předešli popáleninám, nedotýkejte se po otevření předního nebo zadního krytu tiskárny přímo míst s varováním před vysokou teplotou v kontaktu s vnitřními součástmi.

1. K očištění vnější strany tiskárny použijte měkký hadřík.

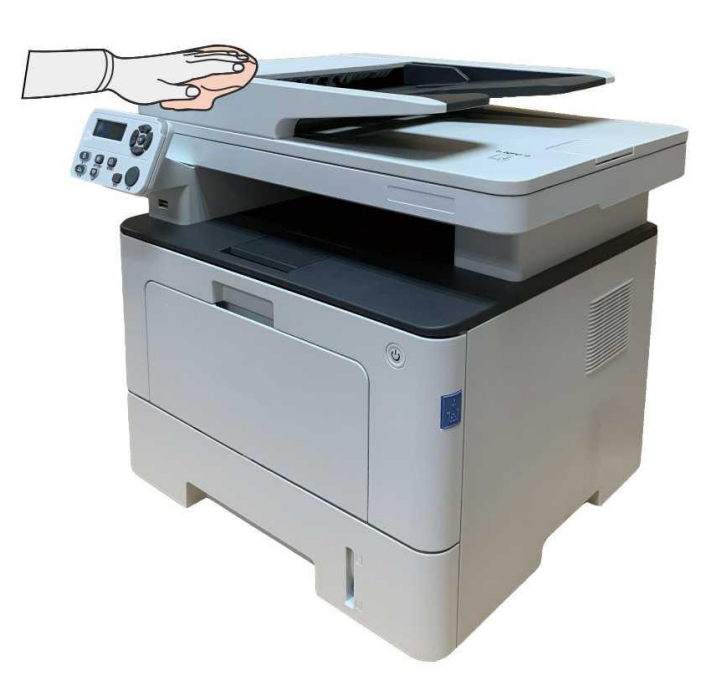

2. Zvedněte kryt skeneru a jemně otřete skleněnou desku a automatický oboustranný podavač dokumentů CIS (D-CIS) měkkým hadříkem.

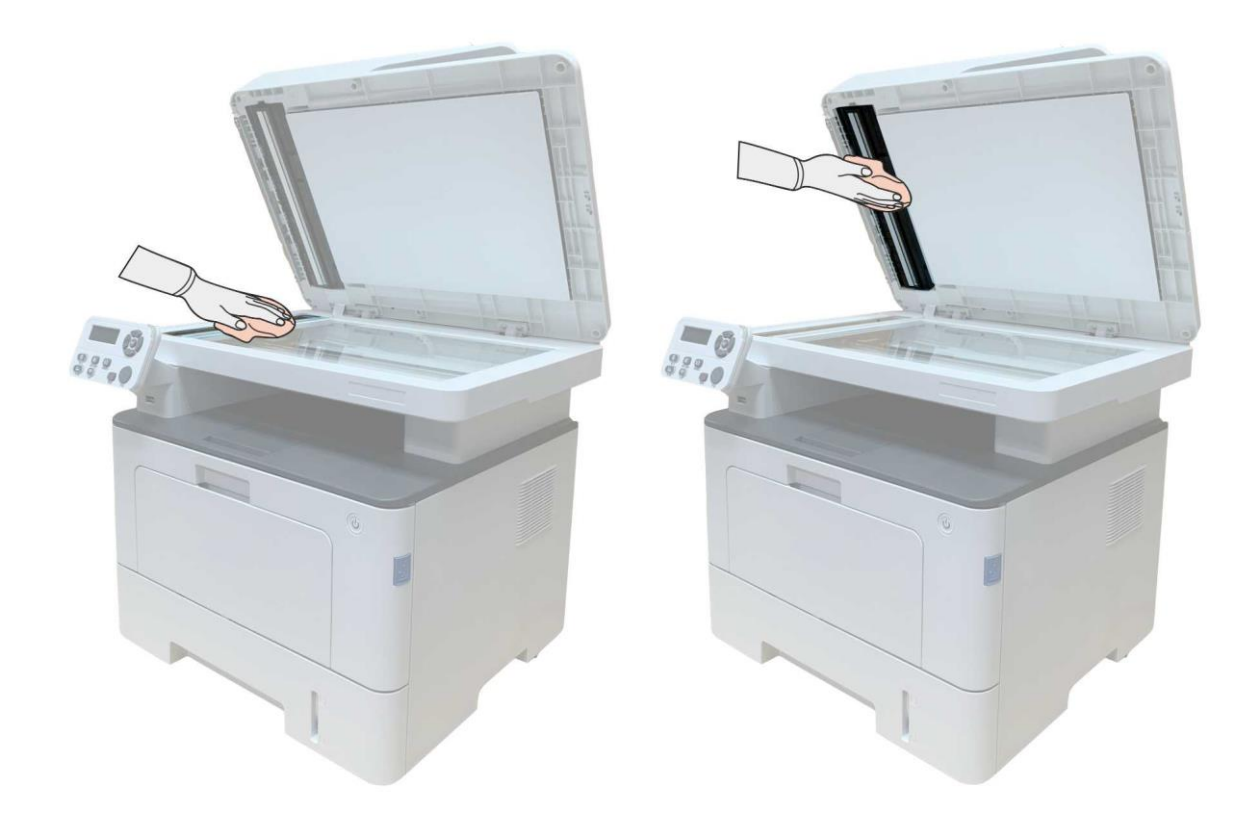

3. Otevřete přední kryt a vyjměte laserovou tonerovou kazetu podél trati.

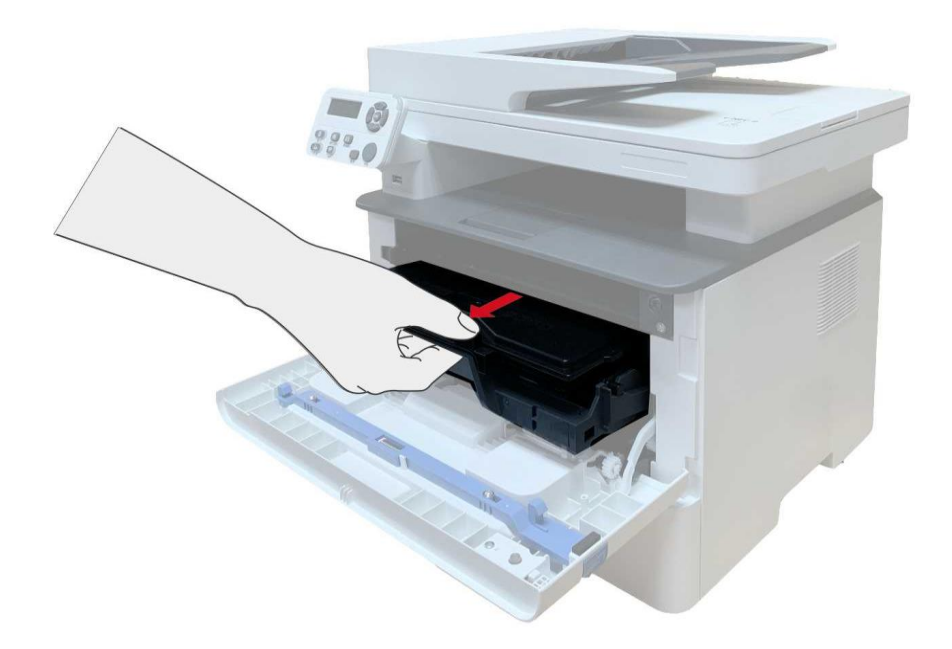

Poznámka:• Při vyjímání laserové tonerové kazety, vložte kazetu do ochranného sáčku nebo ji zabalte silným papírem, aby nedošlo k přímému poškození světla fotosenzitivního bubenu.

4. Vyčistěte vnitřek tiskárny jemným otřením stínované oblasti, jak je znázorněno na obrázku, hadrem a hadříkem, který nepouští vlákna.

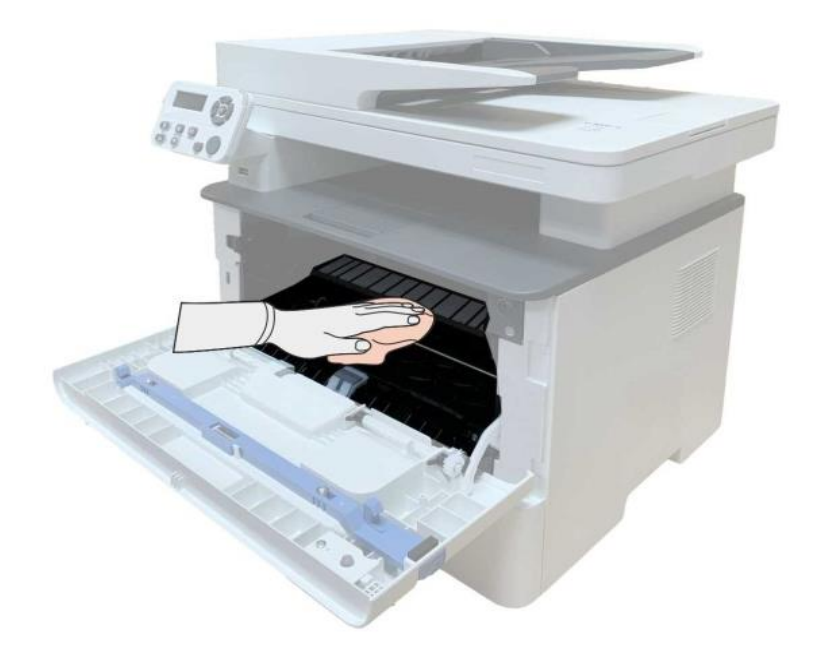

5. Čočku LSU tiskárny jemně otřete suchým hadříkem.

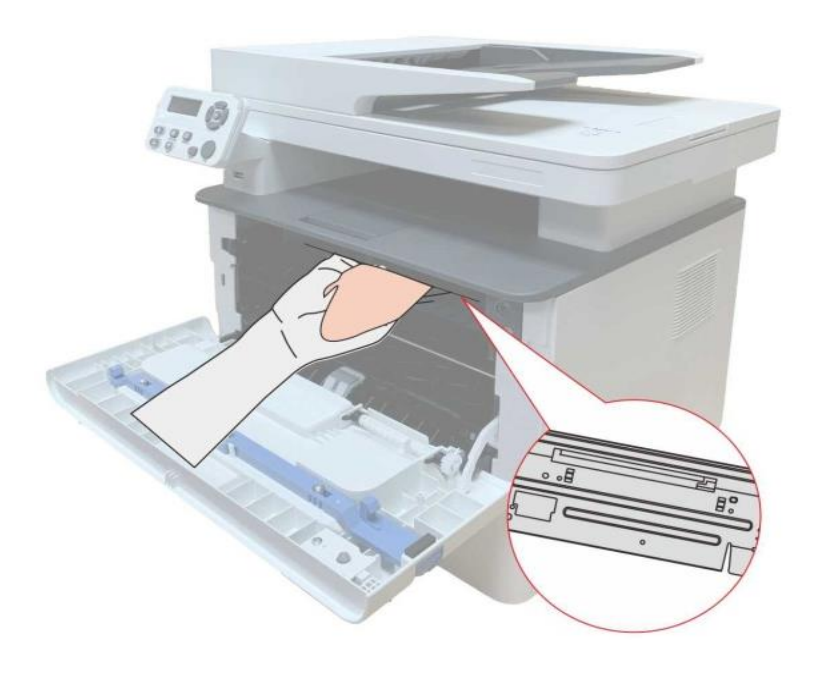

6. Otevřete zásobník automatického podávání a jemně otřete sběrací válec suchým hadříkem.

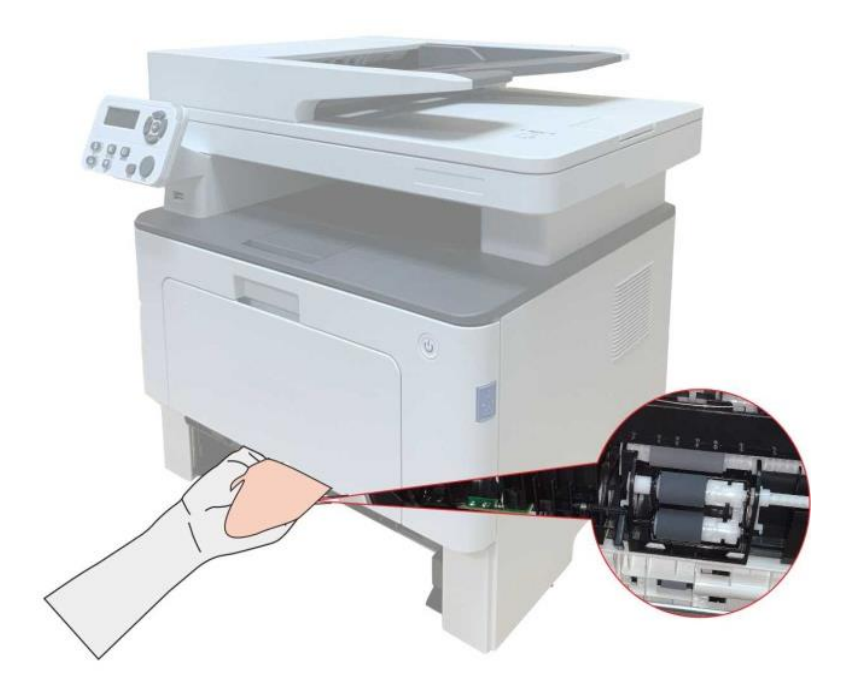

Poznámka:• stroj s ADF by měl být pravidelně čištěn a odstraňovat nečistoty na horním krytu ADF. Otřete místo, jak je znázorněno na obrázku, měkkým hadříkem.

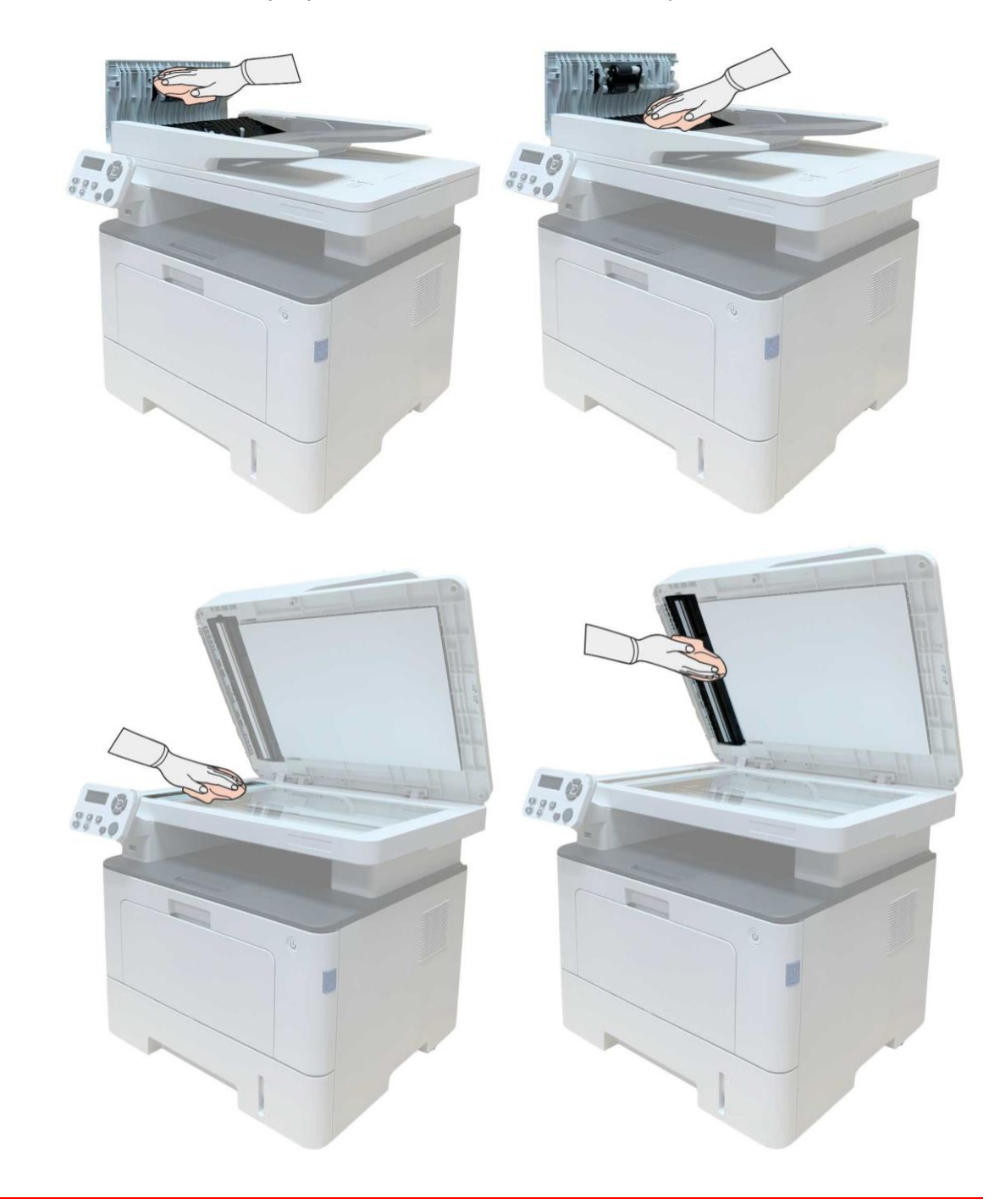

## **12.2. Tonerová kazeta a údržba sestavy bubnu**

#### **12.2.1. O tonerové kazety a sestavy bubnu**

#### **1. Kazeta, použití a údržba sestavy bubnu.**

Pro lepší kvalitu tisku použijte originální tonerovou kazetu.

Při používání tonerové kazety věnujte pozornost následujícím položkám:

• Uchovávejte tonerovou kazetu na suchém a tmavém místě.

• Tonerovou kazetu nenaplňujte bez povolení, jinak nebudou způsobené škody zahrnuty do rozsahu záruky tiskárny.

• Umístěte tonerovou kazetu na chladné a suché místo.

• Nepokládejte tonerovou kazetu do blízkosti zdrojů vznícení, protože toner uvnitř je hořlavý a může způsobit požár.

• Při vyjímání nebo demontáži věnujte pozornost úniku toneru. V případě úniku toneru, kontaktu pokožky s tonerem nebo rozstřikování do očí nebo úst jej okamžitě omyjte čistou vodou nebo navštivte lékaře, pokud se necítíte dobře.

• Při umisťování tonerové kazety se prosím držte mimo oblasti, na které se mohou děti dotknout.

#### **2. Životnost tonerové kazety.**

• Životnost tonerové kazety závisí na množství toneru potřebném pro tisk.

• Na LCD displeji se zobrazí "Životnost Tonerové Kazety Skončila", což znamená, že tonerová kazeta dosáhla svého limitu životnosti. Vyměňte tonerovou kazetu.

#### **3. Životnost sestavy bubnu.**

• Na LCD displeji se zobrazí "Životnost Sestavy Bubnu Skončila", což znamená, že sestava bubnu dosáhla svého limitu životnosti. Vyměňte sestavu bubnu.

#### **12.2.2. Vyměňte tonerovou kazetu a sestava bubnu**

Poznámka:Před výměnou tonerové kazety věnujte pozornost následujícím záležitostem:

• Vzhledem k tomu, že na povrchu tonerové kazety může být toner, věnujte pozornost při vyjímání, aby nedošlo k rozstřikování.

• Vyjměte tonerovou kazetu na papír, aby nedošlo k rozstřikování toneru ve velkém měřítku.

• Při instalaci laserové tonerové kazety se nedotýkejte povrchu fotosenzitivního bubnu, aby nedošlo k jeho poškrábání.

#### **Kroky výměny tonerové kazety:**

1. Vypněte tiskárnu.

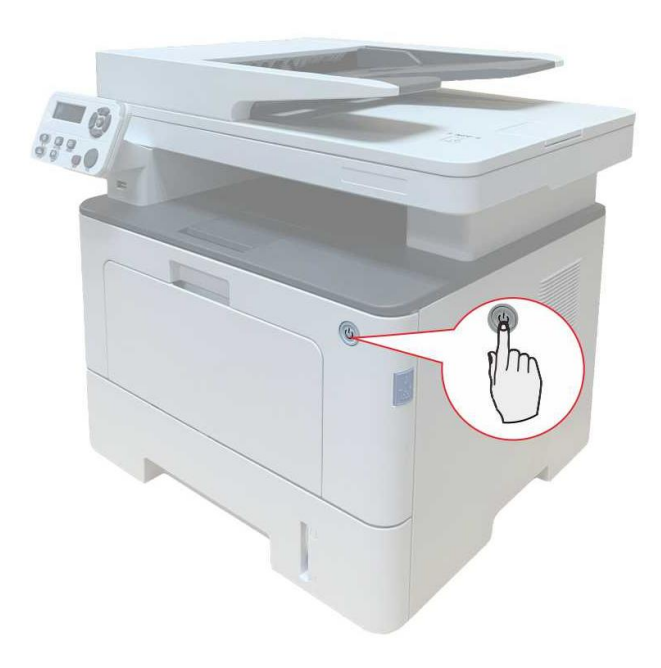

2. Otevřete přední kryt a vyjměte laserovou tonerovou kazetu podél trati.

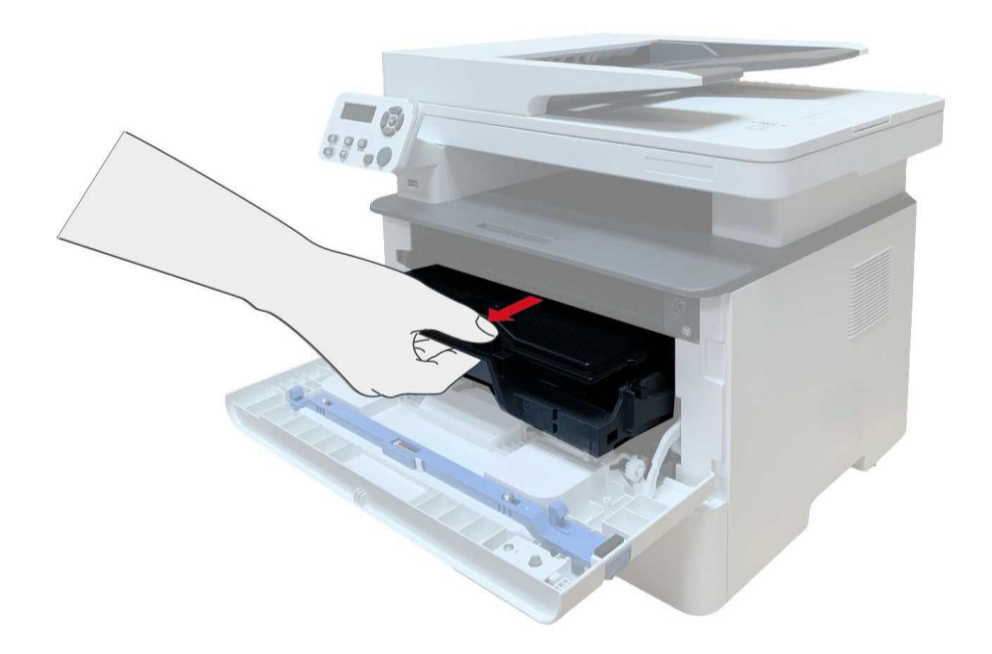

3. Levou rukou stiskněte modré tlačítko na levé sestavy bubnu a pravou rukou zvedněte rukojeť tonerové kazety, abyste tonerovou kazetu vytáhli.

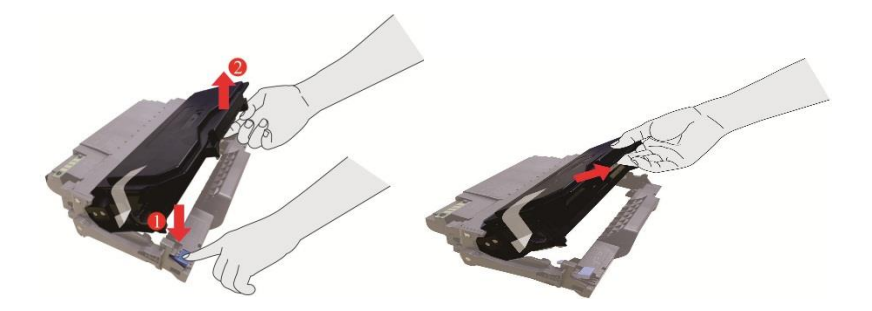

4. Otevřete balíček Nové tonerové kazety a držte rukojeť tonerové kazety, abyste ji 5 – 6 krát protřepali doleva a doprava, aby byl toner uvnitř rovnoměrně rozptýlen.

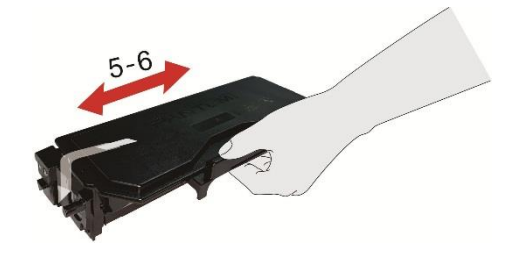
5. Vytáhněte těsnění a vyjměte ochranný kryt toneru.

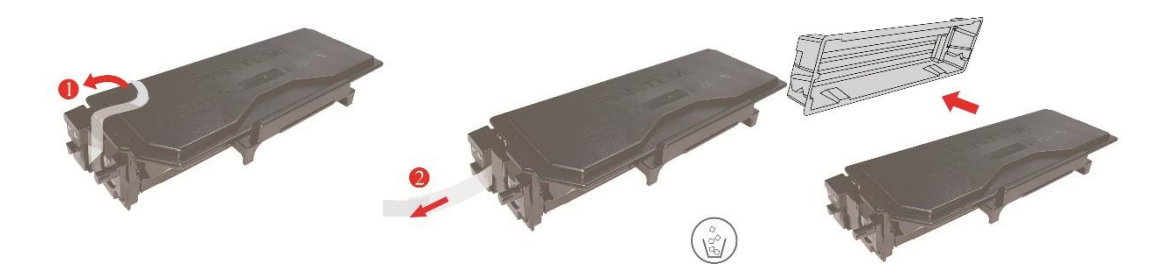

6. Nainstalujte součást bubnu podél vnitřní dráhy a dokončete instalaci tonerové kazety.

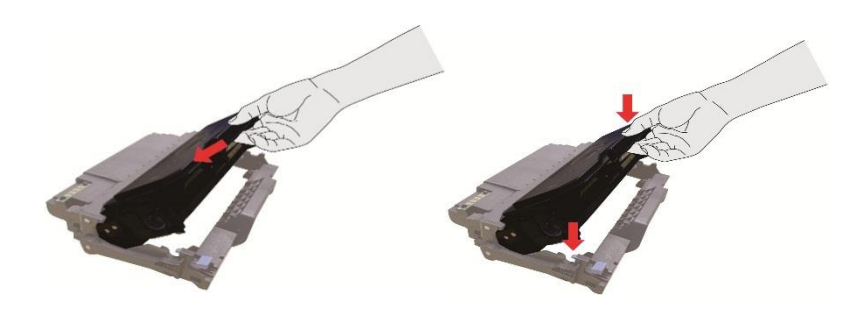

7. Vzít buben součásti s tonerovou kazetou a nainstalujte ji do tiskárny podél vnitřní stopa tiskárny dokončete instalaci.

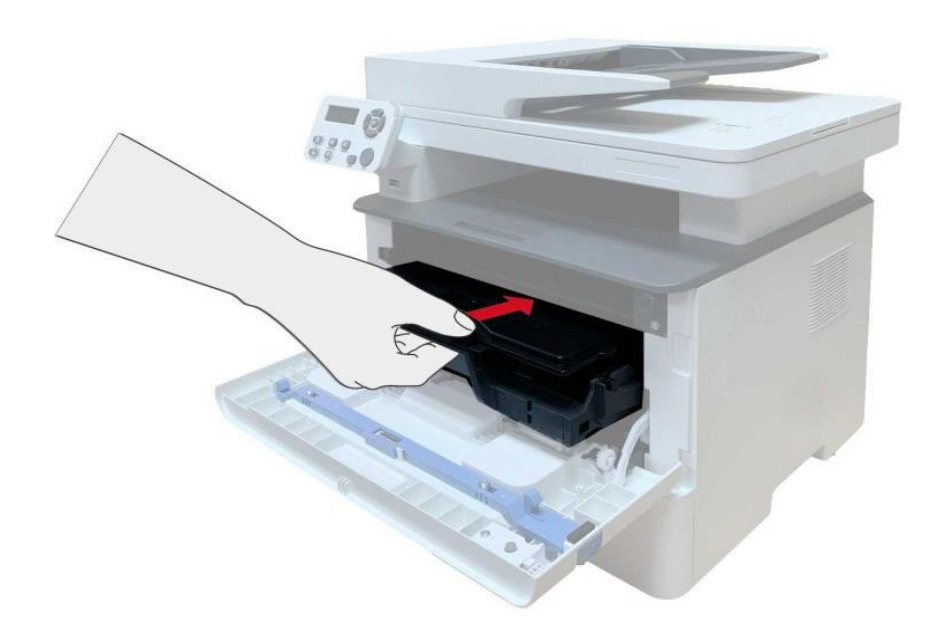

8. Zavřete přední kryt.

#### **Kroky výměny sestavy bubnu:**

1. Vypněte tiskárnu.

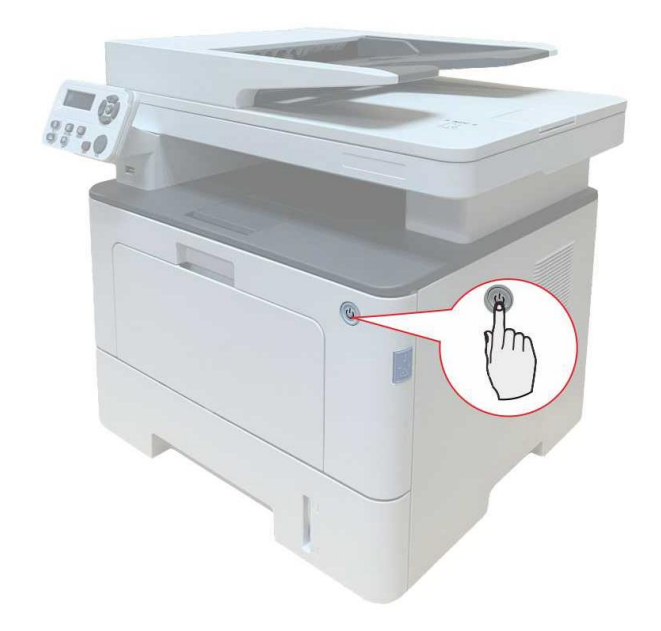

2. Otevřete přední kryt a vyjměte laserovou tonerovou kazetu podél trati.

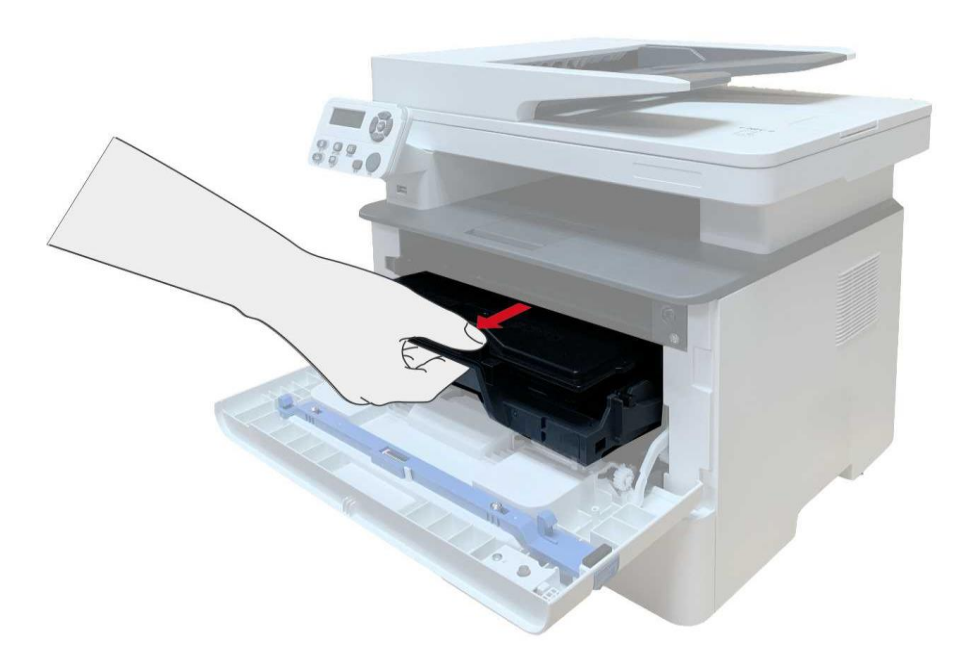

3. Levou rukou stiskněte modré tlačítko na levé sestavy bubnu a pravou rukou zvedněte rukojeť tonerové kazety, abyste tonerovou kazetu vytáhli.

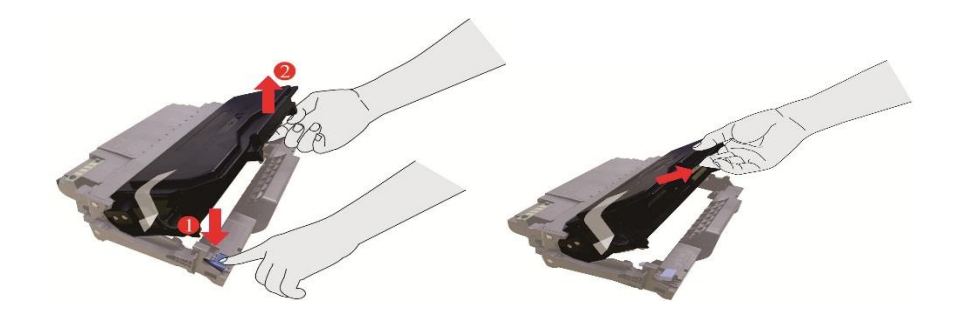

4. Otevřete balíček nové sestavy bubnu, vezměte ochranné zařízení sestavy bubnu a položte komponentu bubnu na vodorovný stůl.

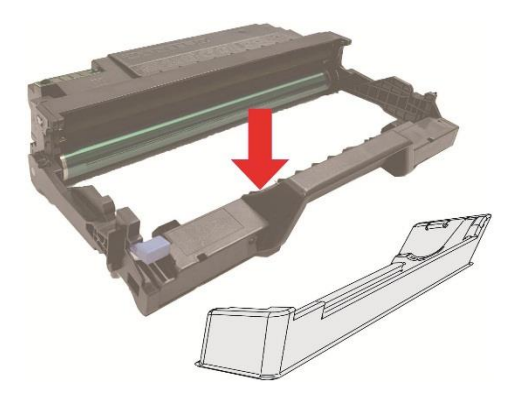

5. Nainstalujte součást bubnu podél vnitřní dráhy a dokončete instalaci tonerové kazety.

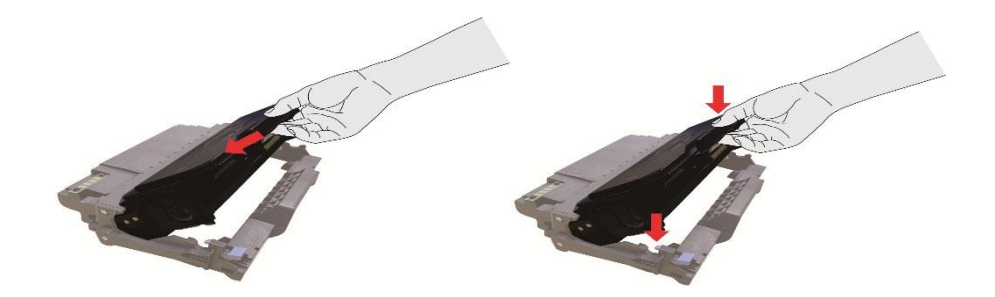

6. Vzít buben součásti s tonerovou kazetou a nainstalujte ji do tiskárny podél vnitřní stopa tiskárny dokončete instalaci.

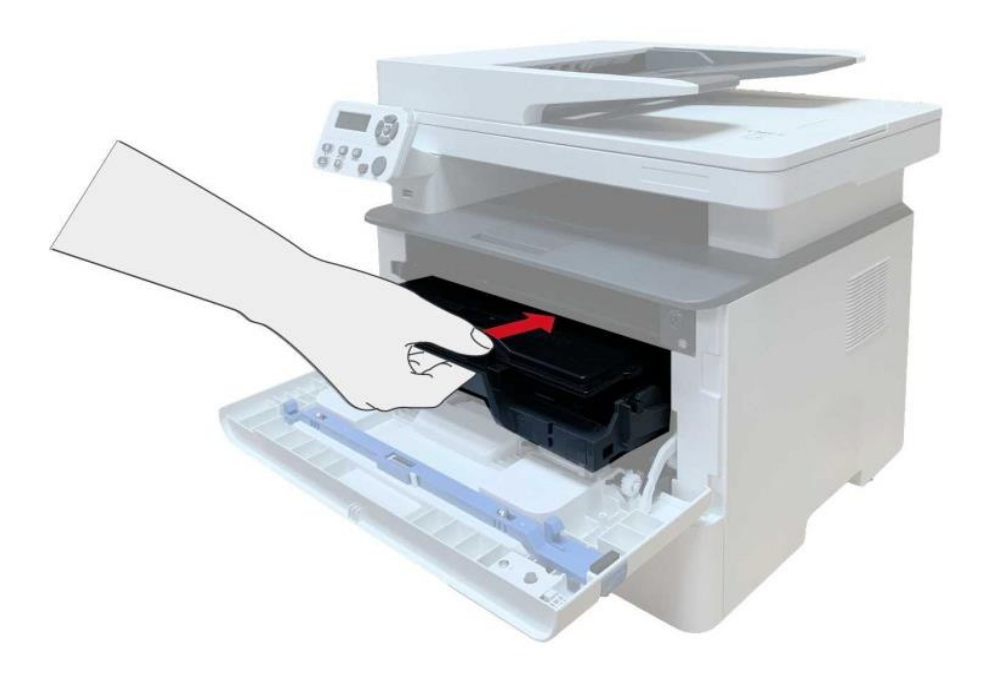

7. Zavřete přední kryt.

#### **12.3. Instalace a vyjmutí volitelného zásobníku**

#### **12.3.1. Instalace volitelného zásobníku**

Tato tiskárna podporuje použití volitelných zásobníků a pojme až 2 volitelné zásobníky. Každý zásobník pojme až 550 kusů papíru 80g / m². Pokud si chcete koupit volitelné zásobníky, obraťte se na místního prodejce, který tiskárnu zakoupil.

1. Vypněte tiskárnu.

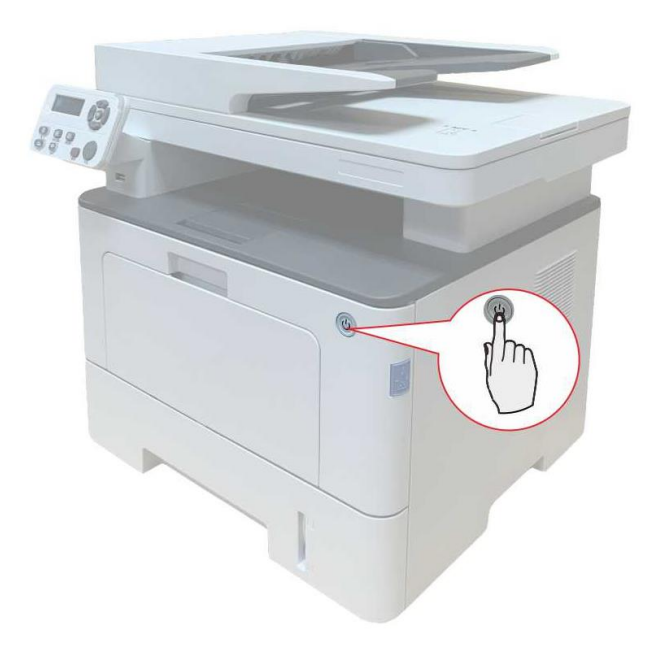

2. Odpojte napájecí kabel z elektrické zásuvky a poté odpojte napájecí kabel z tiskárny.

3. Vybalte volitelný zásobník a poté vyjměte všechny obalové materiály.

4. Ujistěte se, že tělo tiskárny a volitelný zásobník jsou správně umístěny, jak je znázorněno na obrázku níže.

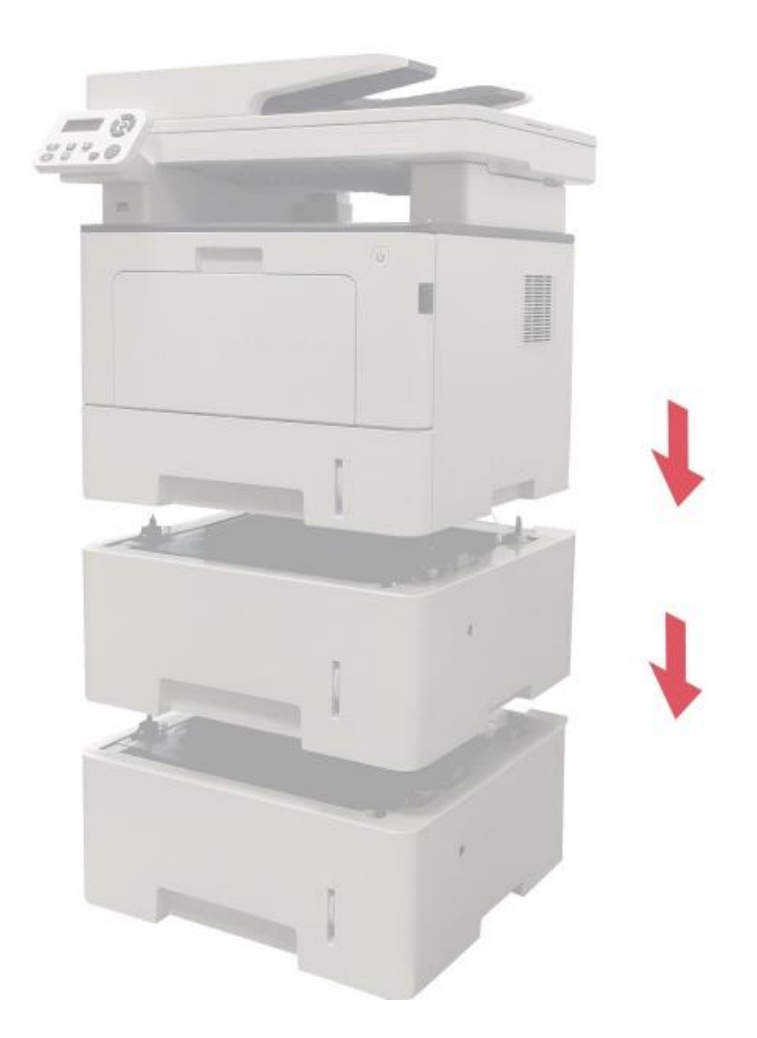

5. Zapojte napájecí kabel do tiskárny a zapněte napájení.

Po instalaci volitelného zásobníku je třeba znovu aktualizovat stav tiskárny (jak aktualizovat stav tiskárny, viz ["Aktualizace volitelného stavu zásobníku"\)](#page-150-0) .

Poznámka:• Opatření týkající se nakládání papíru viz ["Papír a Tisková Média".](#page-23-0)

- Typ média, který má být vytištěn s volitelným zásobníkem, viz ["Specifikace Papíru".](#page-23-1)
- Pokud jde o instalaci volitelných zásobníků, přečtěte si instalační příručku dodanou
- s volitelnými zásobníky.

#### **12.3.2. Vyjmutí volitelného zásobníku**

1. Vypněte tiskárnu.

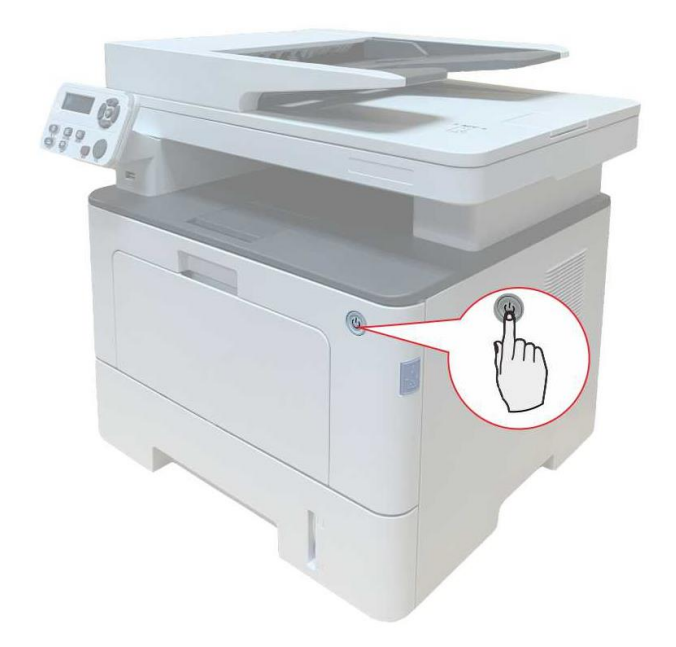

- 2. Odpojte napájecí kabel z elektrické zásuvky a poté odpojte napájecí kabel z tiskárny.
- 3. Zvedněte tělo tiskárny oběma rukama a vyjměte volitelné zásobníky.

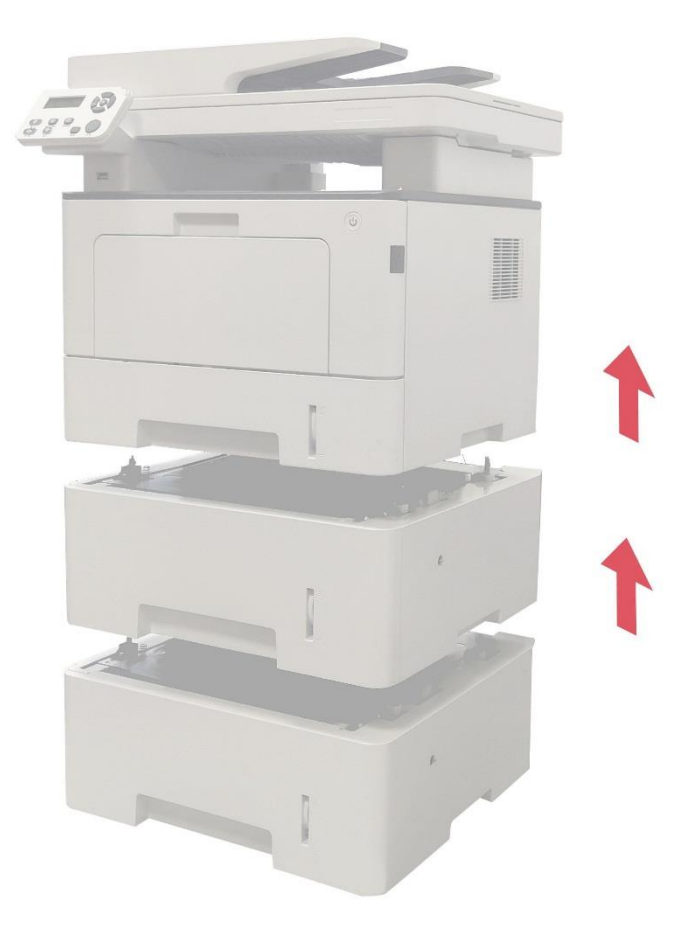

Po vyjmutí volitelného zásobníku je třeba znovu aktualizovat stav tiskárny (jak aktualizovat stav tiskárny, viz ["Aktualizace volitelného stavu zásobníku"\)](#page-150-0).

#### <span id="page-150-0"></span>**12.3.3. Aktualizace volitelného stavu zásobníku**

Při každé instalaci / odebrání volitelných zásobníků je třeba ručně aktualizovat stav ovladače tiskárny.Jako příklad této části si vezměte Windows 7.

1. Nainstalujte ovladač tiskárny (instalace naleznete v části ["Jak nainstalovat ovladač tiskárny](#page-36-0)  [systému Windows"](#page-36-0)).

2. Vstupte do počítače "Nabídka Start" - "Ovládací Panely"- Zkontrolujte "Zařízení a Tiskárny".

3. Klikněte pravým tlačítkem myši na ikonu tiskárny a v rozbalovací nabídce vyberte "Vlastnosti tiskárny".

4. Zadejte možnost "Pomocná nastavení". nastavení odpovídajících možností konfigurace.

5. Klikněte na "Aktualizovat nyní-zkontrolujte tiskárnu" - "OK / použít" pro aktualizaci stavu tiskárny.

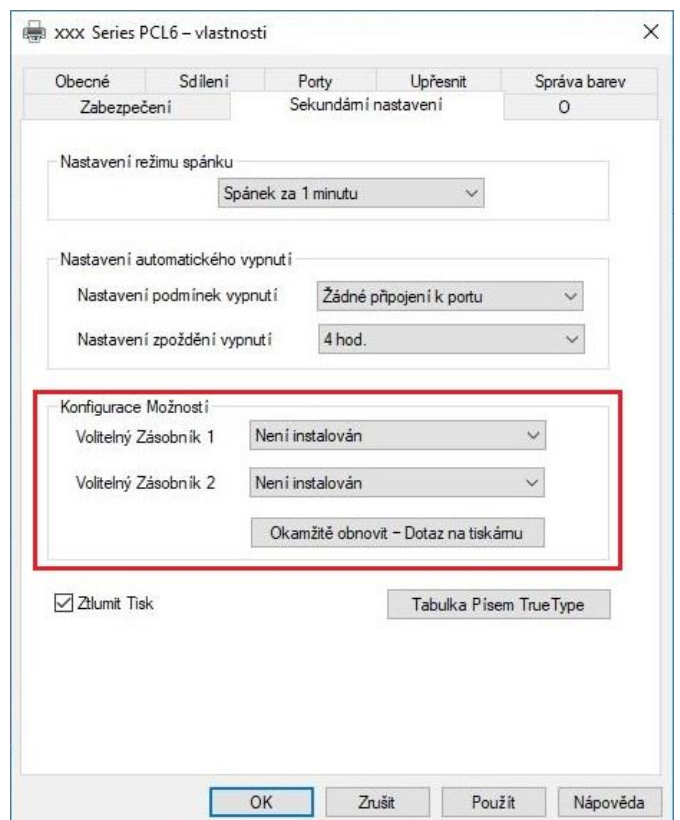

# **13. Vyloučení chyby**

Přečtěte si pozorně tuto kapitolu, která vám pomůže vyřešit běžné chyby v procesu tisku.Pokud se vám problém nepodařilo vyřešit, obraťte se včas na Poprodejní Servisní Středisko Pantum. Před řešením běžných chyb nejprve zkontrolujte, zda:

- Napájecí kabel je správně připojen a tiskárna je zapnutá.
- Všechny ochranné části jsou odstraněny.
- Zda byla laserová tonerová kazeta správně nainstalována.
- Papír je správně vložen do zásobníku.
- Kabel rozhraní mezi tiskárnou a počítačem je správně připojen.
- Správný ovladač tiskárny byl vybrán a správně nainstalován.
- Port počítače je správně nakonfigurován a je připojen ke správnému portu tiskárny.

# **13.1. Čištění Zaseknutého Papíru**

#### **13.1.1. Střední Zaseknutého Papíru**

Poznámka:• Při odstraňování zaseknutého papíru se nedotýkejte okamžitě míst, která jsou po otevření předního nebo zadního krytu tiskárny upozorněna na vysokou teplotu v kontaktu s vnitřními součástmi, aby nedošlo k popálení.

1. Vytáhněte zásobník papíru.

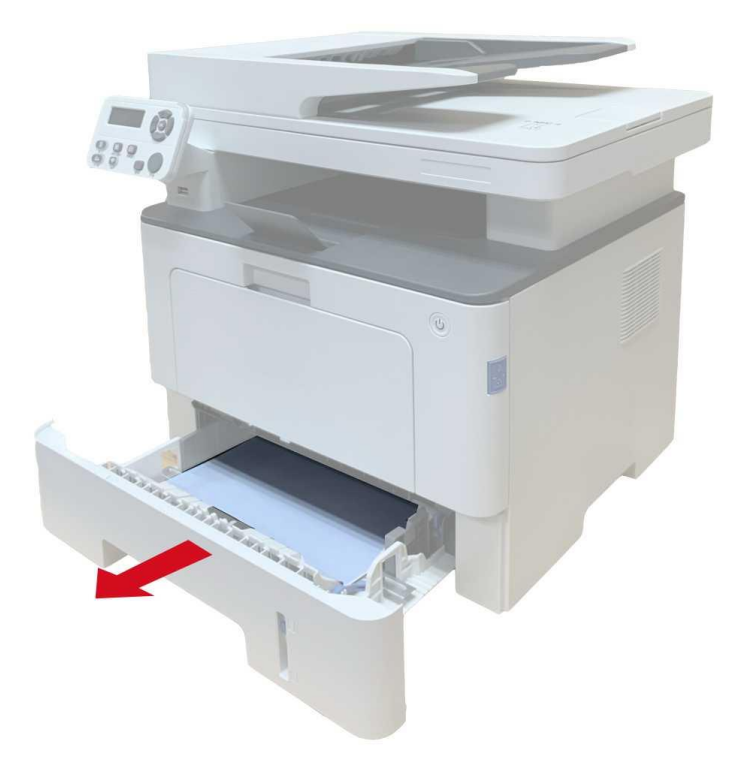

2. Opatrně vytáhněte zaseknutý papír.

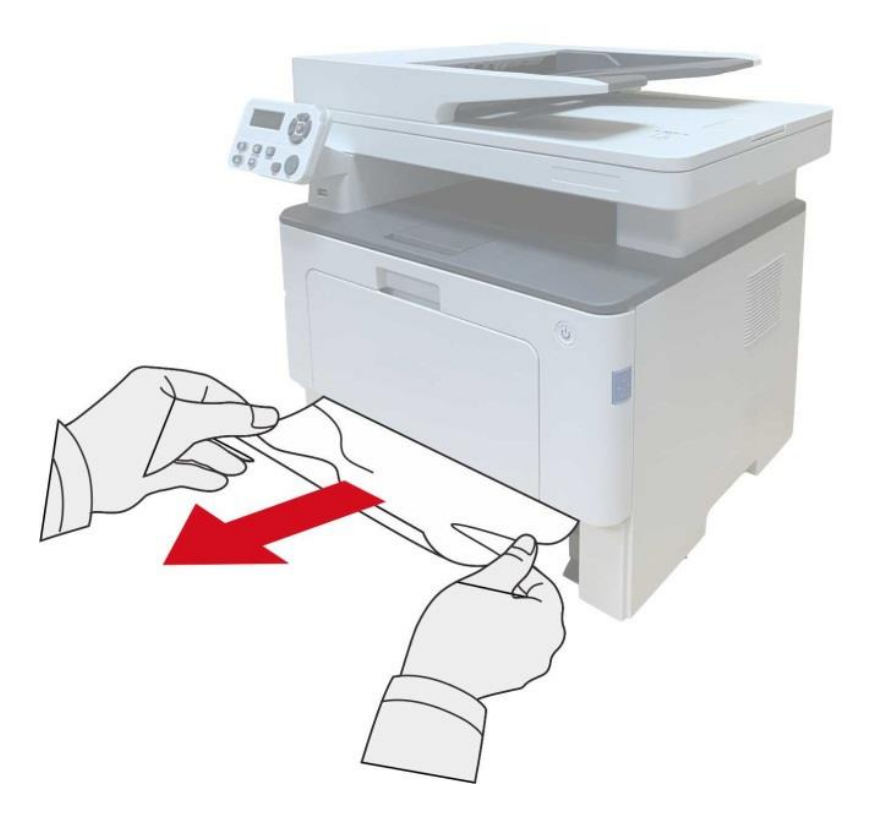

3. Nainstalujte zásobník papíru.

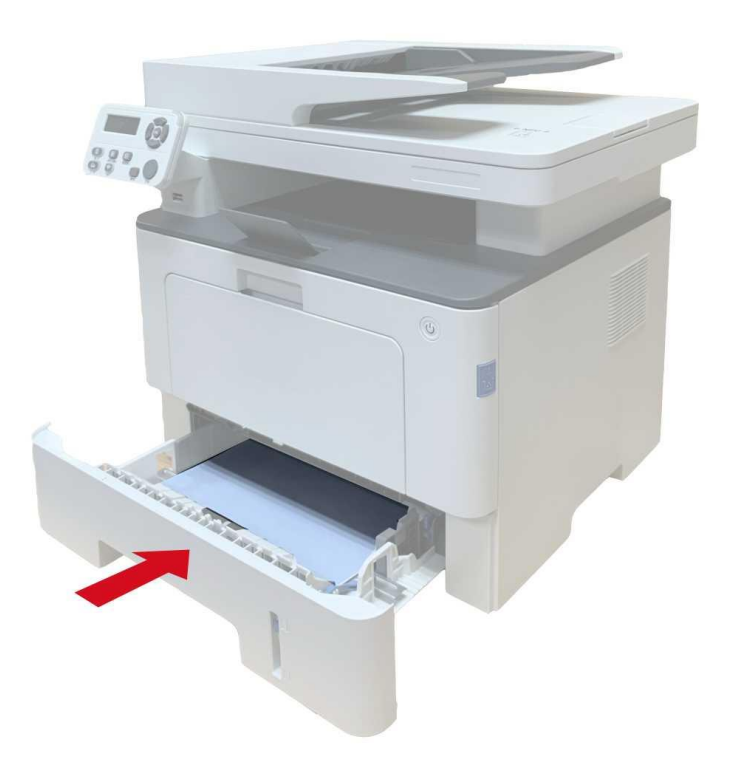

#### 4. Otevřete přední kryt.

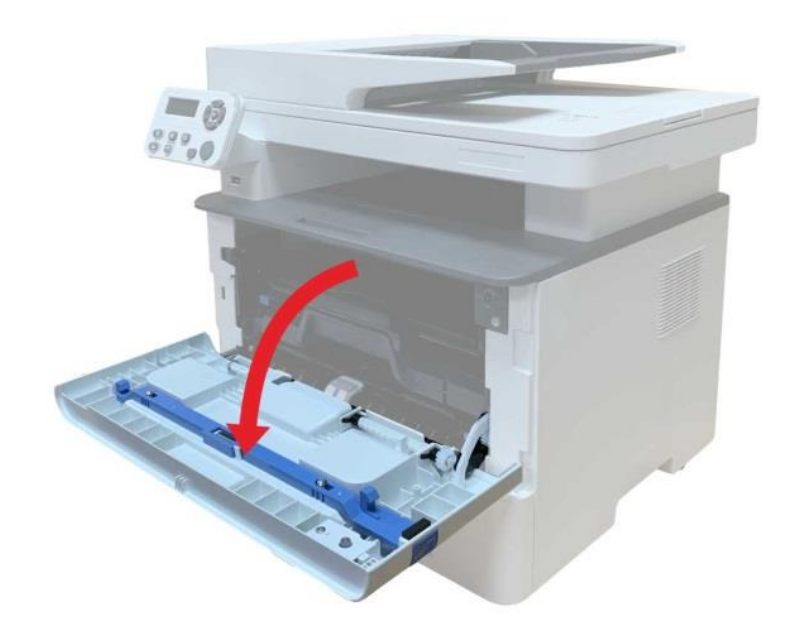

5. Vyjměte laserovou tonerovou kazetu podél trati. (Za účelem zabránění ovlivnění kvality tisku expozicí fotosenzitivního bubnu vložte laserovou tonerovou kazetu do ochranného sáčku nebo ji deformujte silným papírem).

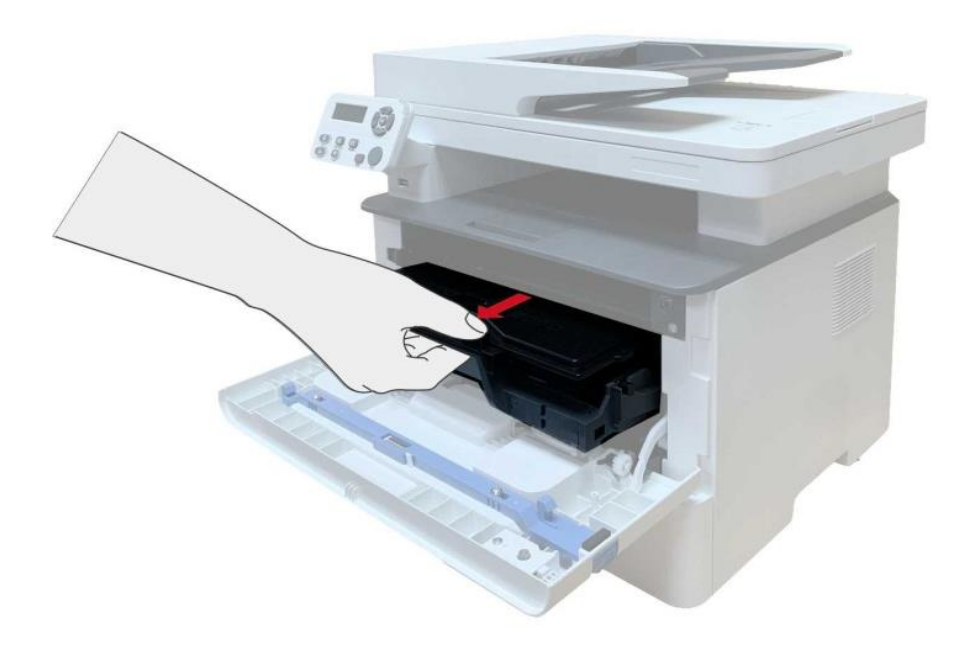

6. Opatrně vytáhněte zaseknutý papír.

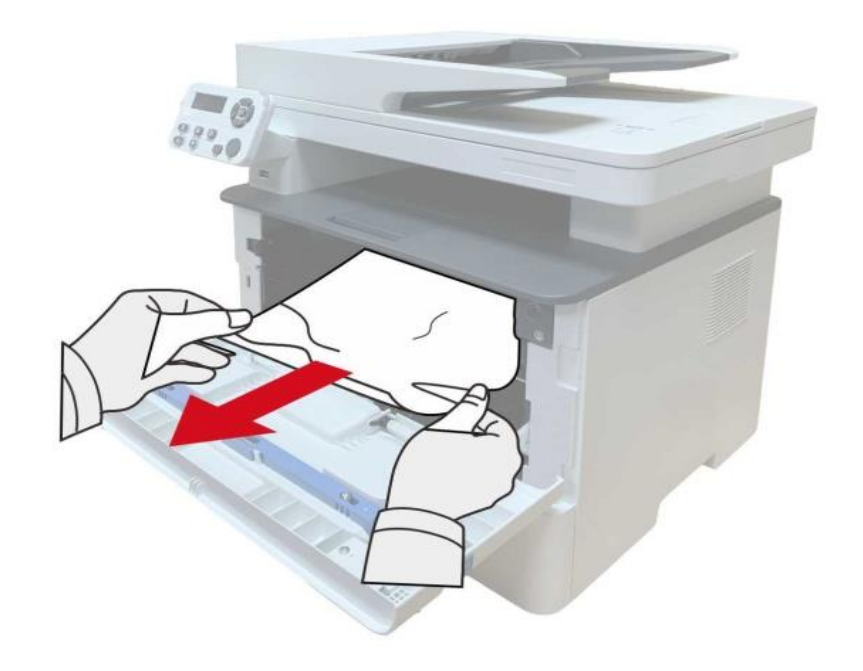

7. Po vyjmutí papírů zaseknutých znovu nainstalujte laserovou tonerovou kazetu a zavřete přední kryt, poté tiskárna obnoví tisk.

#### **13.1.2. Zaseknutí papíru v Fixační Jednotce**

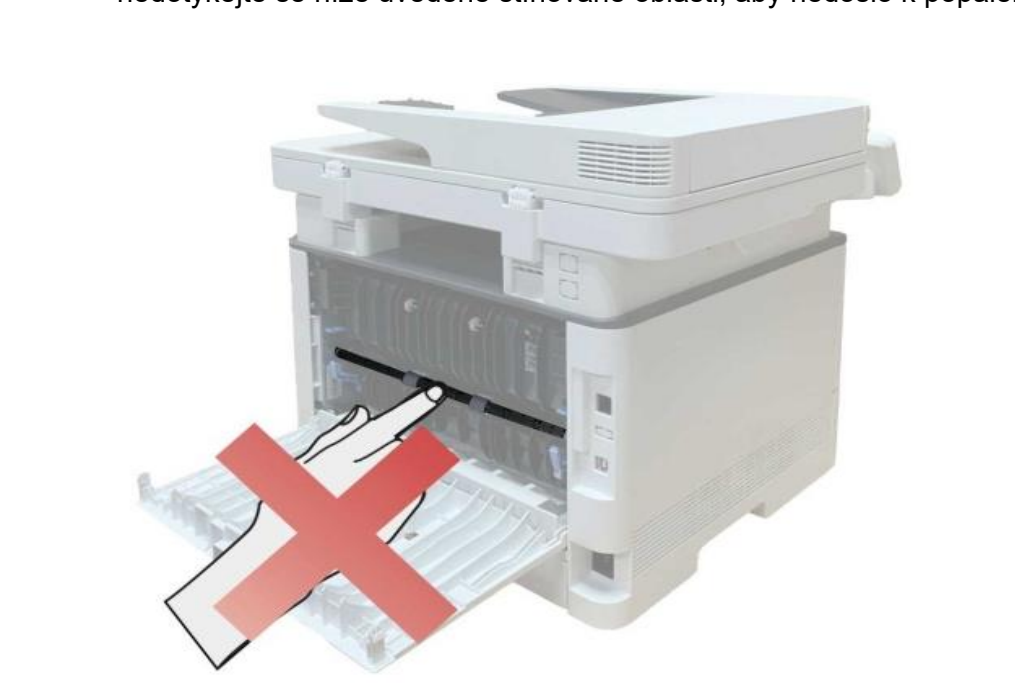

Poznámka:• Pokud jsou papíry zaseknuté ve fixační jednotce vyjmuty, věnujte pozornost a nedotýkejte se níže uvedené stínované oblasti, aby nedošlo k popálení.

1. Otevřete přední kryt a vyjměte laserovou tonerovou kazetu podél trati.

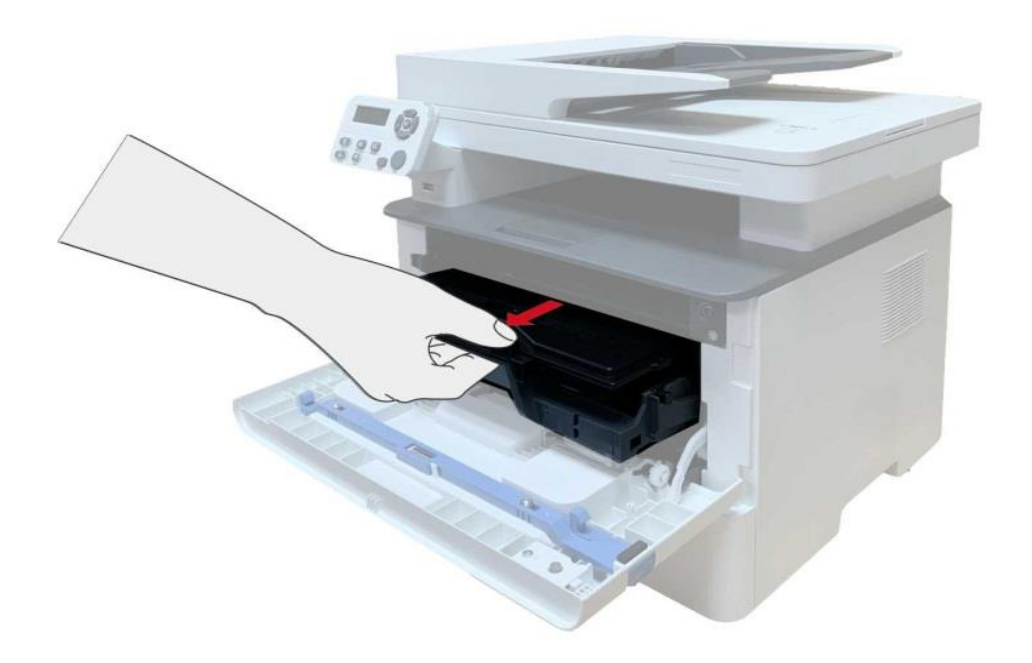

2. Otevřete zadní kryt.

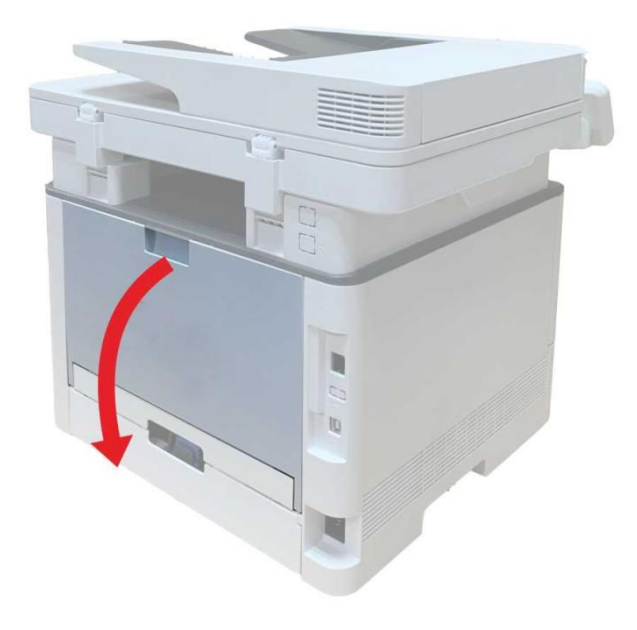

3. Otevřete dvířka fixační jednotky pomocí držadel na obou stranách.

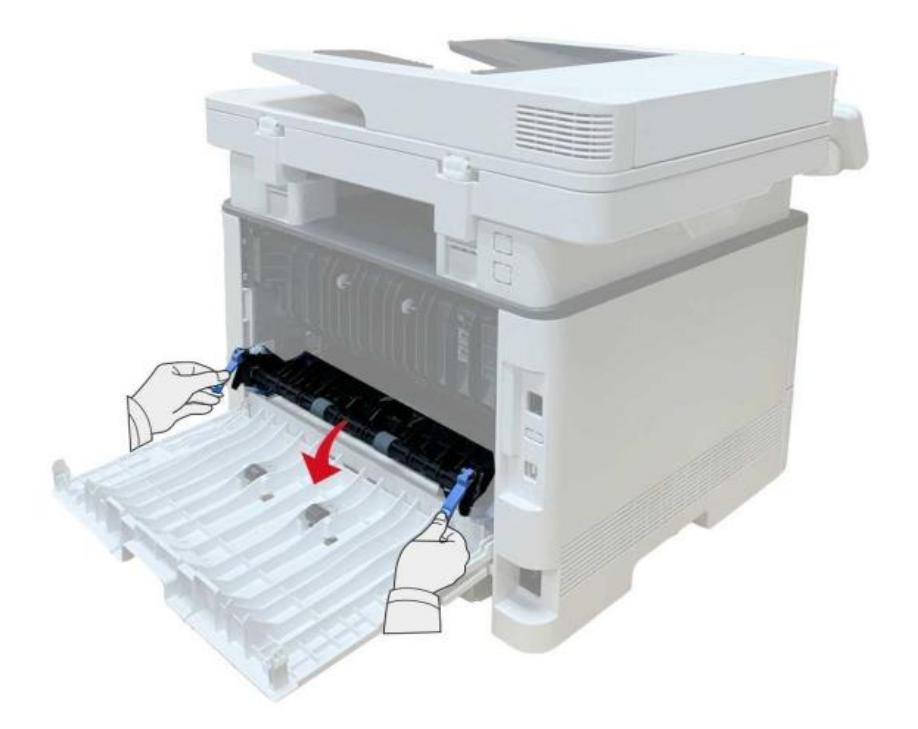

4. Opatrně vytáhněte zaseknutý papír.

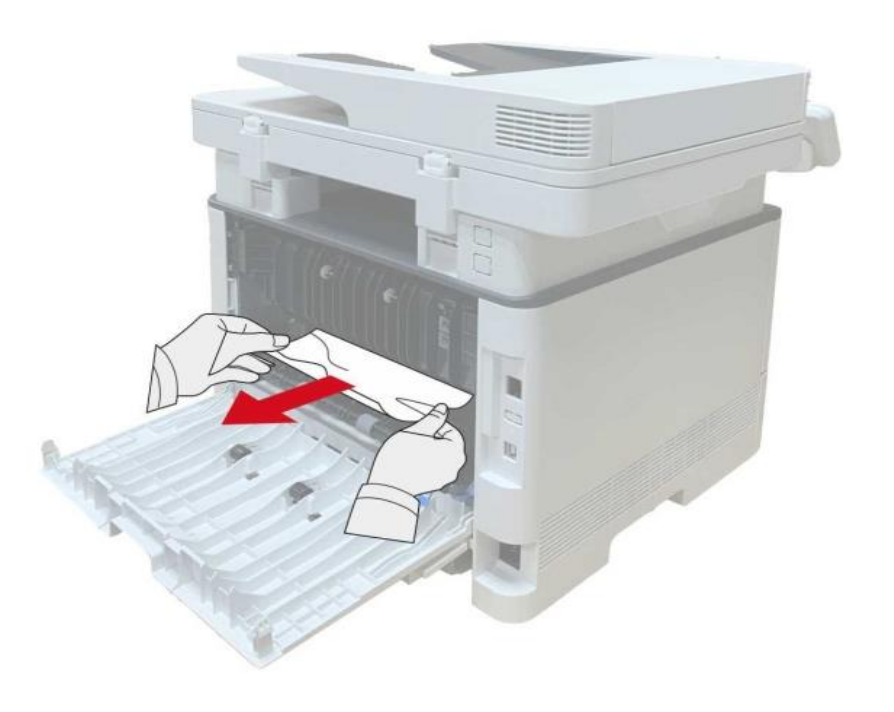

5. Po odstranění zaseknutého papíru zavřete zadní kryt.

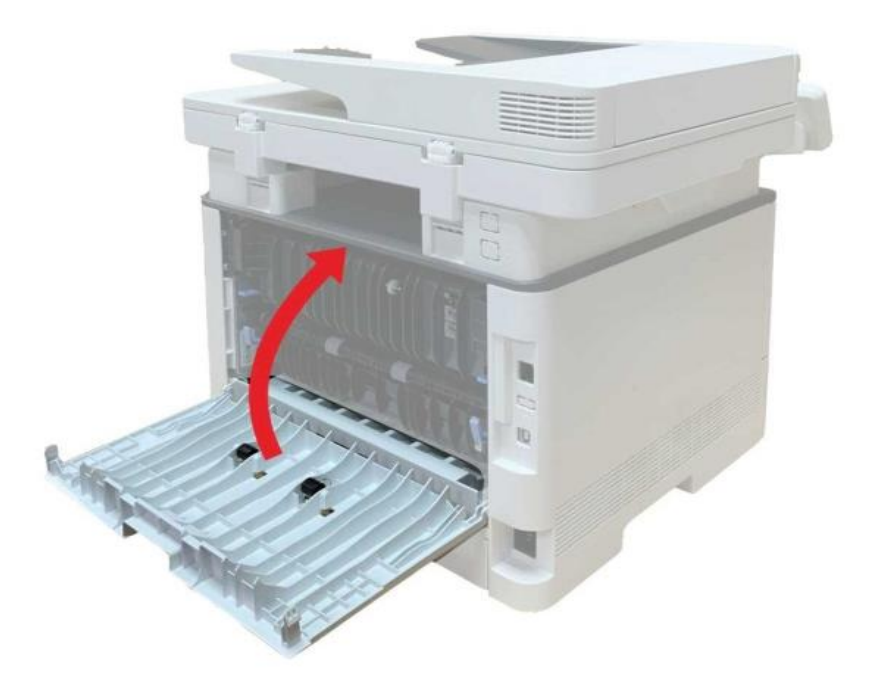

6. Nainstalujte novou tonerovou kazetu a zavřete přední kryt; poté tiskárna automaticky obnoví tisk.

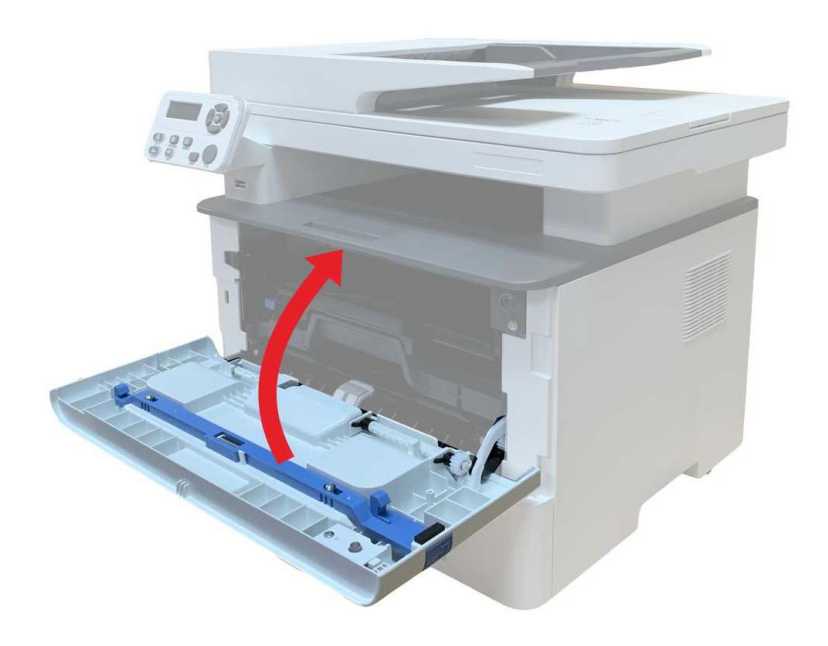

#### **13.1.3. V duplexní tiskové jednotce se objeví zaseknutý papír**

1. Vyjměte duplexní tiskovou jednotku ze zadní strany tiskárny.

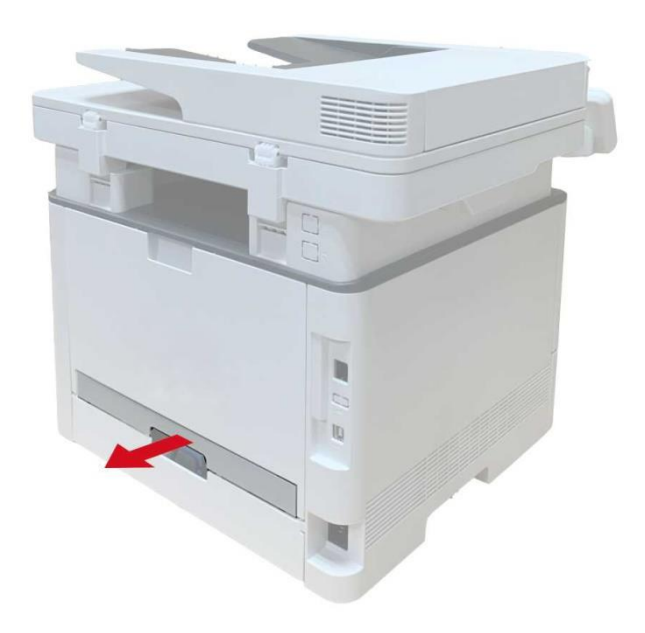

2. Odstraňte zaseknutý papír z duplexní jednotky.

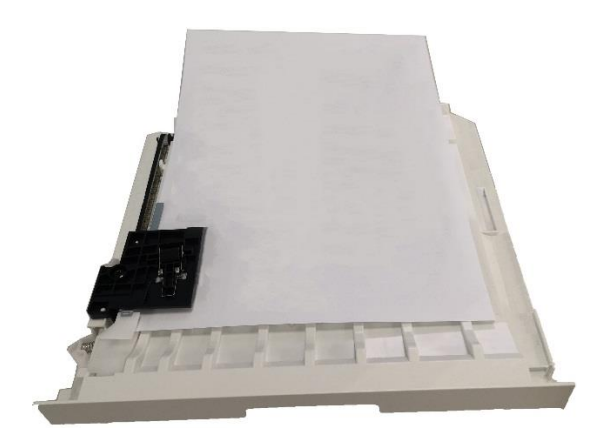

3. Pokud papír nevychází spolu s duplexní jednotkou, otevřete zásobník a vyjměte zaseknutý papír přímo ze spodu.

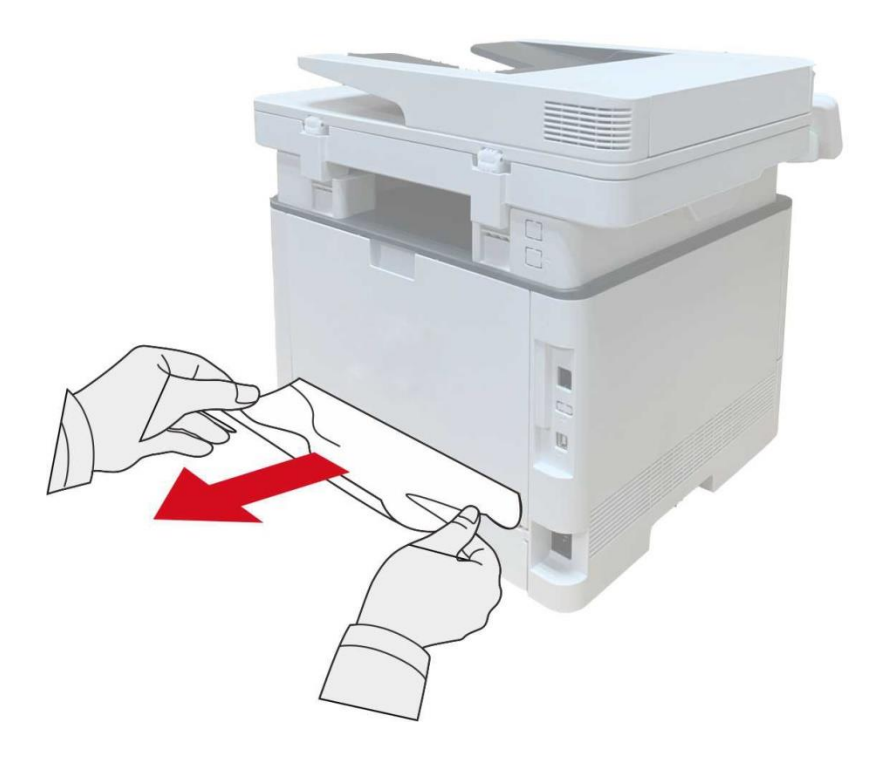

4. Po vyjmutí papírů zaseknutých, nainstalujte duplexní jednotku zpět a zkontrolujte další součásti produktu. Pokud lze zajistit, že nejsou žádné zaseknuté papíry, otevřete a zavřete přední kryt a tiskárna automaticky obnoví tisk.

 $^\circ$ Poznámka:• Po všechny papíry zaseknutý jsou vyjmuty podle výše uvedených kroků, zavřete přední kryt a uklizené papíry v zásobníku papíru, tiskárna obnoví tisk automaticky.

> • Pokud tiskárna stále nezačne tisknout, zkontrolujte, zda byl veškerý zaseknutý papír uvnitř tiskárny vymazán.

• Pokud nemůžete zaseknutý papír odstranit sami, obraťte se na místní autorizované opravárenské středisko Pantum nebo zašlete tiskárnu k opravě do nejbližšího autorizovaného servisního střediska Pantum.

• Vzhled tiskárny se bude lišit v závislosti na modelu a funkci. Schéma je pouze orientační.

### **13.1.4. Na automatickém podavači dokumentů (ADF)dochází k zaseknutí papíru**

1. Otevřete horní kryt ADF.

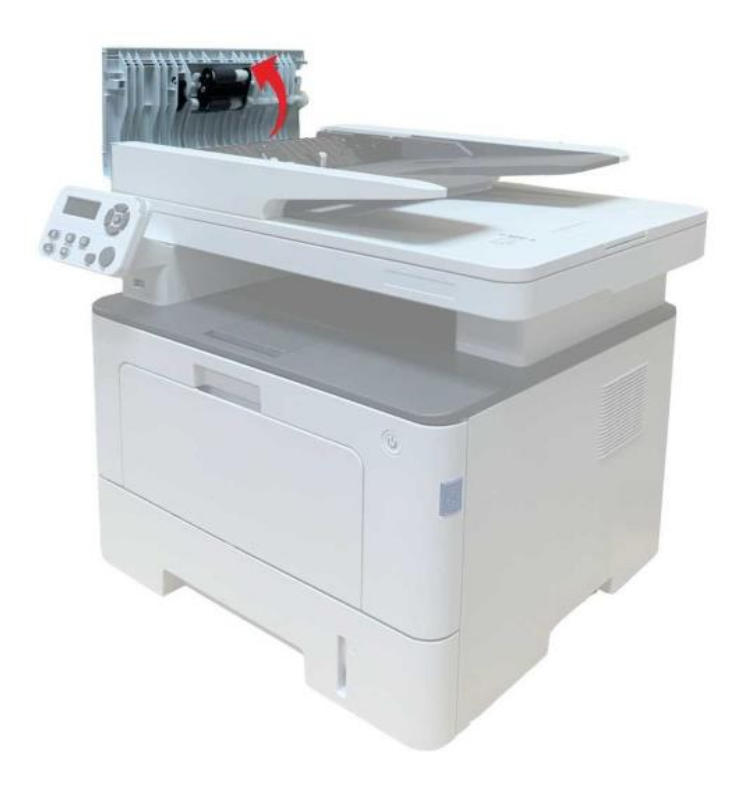

2. Odstraňte papír zaseknutý z ADF.

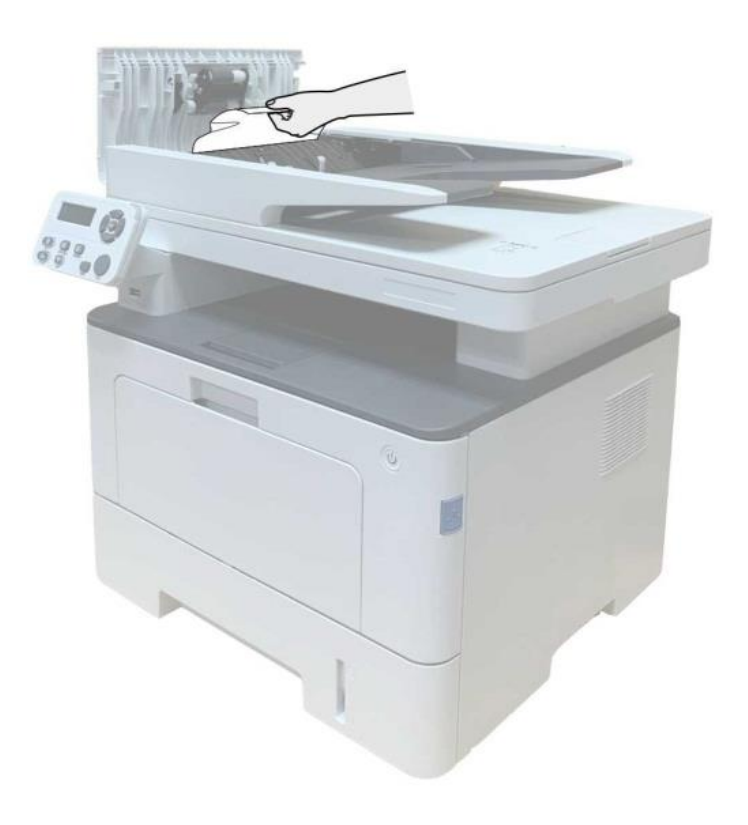

3. Po vyjmutí zaseknutého papíru zavřete horní kryt a tiskárna se vrátí do připraveného stavu.

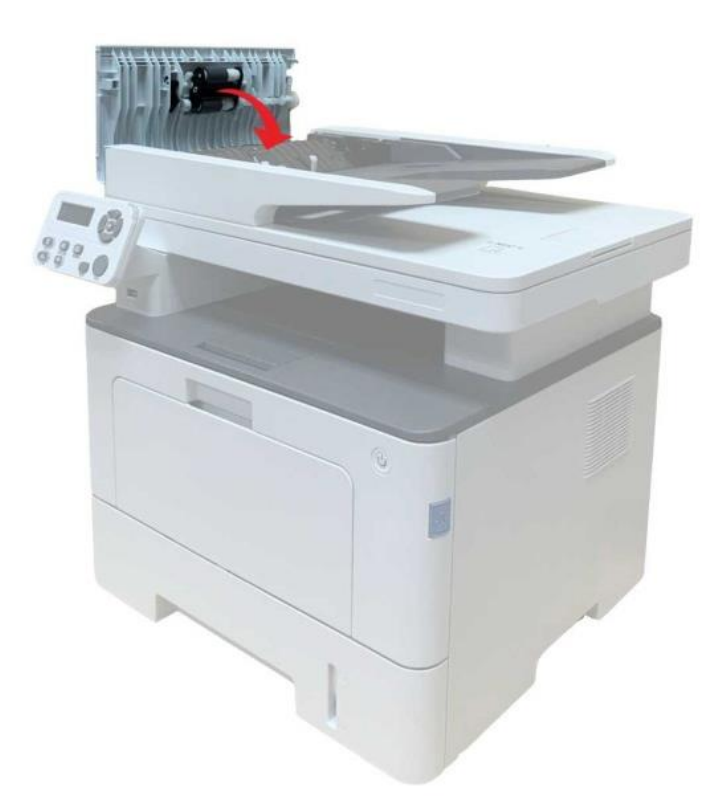

4. Pokud je obtížné odstranit zaseknutý papír, zkuste otevřít kryt skeneru a vyjmout jej z lisovacího bloku.

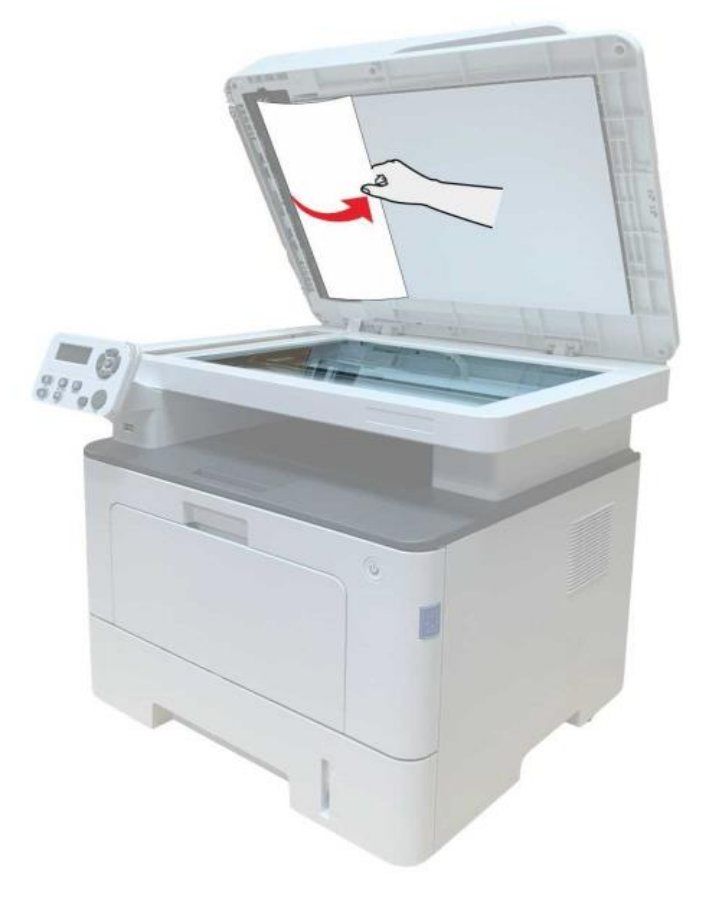

## **13.1.5. Automatický zásobník se objeví zaseknutý papír**

1. Vytáhněte automatický zásobník.

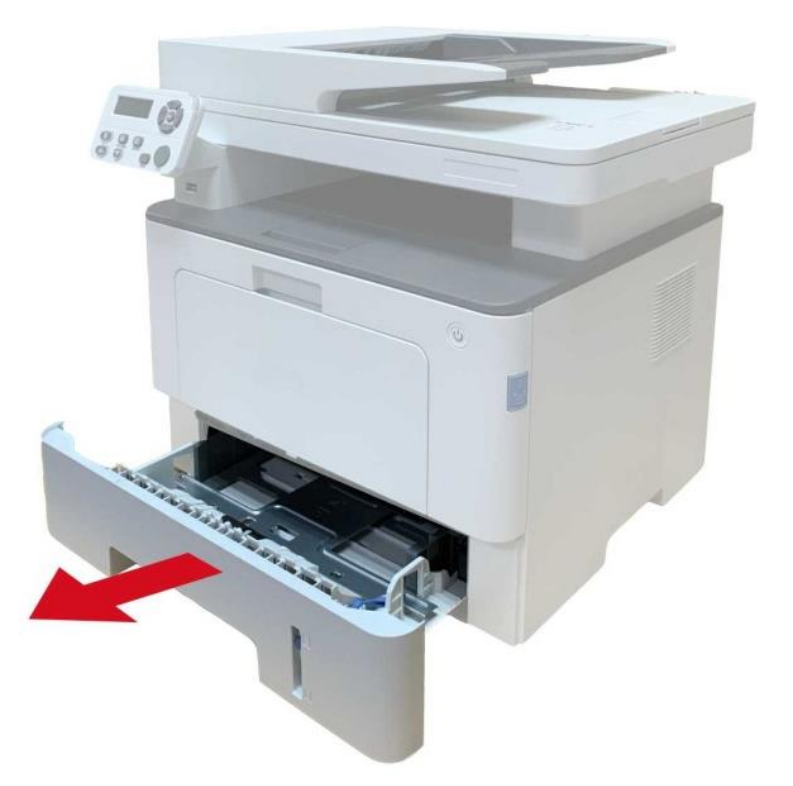

2. Opatrně vytáhněte zaseknutý papír.

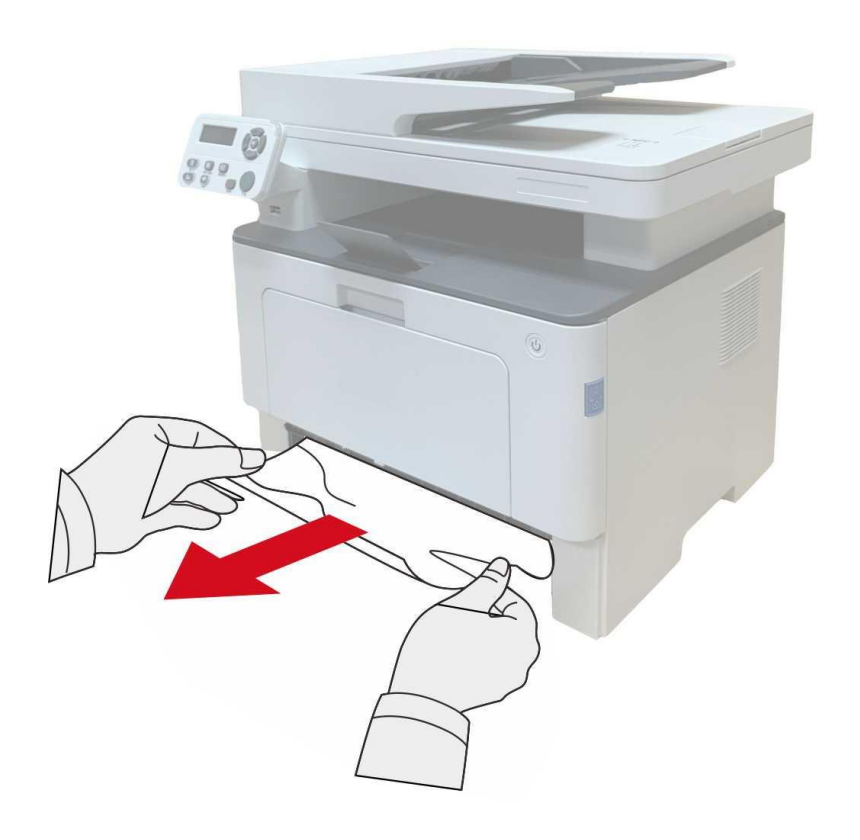

3. Po vyjmutí zaseknutého papíru znovu vložte automatický zásobník do tiskárny; stisknutím tlačítka předního krytu otevřete a zavřete přední kryt a tiskárna automaticky obnoví tisk.

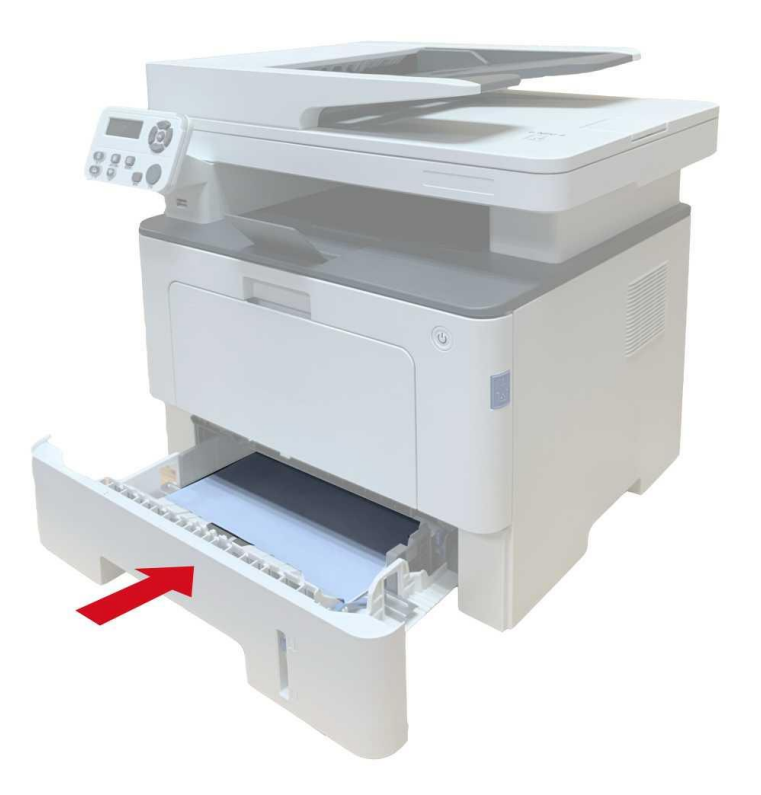

#### **13.1.6. Víceúčelové zásobník se objeví zaseknutý papír**

1. Opatrně vytáhněte zaseknutý papír.

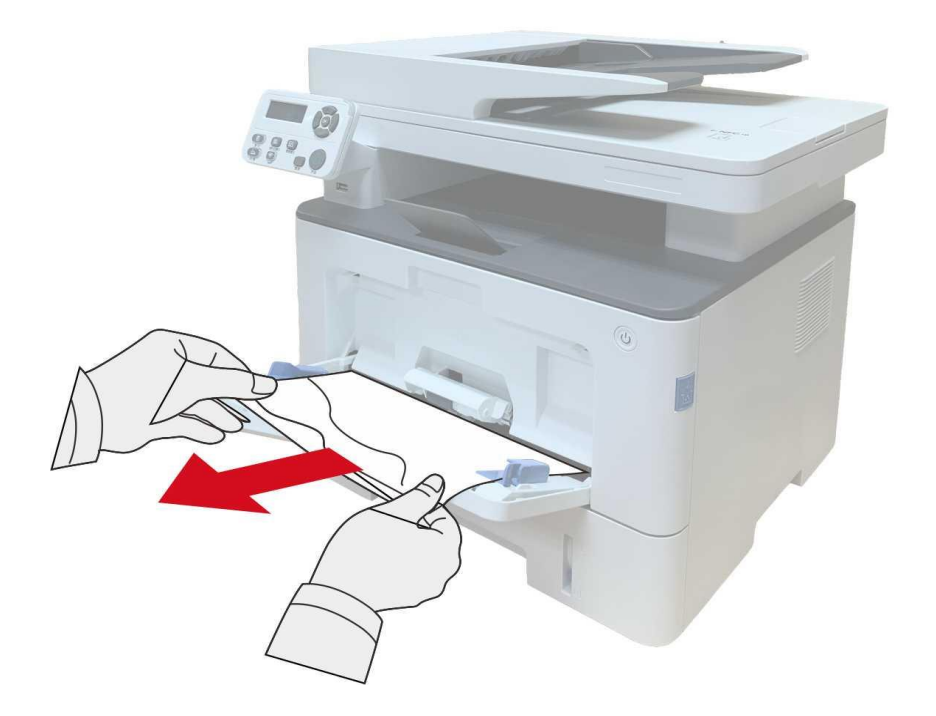

2. Po vyjmutí zaseknutého papíru znovu vložte papír do víceúčelového zásobníku; stisknutím tlačítka předního krytu otevřete a zavřete přední kryt a tiskárna bude pokračovat v tisku.

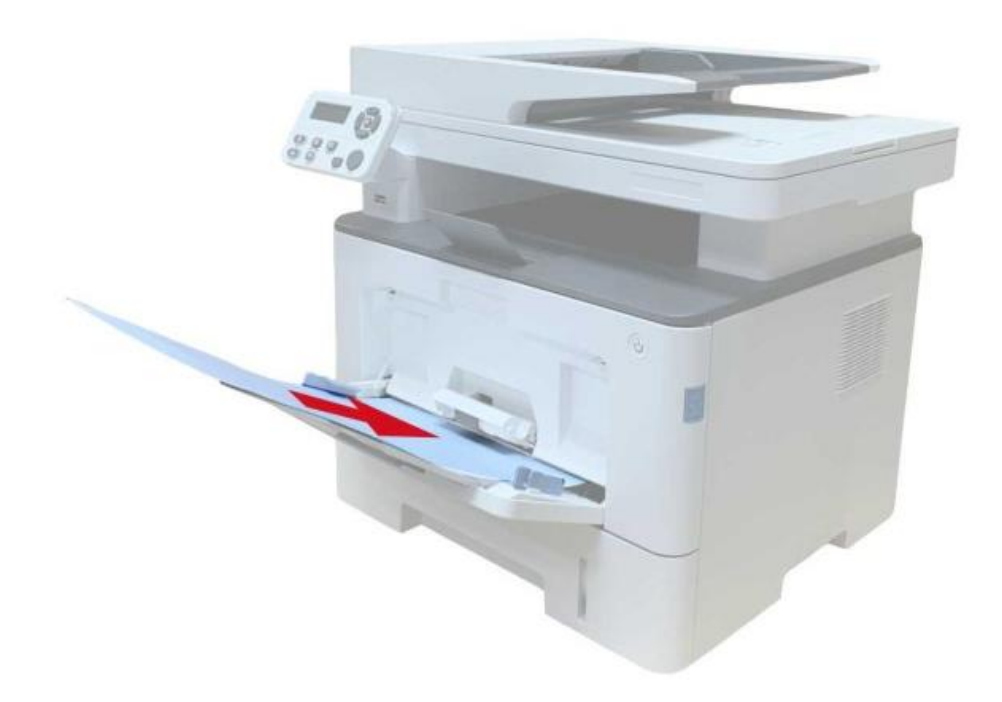

#### **13.1.7. Volitelný zásobník se objeví zaseknutý papír**

1. Vytáhněte volitelný zásobník.

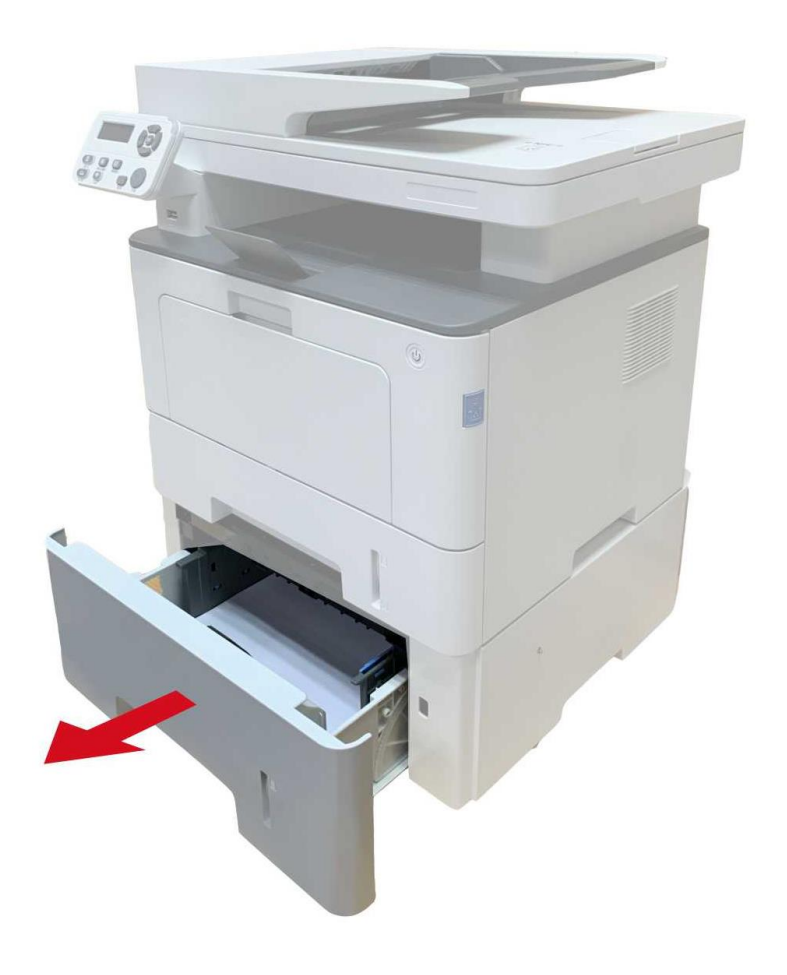

2. Opatrně vytáhněte zaseknutý papír.

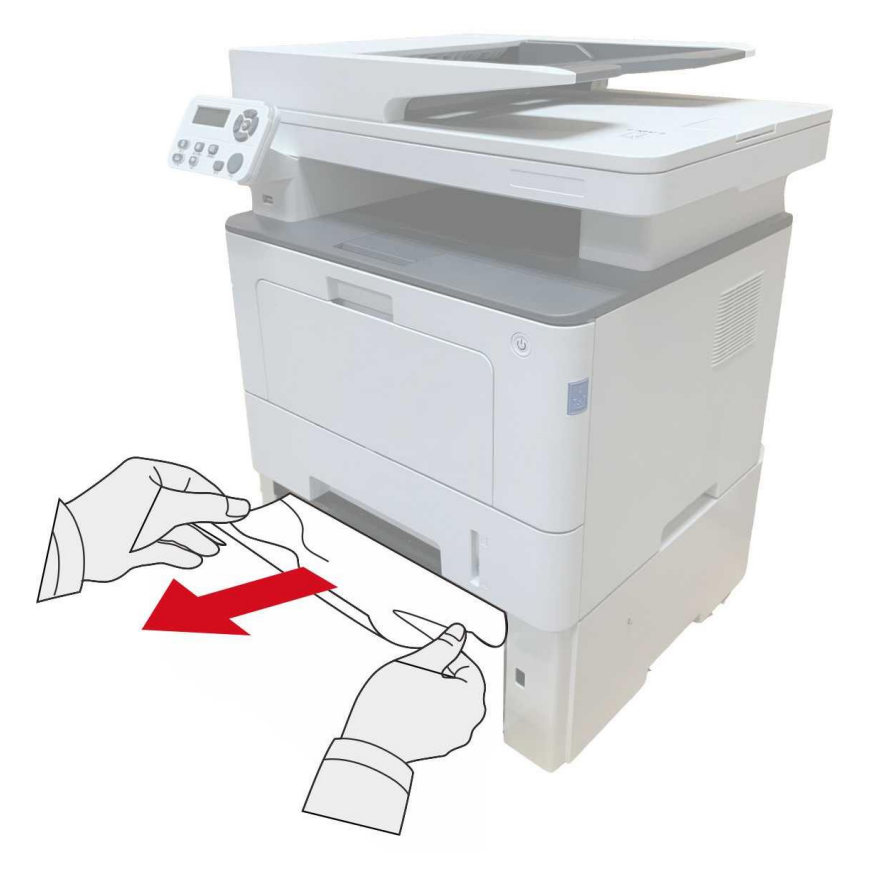

3. Po vyjmutí zaseknutého papíru znovu vložte volitelný zásobník do tiskárny a tiskárna automaticky obnoví tisk.

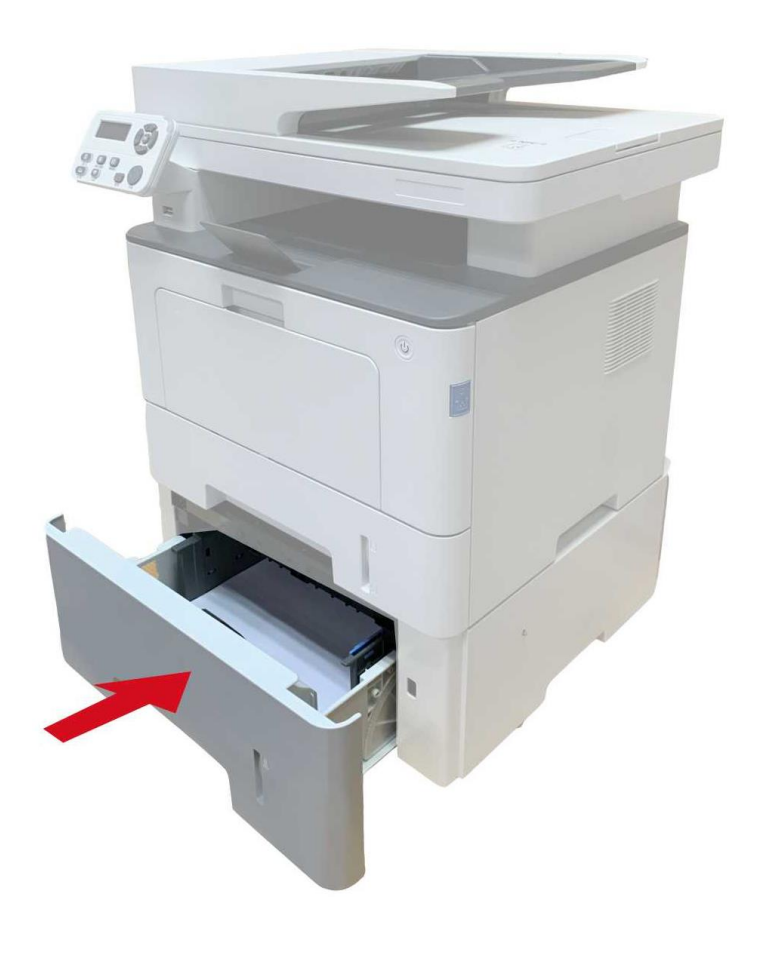

Pokud v této oblasti nelze vidět papír, zastavte se a přejděte k dalšímu kroku: 1. Vytáhněte automatický zásobník.

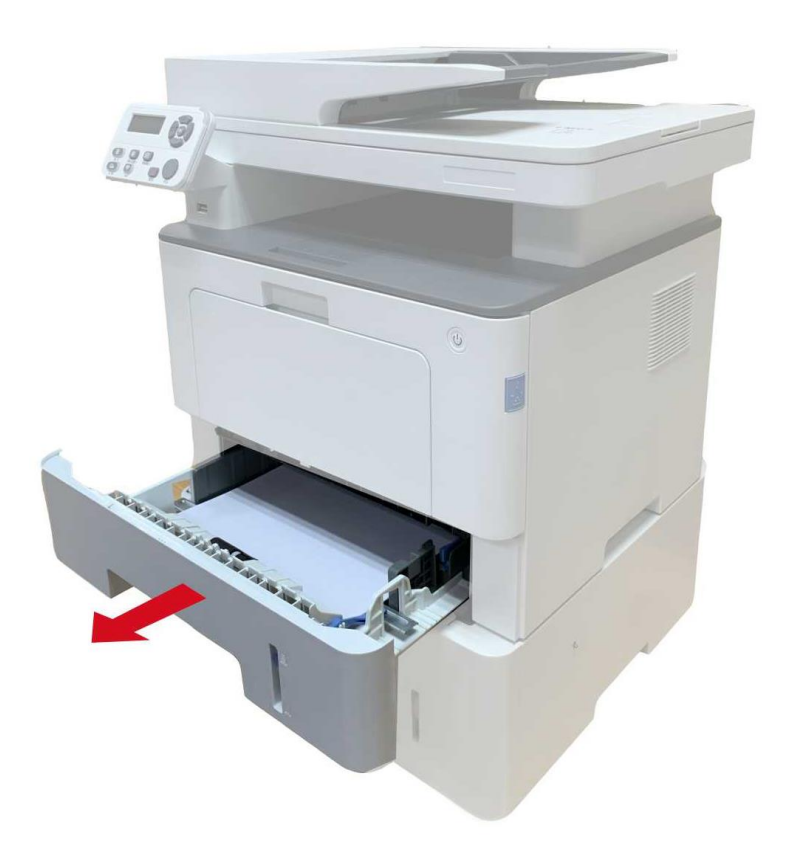

2. Vyjměte zaseknutý papír z automatického zásobníku.

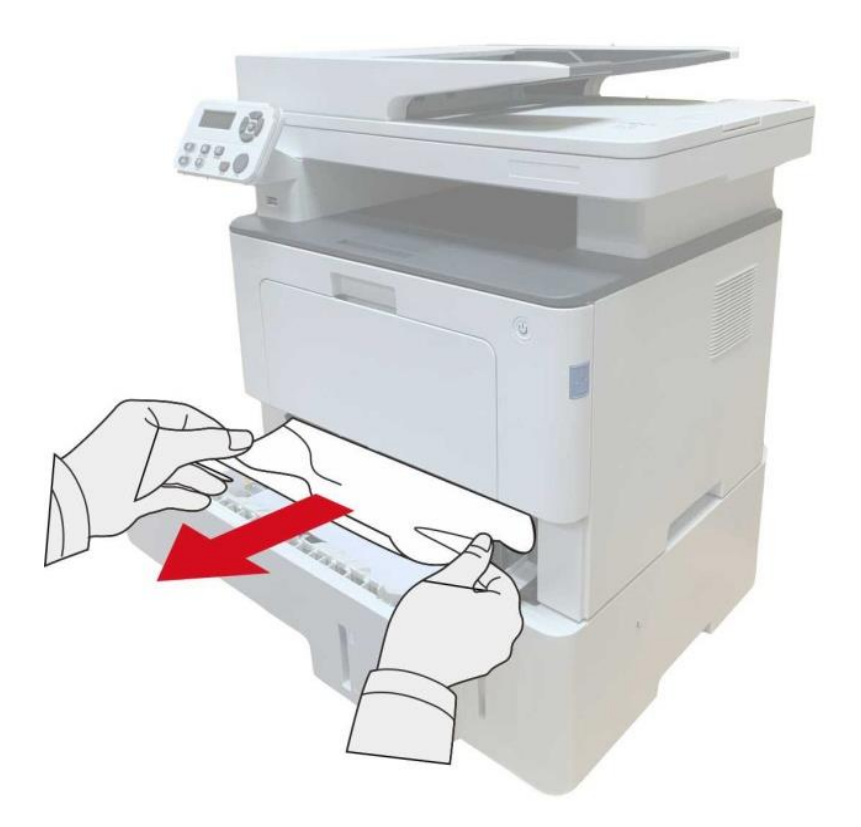

3. Po vyjmutí zaseknutého papíru znovu vložte automatický zásobník do tiskárny a tiskárna automaticky obnoví tisk.

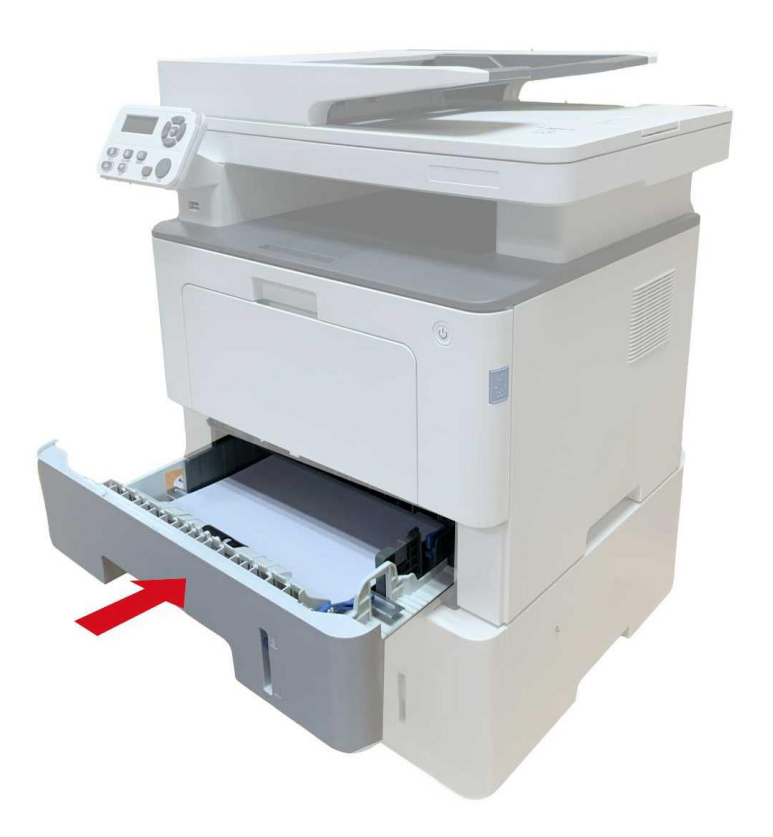

# **13.2. Porucha Softwaru**

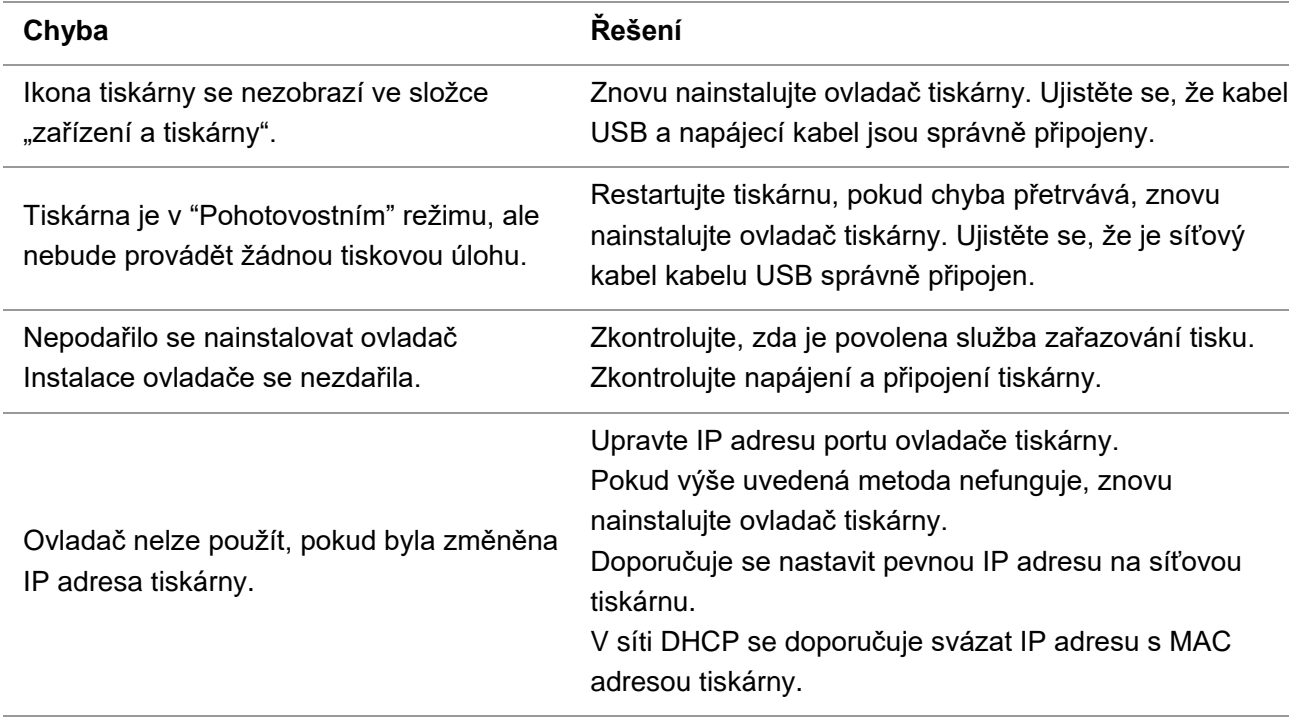

# **13.3. Chyba Zpráva**

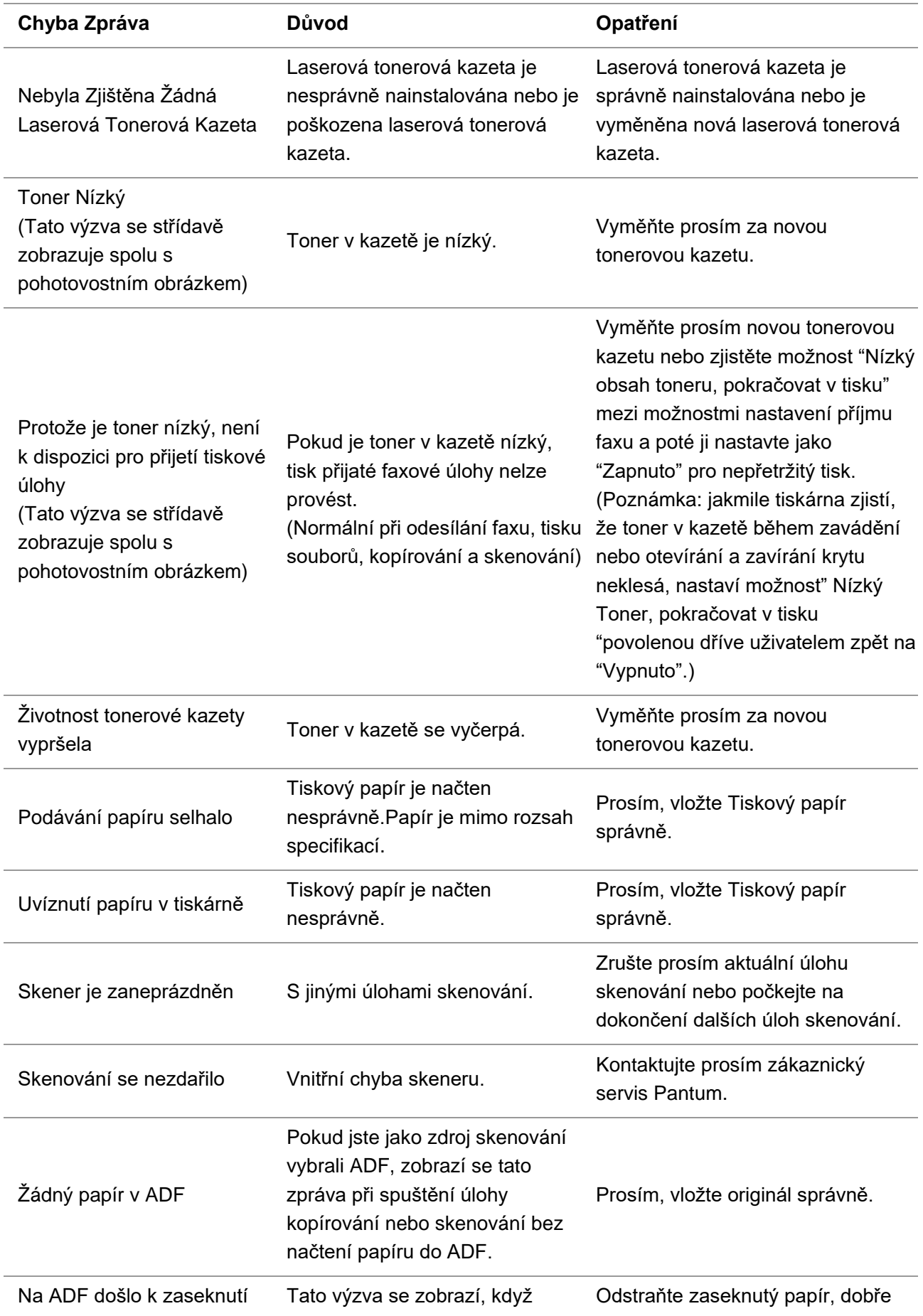

papíru dojde k zaseknutí nebo selhání zdroje při kopírování nebo skenování pomocí ADF.

uspořádejte a vložte originály do ADF pro opětovné skenování.

Poznámka:• Pokud problém přetrvává, obraťte se na středisko služeb zákazníkům. Kontaktní údaje naleznete v certifikátu tří záruk.

# **13.4. Časté řešení chyb**

## **13.4.1. Časté Chyby**

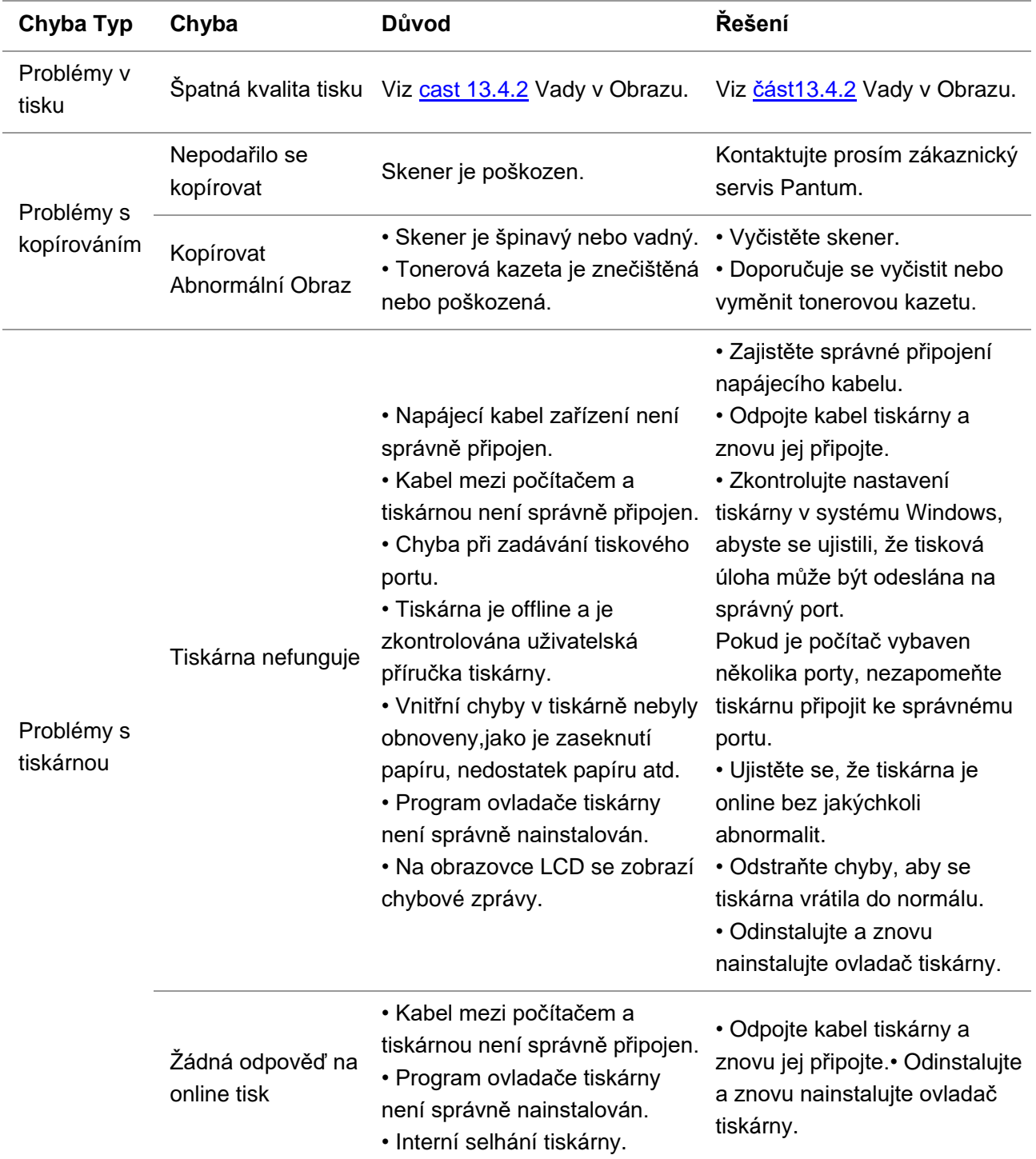

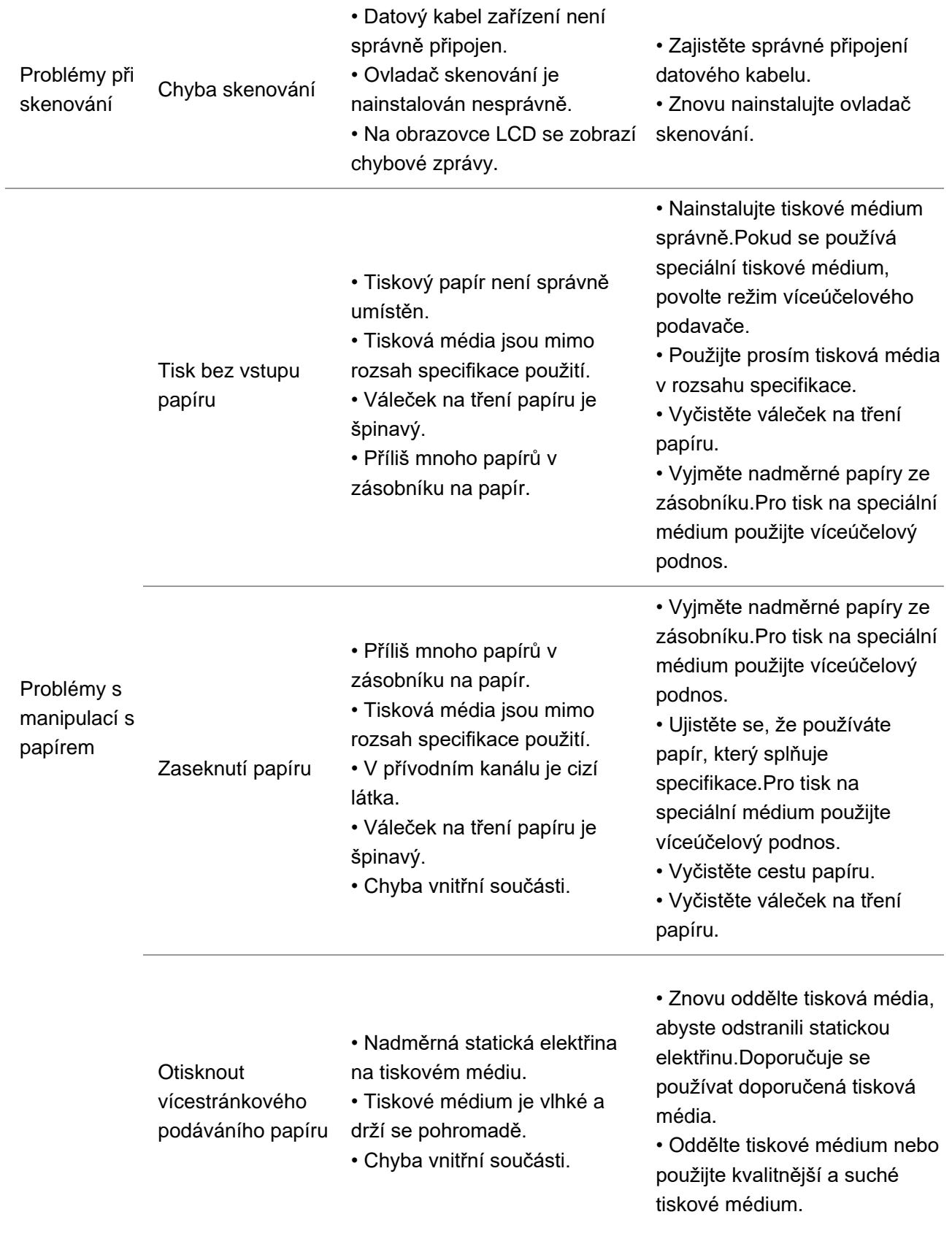

Poznámka:• Pokud problém přetrvává, obraťte se na středisko služeb zákazníkům. Kontaktní údaje naleznete v certifikátu tří záruk.

# <span id="page-171-0"></span>**13.4.2. Vady Obrazu**

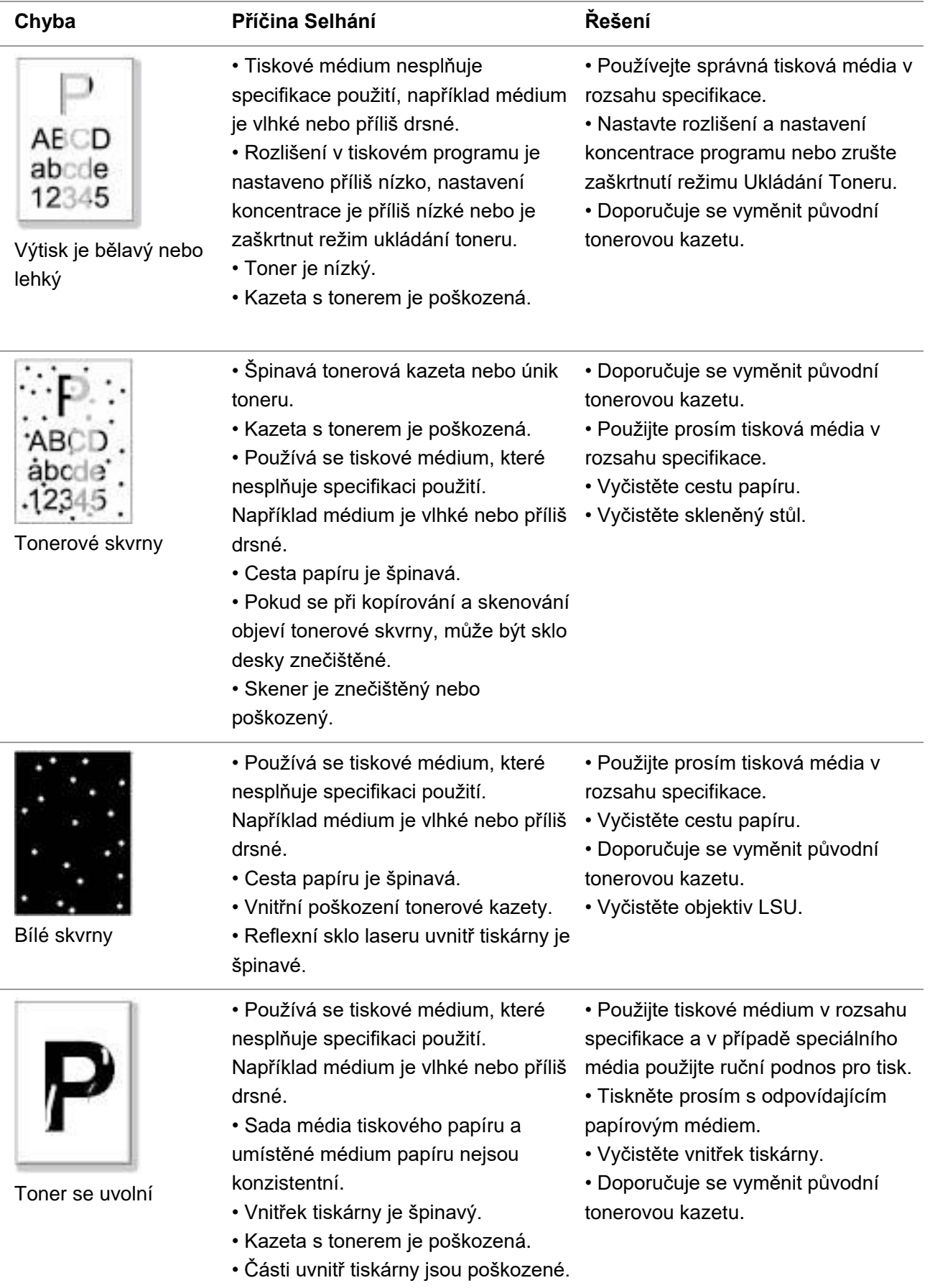

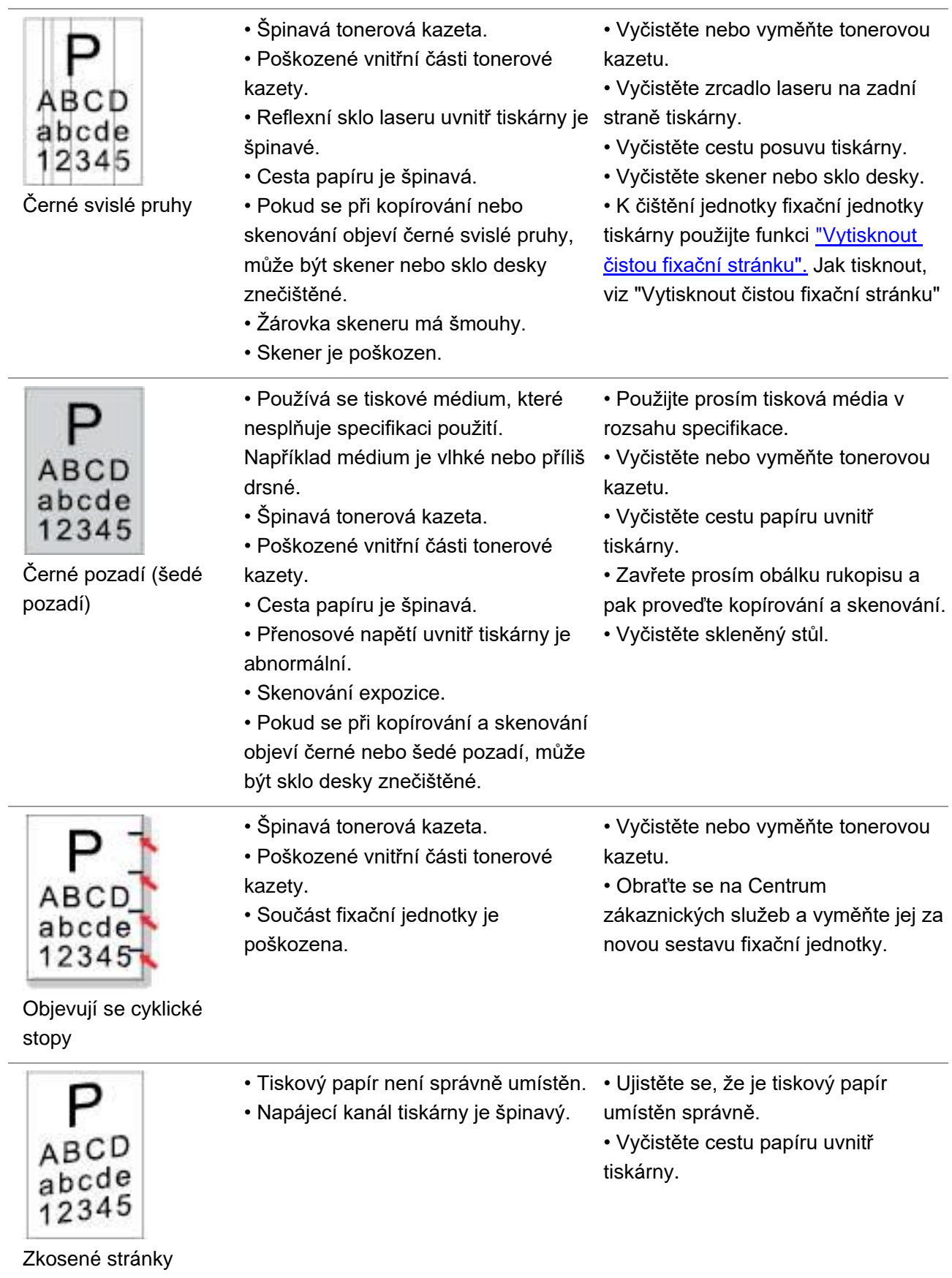

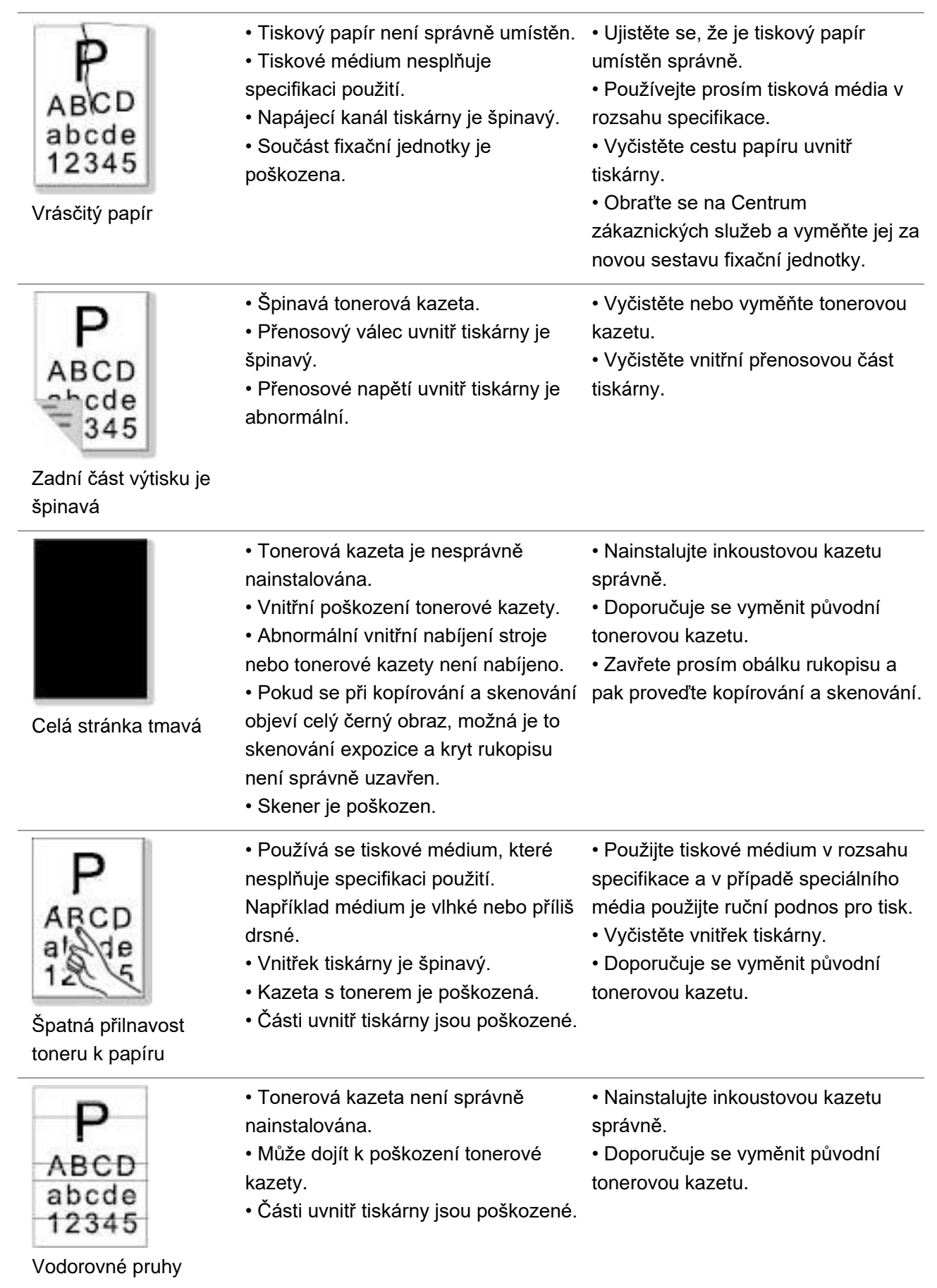

Poznámka:• Výše uvedené poruchy lze zmírnit čištěním nebo výměnou kazety. Pokud problém přetrvává, obraťte se na středisko služeb zákazníkům. Kontaktní údaje naleznete v certifikátu Tří Záruk.

# **14. Struktura Nabídky**

Pomocí struktury nabídky této tiskárny v nabídce panelu můžete znát a nastavit různé funkce. Kroky tisku jsou následující:

- 1. Stisknete "Nabídka" pro vstup do rozhraní nastavení nabídky.
- 2. Stiskněte tlačítka "▲" nebo "▼" vyberte" Informační Zpráva".
- 3. Stiskněte "OK"a poté"▲" nebo "▼" a vyberte" Vytiskněte struktura Menu ".
- 4. Stiskněte tlačítko "OK" pro tisk.

# **15. Specifikace produktu**

Poznámka:• Různé modely tiskáren s různými funkcemi mají mírně odlišné specifikace a hodnoty, a existují také rozdíly ve specifikacích produktu v různých regionech a zemích.

• Tyto hodnoty jsou založeny na počátečních datech. Další informace o nejnovějších specifikacích naleznete na adrese: [www.pantum.com.](http://www.pantum.com/)

# **15.1. Shrnutí Specifikace**

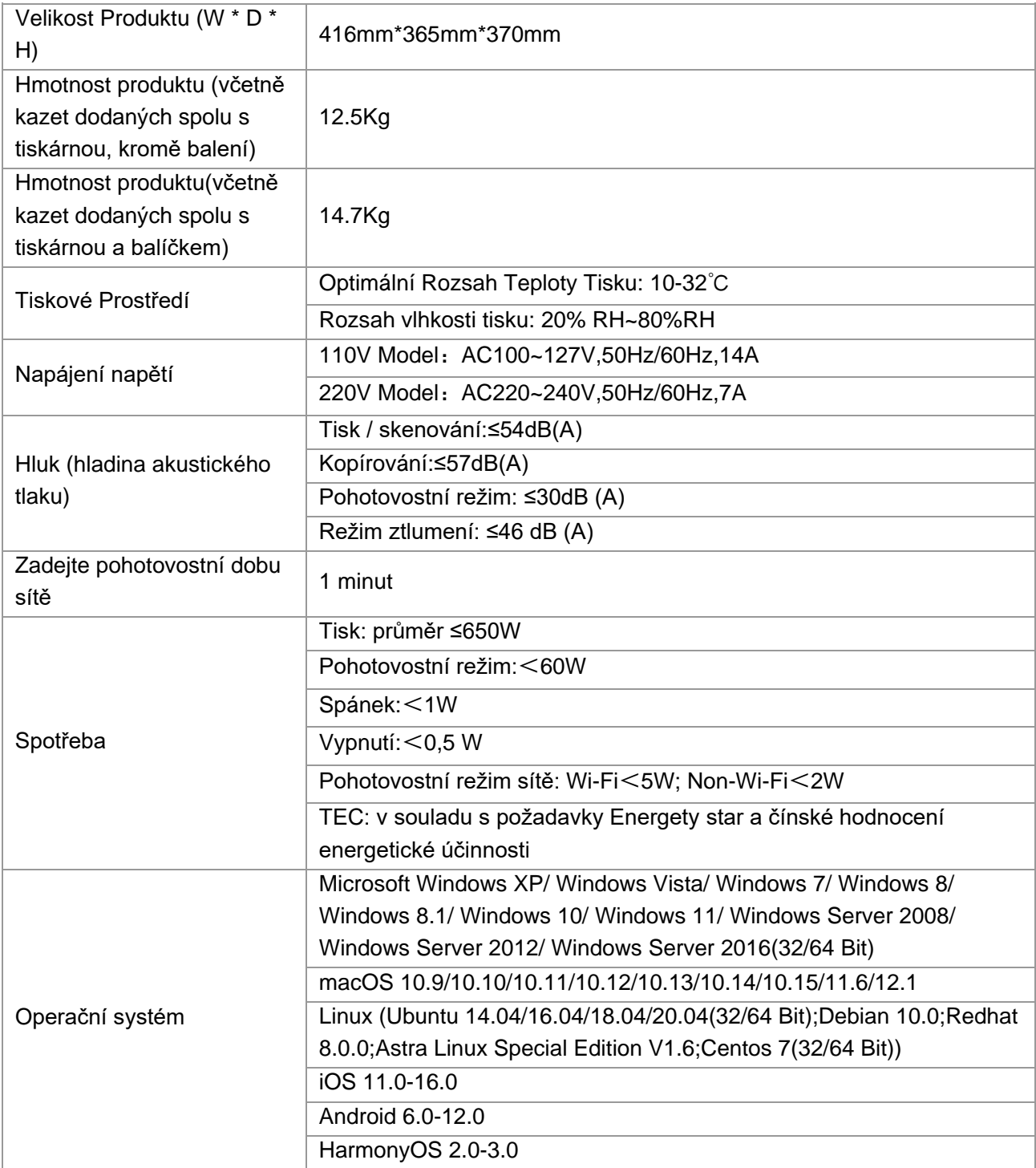

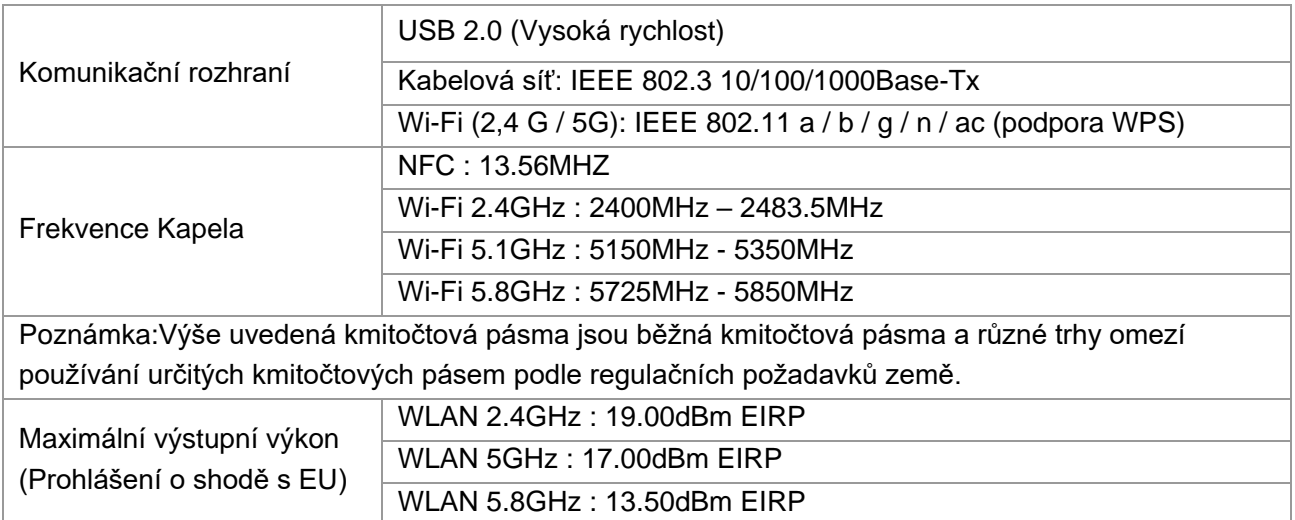

# **15.2. Specifikace Tisku**

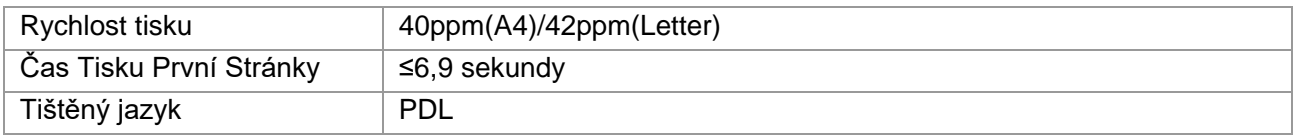

# **15.3. Specifikace Kopie**

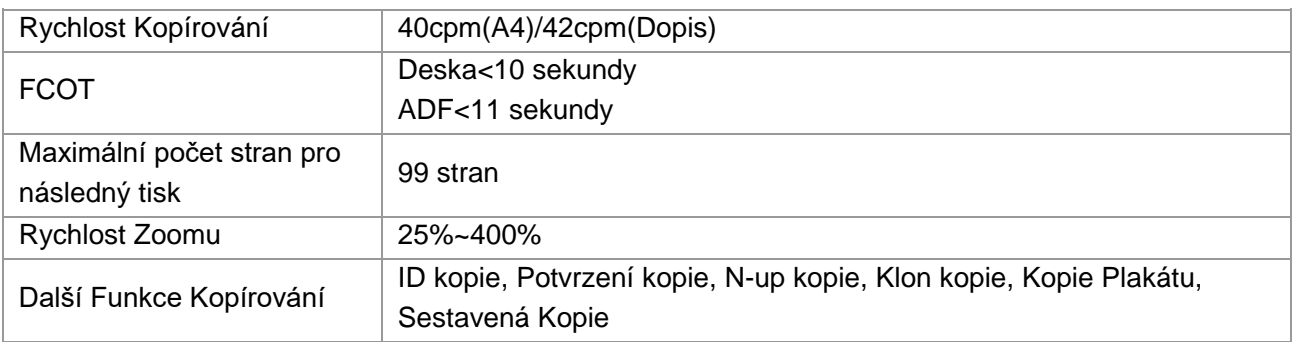

# **15.4. Specifikace Skenování**

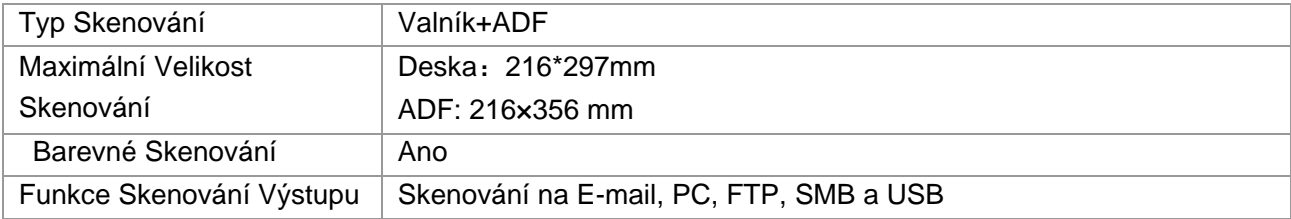

# PANTUM